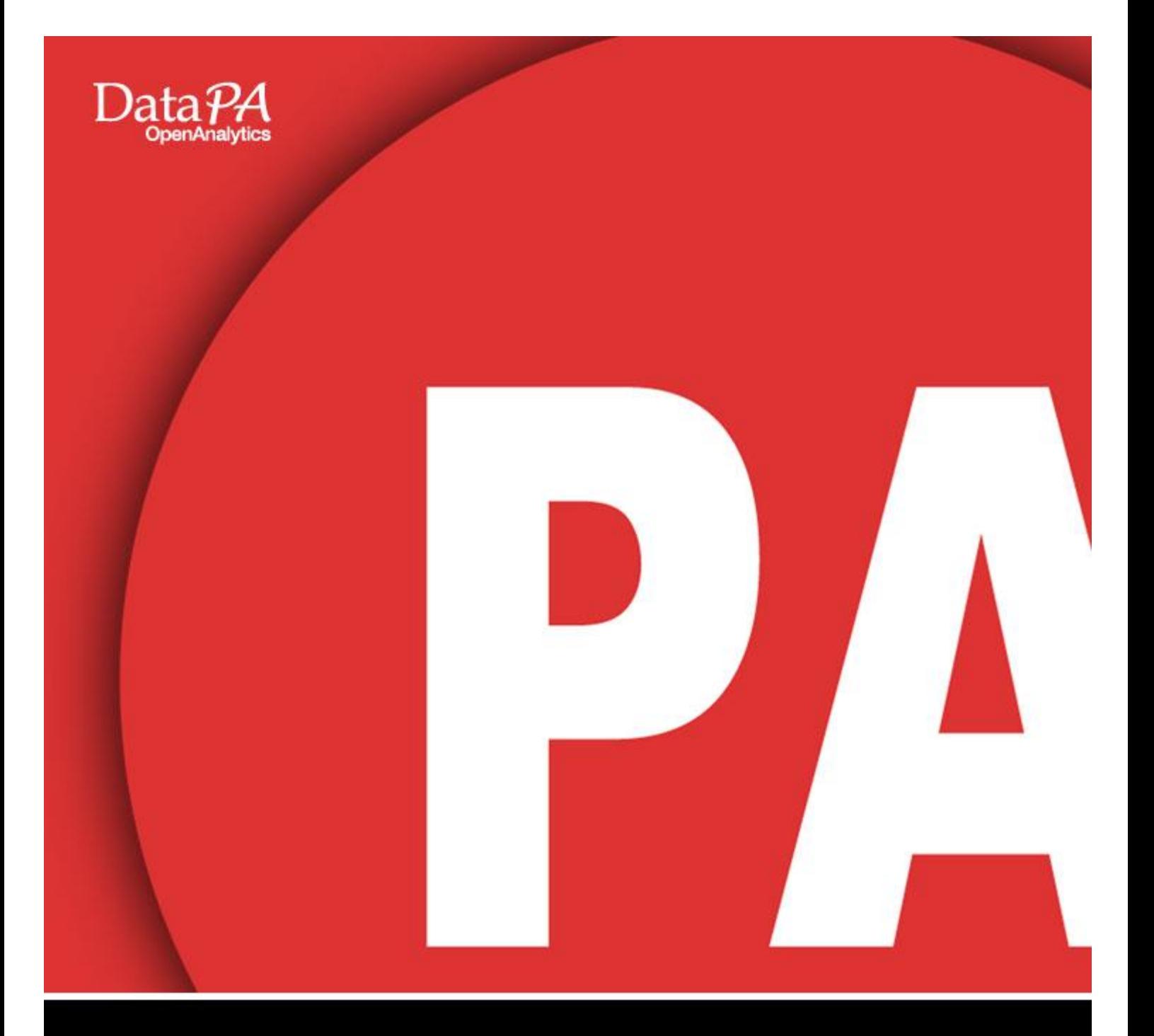

# DataPA Administration For Progress OpenEdge

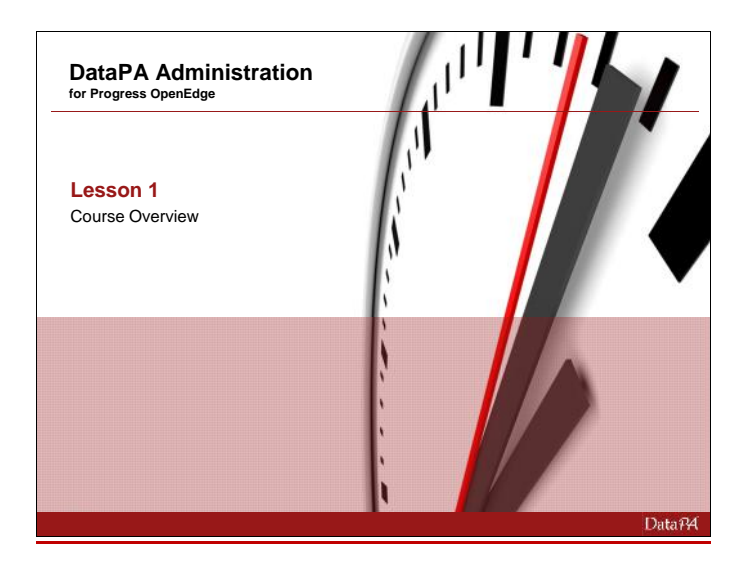

## **Lesson 1 – Course Overview**

#### **Introduction**

This course covers the skills and knowledge required to setup and administer DataPA for Progress OpenEdge Applications.

#### **Audience**

The course is intended for administrators who will install or maintain DataPA for Progress applications. The course will not cover Progress DataServer administration for using DataPA with non- Progress applications.

#### **Prerequisites**

Students should be familiar with Progress database administration and have a working knowledge of the Progress ABL.

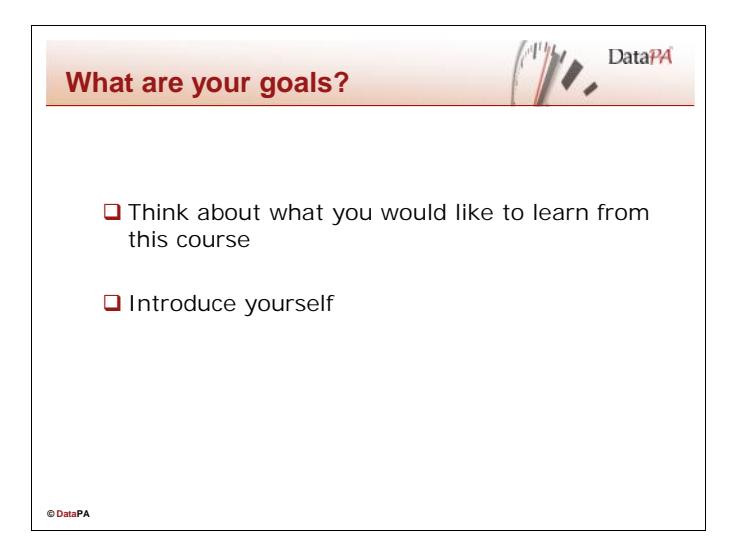

## **Student Goals**

Please take a few moments to document your own goals for this course. What will you need to know and/or produce when you return to work?

What are the three things you most want to know about DataPA?

- $\bullet$  and  $\bullet$
- $\bullet$  and  $\bullet$
- $\bullet$  and  $\bullet$

Please introduce yourself by answering the following questions

- 1. Your Name and Job
- 2. Your experience with Progress and DataPA
- 3. What you would like to learn from this course

#### **DataPA Administration**

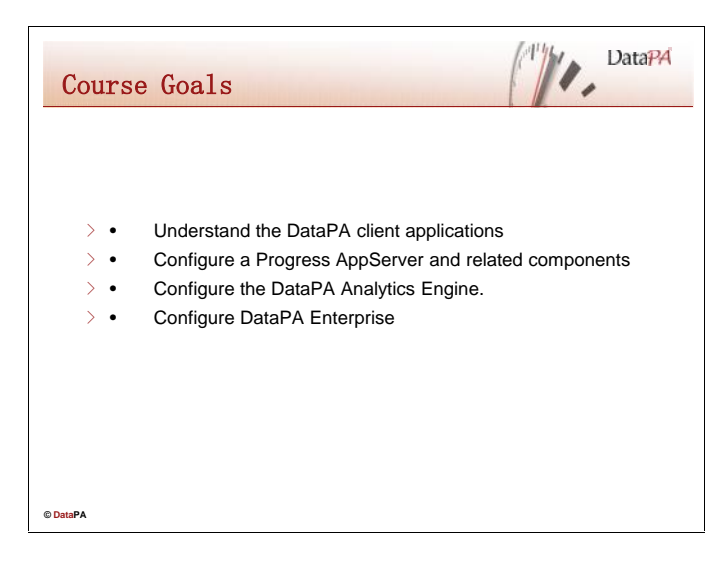

#### **Course Goals**

When you complete this course you should be able to:

- Understand the DataPA client applications
- Configure a Progress AppServer and related components
- Configure the DataPA Analytics Engine.
- Configure DataPA Enterprise

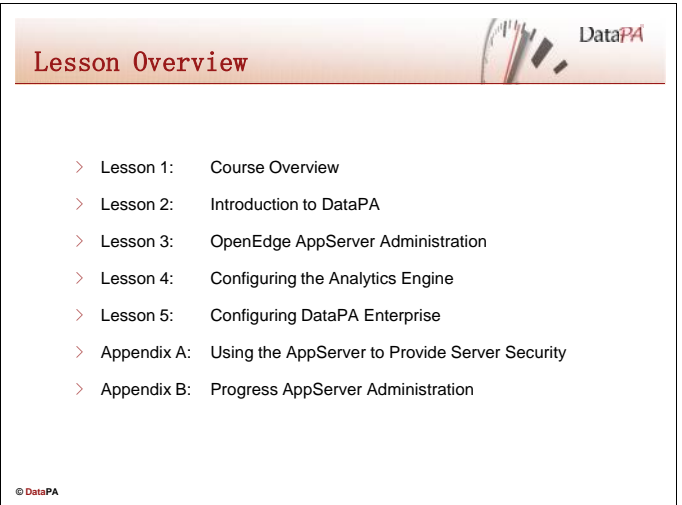

#### **Lesson Overview**

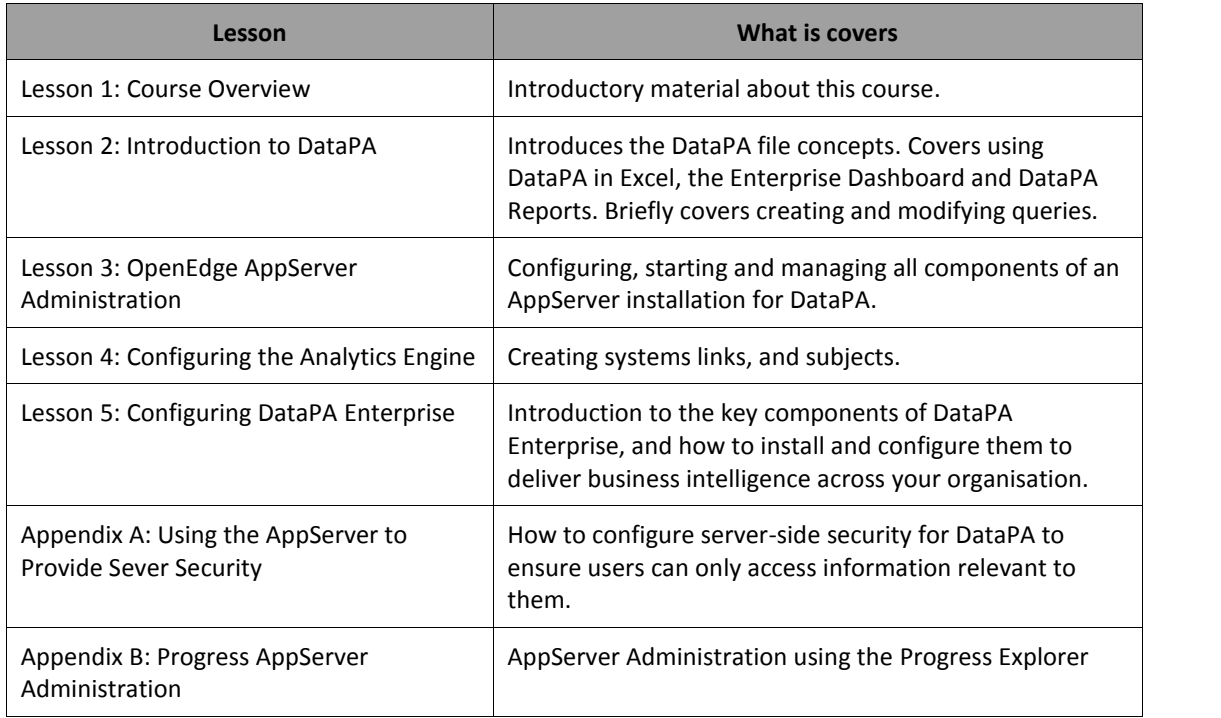

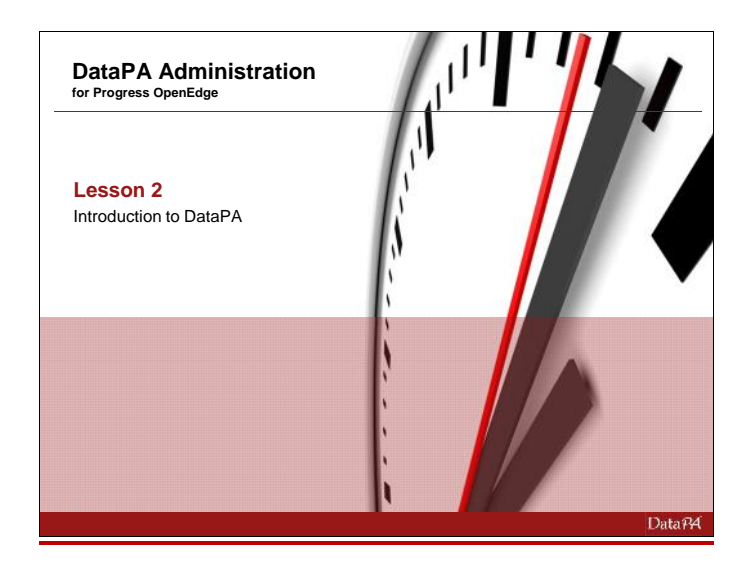

## **Lesson 2 - Introduction to using DataPA**

#### **Introduction**

DataPA allows users to easily access and manipulate information from your business systems. In this lesson we will explain operating system files that DataPA uses to define and store information, and introduce the interfaces that allow us to use those files to extract data into Windows applications.

## **Learning Objectives**

When you complete this lesson you should be able to:

- Explain DataPA file concepts.
- Use DataPA in Excel. Open and run a query.
- Use DataPA Enterprise Dashboard to open and view a dashboard.
- Use DataPA Reports. Open and run a report.
- Manipulate data in a report.
- Create and modify queries.

#### **Prerequisites**

Before you begin this lesson you should be able to:

Open a copy of Excel

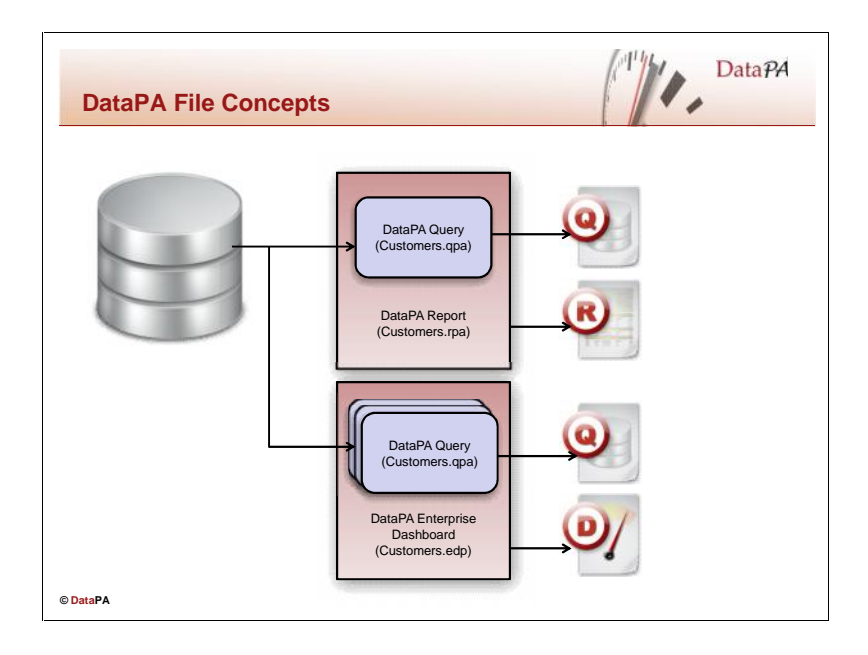

#### **DataPA Queries**

In order to define the data extracts we will use from a given system, DataPA uses the concept of a query. The query defines the following:

- The system we wish to extract data from
- The type of data we want to extract
- Any conditions or parameters used to limit the data we receive
- Which fields from the data set we wish to receive
- The sort order the data will be received in

Queries are stored on disk in the form of qpa files, for example we might save a file as C:\MyQueries\customer.qpa.

#### **DataPA Dashboards**

A dashboard can potentially contain many queries. In addition to the data extract information defined by these queries, we need to store the dashboard layout, formatting and behaviour definitions. As such, DataPA dashboards are stored in a different file format, edp files. For example we might save our customer dashboard as C:\MyReports\customers.edp. This dashboard file contains both the query, and layout, formatting and behaviour information for the dashboard.

#### **DataPA Reports**

Like dashboards, in a report we need to store the data formatting and layout information in addition to the data extract definition. As such, DataPA reports are stored in a different file format, rpa files. For example we might save our customer report as C:\MyReports\customers.rpa. This report file contains both the query, and formatting and layout information for the report.

## **Sharing Queries**

We will see later in this course how we can share queries between applications such as Microsoft Excel, DataPA Enterprise Dashboard and DataPA Reports.

#### **DataPA Administration**

You can create reports, and add queries to a dashboard by copying an existing query. Any subsequent changes to the query in the dashboard or report do not affect the existing query, as the changes are made to a copy of the query stored independently in the dashboard or report.

Similarly, you can share a query from an existing dashboard or report, and use it in Excel or a different dashboard or report. The shared query is a copy of the original, and as such any changes to it do not affect the original query stored in the original dashboard or report.

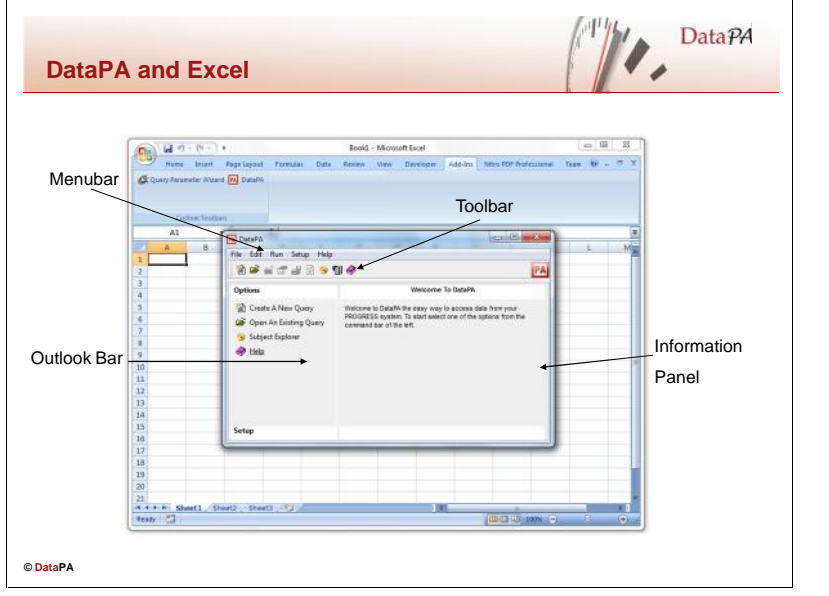

## **Opening the DataPA Excel Add-In**

When DataPA is installed it adds a button to the Excel toolbars to open the DataPA Add In. If the button is missing, follow these steps:

- 1. From the Excel tools menu, select Add Ins
- 2. Make sure DataPA is checked
- 3. Press OK

If DataPA is not available in the Add Ins Dialog box, follow these steps:

- 1. From the Excel Add Ins Dialog box, press *Browse*
- 2. Browse to C:\Program Files\DataPA\Excel
- 3. Select DataPA.xla
- 4. Follow the instructions above from step 2

To open DataPA in Excel, press the DataPA button on the toolbar.

## **Accessing the Online Help**

DataPA includes a context sensitive help system.

To access help from the main screen, select *Contents* from the help menu.

There are three ways to locate information in help; these correspond to the three tabs in the Help Topics window.

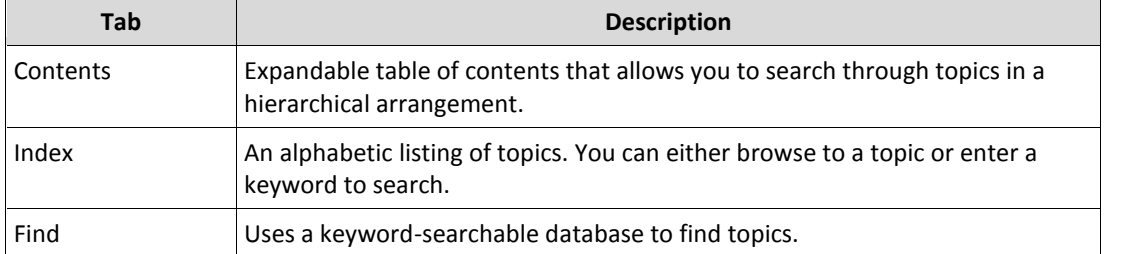

You can also access help topics relevant to the screen you are currently focused on by pressing the F1 key.

#### **Opening a Query in Excel**

To open a query, follow these steps:

- From the *File* menu, select *Open an Existing Query*
- Select the query file in the Open File dialog and press ok.

Notice the query name and description now appear in the Information panel.

#### **Running a Query in Excel**

To run a query, follow these steps:

- From the *Run* menu, select *Run Query*
- Select *Next* to move past the introduction screen.
- Enter appropriate parameter values and press *Next*

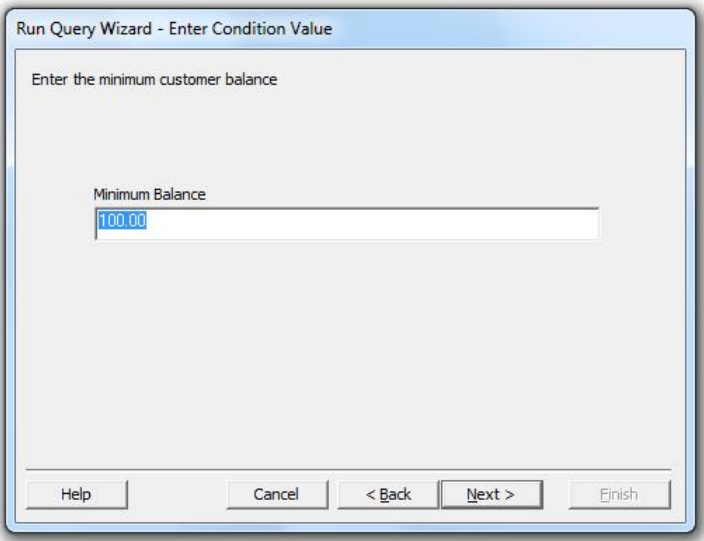

Continue pressing next to run the query until you reach the *Select Excel Parameters* screen.

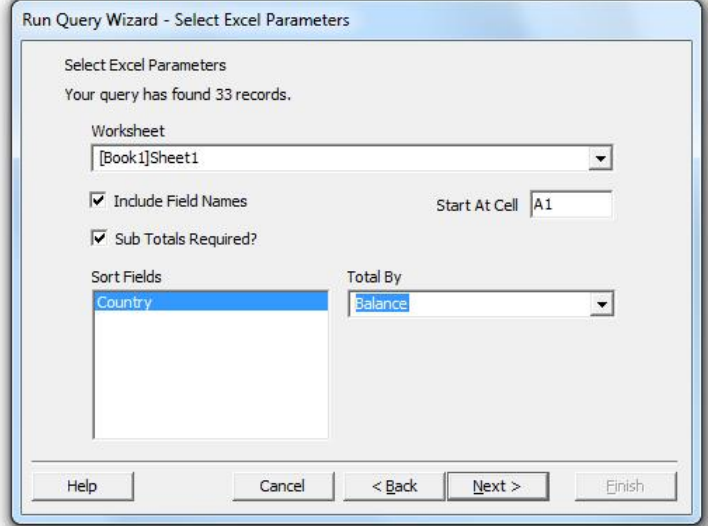

- Select the workbook you require, the starting cell and any sub-total options.
- Press *Next* then *Finish* to complete the wizard.

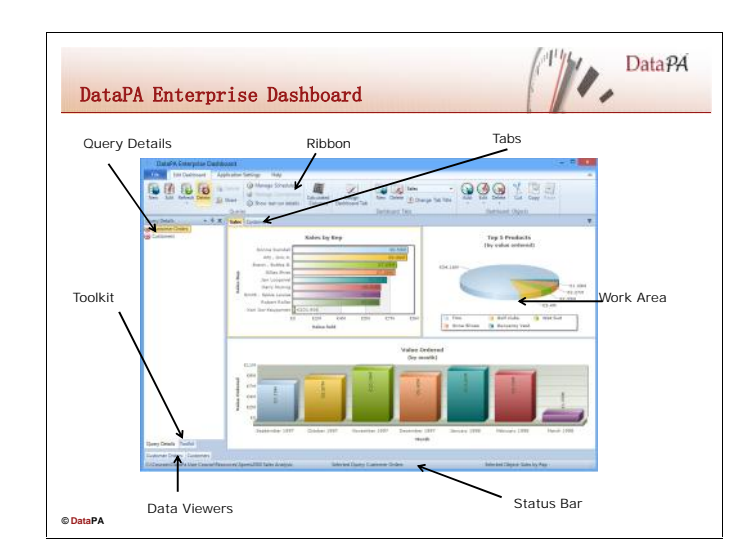

## **Opening a Dashboard**

To open the DataPA Enterprise Dashboard, click on the DataPA Enterprise Dashboard icon from the start menu or on the desktop.

To open a dashboard, follow these steps:

- Select *Open an Existing Dashboard* from the *File* menu of DataPA Enterprise Dashboard.
- Select the dashboard file you wish to open and press ok.

#### **Refreshing data in a Dashboard**

To refresh the data in an open dashboard in the DataPA Enterprise Dashboard, follow these steps:

- Press the left mouse button over the arrow below the *Refresh* button in the *Edit Dashboard* tab of the ribbon.
- Select the individual query you wish to refresh, or *Refresh All Queries* if you wish to refresh all queries.

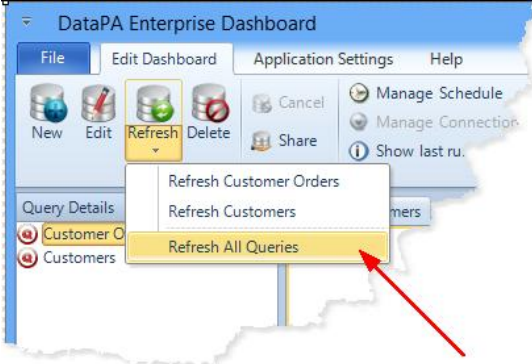

Whilst a query is being refreshed, DataPA Enterprise Dashboard displays an information box. You can cancel the query by pressing the *cancel* button on this information box.

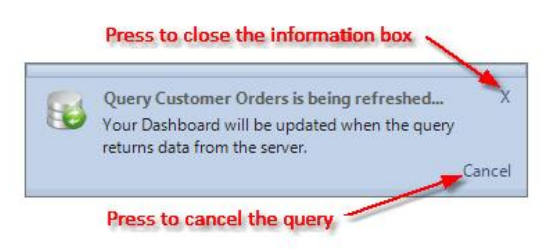

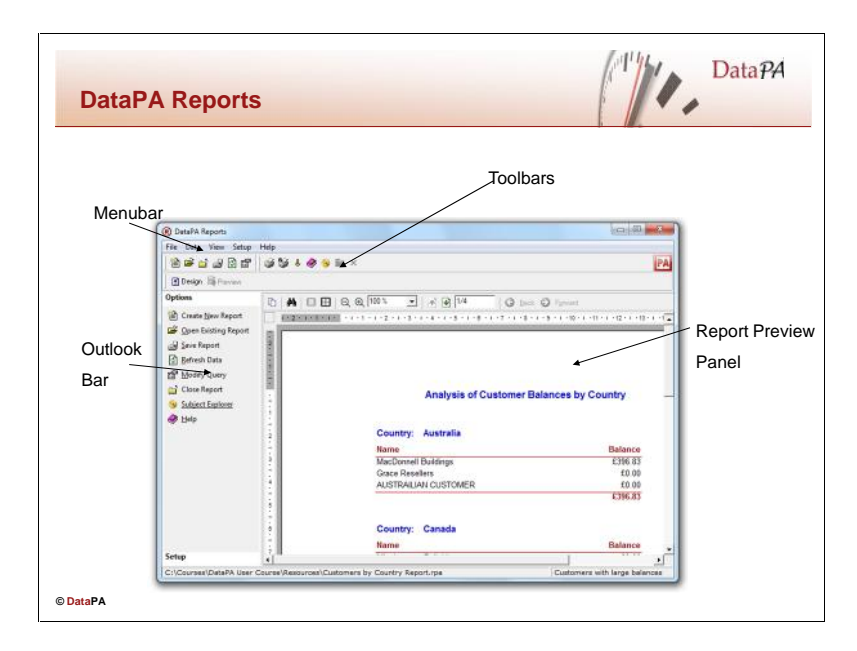

## **Opening a Report**

To open the DataPA Report Designer, click on the DataPA Reports icon from the start menu or on the desktop. To open a report, follow these steps:

- Select *Open an Existing Report* from the *File* menu of the report designer.
- Select the report file you wish to open and press ok.

#### **Running a Report**

To run an open report in the DataPA Report Designer, follow these steps:

- Select *Refresh Data* from the *Data* menu of the report designer.
- Select *Next* to move past the introduction screen.
- Enter appropriate parameter values and press *Next*

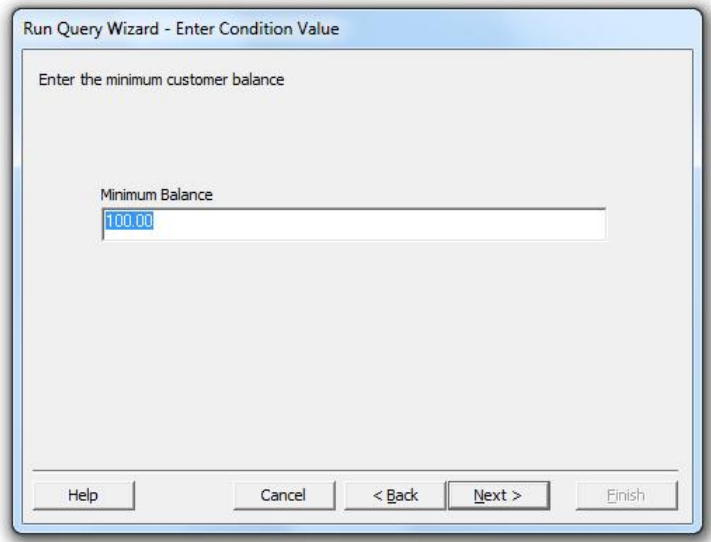

**•** Press *Next* to retrieve the data for your report.

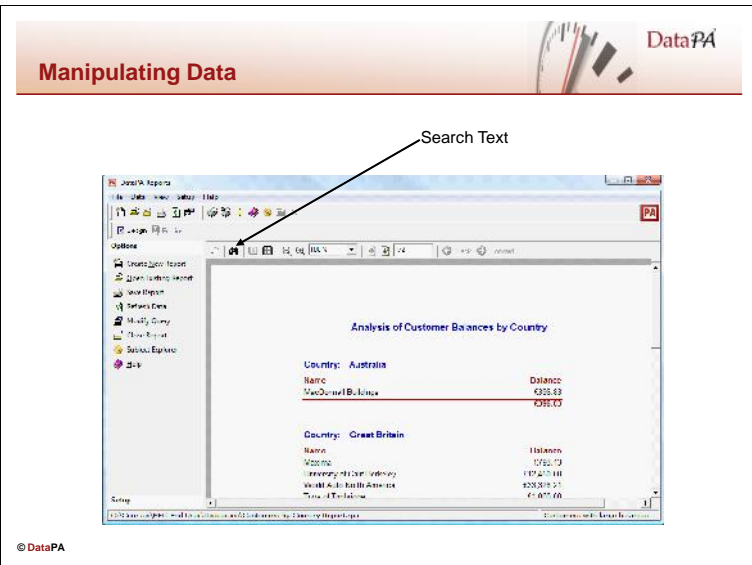

## **Search for data in a report.**

The Report Preview panel in the DataPA Reports provide a way for searching for data within a report.

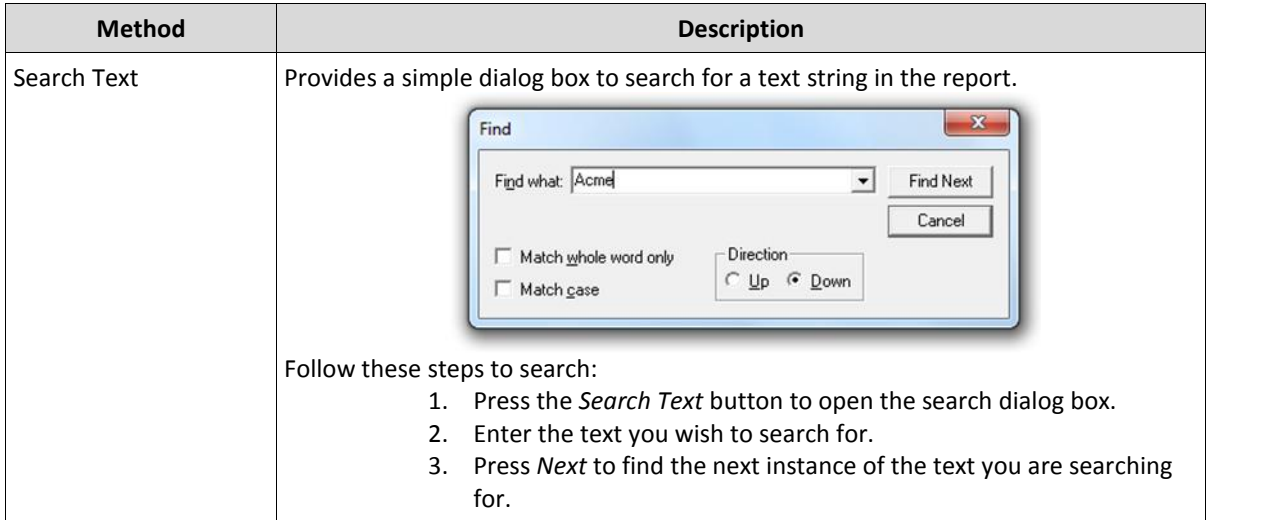

#### **Using the Multiple Page Viewer**

The DataPA Reports Preview panel allows you view several pages of the report at once.

Follow these steps to view multiple pages:

- 1. Click the Multiple Pages button on the top of the DataPA Reports Preview panel. The icon for this is  $\boxplus$
- 2. Drag the mouse to highlight the number of pages you want to have in the viewer.
- 3. Release the mouse and view the report.

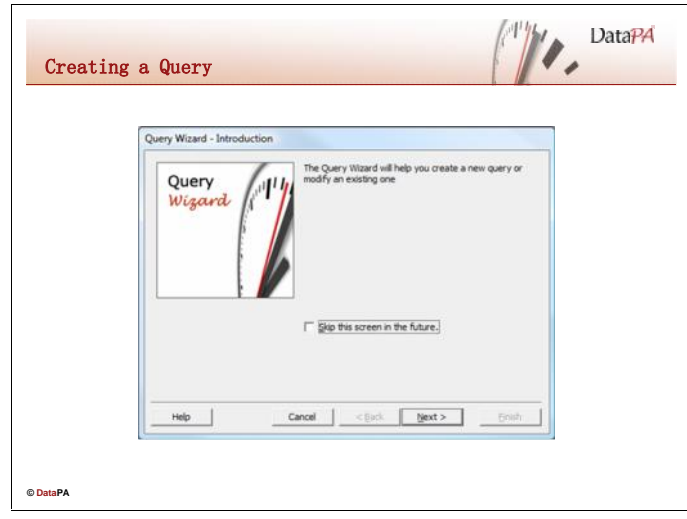

## **Creating a query with the query Wizard**

To open the query wizard to create a new query follow these steps:

- 1. Open DataPA in Excel
- 2. From the *File* menu, select *Create a New Query*

Follow these steps to create a query using the query wizard and save it to disk:

- 1. Press *Next* to step past the introduction screen.
- 2. Enter a name and description for the query and press *Next*.
- 3. Select the subject you wish to create a query from and press *Next*.

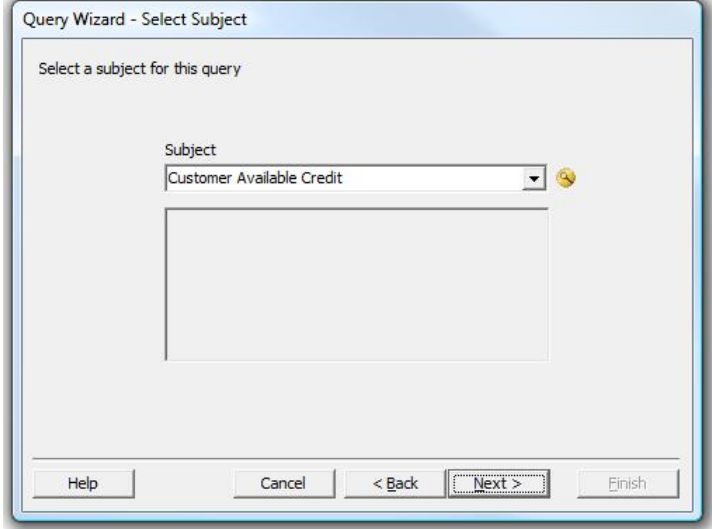

4. Enter any conditions required using the *Query Condition* dialog box.

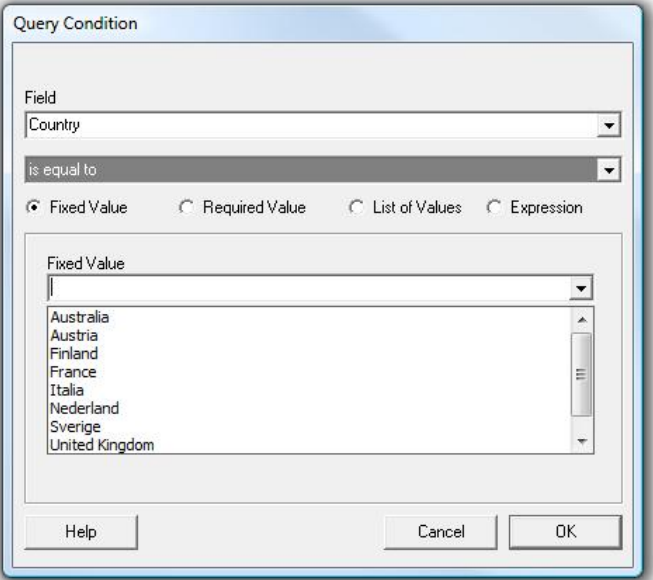

5. Select the field(s) you wish to be retrieved by the query and press *Next*.

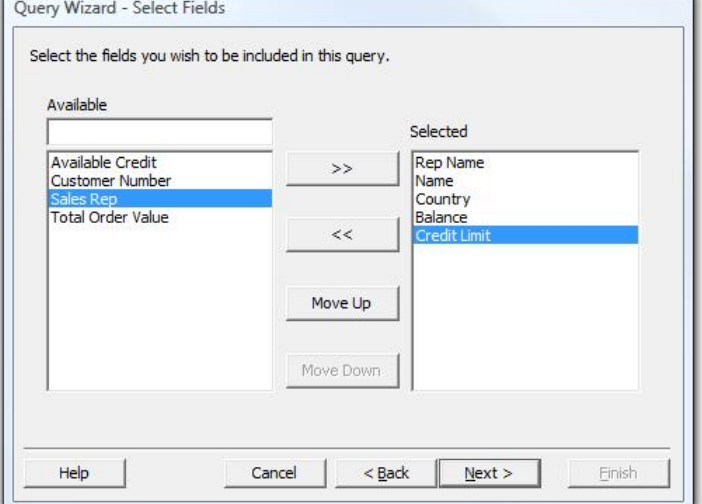

6. Select the field(s) you wish to sort the query by and press *Next*.

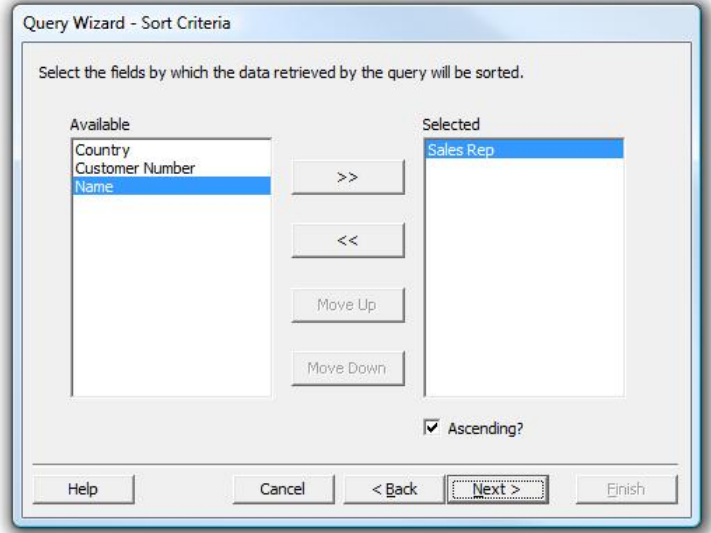

- 7. Press *Next* to bypass the *Add Multiple Subjects to Query* screen.
- 8. Press *Finish* to create your query.

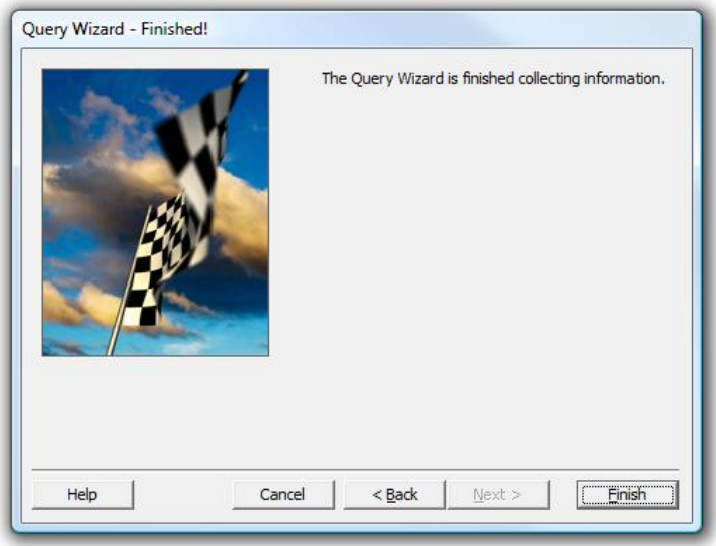

- 9. From the *File* menu select *Save Query*.
- 10. Browse to the directory you wish to save your query to and press *Save*.

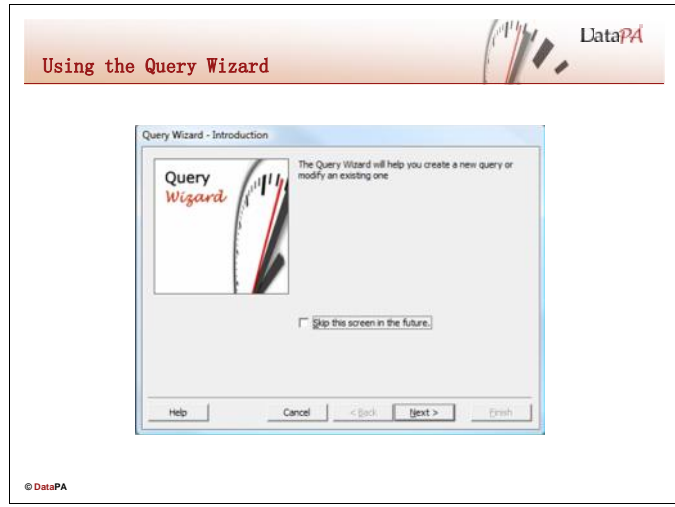

#### **Modifying a query with the query Wizard**

To start the query wizard to modify an existing query follow these steps:

- 1. Open DataPA in Excel
- 2. Open the query you wish to modify in DataPA
- 3. From the *Edit* menu, select *Modify Query*

Follow the Query Wizard steps as you would to create a new query to modify your existing query.

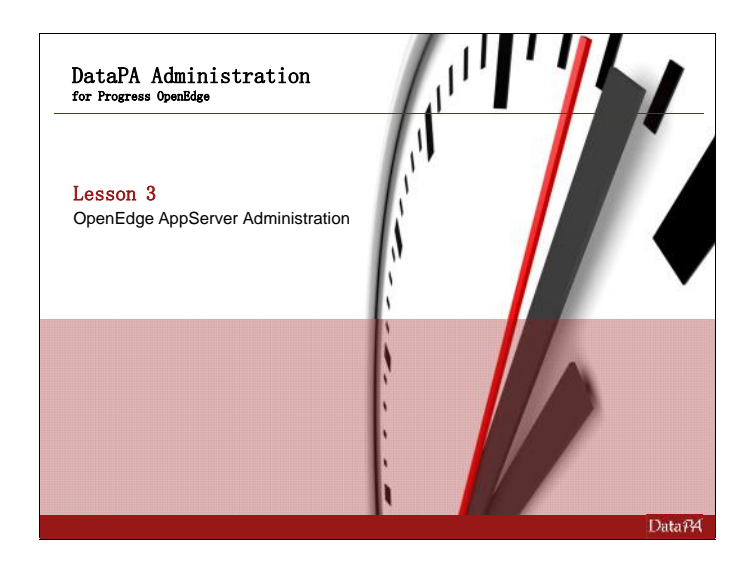

## **Lesson 3: OpenEdge AppServer Administration**

#### **Introduction**

This lesson shows how to configure and start AppServer components, and how to check their status while they are running. The OpenEdge AppServer allows DataPA to report on complex distributed applications by calling remote procedures from within the DataPA client.

Appendix 3 Contains the Actions required for utilising the Progress Explorer for Progress/OpenEdge Version 10.x and earlier.

#### **Leaning Objectives**

When you complete this lesson, you should be able to:

- Add and configure AppServer components
	- **AdminServer** 
		- NameServer
		- AppServer
	- Start AppServer components using the OpenEdge Explorer and check their status. Start the:
		- **AdminServer**
		- **NameServer**
		- **AppServer**
- Work with the ubroker.properties file and recognize its entries.
- Use command line utilities as an alternative to the OpenEdge Explorer to start, stop, and query the NameServer and AppServer broker.

#### **Prerequisites**

Before you begin this lesson you should be able to:

- Administer a OpenEdge database
- Start and stop a OpenEdge Database broker.

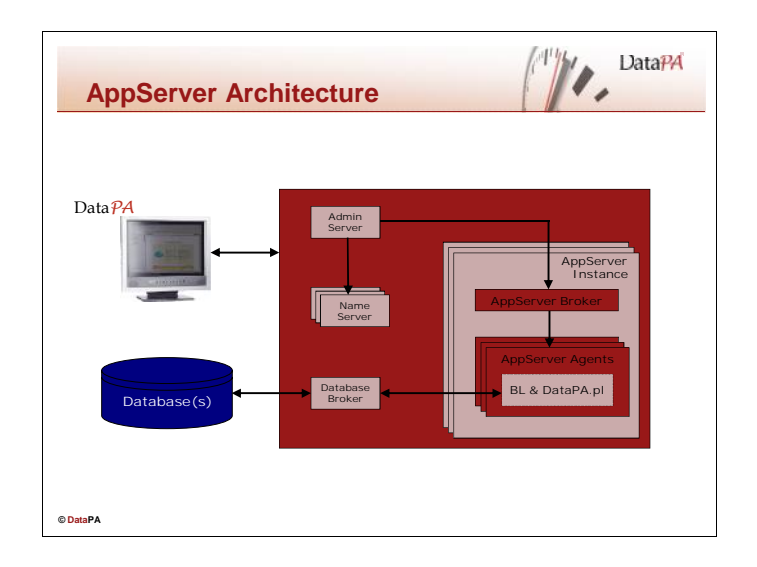

#### **Introduction**

Before you can connect DataPA to an AppServer, you must be sure that the following components are running on the AppServer host:

AdminServer

Database broker (on the database server host)

NameServer

AppServer

Some or all of these may be set to autostart. Manual start and autostart are described later in this section.

## **AdminServer**

The AdminServer manages the other OpenEdge components. It also allows you to configure and manage components using the Progress Explorer tool or command-line utilities.

#### **NameServer**

The NameServer:

- Maintains a list of available AppServers and the application services they support.
- Directs a DataPA connection request to an AppServer based on the requested Application Service Name.
- Balances DataPA workload among AppServers.

#### **Database broker**

The database broker manages database servers. This course will not cover database brokers.

#### **AppServer**

The AppServer has two components: AppServer Broker.

- o Manages connections between DataPA clients and a pool of AppServer Agents.
- o Maintains a pool of AppServer Agents.
- o Routes DataPA client requests to an available AppServer Agent.
- o Starts up AppServer Agents as needed to service multiple DataPA clients.
- o Trims AppServer Agents when demand is low.

AppServer agents execute DataPA client requests on the server.

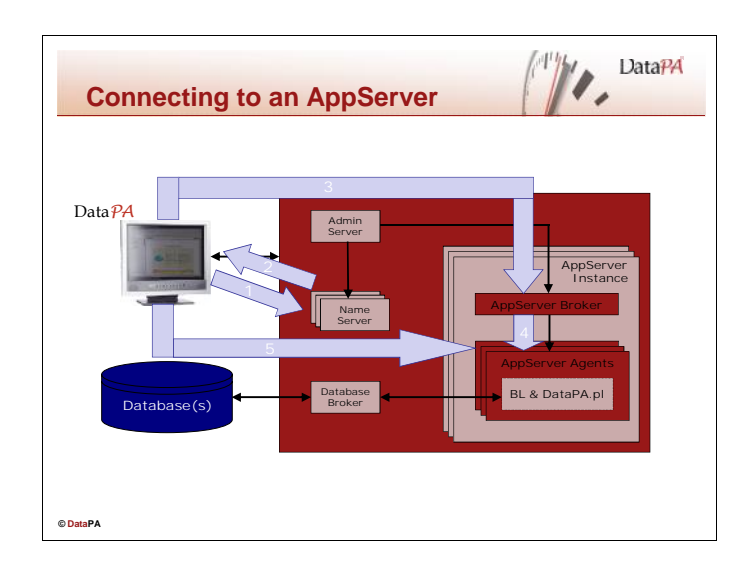

#### **The connection process**

Progress performs several operations using various components when DataPA connects to an AppServer. Generally, the following steps occur. The details may vary somewhat if DataPA is set to connect directly to the AppServer not via the NameServer.

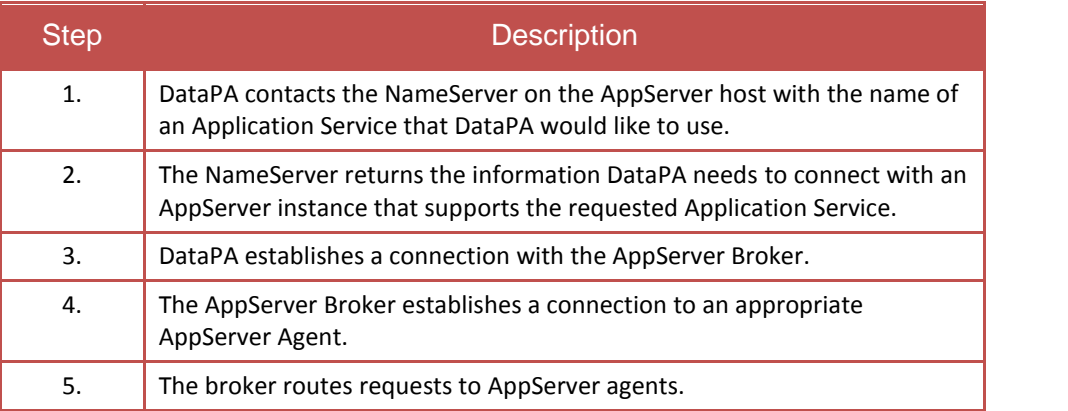

These steps indicate why specific AppServer components must be running before DataPA can connect to the AppServer.

## **AppServer instances**

AppServer instances include an AppServer Broker and a pool of AppServer Agents. The AppServer Agents run on the AppServer host and execute ABL procedures in response to DataPA requests. The AppServer Broker manages the DataPA connections and dispatches requests to AppServer Agents.

## **Application Service name**

An *Application Service Name* is an alias for the AppServer instance that provides a specific business function. For example, an AppServer instance might provide access to the Order Table. You might therefore name the Application Service alias "Orders". Each instance is defined as a connection within a system in DataPA, and DataPA establishes a connection to the AppServer instance's AppServer Broker when a query is run against that system. The broker establishes a connection to an AppServer Agent.

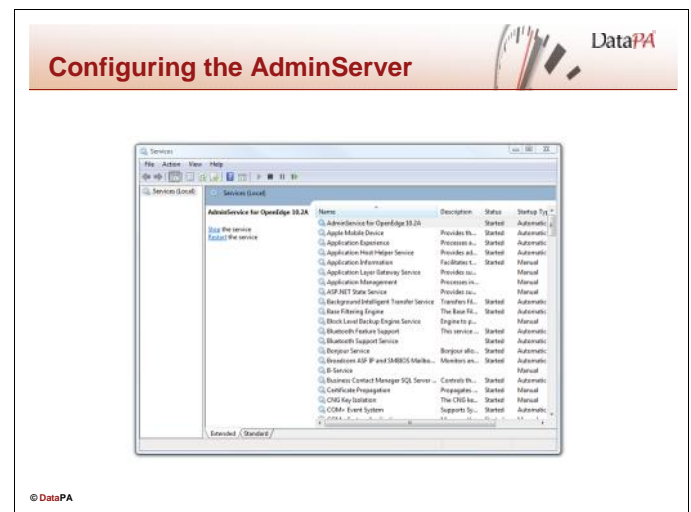

#### **AdminServer on Windows**

The AdminServer must be running before you start Progress processes on a host machine. The AdminServer defaults to automatically start when the system starts if installed on Windows machines. Follow these steps to see if it is running on your Windows system:

Choose Start  $\rightarrow$  Settings  $\rightarrow$  Control Panel  $\rightarrow$  Administrative Tools  $\rightarrow$  Services

#### **Manually starting the AdminServer**

To start the AdminServer:

- 1. Select the AdminService for OpenEdge.
- 2. Choose Action $\rightarrow$ Start.

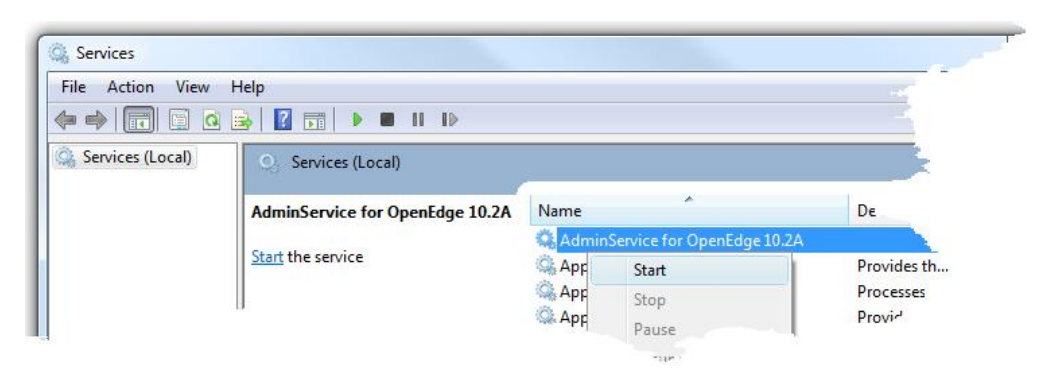

#### **Stopping the AdminServer**

To stop the AdminServer on Windows:

- 1. Select the AdminService for OpenEdge.
- 2. Choose Action $\rightarrow$ Stop.

## **UNIX, Linux and Windows (Character or command line mode)**

Use the PROADSV utility to start and stop the AdminServer on a UNIX or Linux system or from the command line on a Windows system.

PROADSV has the following syntax:

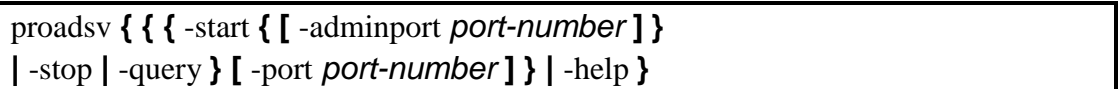

start – Starts the AdminServer.

adminport *port-number–-* Specifies the port number used by the AdminServer for database broker communication. If a port number is not specified, the adminport defaults to port 7832.

stop – Stops the AdminServer.

query – Displays AdminServer status.

port *port-number* – Specifies the listening port number for online command utilities, such as DBMAN. If a port number is not specified, it defaults to 20931.

To check whether the AdminServer is running on UNIX systems, run the ps command to show the full command line for each process on the system and locate any jre commands in the list. The AdminServer process is running if you see a jre command with the arguments that correspond to those specified for jvmstart in the Progress proadsv shell script located in OpenEdgeInstallDir/bin.

PROADSV does not change the windows registry and so the settings you establish are not permanent.

## **Admserv.log file**

The AdminServer writes information to a log file, admserv.log, in the Progress working directory (OpenEdge\Wrk by default). The log file keeps a record of AdminServer events and actions, such as starting and stopping AppServer components, and can be a useful troubleshooting aid. You can open admserv.log in any text editor.

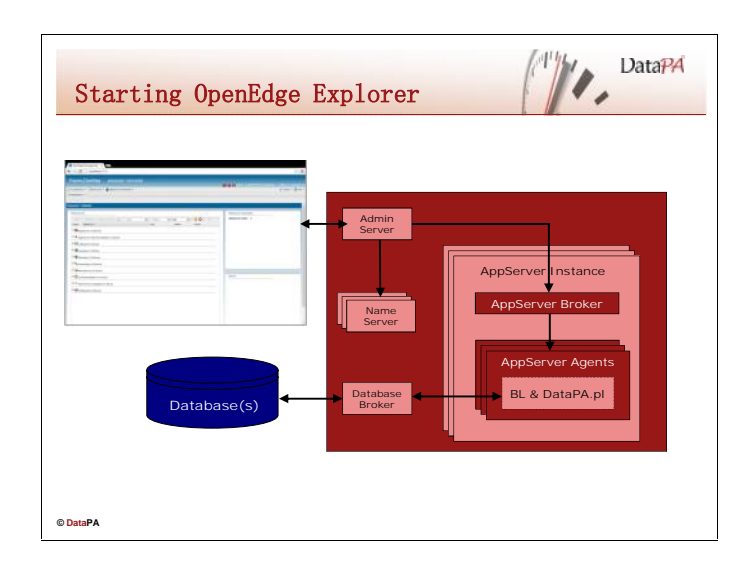

#### **What is the OpenEdge Explorer?**

The OpenEdge Explorer is a web based tool that you use to configure, start, and stop, and retrieve status for NameServers, AppServers, and database connections. The OpenEdge Explorer reads and writes configuration information into files named conmgr.properties for databases and ubroker.properties for Appservers and Nameservers. Ubroker.properties will be described in more detail later in this lesson. The OpenEgde Explorer works with the AdminServer on the AppServer host to manage AppServers and NameServers.

## **The OpenEdge Explorer and the AdminServer**

The OpenEdge Explorer tool works with the AdminServer on the AppServer host. Therefore, the OpenEdge Explorer must connect to a running AdminServer before you can use it to manage the AppServer components.

## **Starting the OpenEdge Explorer**

Follow these steps to start the Progress Explorer:

1. Choose Start $\rightarrow$ Programs $\rightarrow$ OpenEdge $\rightarrow$ Progress Explorer tool. (The Progress Explorer Tool is on the OpenEdge menu):

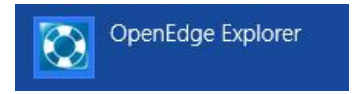

**2.** Type "localhost:9090" into a Browser URL.

**Note:** If your AdminServer does not use the default port, possibly because you run multiple AdminServers for different versions of OpenEdge, you can change the AdminServer Connection port number on the browser URL

You may, if required, have to enter a username and password to access the OpenEdge Explorer

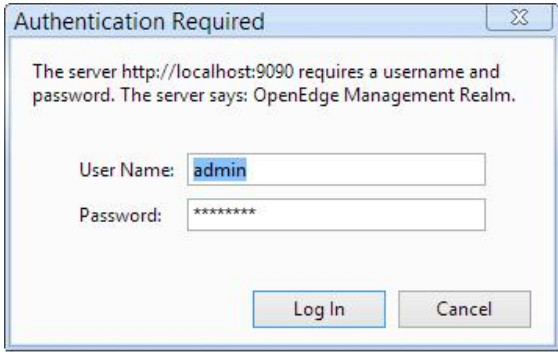

The OpenEdge Explorer Tool is shown below:

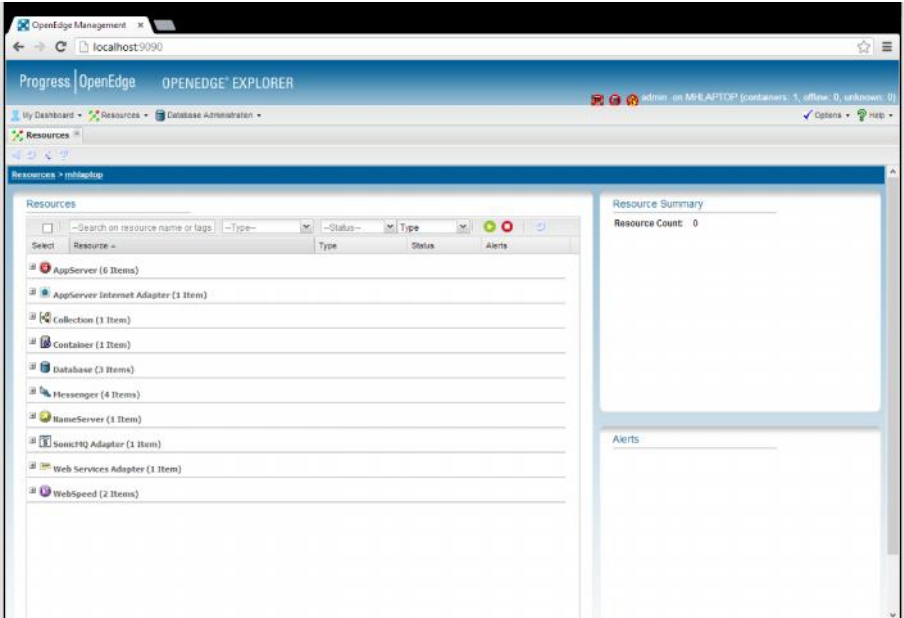

## **Stopping the OpenEdge Explorer**

To stop the OpenEdge Explorer: Close the Browser or Browser Tab.

After connecting, the Progress Explorer window should resemble the following:

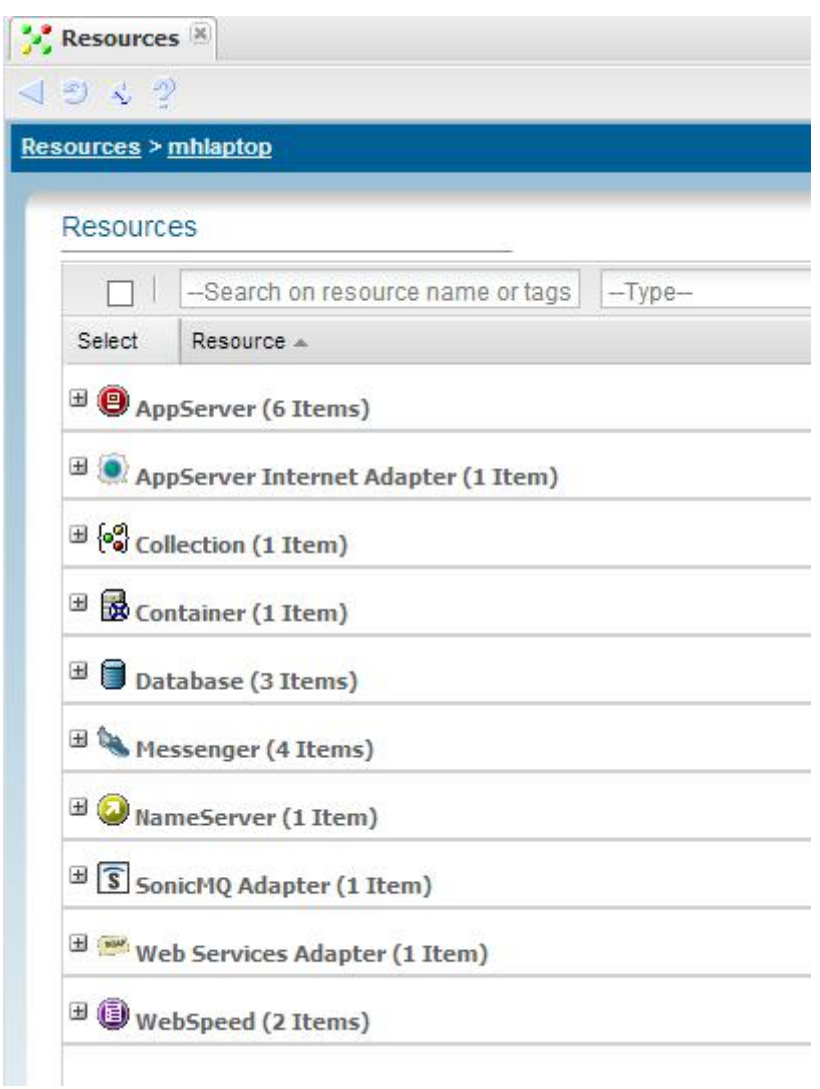

The OpenEdge Explorer window now includes folders for a number of system components, including AppServer components (Database connections, AppServer, NameServer).

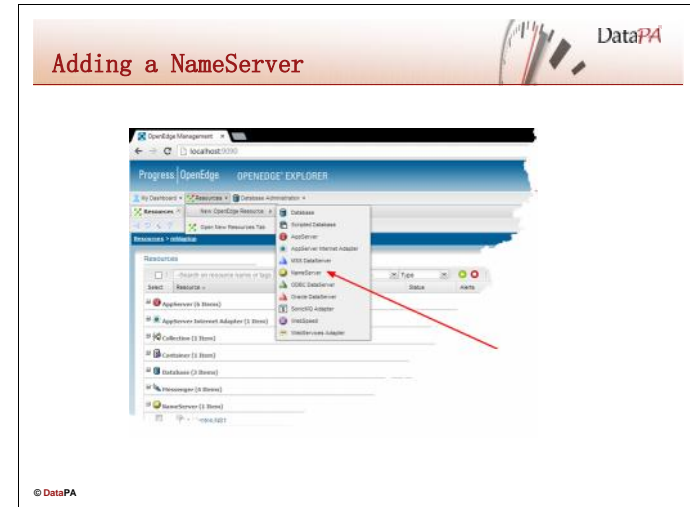

#### **Introduction**

The NameServer directs DataPA client requests to connect to an appropriate AppServer instance. You can have multiple NameServers, providing one level of fault-tolerance and load-balancing. See OpenEdge documentation for further details.

OpenEdge provides one NameServer, NS1, by default. It is recommended that you create your own NameServers, to avoid problems if NS1 changes with OpenEdge updates.

#### **NameServer log files**

As with the other components, the NameServer creates a log file. During configuration, you can choose where to store the file, how much information to write to the file, and whether to append new information or overwrite old information.

#### **Adding a NameServer with the Progress Explorer**

Use the following steps to add a NameServer:

- 3. Start the OpenEdge Explorer..
- 4. Select the Resources Tab.
- 5. Select New OpenEdge Resource
- 6. Select NameServer
- 7. Type the name of the NameServer.
- 8. Select Location Local.
- 9. Select Save.

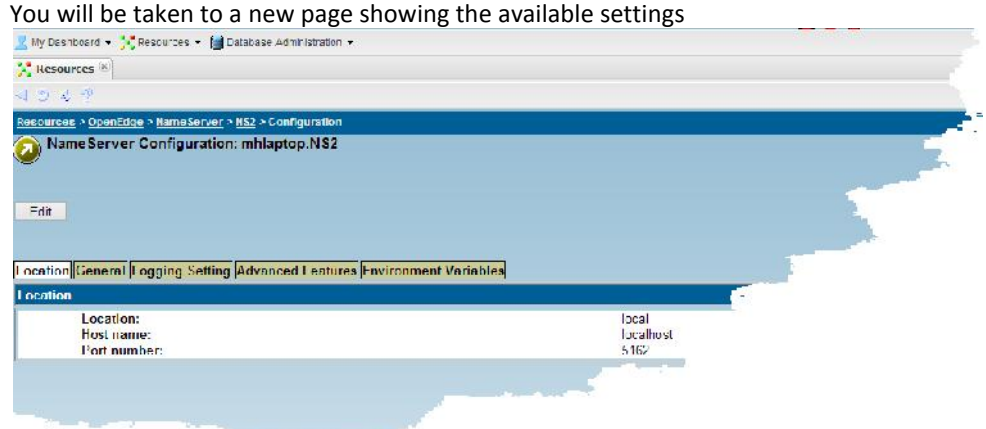

10. Click on Edit.

- 11. Enter a Port Number.
- 12. Choose Logging Setting.
- 13. Enter the server log filename.
- 14. Disable Append to NameServer log file.
- 15. Click on Save.
- 16. Click on 'NameServer in the Resource list

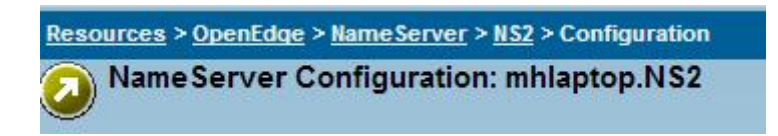

17. Verify that the NameServer displays in the list of NameServers

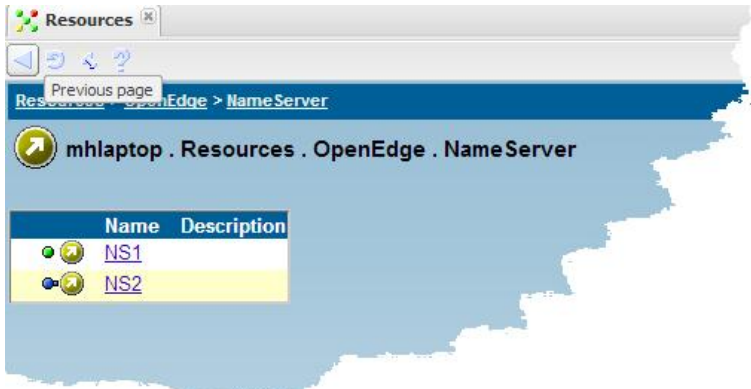

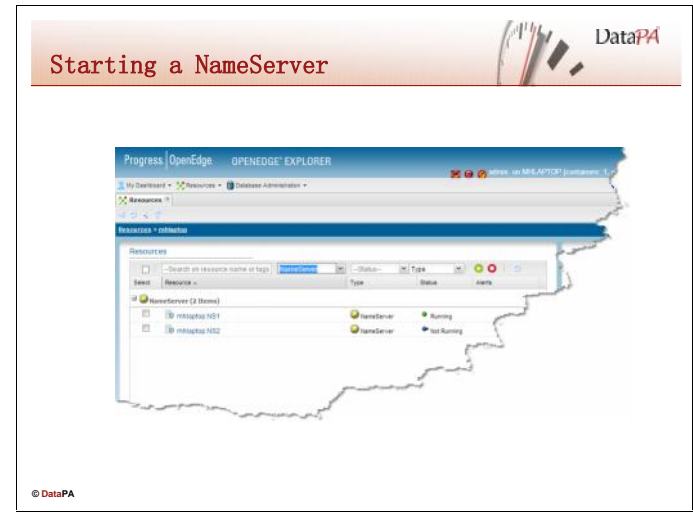

#### **Manually starting a NameServer**

Follow these steps to start a NameServer on your system, At the default resources page of the OpenEdge Explorer

- 1. Select your NameServer in the Resource column.
- 2. Click on the Green Start button **Note:** Allow time for the NameServer to start.
- 3. Look at the Status column to see if the NameServer started Ok.

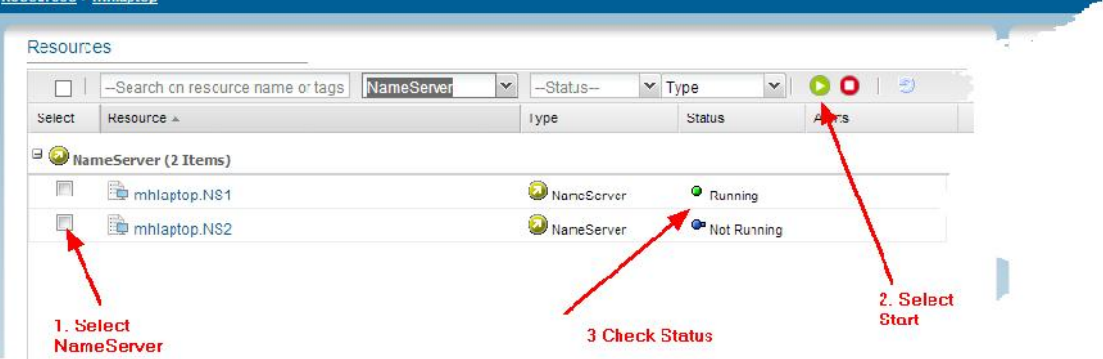

#### **Changing to auto start**

When the AdminServer starts, it looks for any other components set to autostart. When all components are set to autostart, the AdminServer starts databases first, then NamerServers, and finally AppServers. Use the following procedure to set the Nameserver to autostart the next time the AdminServer starts:

#### **DataPA Administration**

- 1. Follow these steps to change to auto start:
- 2. From the Resources pages, select the Nameserver
- 3. Select the Configuration link from the NameServer Page
- 4. Select Edit
- 5. Select the General Tab

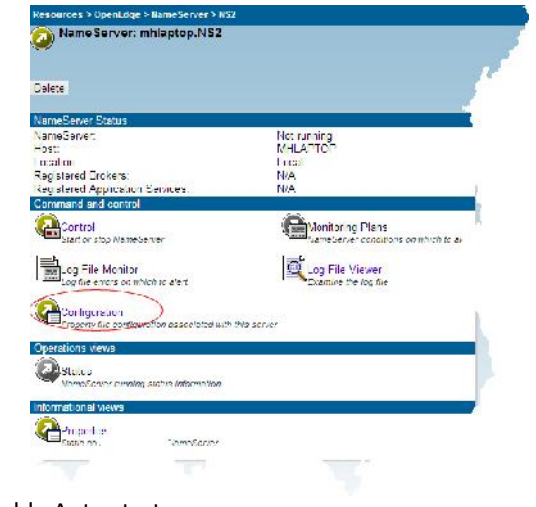

6. Check the Auto-Start option to Enable Auto start

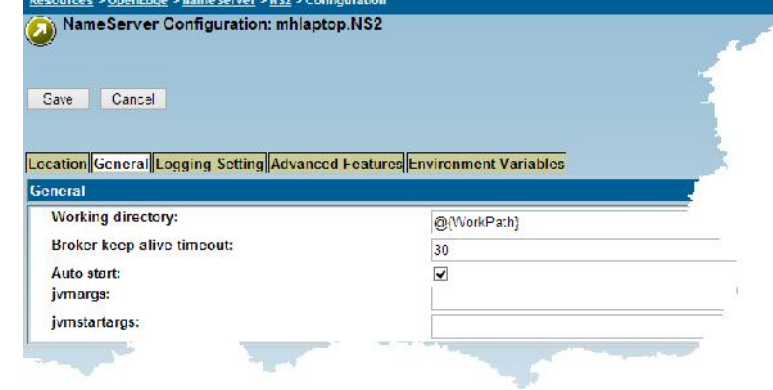

7. Choose Save.

## **NameServer Properties**

#### **Location**

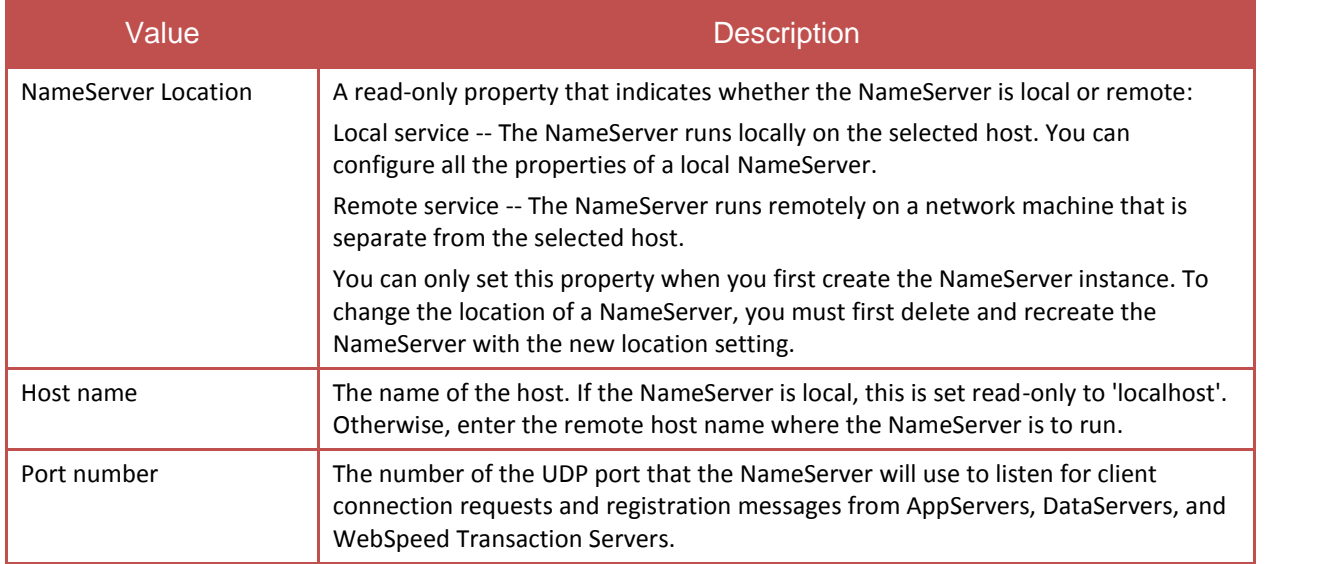

#### **General**

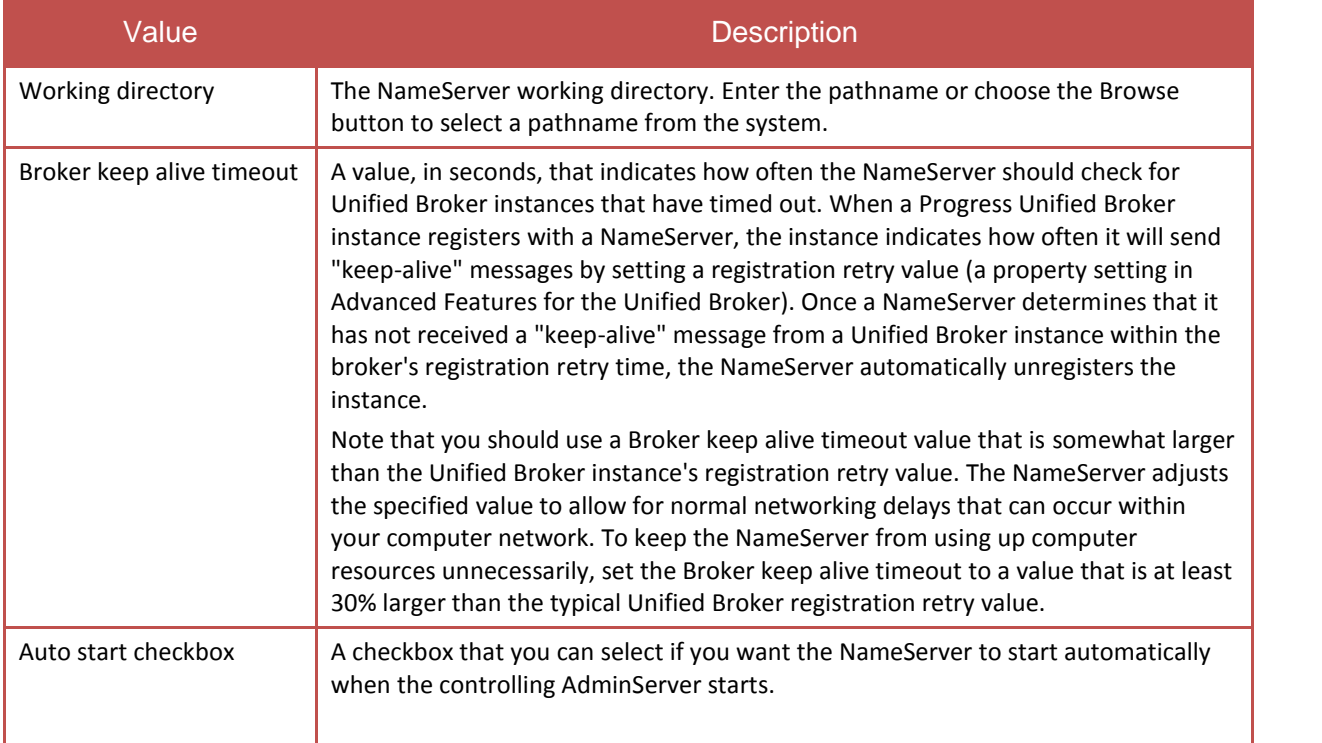

#### **Logging Setting**

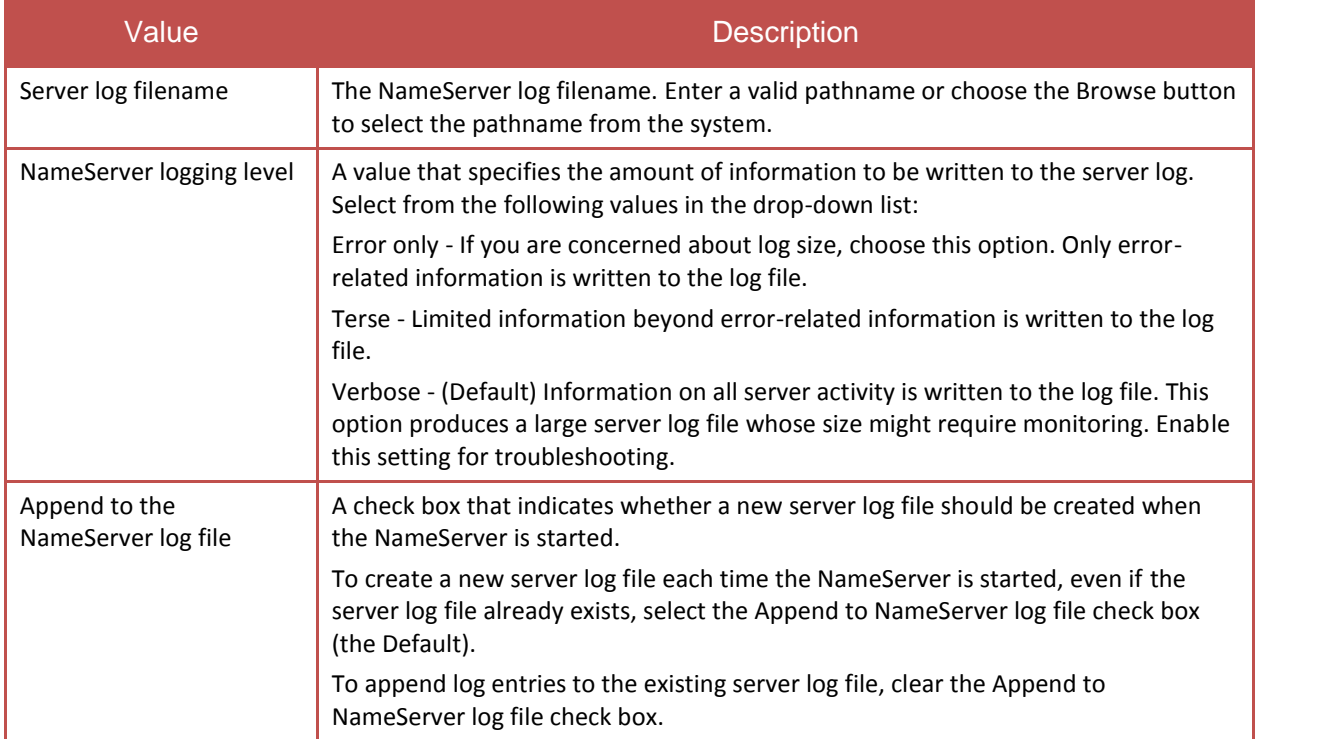

## **NameServer Properties (Continued..)**

#### **Advanced Features**

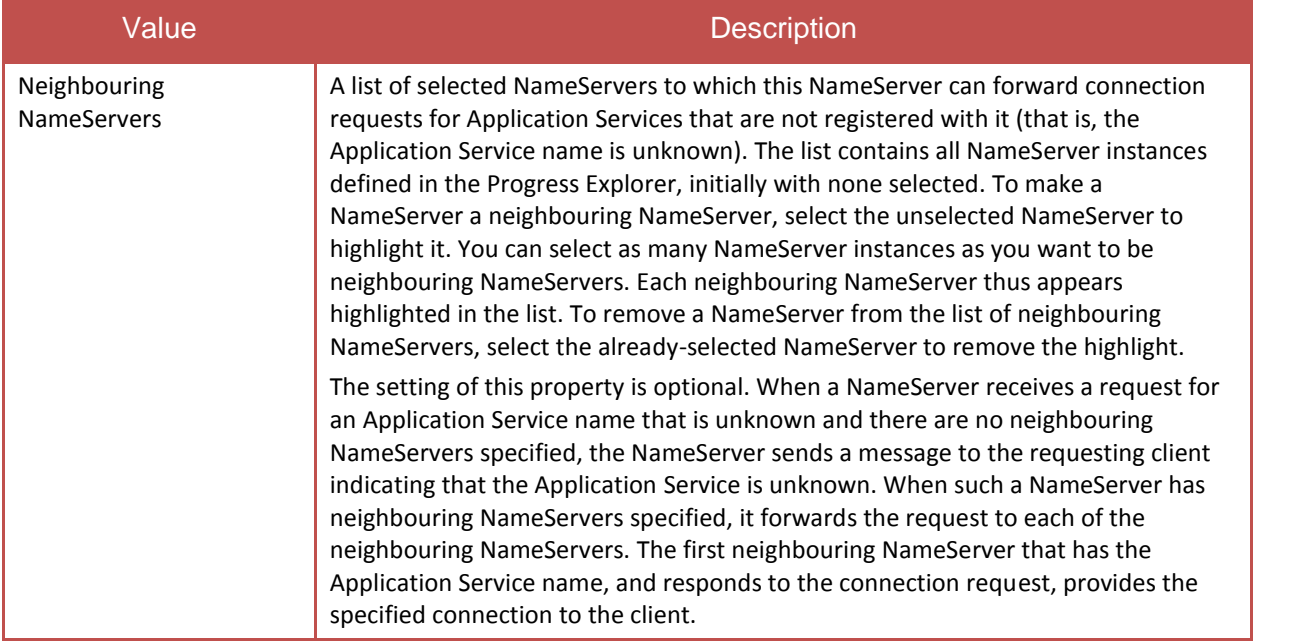

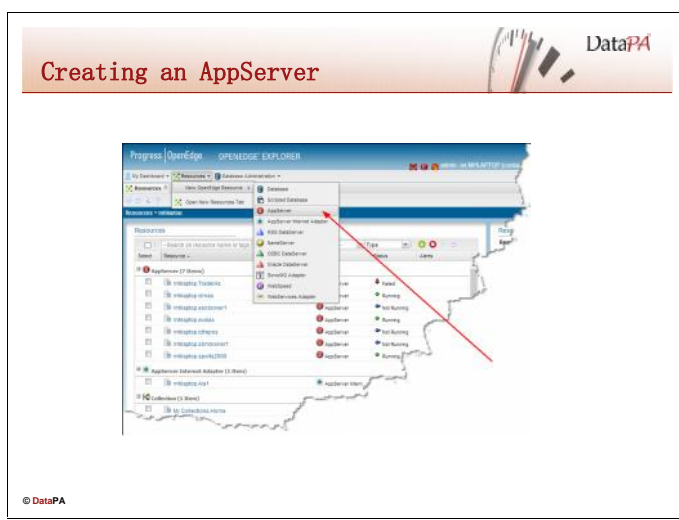

## **AppServer instances**

AppServer instances include an AppServer Broker and a pool of AppServer Agents. The AppServer Agents run on the AppServer host and execute ABL procedures in response to DataPA client requests. The AppServer Broker manages the DataPA connections and dispatches requests to AppServer Agents.

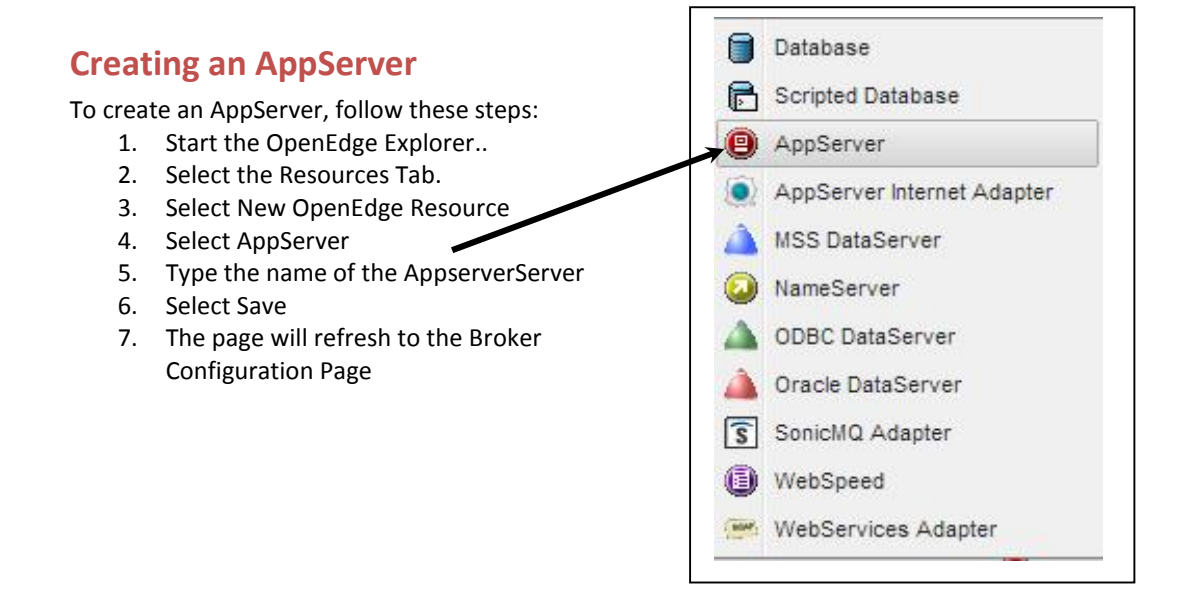

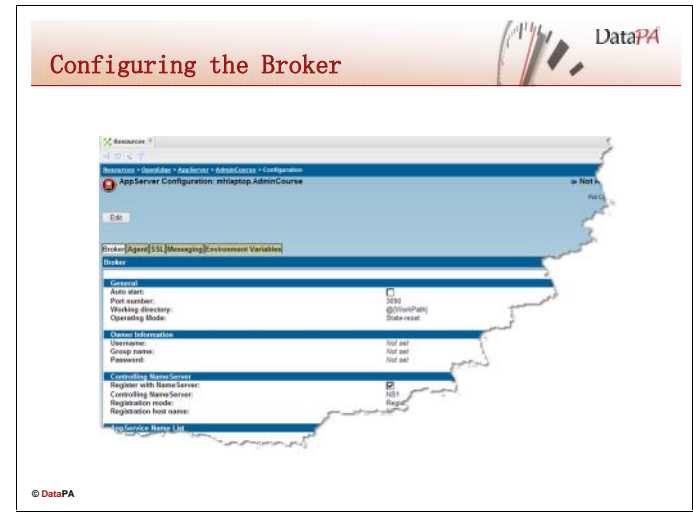

## **Configuring the AppServer Broker**

The AppServer Properties dialog has configuration settings for the AppServer Broker and the AppServer Agents. To configure the AppServer Broker:

- 1. From the Resources pages, select the AppServer.
- 2. Select the Configuration link from the AppServer Page
- 3. Select Edit
- 4. Select the General Tab
- 5. Choose General to configure the following settings:

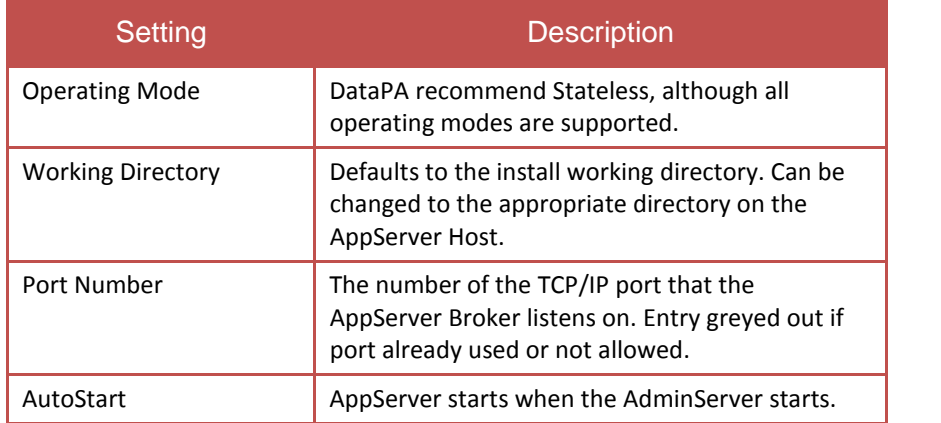

6. Choose Controlling NameServer and register the AppServer with the required NameServer. Use Broker Host IP Address.

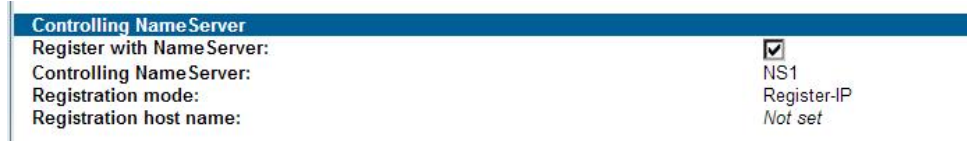

7. Choose Logging Settings and select the appropriate logging settings.

## **AppServer Broker Properties**

#### **General**

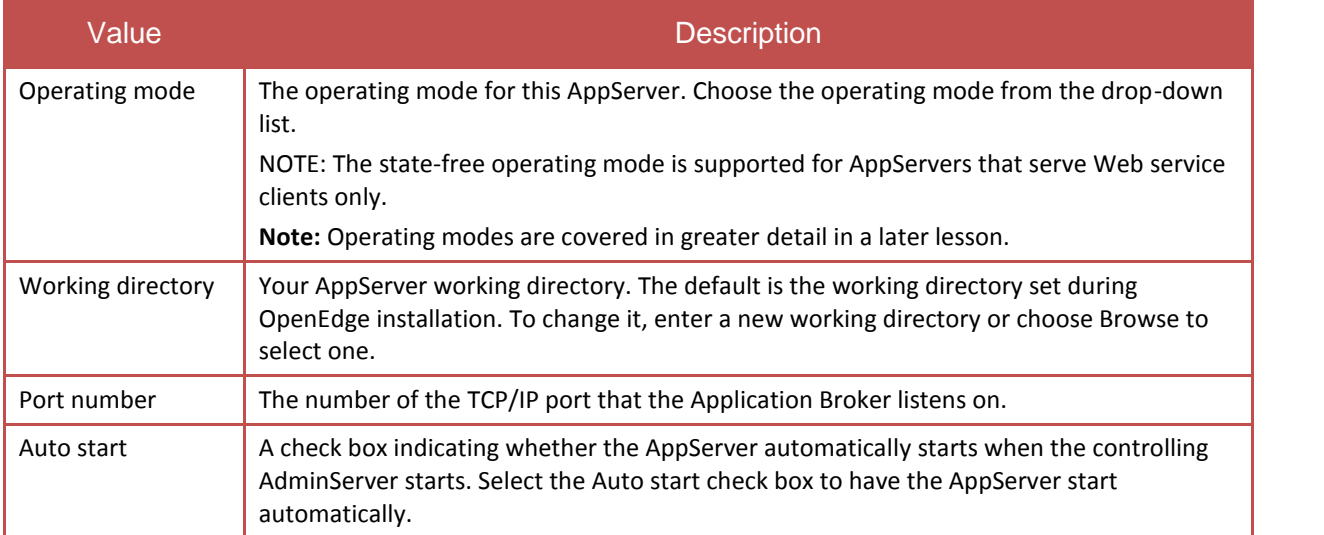

#### **Owner Information**

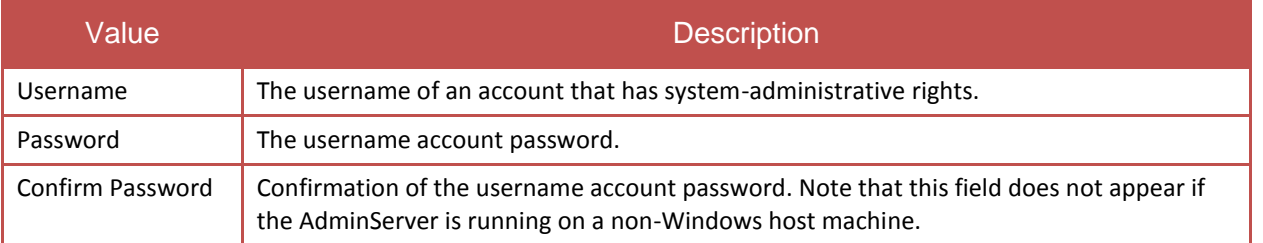

#### **Controlling NameServer Information**

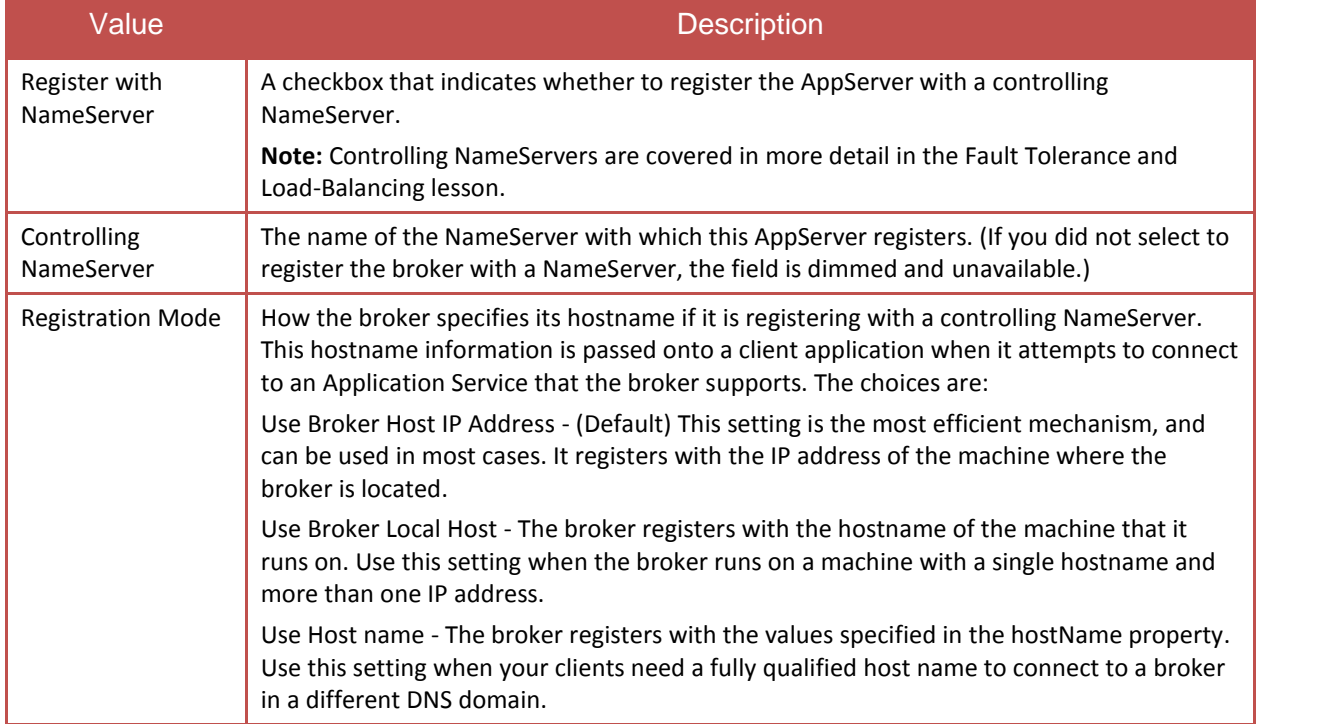

## **AppServer Broker Properties (Continued …)**

#### **AppService Name List**

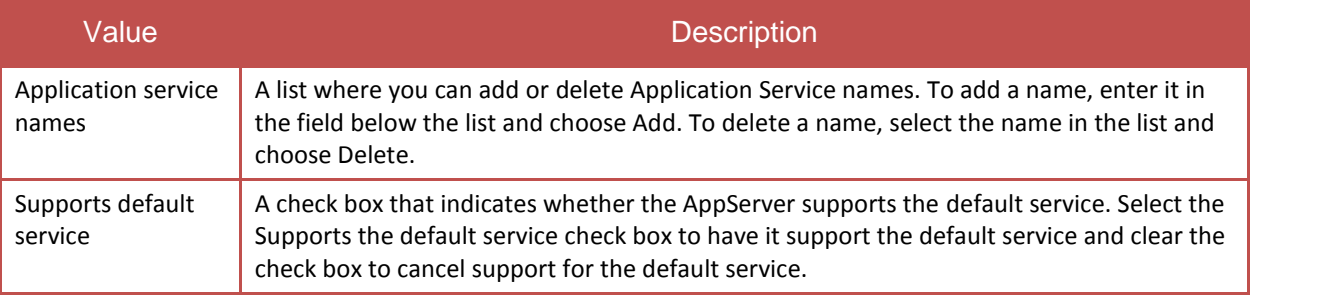

#### **Logging Setting**

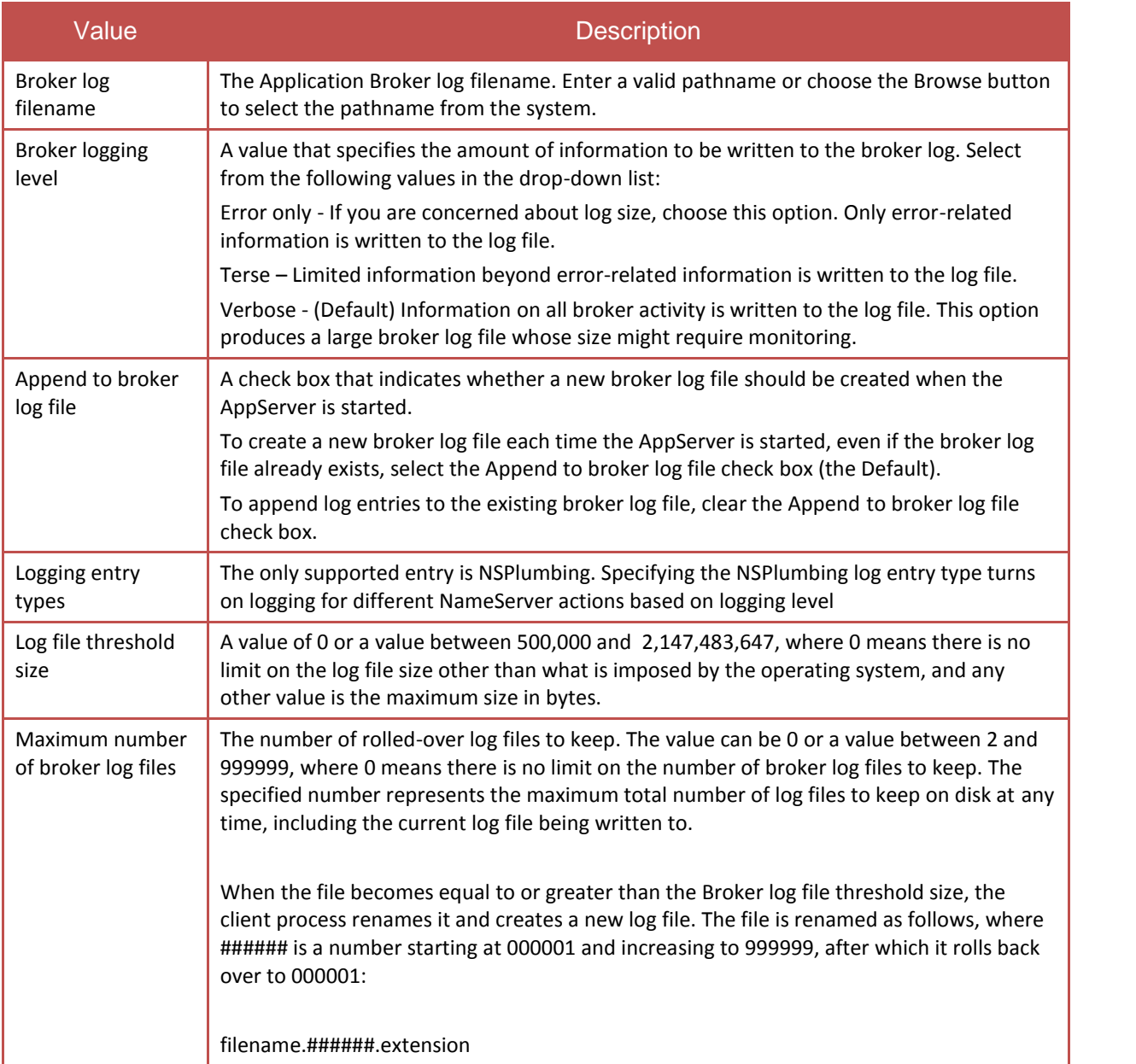

## **AppServer Broker Properties (Continued …)**

#### **Advanced Features**

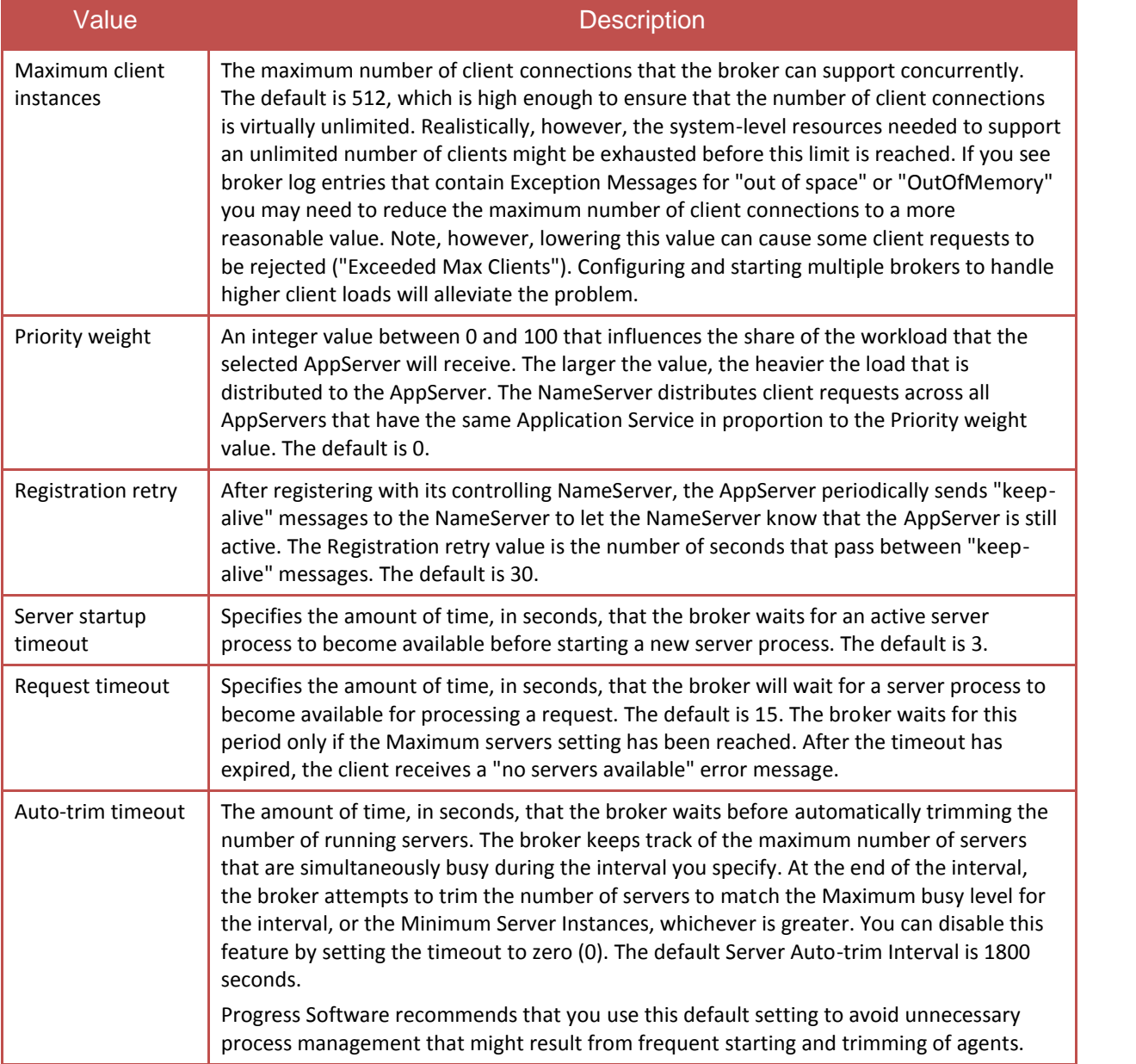
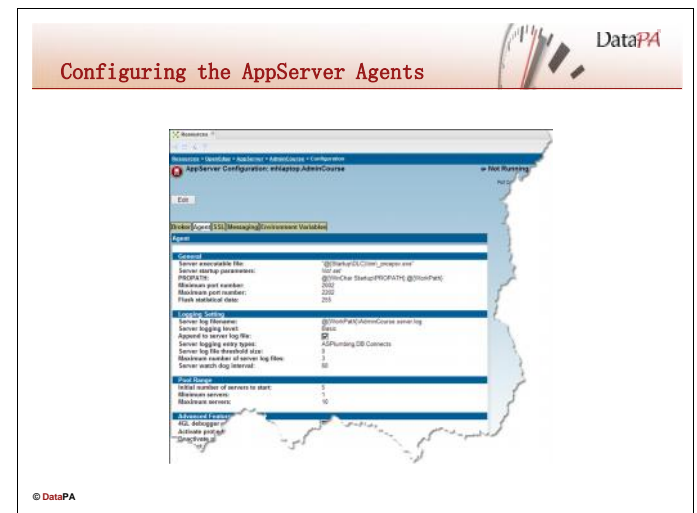

# **Configuring the AppServer Agents**

AppServer Agents, together with the AppServer Broker, make up the AppServer instance. They execute ABL procedures in response to DataPA client requests. To configure a basic AppServer Agent for DataPA, do the following:

- 1. Click on the Agent Tab.
- 2. Enter any required start-up parameters in the server start-up parameters text box to connect databases and configure each AppServer agent.
- 3. Add the fully qualified path to the appropriate DataPA procedure library (see table below) to the PROPATH text box.
- 4. **Broker Agent SSL Messaging Environment Variables** Agent General Server executable file: "@{Startup\DLC}\bin\\_proapsv.exe" Server startup parameters: Not set **PROPATH:** @{WinChar Startup\PROPATH};@{WorkPath} Minimum port number: 2002 2202 **Maximum port number:** Flush statistical data: 255
	- 5. Enter an appropriate name and location for the log file.

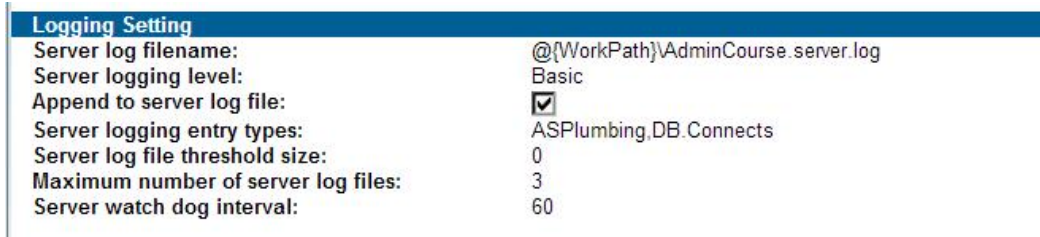

6. Choose Pool Range to define the range and quantity of Server Instances for this AppServer. For DataPA performance, you want to make sure that you set Maximum servers high enough to meet your reporting needs.

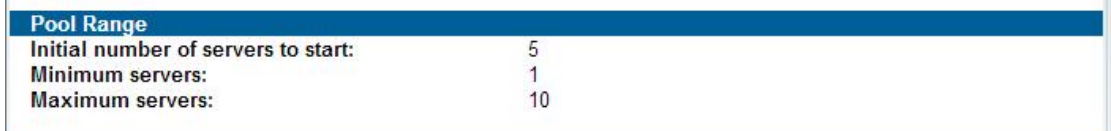

# **Procedure Library**

The table below details which procedure library you should use depending on which version of the Progress AppServer you have installed.

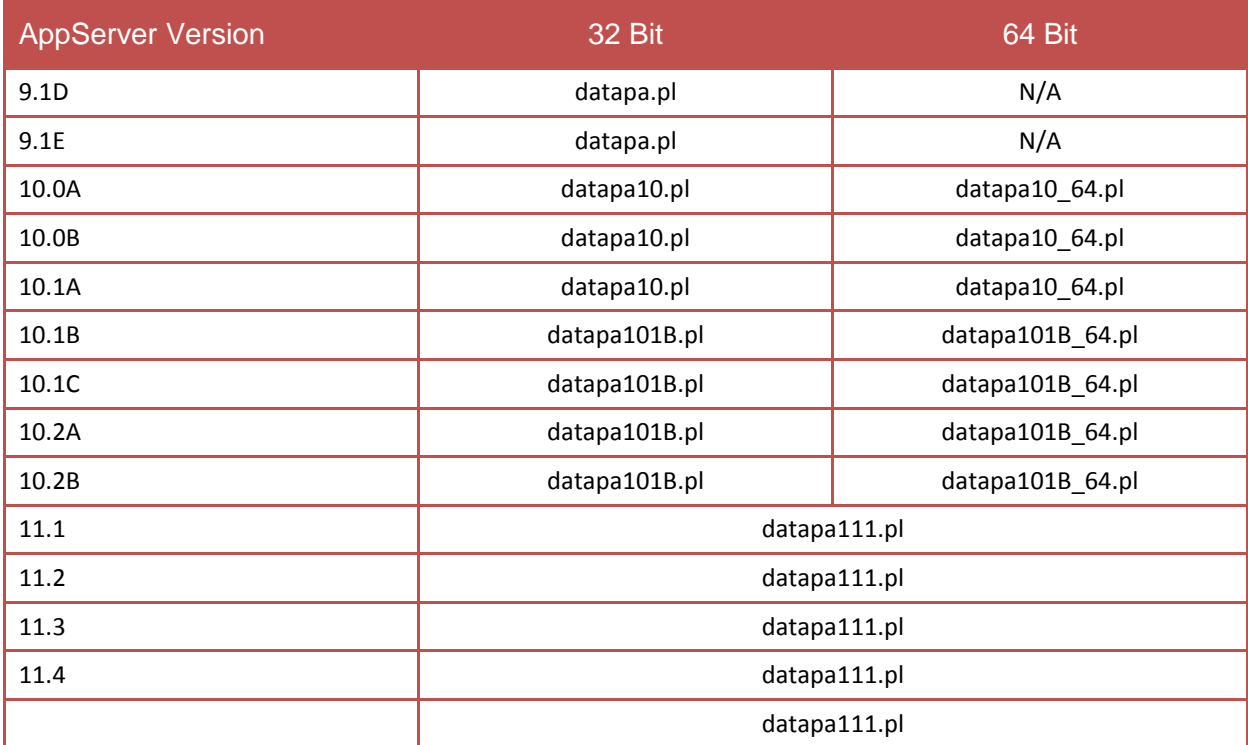

# **AppServer Agent Properties**

#### **General**

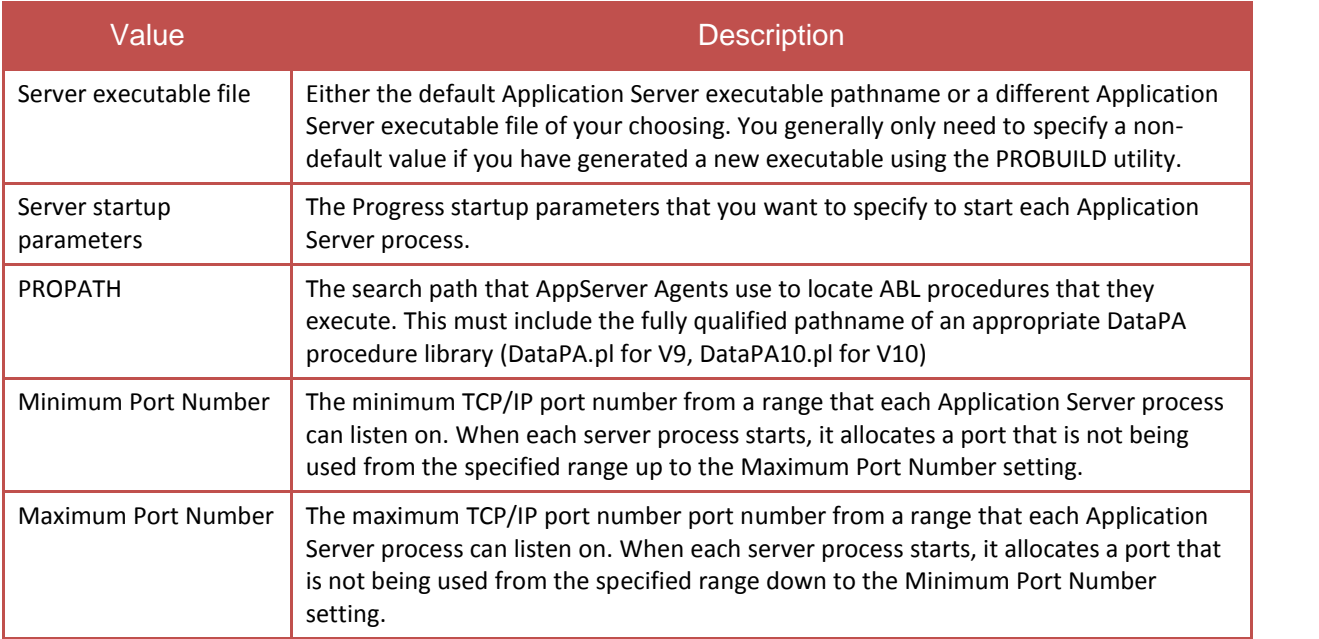

#### **Logging Setting**

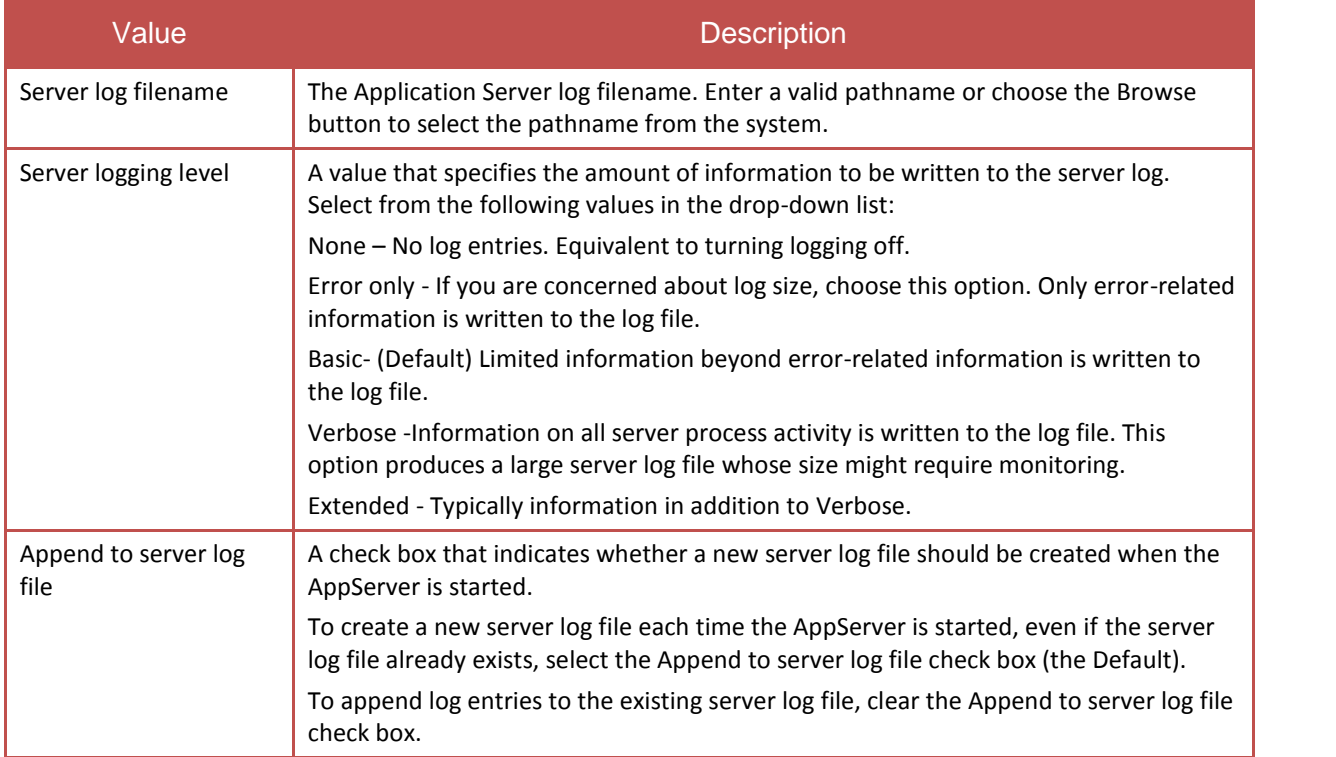

# **AppServer Agent Properties (Continued …)**

#### **Pool Range**

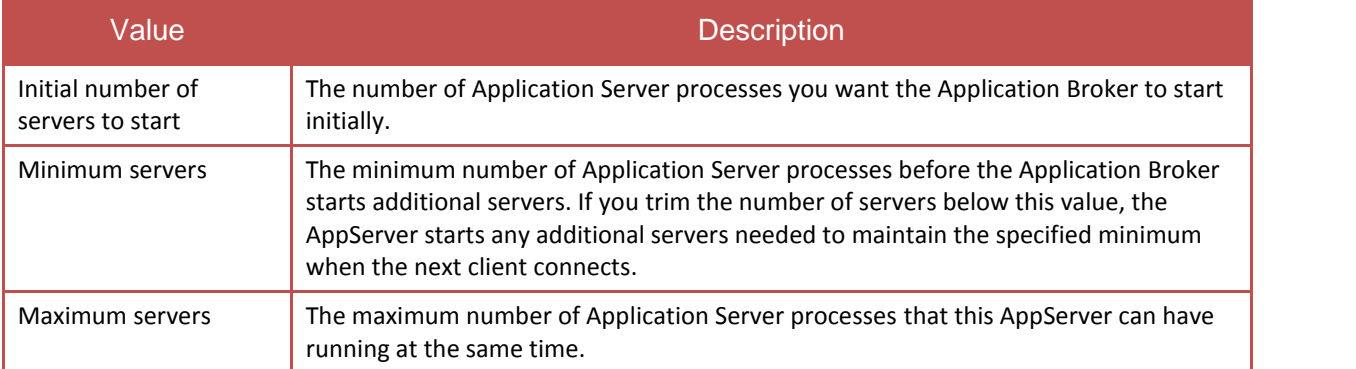

#### **Advanced Features**

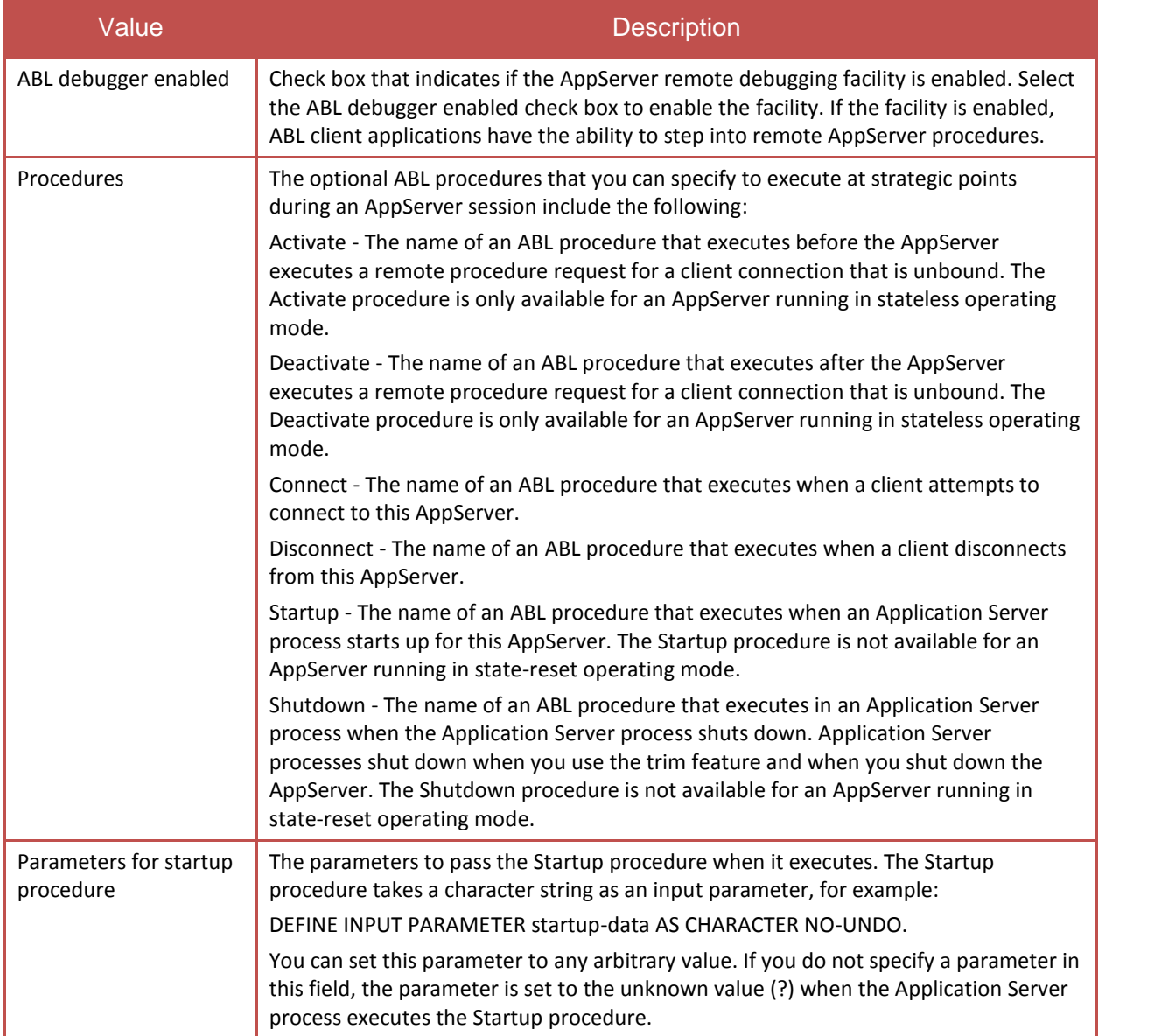

# **AppServer Agent Properties**

#### **Environment Variables**

The Environment Variables category of the AppServer Property Editor allows you to add and delete environment variables. Some Environmental variables that will be described in a later lesson can be used to change the behaviour and security of DataPA. Environment variables that appear in the list are scoped to both the:

- Process in which the Application Broker executes.
- Every Application Server process that the Application Broker starts.

To add an environment variable:

- 1. From the property editor, choose the Environment Variable category.
- 2. Enter the Name and Value of the environment variable you want to set.
- 3. Choose Add.
- 4. Choose OK to save your changes.

To delete an environment variable:

- 1. From the property editor, choose the Environment Variable category.
- 2. Select the environment variable that you want to delete from the list.
- 3. Choose Delete.
- 4. Choose OK to save your changes.

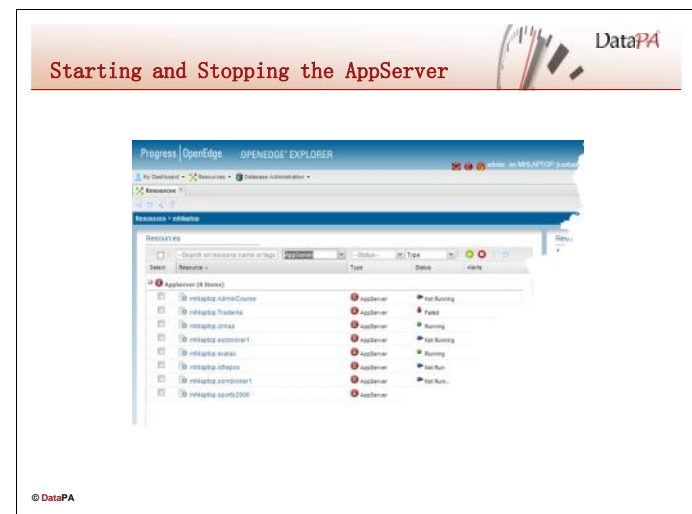

# **Manually Stopping the AppServer**

Manual start is the default for the AppServer. Use the following steps to start an AppServer:

- 1. Select your NameServer in the Resource column.
- 2. Click on the Green Start button
	- **Note:** Allow time for the NameServer to start.
- 3. Look at the Status column to see if the AppServer started Ok.

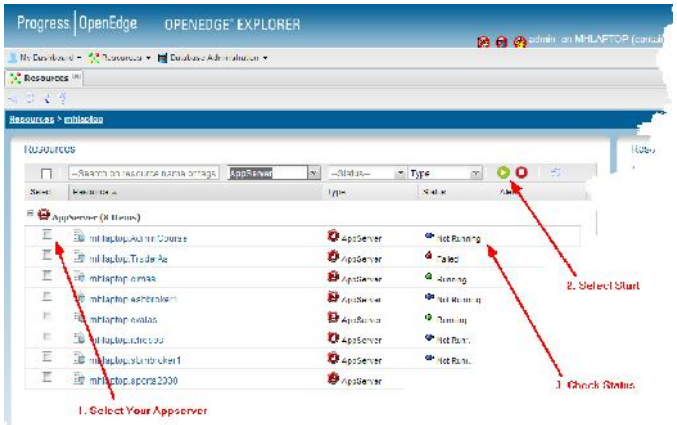

#### **Stopping the AppServer**

Use the following steps to stop an AppServer instance:

- 1. Choose AppServer folder in the treeview. The list of available AppServer instances displays in the right pane.
- 2. Choose the Stop icon  $\mathbf X$  or Right-click the AppServer instance and choose Stop.

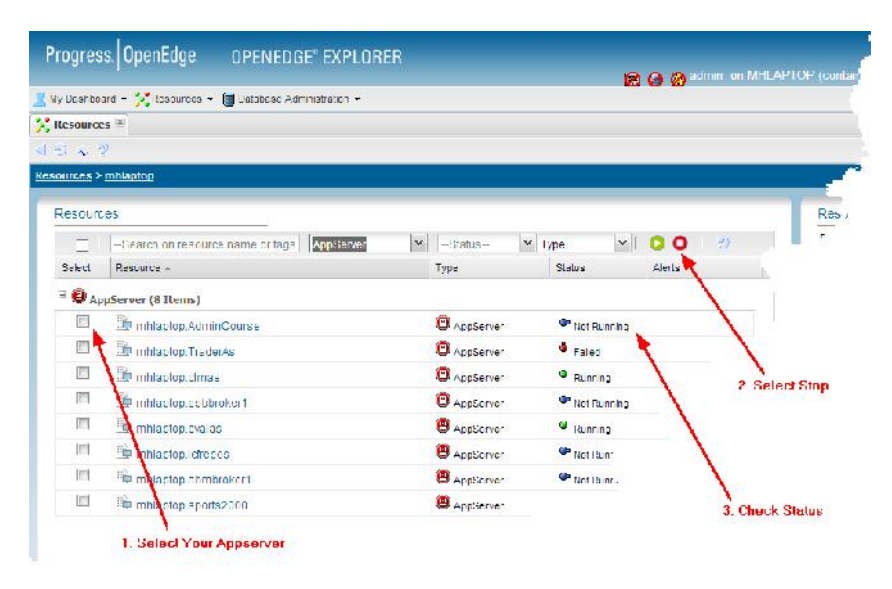

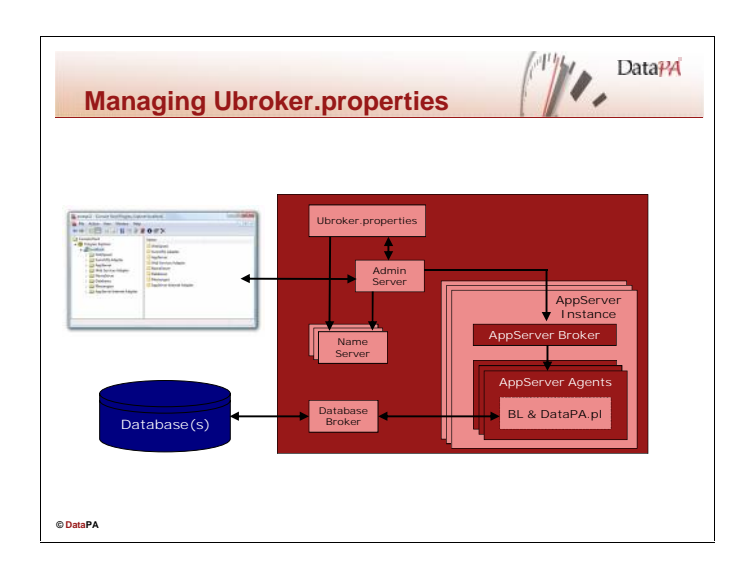

#### **Progress Explorer writes to ubroker.properties files**

When you use the Progress Explorer, it uses the AdminServer to write configuration information to the ubroker.properties file. As such, Progress Explorer is a graphical interface to this file.

## **The ubroker.properties file**

The ubroker.properties file is a text file located in the <%DLC%>\properties directory on Windows platforms or <%DLC%>/properties on Unix and Linux platforms. The ubroker.properties file stores all values that define instances of: The NameServer AppServer brokers AppServer

# **Defaults**

The ubroker.properties file contains default property values. The table below shows some of these defaults.

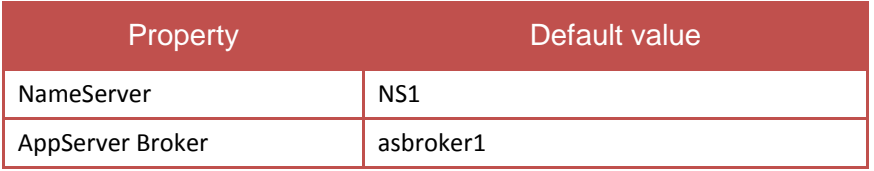

These default values display in the Progress Explorer. When the Progress Explorer starts up, it reads configuration defaults from ubroker.properties.

# **Editing ubroker.properties**

While you can edit ubroker.properties in a text editor, it is recommended that you use the Progress Explorer to avoid inadvertently corrupting the file. If the ubroker.properties file is on a UNIX system, it is recommended that you update it remotely using Progress Explorer.

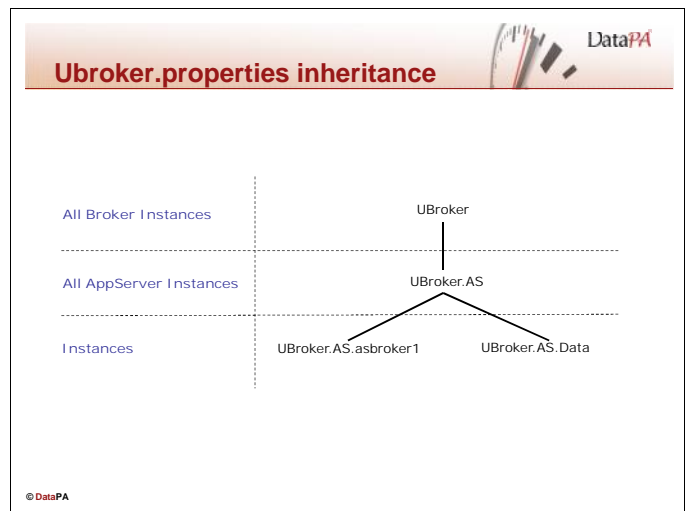

# **Configuration inheritance**

The configuration settings are organized so that more specific instances inherit settings from less specific instances; that is, a specific AppServer broker, such as asbroker1, will inherit many of its property settings from a more generic AppServer broker setting, UBroker.AS, and the even more generic broker setting, Ubroker.

# **Start with basic settings for all brokers**

The basic settings for all instances of all brokers (AppServer, WebSpeed and DataServer) are set under [UBroker]. Note the defaults for server instances that you saw when you created a new AppServer.

```
[UBroker]
  ABLSrcCompile=0
  appserviceNameList=
  autoStart=0
  autoTrimTimeout=1800
  brkrLogAppend=1
  brkrLogEntries=0
  brkrLogEntryTypes=UBroker.Basic
  brkrLoggingLevel=2
  brkrLogThreshold=0
  brkrNumLogFiles=3
  brokerLogFile=@{WorkPath}\broker.log
  certStorePath=@{Startup\DLC}\certs\
  collectStatsData=0
  connectingTimeout=60
  controllingNameServer=
  defaultService=0
  description=
  environment=
  flushStatsData=255
  groupName=
  hostName=
  infoVersion=9010
  initialSrvrInstance=5
  jvmArgs=
  keyAlias=
  keyAliasPasswd=
  keyStorePasswd=
  keyStorePath=@{Startup\DLC}\keys\
  maxClientInstance=512
  maxSrvrInstance=10
  minSrvrInstance=1
   …
```
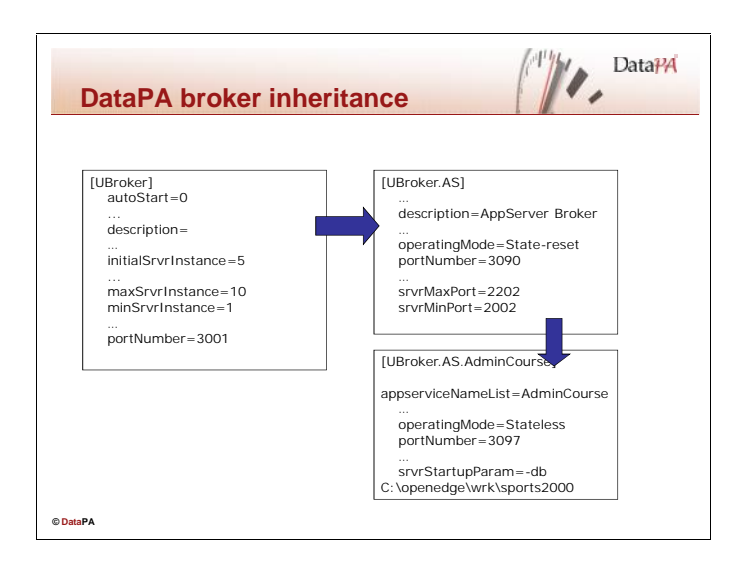

# **Example: Add or override settings for all AppServer brokers**

Any new property settings or overrides specifically for all AppServer brokers are set under [UBroker.AS].

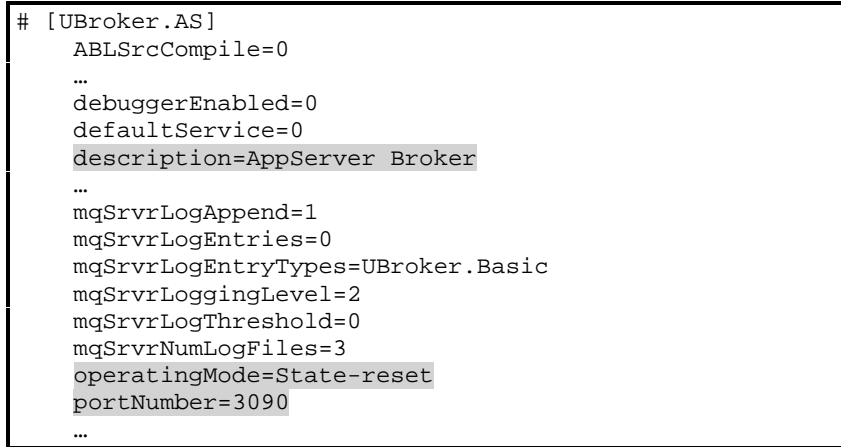

#### **Example: Add or override settings for a specific AppServer broker**

New property settings or overrides for specific AppServer brokers (in this example, DataPA) are set for that broker under [UBroker.AS. DataPA].

Here is the entry in ubroker.properties that describes the DataPA AppServer broker:

```
[UBroker.AS.AdminCourse]
  appserviceNameList=AdminCourse
  brokerLogFile=@{WorkPath}\DataPA.broker.log
  controllingNameServer=PANamesServer
  mqBrokerLogFile=@{WorkPath}\AdminCourse.mqbroker.log
  mqServerLogFile=@{WorkPath}\AdminCourse.mqserver.log
  operatingMode=Stateless
  portNumber=3097
   …
   srvrLogFile=@{WorkPath}\AdminCourse.server.log
  srvrStartupParam=-db C:\openedge\wrk\sports2000
  uuid=40f8f428dd1eaaaa:cdedfd:11469301ce5:-73d8
```
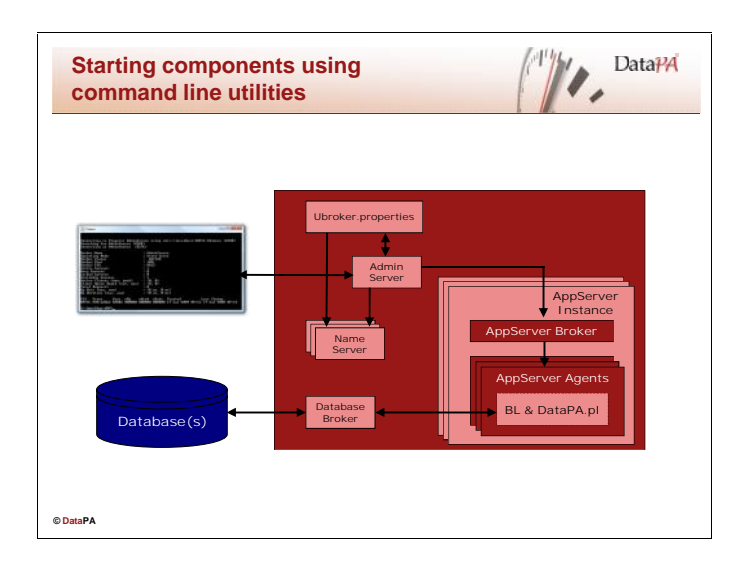

# **When to use the utilities**

As an alternative to using the Progress Explorer to start and monitor AppServer components, you can use the command line utilities. These utilities are primarily for UNIX (non-graphical) users. However, they can be used on Windows platforms from a CMD window.

## **Command line utilities**

The command line utilities for AppServers are:

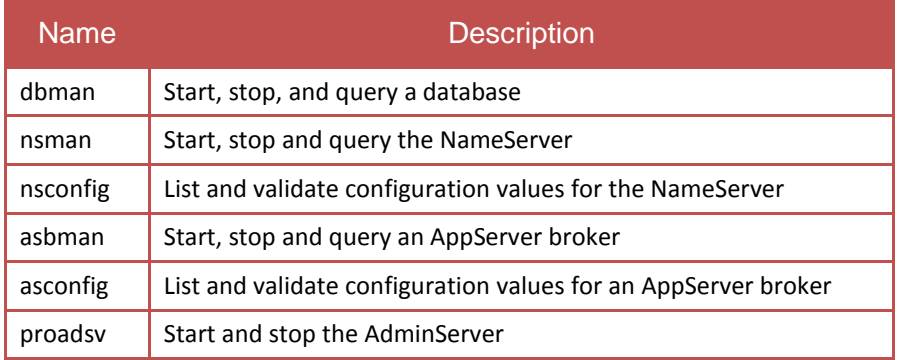

#### **For more information**

The next pages give an introduction to the command line utilities. For more information on these utilities see the *OpenEdge Application Server: Administration* and the *OpenEdge Getting Started: Installation and Configuration for Unix* or the *OpenEdge Getting Started: Installation and Configuration for Windows*

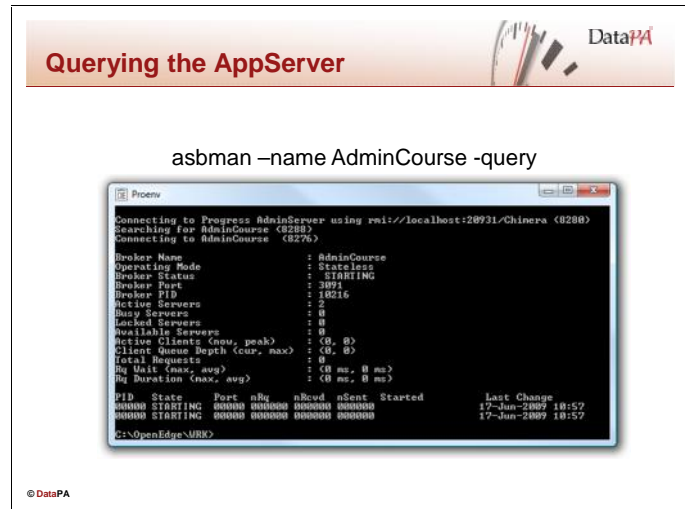

# **Options of the NSMAN and ASBMAN commands**

The –MAN commands are used to start, stop and query the NameServer and the AppServer broker configurations. The following Job Aid shows some of the command line parameters used by the NSMAN and ASBMAN command line utilities.

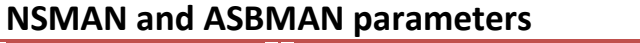

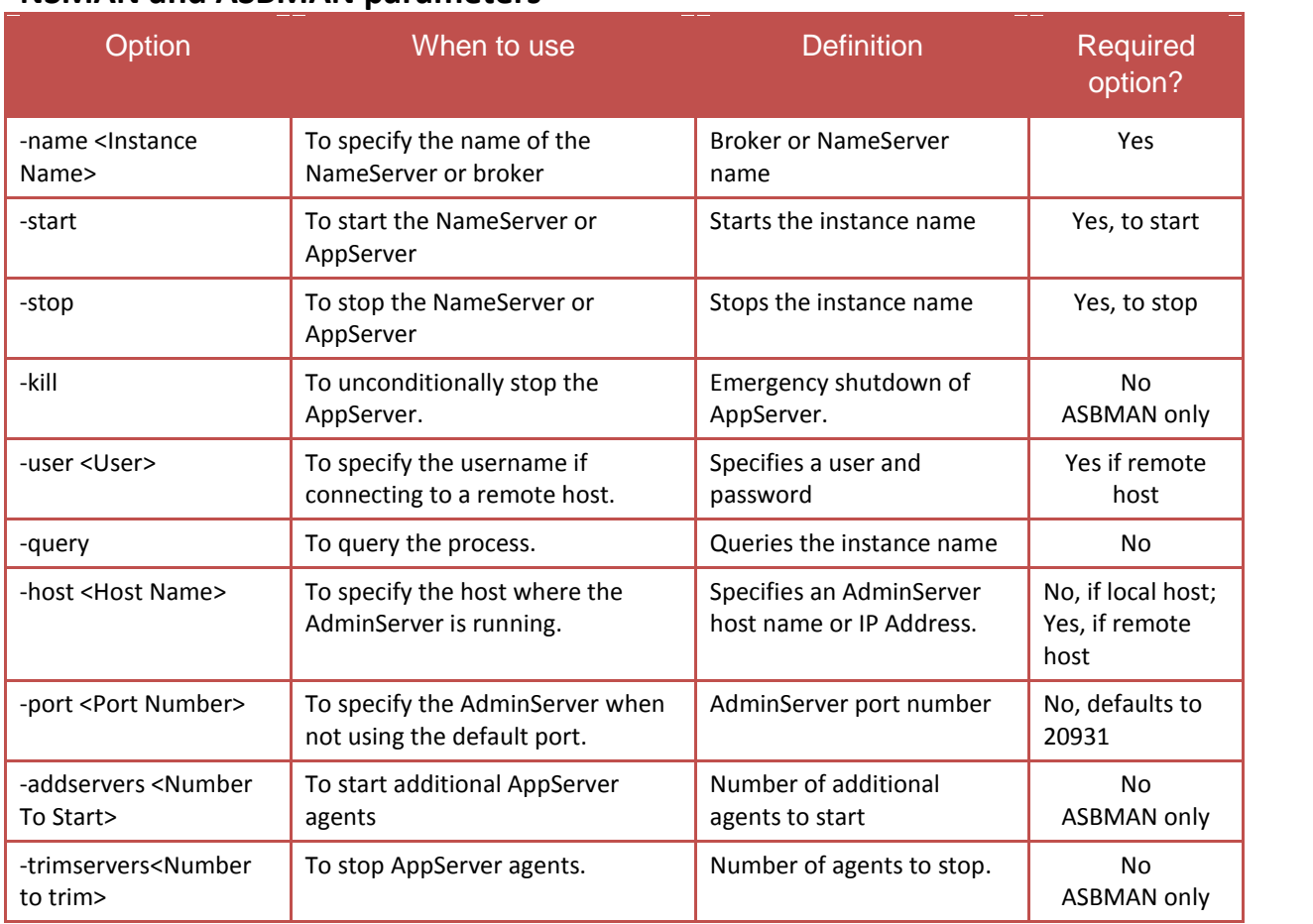

#### **Examples**

For example, to start the DataPA AppServer, use this command:

asbman –name AdminCourse –start

#### To stop the DataPA AppServer, use this command:

asbman –name AdminCourse –stop

#### To query the DataPA AppServer, use this command:

asbman –name AdminCourse –query

#### **Starting, stopping, and querying components from the command line**

To use the command line:

- 1. Launch the Windows command prompt:
	- $\bullet$  Choose Start $\rightarrow$ Run
	- Type cmd.
	- Choose OK.

OR

- Choose Start $\rightarrow$ Programs $\rightarrow$ Progress $\rightarrow$ Proenv.
- 2. If you did not use Proenv, and if the Progress install directory is not in your Windows PATH, type:

cd c:\Progress\OpenEdge\bin to change the directory to the Progress executables directory.

You also can set your Windows PATH to include "Progress\OpenEdge\bin" either using the "set path" command or within Control Panel/System Advanced/Environment Variables. This way, you can execute a command line utility from anywhere.

3. Type asbman –name AdminCourse –query (commands are case-sensitive). This provides the same information as choosing Status in the Progress Explorer.

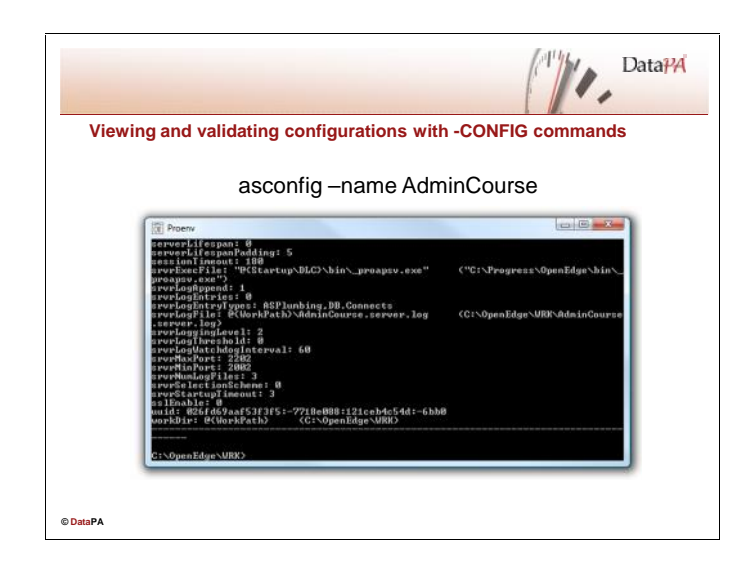

## **Options of the –CONFIG commands**

Use the –CONFIG commands to view and debug the AppServer broker, NameServer and DataServer configurations. The following chart documents the command line parameters used by the ASCONFIG and NSCONFIG command line utilities.

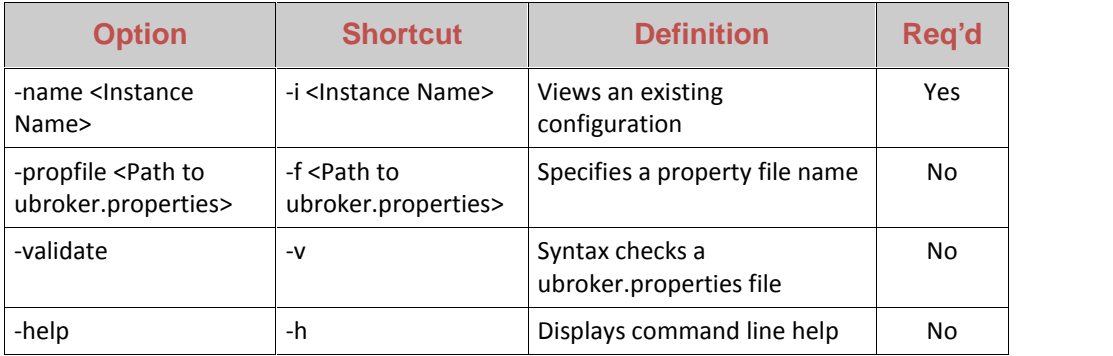

#### **Examples**

To view an AppServer broker:

asconfig –name AdminCourse | more

The output is piped to 'more', since there is more than one page.

#### **Viewing and validating configurations**

- 1. Launch the Windows command prompt.
- 2. Change to the Progress\OpenEdge\bin executables directory or put this directory into the Windows PATH.
- 3. Type asconfig –name AdminCourse | more. (The instance name is case sensitive.) The output should resemble the Ubroker.AS.AdminCourse portion of the unbroker.properties file.

#### **DataPA Administration**

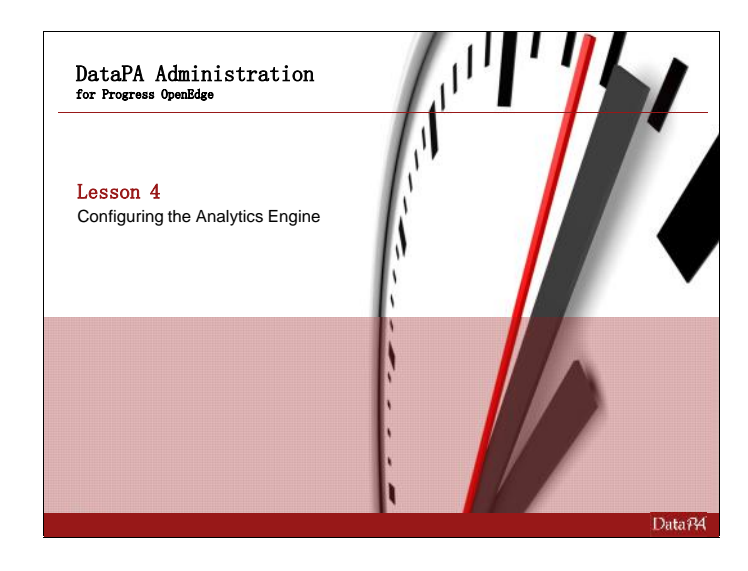

# **Lesson 4 – Configuring the Analytics Engine**

#### **Introduction**

With DataPA OpenAnalytics' unique live analytics engine, IT professionals can apply their knowledge to a live data framework, allowing any user to ask innovative questions against live, operational data whilst maintaining data quality and security. Complex business logic can be expressed with the industry leading Advanced Business Language (ABL) from Progress OpenEdge. With built in data awareness, the ABL allows IT professionals to leverage business terminology and statements to quickly express rich business rules that are comprehensible by all. This lesson shows how to use the DataPA Analytics Engine to configure DataPA for use in a particular organisation. It will cover creating systems, links and subjects.

#### **Leaning Objectives**

When you complete this lesson, you should be able to:

- Maintain Client Data Settings
	- **•** Create and maintain systems
	- **EXECT** Create and maintain links
	- Use the import and export wizards
	- **•** Create and maintain subjects
	- **•** Create freeform subject using the subject wizard.
	- Modify and delete existing subjects
	- Add calculated columns to a freeform subject.
	- Create, administer and use dynamic functions with a freeform subject.
	- Create Business Logic subjects from Progress Dynamic Functions
	- Create SDO subjects

#### **Prerequisites**

Before you begin this lesson you should be able to:

- Use DataPA Reports and DataPA in Excel and Access.
- Create a query using DataPA.
- Write ABL business logic.
- Understand the use of Dynamic functions and super procedures.

m

#### **Introduction**

The DataPA Analytics Engine screen allows you to create, configure and manage the systems, links and subjects which define the data access environment available to end users.

# **Opening the DataPA Analytics Engine Screen**

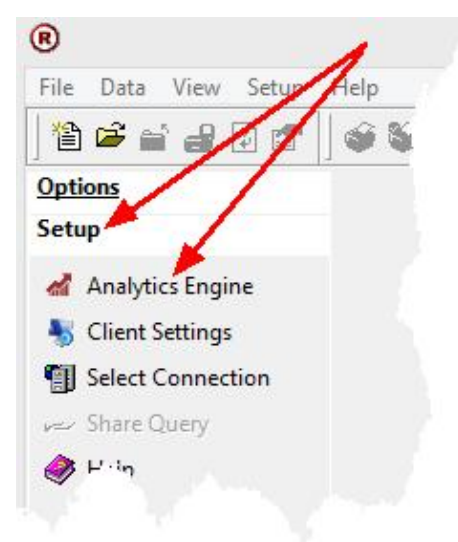

#### **Using the Outlook Bar**

In all the DataPA interfaces you can open the DataPA Analytics Engine screen from the Outlook Bar. Click on 'Analytics Engine' to open the setup screen. If it isn't visible try first clicking on 'Setup'. If Setup is not visible you do not have Permissions to the Modify DataPA Analytics Engine (these permissions will be discussed later in this lesson).

#### **Using the Menu bar**

In all the DataPA interfaces you can open the<br>DataPA Analytics Engine screen from the DataPA Analytics Engine screen from the Menu Bar.

Clicking on 'Analytics Engine', available from<br>the Setun Menu will onen the DataPA the Setup Menu, will open the DataPA Analytics Engine Screen, shown below. If the Algave Report menu option is not available you do not have Fight Refresh Data permission to modify the Analytics Engine (these permissions will be discussed later in this lesson).

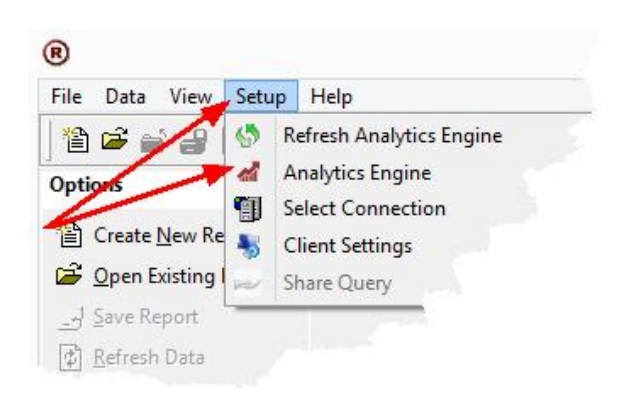

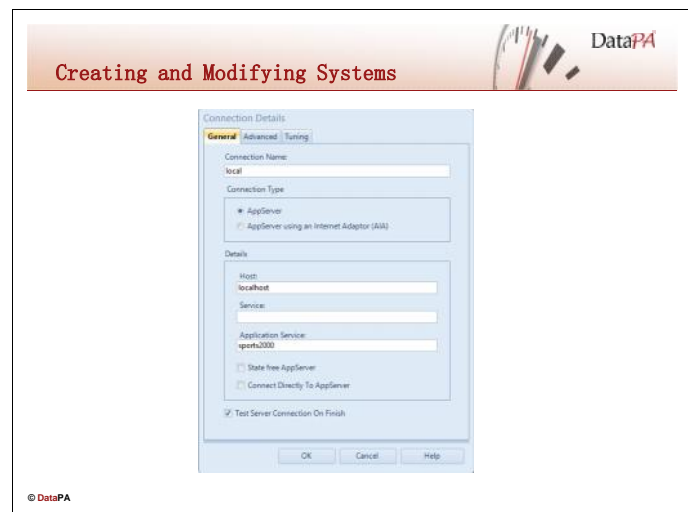

Systems represent a single AppServer instance connection. When a user runs a report or query, DataPA connects to a specific AppServer instance, and runs Progress ABL procedures (contained in the DataPA procedure library) on the AppServer agent to retrieve the data. Systems in DataPA define the connection parameters required to connect to a specific AppServer instance and are referred to each time DataPA connects to an AppServer.

# **Creating a System**

Follow these steps to create a new System:

- 1. Open the DataPA Analytics Engine screen.
- 2. Select *File 'New System*' or Click on the *'New System'* Ribbon Icon
- 3. Press *Next* and enter a name and description for the System.
- 4. Press *Next* and set *Other Details*
- 5. Press *Next*, then *Add* to open the *Connection Details* dialog box.
- 6. Enter a connection name, the name or IP address of the host machine, and the Application Service Name. Press *OK* and wait for a confirmation screen to indicate the AppServer connection was successful.
- 7. Press *Next*, then press *Finish*.
- 8. Save your Changes using the 'Save Changes' button on the Ribbon.

#### **Modifying a System**

Follow the steps below to modify an existing system:

- 1. Open the DataPA Analytics Engine screen and ensure your System is selected in the Tree view.
- 2. Select the Tab for the information you wish to change.
- 3. Save your Changes using the 'Save Changes' button on the Ribbon.

# **System Properties**

#### **Other Details**

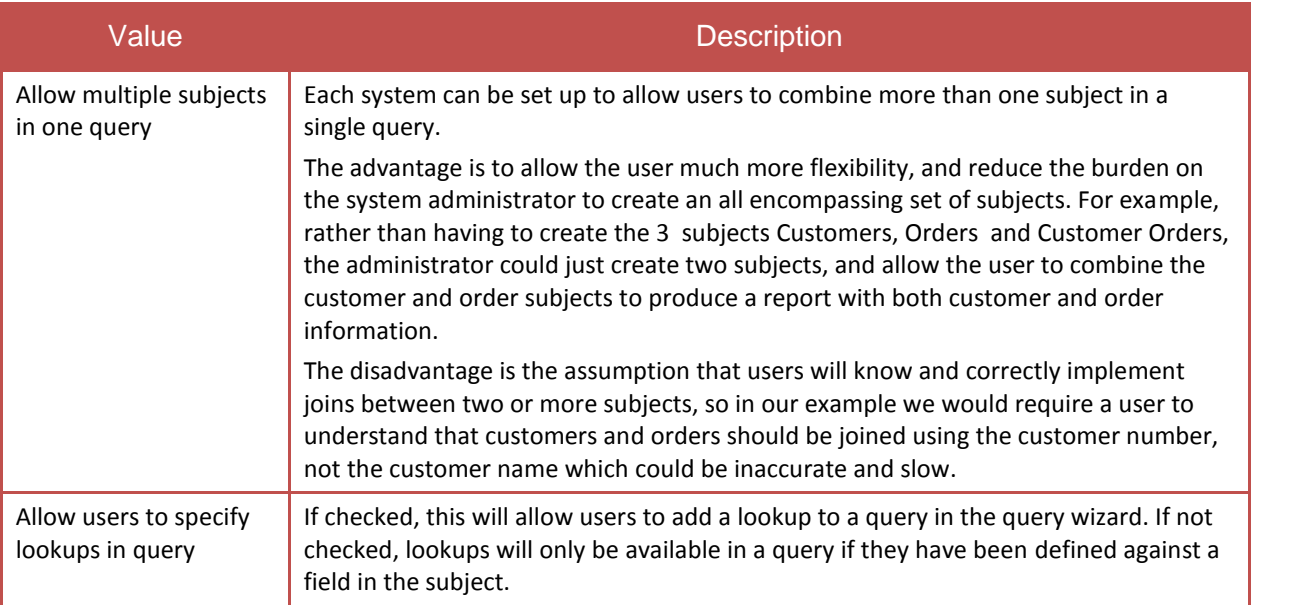

# **Connection Properties**

#### **General**

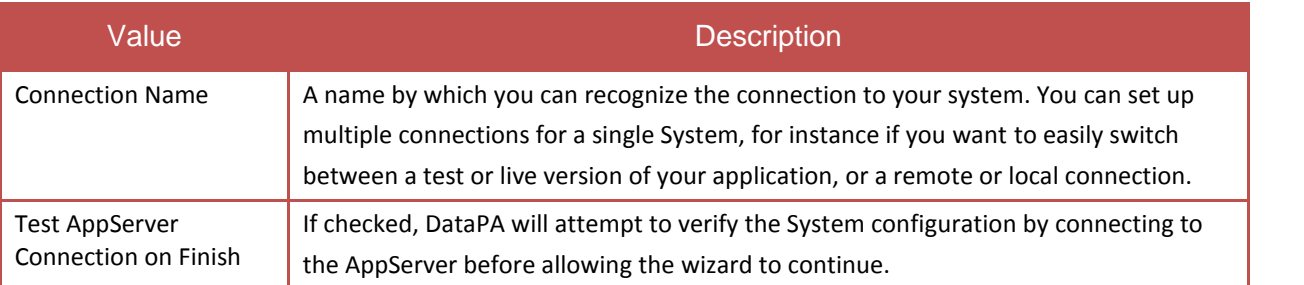

#### **Connection Types**

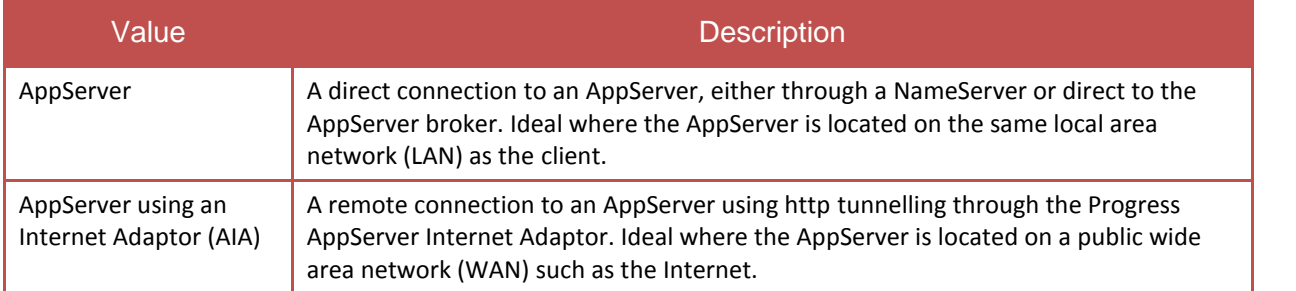

# **Connection Properties (Continued …)**

#### **Details (AppServer)**

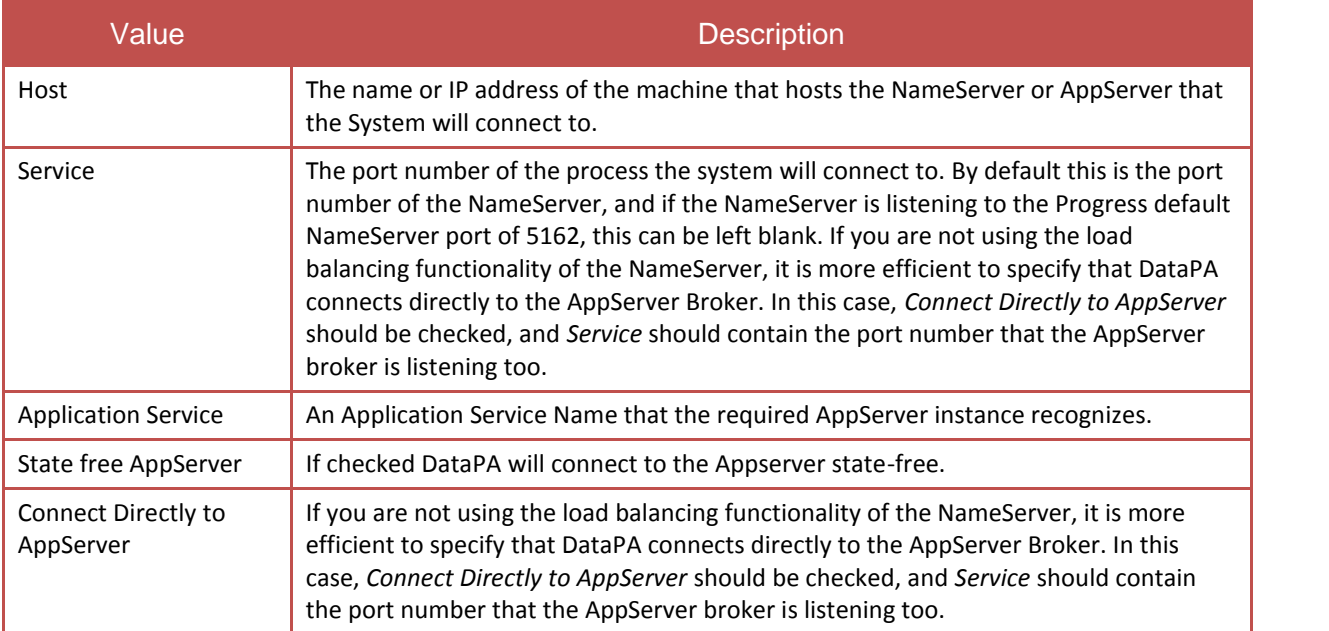

#### **Details (AppServer using an Internet Adaptor (AIA))**

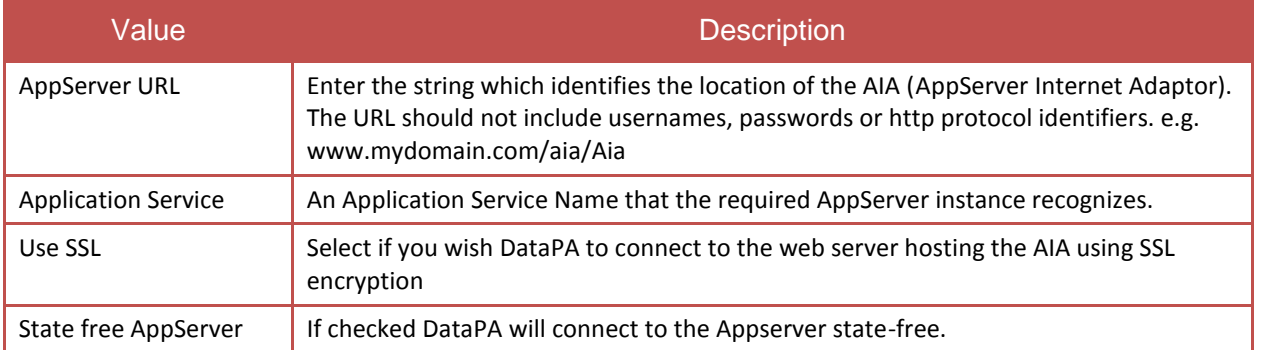

#### **Advanced**

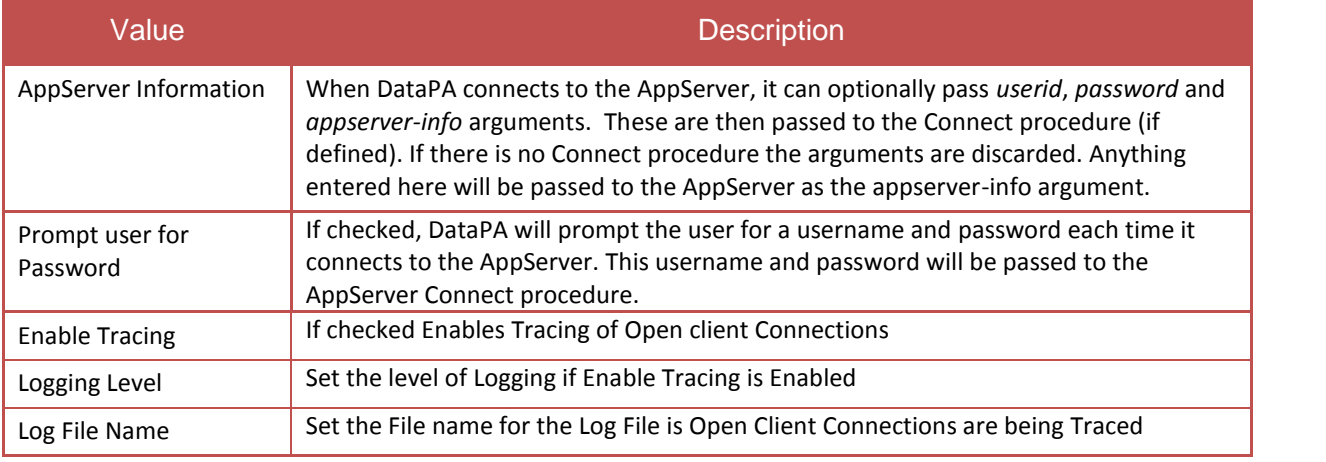

# **Deleting a System**

Follow the steps below to delete an existing system:

- 1. Open the DataPA Analytics Engine screen and ensure your System is selected in the Tree View.
	- Analytics Engine File Setup Help  $\mathscr{P}$  $\Box$ Subject Import/ Client New New New New Keplorer Export Settings System Link Lookup Subject  $\circledcirc$  $\mathbb{H}$  $\sim$ Delete Edit Setup System: sports20  $\overline{\mathcal{C}}$  $\begin{tabular}{c|c} \hline \Box & \ensuremath{\mathsf{1}}\xspace & \ensuremath{\mathsf{sports2000}} \\ \hline \ensuremath{\oplus} & \ensuremath{\mathsf{S}}\xspace & \ensuremath{\mathsf{links}}\xspace \\ \hline \ensuremath{\oplus} & \ensuremath{\mathcal{P}}\xspace & \ensuremath{\mathsf{Lockups}}\xspace \\ \hline \ensuremath{\oplus} & \ensuremath{\mathcal{P}}\xspace & \ensuremath{\mathsf{Subjects}}\xspace \\ \hline \ensuremath{\oplus} & \ensuremath{\mathsf{I} \xspace} & \ensuremath{\mathsf{Subjects}}\xspace \\ \hline \ensuremath{\oplus} & \ensuremath{\mathsf{I} \x$ Name and Description Enter A Name Ar Click on the Delete **Button** Ensure system is selected
- 2. Select *File Delete* or Click on the *Delete* icon in the ribbon
- 3. Press *Yes*.

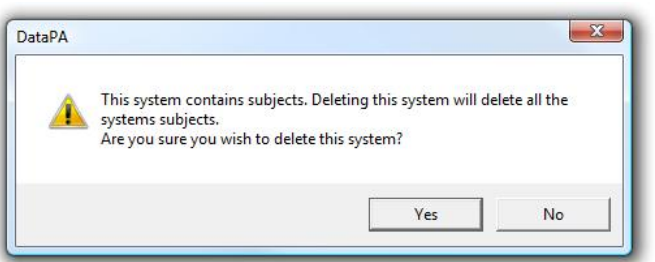

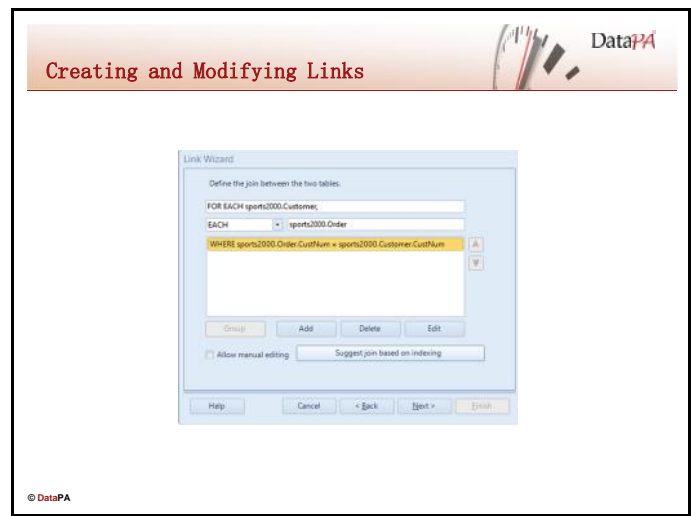

A system represents a single AppServer instance that is connected to one or many databases. Links belong to a specific system, each link representing a relationship between two tables in the connected databases. When related to a Progress AppServer system, links define a Progress ABL *FOR EACH* statement that represents the relationship between two tables.

# **Creating a Link**

Follow these steps to create a new link:

- 1. Open the DataPA Analytics Engine screen the System you want to add the link to is selected in the Tree View.
- 2. Select *File New Link*or Click on the *'New Link'* icon on the Ribbon
- 3. Press *Next* and select the System you wish to create a link for.
- 4. Press *Next*, select the two tables you wish to create a link between and select whether you wish the link to be an inner-join or an outer-join.
- 5. Define the join using the link condition builder. Alternatively, select *'Suggest join based on indexing'* select *Allow manual editing* and enter the required *FOR EACH* phrase.

#### **Modifying a Link**

Follow the steps below to modify an existing link:

- 1. Open the DataPA Analytics Engine screen and ensure your system is selected in the Tree View
- 2. Open the Links node
- 3. Select the link you wish to modify.

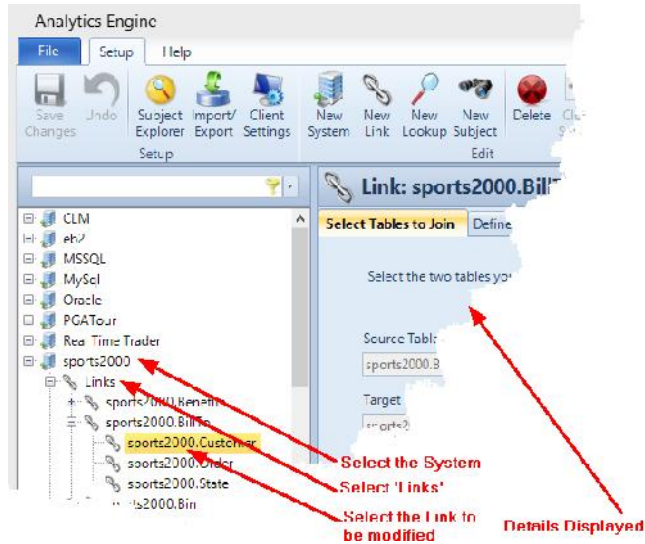

- 4. Select the Tab for the information you wish to change.
- 5. Save your Changes using the 'Save Changes' button on the Ribbon.

# **Deleting a Link**

Follow the steps below to delete a link:

- 1. Open the DataPA Analytics Engine screen and ensure the System is selected.
- 2. Select the link you wish to delete.

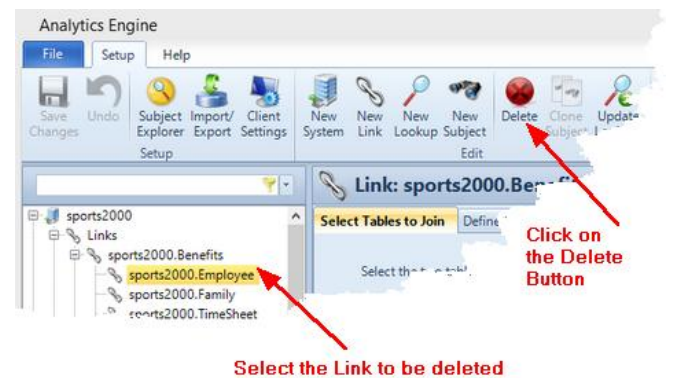

3. Select *File Delete* or Click on the *Delete* icon in the ribbon

## **Load Default Links Wizard**

Most modern relational database applications contain many table links defined by default as part of the relational database. To import these default table relations, follow these steps:

- 1. Open the DataPA Analytics Engine screen
- 2. Select *Edit Import ExportWizard*

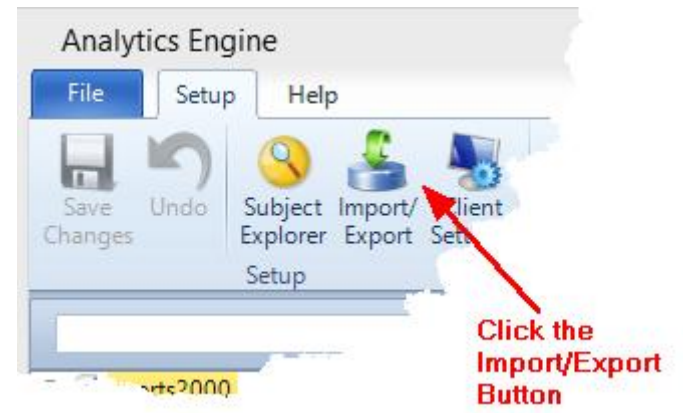

- 3. Press *Next* at the Introduction page
- 4. Select *Import Links From Database*
- 5. *Press Next and* select the System you wish to import links from.
- 6. Select whether or not you wish to overwrite duplicate links
- 7. Some systems contain many thousand default links. As such it may take some time to load these links, and once the server has started you cannot interrupt the process without shutting down the AppServer. To avoid the Load Default Links process taking too long you can set a timeout period. If the server process reaches the timeout period, it will terminate and no links will be loaded. To set a server timeout period, check the "Set Server timeout" checkbox, then enter the number of hours and minutes you do not wish the server process to exceed.

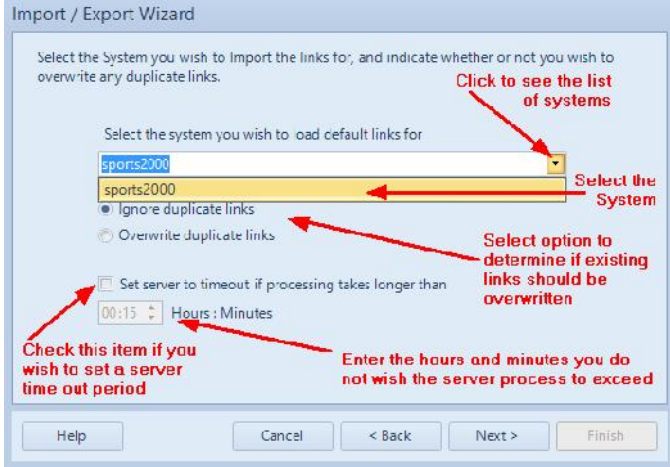

- 8. Select the tables you wish to import links for.
- 9. Press Next to Import the Links.

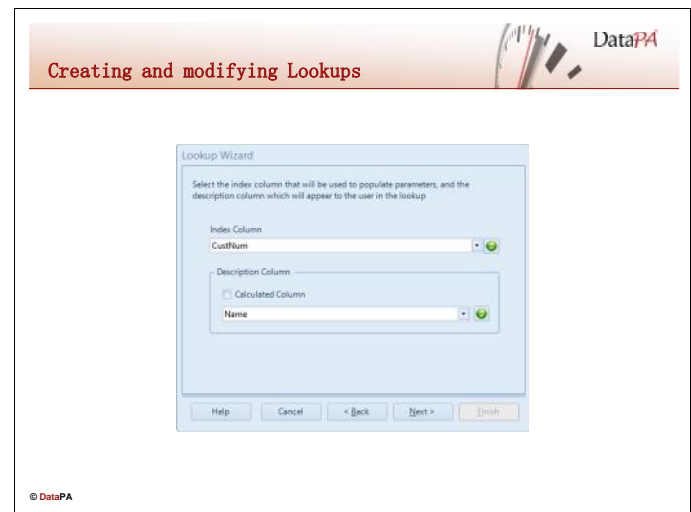

Lookups allow you to specify a list of values the user can select from to enter a parameter value when running a query or report. For instance, in the example below, the query requires a customer number to select a specific customer. However, the user is given a list of customer names from which to select

a customer, rather than having to know and enter the customer number.

# **Creating a Lookup**

Follow these steps to create a new lookup:

- 1. Open the DataPA Analytics Engine screen the System you want to add the link to is selected in the Tree View.
- 2. Select *File New Lookup* or Click on the *New Lookup* icon on the Ribbon

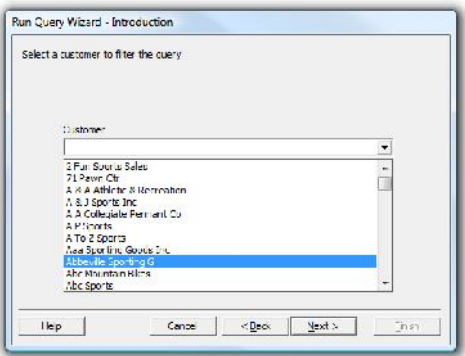

- 3. Press *Next* at the Introduction Screen and enter a name for the lookup.
- 4. Press *Next* and select the System you wish to create a lookup for.
- 5. Press *Next* and select the table the lookup details will be created from.
- 6. Optionally, enter one or more filter conditions to filter the records used to populate the query. These filter conditions are similar to those that can be entered when creating a query described in lesson 2, however can only be fixed values or an expression. Press *Next.*
- 7. Select the column you wish to be used as the index column (the column that will contain the value used in the condition of the query).
- 8. Select the column you wish to use as the description (the values that the user will see in their selection), or ..
- 9. Select the Calculated Column check box, then press the expression button ( $\mathbf{M}$ ), to open the Calculated Column dialog box. The calculated column dialog box allows you to define a calculated column using Progress ABL syntax (including calls to dynamic subjects as described in lesson 4), to build the description.
- 10. Press *Next,* and select the options that will apply to your lookup (see table below).
- 11. Press *Next* and Finish.

# **Lookup Options**

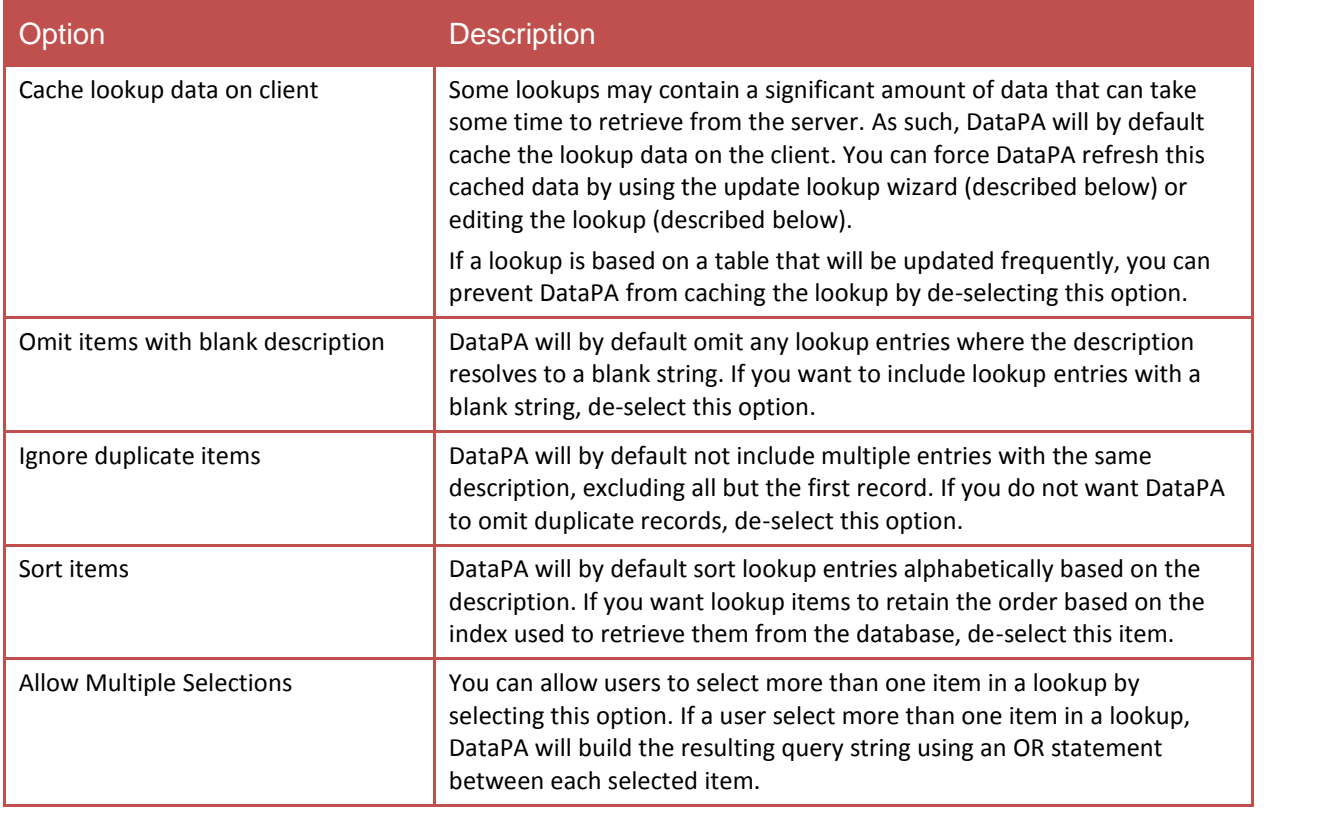

# **Modifying a Lookup**

Follow the steps below to modify an existing link:

- 1. Open the DataPA Analytics Engine screen and ensure your system is selected in the Tree View
- 2. Open the *Lookups* node
- 3. Select the Lookup you wish to modify.

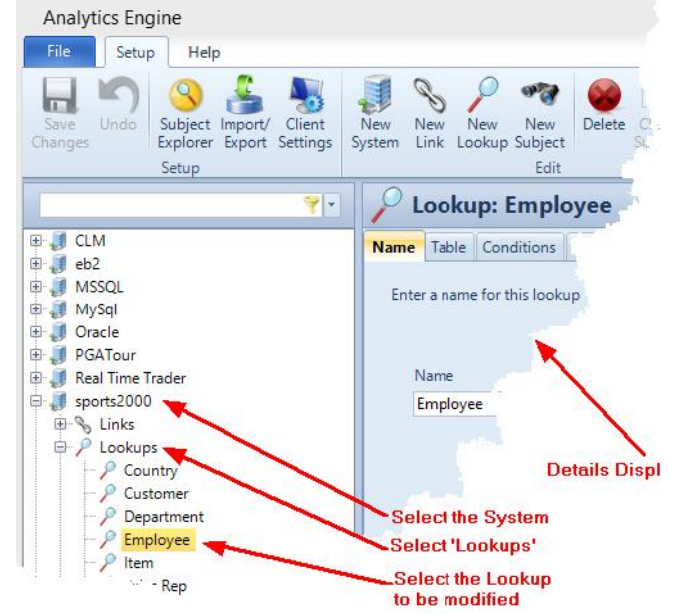

- 4. Select the Tab for the information you wish to change.
- 5. Save your Changes using the 'Save Changes' button on the Ribbon.

# **Deleting a Lookup**

Follow the steps below to delete lookup:

- 1. Open the DataPA Analytics Engine screen and ensure and ensure your system is selected in the Tree View.
- 2. Open the *Lookups* node
- 3. Select the Lookup you wish to delete.
- 4. Select *File Delete* or Click on the *Delete* icon in the ribbon

## **Updating Lookups**

As described above, lookups are often cached on the client to improve performance. If you know the data in a table that one or more lookups are based on has been changed, follow the steps below to force clients to refresh the lookup data;

- 1. Open the DataPA Analytics Engine screen
- 2. Select the *Update Lookups* button from the Ribbon.
- 3. Press *Next* to skip the introduction screen.
- 4. Select the system that contains the lookups you want to update and press *Next*.
- 5. Select the table or tables that have been updated.
- 6. Press *Next* and *Finish*.

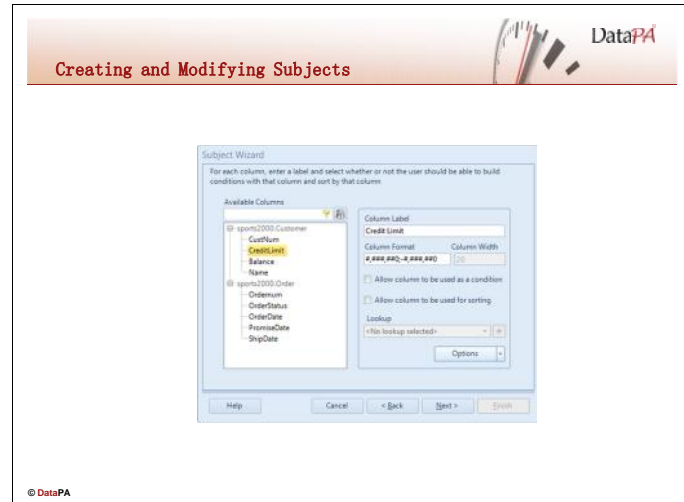

Subjects are the foundation for all queries users will create with DataPA. As such they define the scope, structure and efficiency of the information that is available through the product.

Users create queries with DataPA to extract data for their reports and exports. Subjects are the basic building blocks for queries and all DataPA Queries are based on one or more Subjects. As such, Subjects are a way of hiding the underlying database complexity and controlling the Query building process. They provide a user friendly view of the data and prevent the use of unrelated tables, inefficient sorting on non-index fields, inefficient finds on non-index fields and the display of sensitive or system data. Each subject is related to a single system. Subjects can either be built using the links created for a system, in which case it is a freeform query, or using some bespoke ABL business logic on the server, in which case it is a Business Logic or SDO subject.

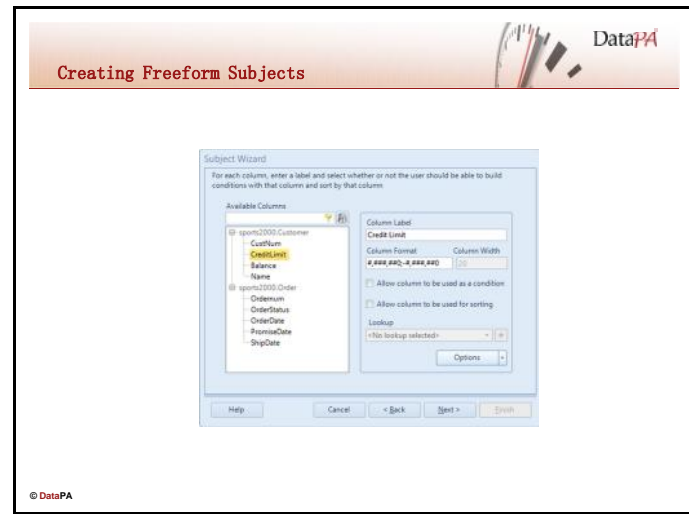

Freeform subjects are the simplest form of subject, and should satisfy most requirements within a business application. They require little or no coding ability however still provide a flexible framework to express complex business rules. For more complex requirements, freeform subjects can be combined with server-side business logic to build complex calculations or filtering rules. Freeform subjects are built using the links created for a system.

## **Creating simple freeform subject**

Follow these steps to create a simple freeform subject:

- 1. Open the DataPA Analytics Engine screen the System you want to add the Subject to is selected in the Tree View.
- 2. Select *File New Subject* or Click on the *'New Subject'* icon on the Ribbon
- 3. Press *Next,* then enter a name and description for the subject.
- 4. Press *Next*, then select the system you wish to create a subject for
- 5. Press *Next,* press *Next* again to create a freeform subject

Subject Wizard

Select the business object you wish to define a subje subject directly from the table links for this system.

- Create a freeform subject
- Create business logic subject
- Create SmartDataObject subject
- 6. Select the tables you require for the subject (if you do not want to use the default link for a table, press *Modify Link* to modify the link for this subject only) and press *Next*
- 7. Enter any filter conditions to filter the subject. These filter conditions are similar to those that can be entered when creating a query described in lesson 2, however they are not visible to the end user and are included with any query created using this subject. Press *Next.*
- 8. Select the columns you wish to be available for this subject.
- 9. Press *Next* twice(we will cover calculated columns later in this lesson), then for each column, specify a user friendly name, whether or not it can be used as a condition and whether or not it can be used for sorting. **NB** By default, only indexed columns will be allowed as conditions and sort columns.

#### **Modifying a Subject**

Follow the steps below to modify an existing subject:

- 1. Open the DataPA Analytics Engine screen and ensure your system is selected in the Tree View
- 2. Open the Subjects node
- 3. Select the subject you wish to modify.

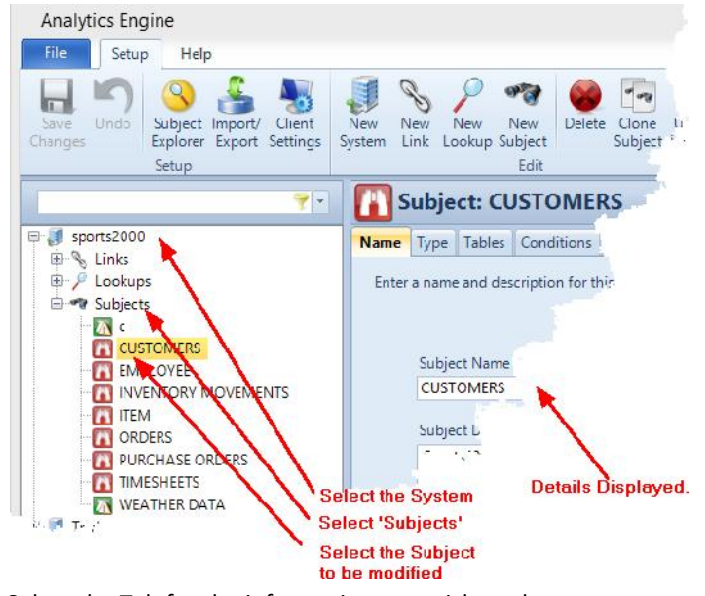

- 6. Select the Tab for the information you wish to change.
- 7. Save your Changes using the 'Save Changes' button on the Ribbon.

# **Deleting a Subject**

Follow the steps below to delete an existing subject:

- 1. Open the DataPA Analytics screen and ensure the system is selected in the Tree View
- 2. Open the Subjects Node
- 3. Select the Subject you wish to delete.

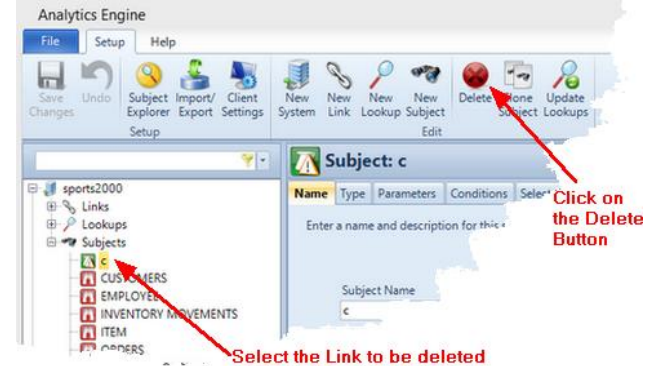

4. Select *File Delete* or Click on the *Delete* icon in the ribbon

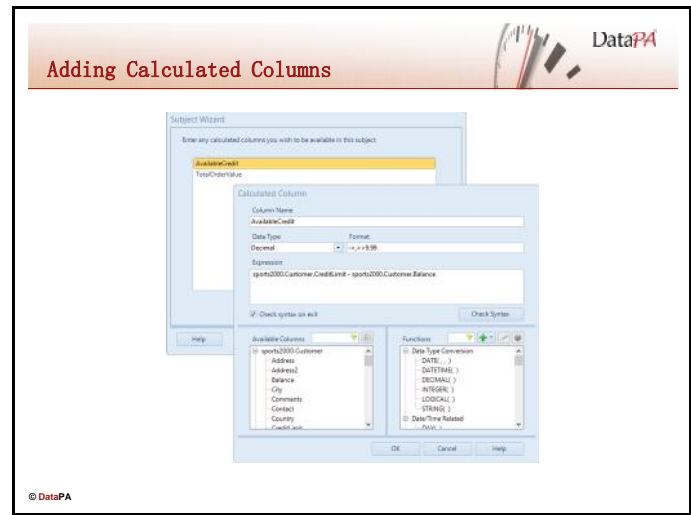

Often you will want to add columns to a freeform subject that must be derived from a calculation rather than being directly available from the database columns. This can be done by adding calculated columns in the subject wizard.

# **Adding Calculated Columns to a Freeform Subject.**

Follow the steps below to add a calculated field to an existing subject:

- 1. Open the DataPA Analytics Engine screen and select your System in the Tree view.
- 2. Open the Subjects node
- 3. Select the subject you wish to modify.
- 4. Select the *Calculated Columns Tab*.
- 5. Press *Add*
- 6. Enter a name for the calculated column
- 7. Select the appropriate Progress data type
- 8. Enter the Progress expression to evaluate the calculated column. The expression must be a single valid Progress expression that resolves to a single value of the data type selected. If you want to include any database columns in the expression, double-click the column in the *Available Columns* list-box.
- 9. Press *OK*
- 10. Select the *Column Attributes* Tab
- 11. Select each calculated field in the *Available Columns* Treeview under <*Calculated Columns*> section, then enter an appropriate label in the *Column Label* text box.
- 12. Press *Save Changes* on the Ribbon

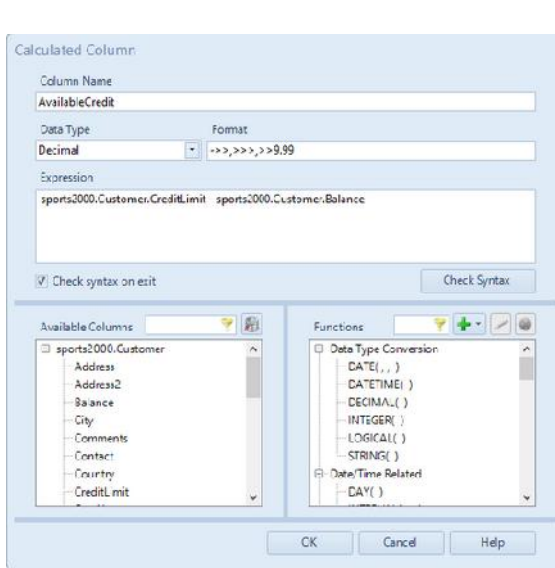

Le Type | Tables | Conditions | Select Columns | Calculated Columns | Column Attributes | The

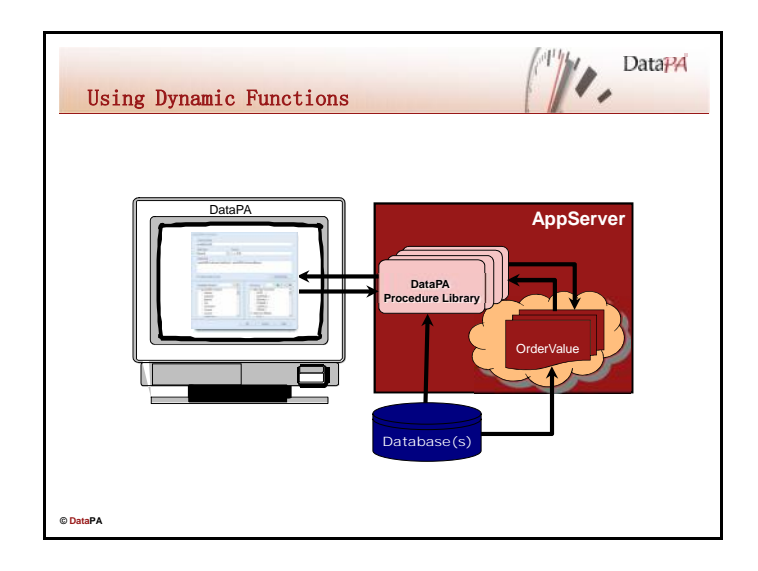

Dynamic functions can be used in DataPA to create complex calculated columns for freeform subjects and, if the function returns a handle to a temp-table, for creating Business Logic subjects.

# **Preparing Dynamic Functions for use by DataPA**

Before you can use a dynamic function in DataPA you must complete the following steps:

- 1. Create a Progress structured procedure that containing the functions you wish to use from DataPA
- 2. Create a Progress procedure to add the structured procedure containing your functions to the super procedure stack and add this as the AppServer startup procedure.
- 3. Add calculated columns that call the dynamic functions to your subjects.

Each of these steps will be described in detail below.

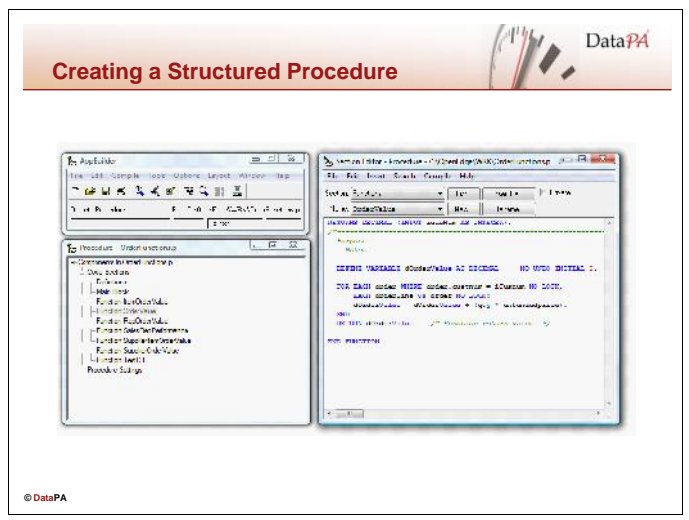

In order to use a dynamic function in DataPA we must first write the functions as Progress ABL functions. The functions can take any number of input parameters, and return a single value.

## **Creating a Structured Procedure**

Follow these steps to create a structured procedure library that can be used for dynamic function calls from DataPA:

- 1. Open the Progress AppBuilder
- 2. Select *File*  $\rightarrow$ *New*, ensure the *Procedures* tab is selected, select *Structured Procedure* and press **OK**

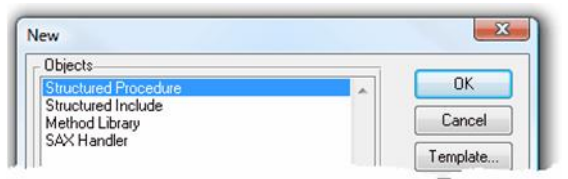

- 3. From the *Section* combo box of the Section Editor, select functions.
- 4. Press *OK* to confirm you want to create a new function.
- 5. Enter the name of the function you want to create and select the appropriate data type, then press *OK*.
- 6. Enter the code for your function, including any input parameters and setting the return value. (see example below).
- 7. Save the structured procedure somewhere in the PROPATH of your AppServer.

```
RETURNS DECIMAL ( INPUT iCusnum AS INTEGER ) :
/*--------------------------------------------------------------
 Purpose:
   Notes:
--------------------------------------------------------------*/
 DEFINE VARIABLE dOrderValue AS DECIMAL NO-UNDO INITIAL 0.
 FOR EACH Order WHERE Order.custnum = iCusnum NO-LOCK:
   FOR EACH orderline OF order NO-LOCK:
      dOrderValue = dOrderValue + extendedprice.
   END.
 END.
 RETURN dOrderValue. /* Function return value. */
END FUNCTION.
```
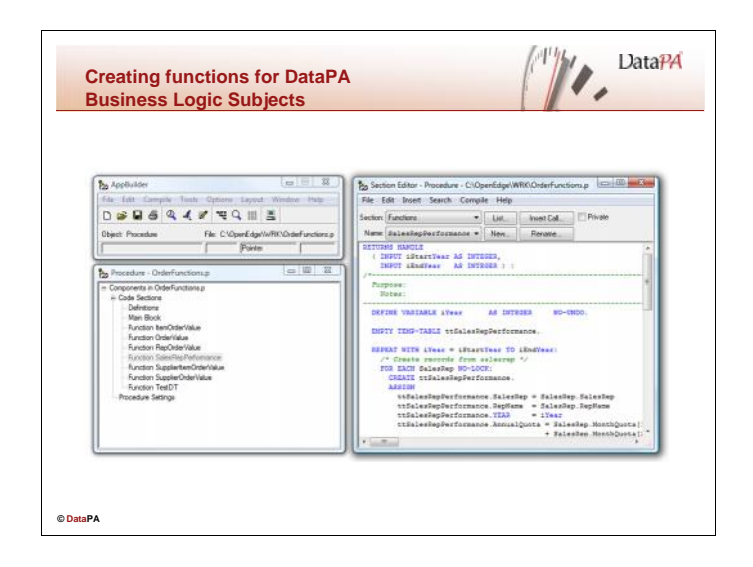

Dynamic functions can be used in DataPA for creating Business Logic subjects. This section details how to write a Dynamic function that can be used in a DataPA Business Logic Subject.

## **Creating Dynamic Functions for Business Logic Subjects**

To add a Dynamic Function that can be used from a DataPA Business Logic Subject, follow these steps:

1. In the definitions section of your Structured Procedure, add a definition for the Temp-Table you wish to return. Make sure you add the RCODE-INFORMATION option to your temp-table definition so the format and labels are passed to DataPA.

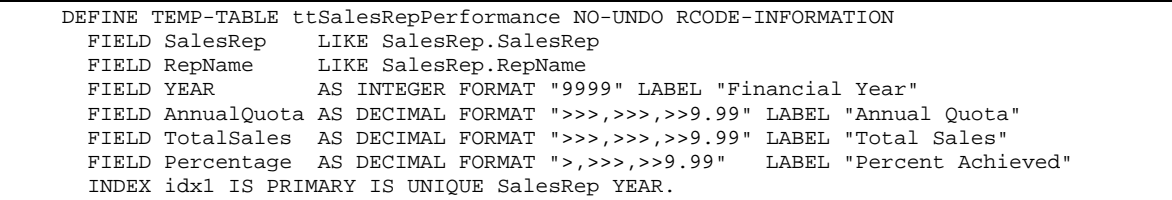

- 2. Create a new function, with a return type of handle.
- 3. Define any input parameters for your temp table.
- 4. Enter code to empty the temp-table.
- 5. Enter code to populate the temp-table.
- 6. Return the handle for the temp-table.

```
RETURNS HANDLE
 ( INPUT iStartYear AS INTEGER,
INPUT iEndYear AS INTEGER ) :
/*------------------------------------------------------------------------------
 Purpose:
   Notes:
 ------------------------------------------------------------------------------*/
 DEFINE VARIABLE iYear AS INTEGER NO-UNDO.
 EMPTY TEMP-TABLE ttSalesRepPerformance.
 REPEAT WITH iYear = iStartYear TO iEndYear:
   /* Create records from salesrep */
   FOR EACH SalesRep NO-LOCK:
     CREATE ttSalesRepPerformance.
```

```
ASSIGN
           ttSalesRepPerformance.SalesRep = SalesRep.SalesRep
           ttSalesRepPerformance.RepName = SalesRep.RepName
           ttSalesRepPerformance.YEAR
           ttSalesRepPerformance.AnnualQuota = SalesRep.MonthQuota[1]
                                             + SalesRep.MonthQuota[2]
                                              + SalesRep.MonthQuota[3]
                                              + SalesRep.MonthQuota[4]
                                              + SalesRep.MonthQuota[5]
                                              + SalesRep.MonthQuota[6]
                                              + SalesRep.MonthQuota[7]
                                              + SalesRep.MonthQuota[8]
                                              + SalesRep.MonthQuota[9]
                                              + SalesRep.MonthQuota[10]
                                              + SalesRep.MonthQuota[11]
                                              + SalesRep.MonthQuota[12].
       END.
        /* Add up order value */
       FOR EACH Order WHERE Order. OrderDate >= DATE(1,1,iYear)
                        AND Order.OrderDate <= DATE(12,31,iYear)
                        NO-LOCK:
         FIND ttSalesRepPerformance
           WHERE ttSalesRepPerformance.SalesRep = Order.SalesRep
             AND ttSalesRepPerformance.YEAR = iYear NO-ERROR.
         IF AVAILABLE ttSalesRepPerformance THEN DO:
           FOR EACH OrderLine OF Order NO-LOCK:
             ttSalesRepPerformance.TotalSales = ttSalesRepPerformance.TotalSales +
OrderLine.ExtendedPrice.
           END.
         END.
       END.
       /* Work out percentage */
       FOR EACH ttSalesRepPerformance:
         IF ttSalesRepPerformance.TotalSales = 0
         THEN ttSalesRepPerformance.Percentage = 0.
         ELSE ttSalesRepPerformance.Percentage = (ttSalesRepPerformance.TotalSales
/ ttSalesRepPerformance.AnnualQuota).
       END.
     END.
     FOR EACH ttSalesRepPerformance:
       DISP ttSalesRepPerformance WITH 1 COLUMN.
     END.
     RETURN TEMP-TABLE ttSalesRepPerformance: HANDLE. /* Function return value. */
   END FUNCTION.
```
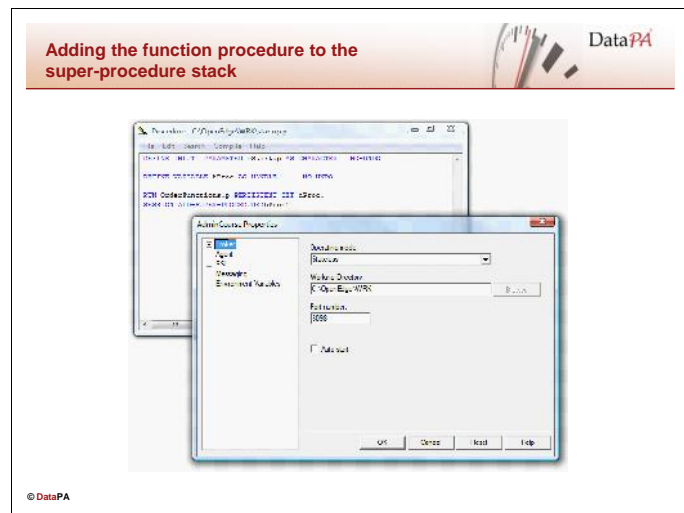

In order to use the functions defined in structured procedure from DataPA, they need to be placed into memory on the server and made available to the AppServer. To do this, we use an AppServer startup procedure, which is called each time an agent starts, to run the structured procedure persistently and place it on the super-procedure stack of the AppServer agent session.

# **Adding the function procedure to the super procedure stack**

Follow these steps to add the structured procedure that contains the function definitions to the super procedure stack:

- 1. Open the Progress AppBuilder
- 2. Select *Tools*  $\rightarrow$  *New Procedure Window*
- 3. When an AppServer agent runs a startup procedure, it passes in a character variable. Therefore your procedure must start with an input character variable definition as below:

DEFINE INPUT PARAMETER startup-data AS CHARACTER NO-UNDO.

4. Define a progress handle variable we can use to store the procedure handle:

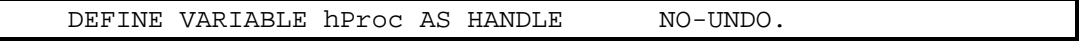

6. Run the structured procedure persistently, storing the handle in the defined variable, and add it to the session super procedure stack.

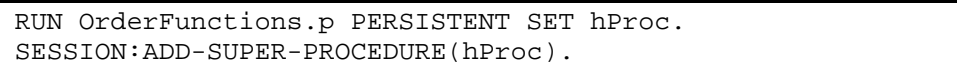

- 7. Save the procedure as startup.p somewhere in the PROPATH of the AppServer.
- 8. Open Progress Explorer
- 9. Open the properties screen for your AppServer
- 10. Select *Agent Advanced Features*
- 11. Enter startup.p in the *Startup* text box.
- 12. Press *OK*
- 13. Restart the AppServer.

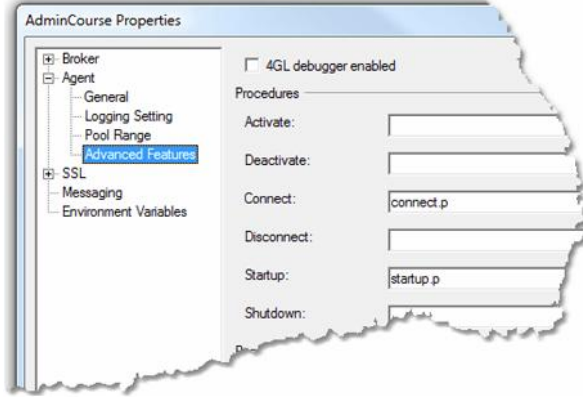

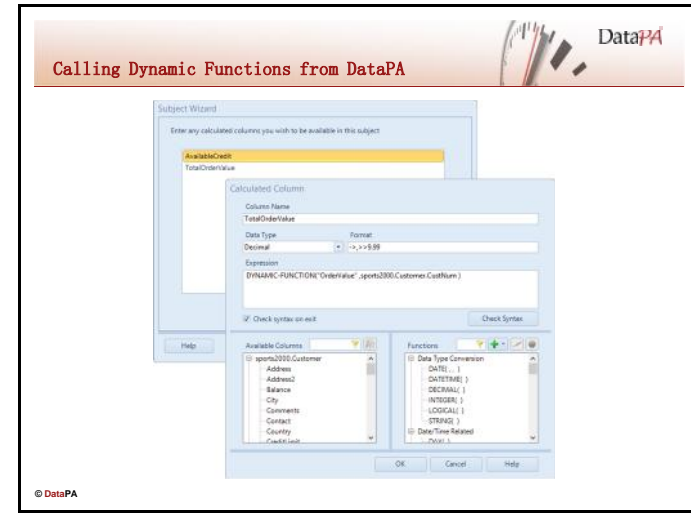

Once a function procedure is available on the AppServer, it can be used in a DataPA subject to create calculated columns.

# **Using Dynamic Functions in Calculated Columns**

Follow the steps below to add a calculated field to an existing subject:

- 1. Open the DataPA Analytics Engine screen and ensure your System is selected in the Tree View
- 2. Select the Subjects Node.
- 3. Select the subject you wish to modify.
- 4. Select the *Calculated Columns* Tab
- 5. Press *Add*
- 6. Enter a name for the calculated column.
- 7. Select the Progress data type that was used when the function was defined.
- 8. Enter the Dynamic Function call. The call must be in the following syntax:

DYNAMIC-FUNCTION **(** *function* **[** , *parameters* **] )**

- 9. Press *OK*
- 10. Select the *Column Attributes* Tab
- 11. Select each calculated column in the *Available Columns* Tree view under <*Calculated Columns*> section, then enter an appropriate label in the *Column Label* text box.
- 12. Press *Save Changes* on the Ribbon

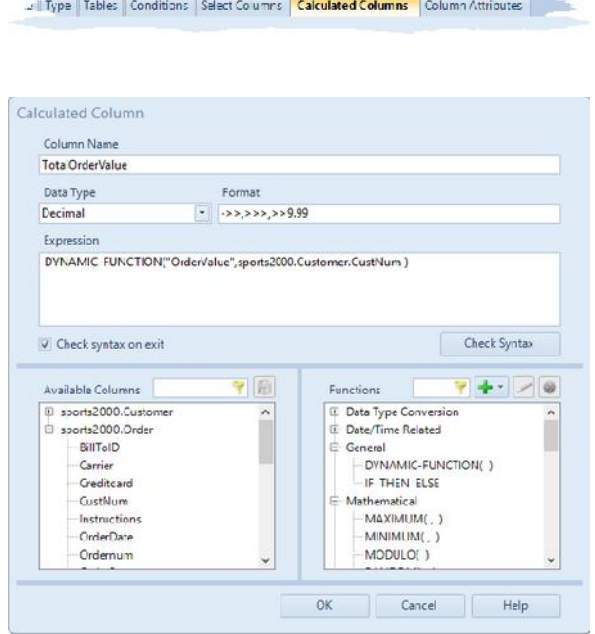
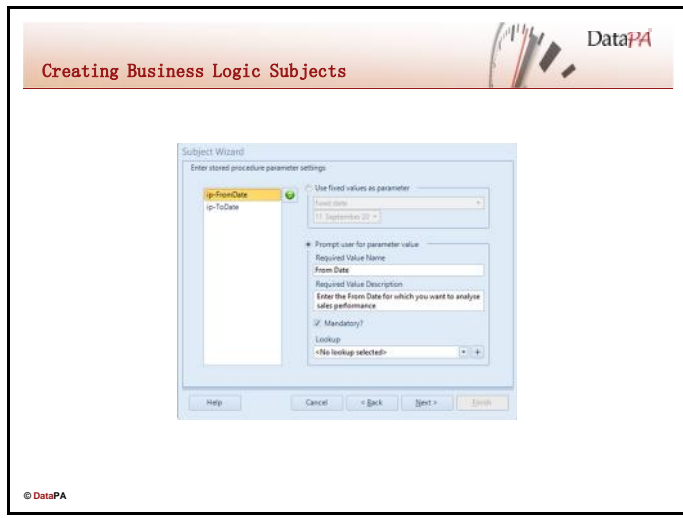

#### **Introduction**

In addition to creating freeform subjects, DataPA also allows the creation of subjects from Business Logic functions running persistently on the AppServer.

### **Creating Business Logic Subjects**

Follow these steps to create an SDO subject:

- 1. Open the DataPA Analytics Engine screen and ensure your System is selected.
- 2. Select *File New Subject* or click on the *New Subject* button on the Ribbon
- 3. Press *Next*, then enter a name and description for the subject.
- 4. Select the System and press *Next*
- 5. Select *Create Business Logic Subject* and select the persistently running business logic procedure you wish to use.

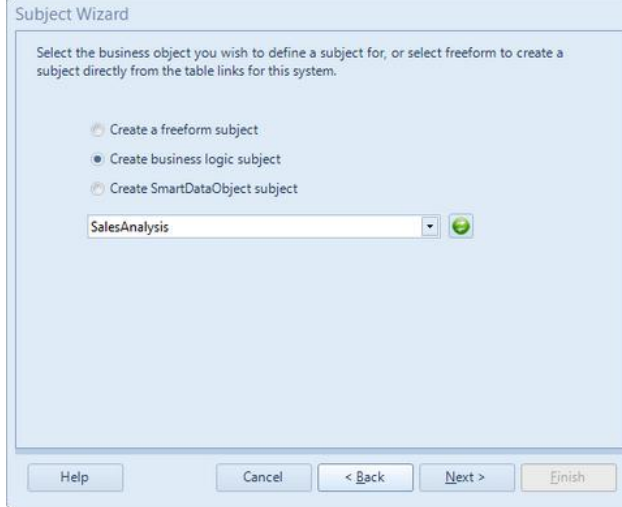

- 6. Press *Next*.
- 7. For each input parameter of the business logic function, specify whether or not you want the subject to use the stored value or prompt the user for an input parameter. If you are going to prompt the user, you need to enter a name and description for the parameter and specify whether or not the parameter is mandatory. If the parameter is not mandatory, and the user chooses to skip the parameter when they run a query, a null value will be passed to the

#### business logic procedure.

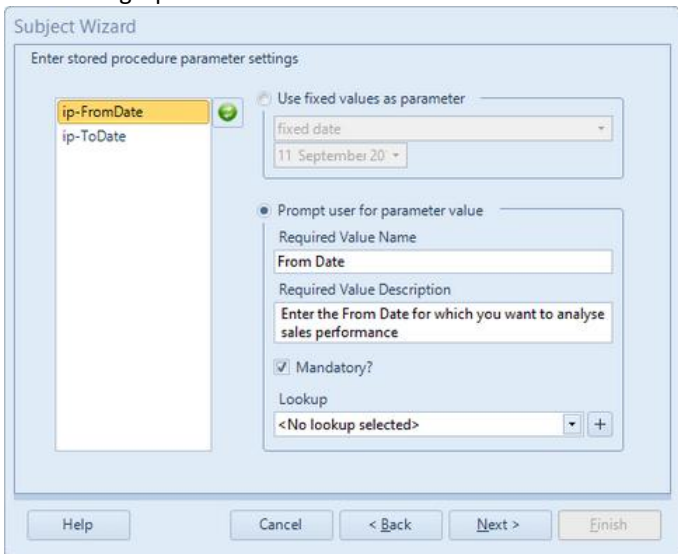

8. In the *Test Execution Parameter Wizard Step*, enter a value for each input parameter for your function, then press *Finish.*

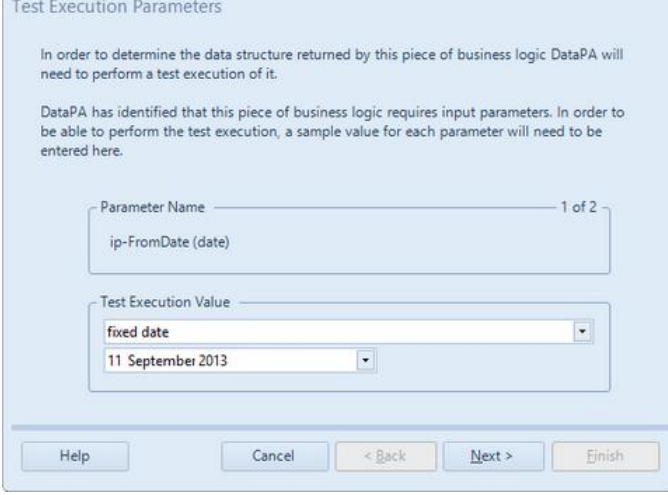

- 9. Press *Next,* and enter any further conditions you wish to set against the subject.
- 10. Press *Next* and select which columns you wish to be available with the subject.
- 11. Press *Next*, then for each column, specify a user friendly name, whether or not it can be used as a condition and whether or not it can be used for sorting.

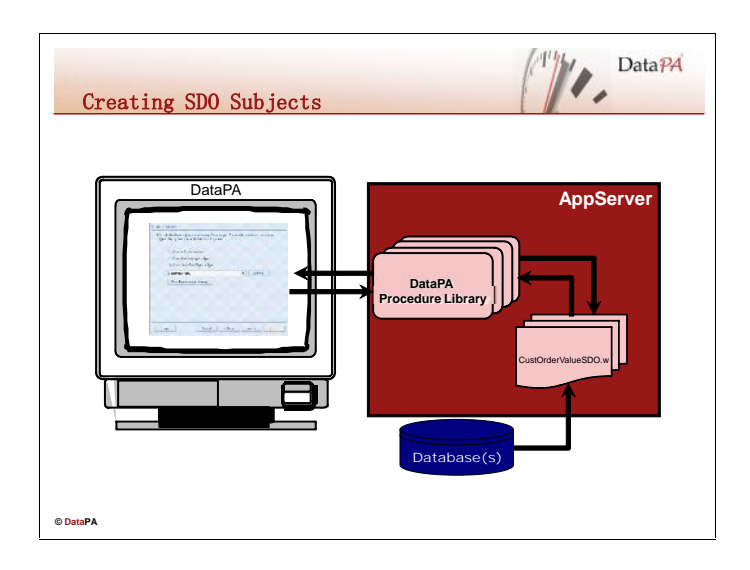

#### **Introduction**

In addition to creating freeform subjects, DataPA also allows the creation of subjects from ADM2 and Dynamics Smart Data Objects (SDO's). SDO's form the basis of the Progress ADM2 and Dynamics frameworks and are designed to provide read and write access to a database in a distributed environment. For DataPA, SDO's provide a consistent method of accessing any server-side business logic to read data, allowing DataPA to support almost any complex reporting requirement. SDO's are Progress procedures and can be created quickly and simply using the Progress wizard.

# **Creating SDO Subjects**

Follow these steps to create an SDO subject:

- 1. Open the Progress AppBuilder and connect to any<br>databases required. databases required.
- 2. Select *File*  $\rightarrow$ *New*
- 3. Make sure *SmartObjects* is checked, select *SmartDataObject* and press *OK*
- 4. Press *Next*
- 5. Press *Next* to get to the *ABL Query* screen
- 6. Press *Define Query*
- 7. Use the *Query Builder* to build your query.

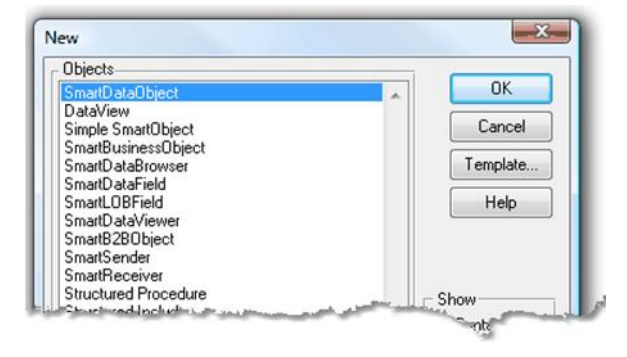

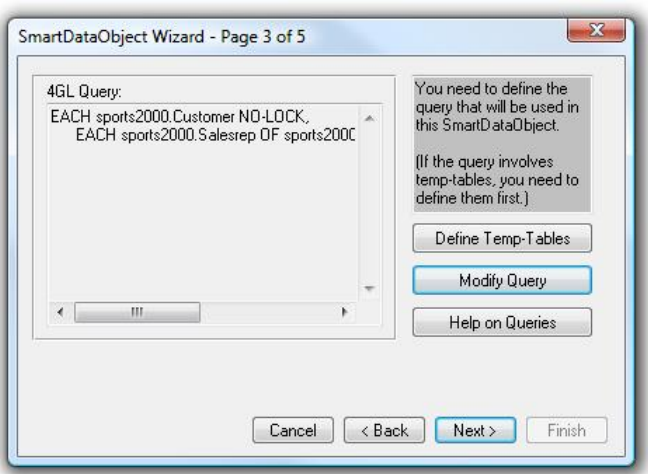

- 8. Press *Next*
- 9. Press *Add Fields*
- 10. Select the fields you wish to be available in the query and press *OK*.

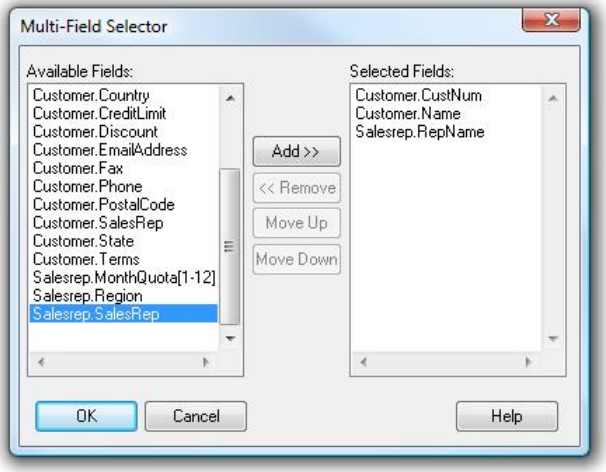

- 11. Press *Calculated Field* to enter a calculated field.
- 12. Use the *Calculated Field Editor* to build a calculated field expression and press *OK*.

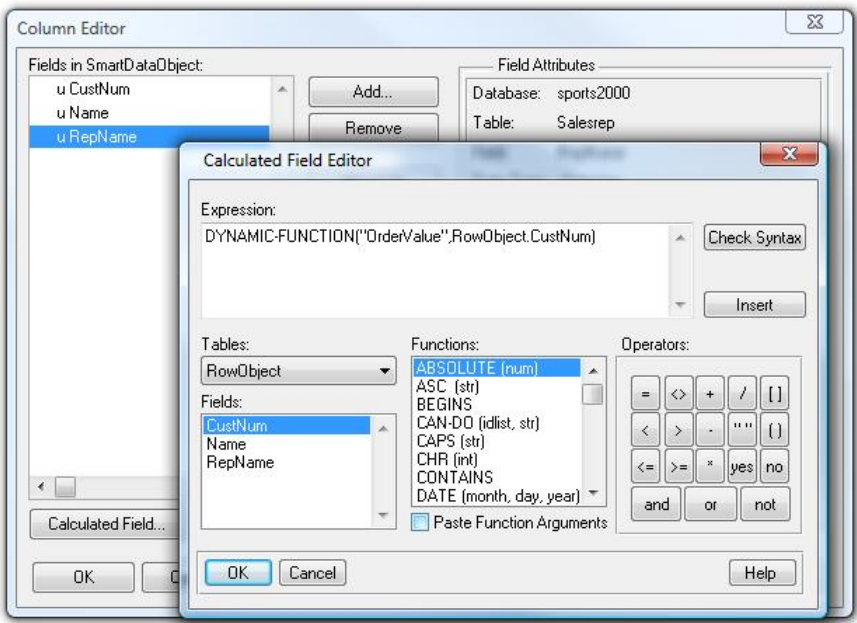

13. Select the data type and enter a name, label, column label and format for each calculated field. Press OK.

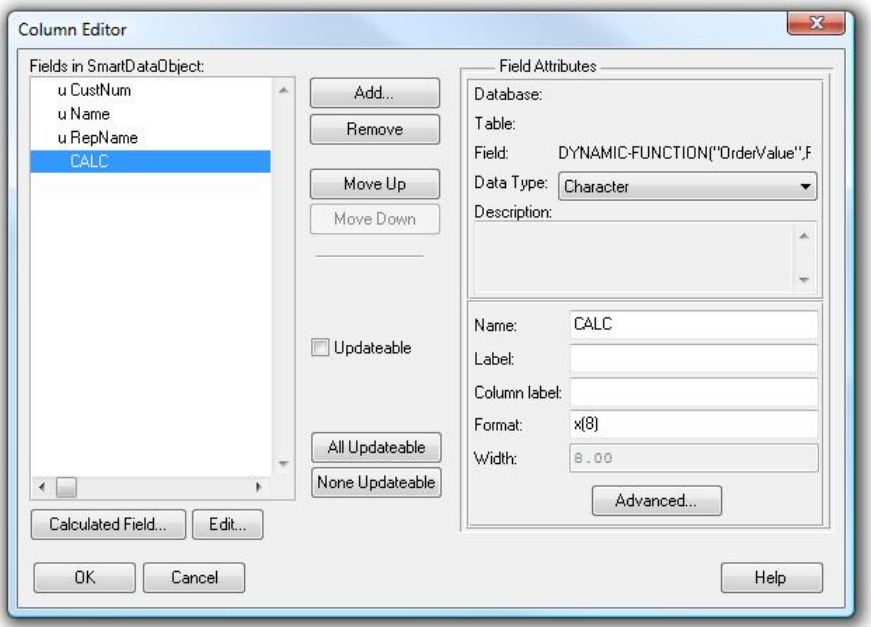

- 14. Press *Next* and *Finish*.
- 15. Save the SDO in the PROPATH of the AppServer.
- 16. Open the DataPA Analytics Engine screen and ensure your System is selected.
- 17. Select File  $\rightarrow$  New System
- 18. Press Next, then enter a name and description for the subject.
- 19. Select the System and press Next
- 20. Check Create Smart Data Object Subject, and enter the SDO name. Press Next

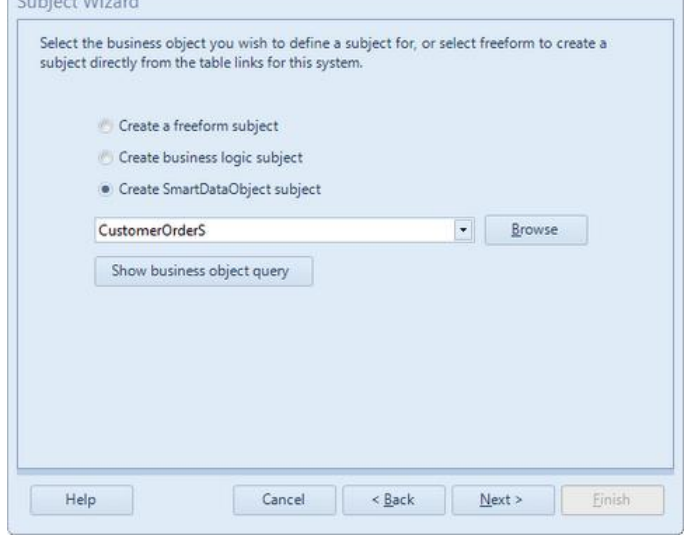

- 21. Press Next, then enter a name and description for the subject.
- 22. For each field, enter a column label, and select whether or not it can be used for sorting and conditions.
- 23. Press Next, press Finish.

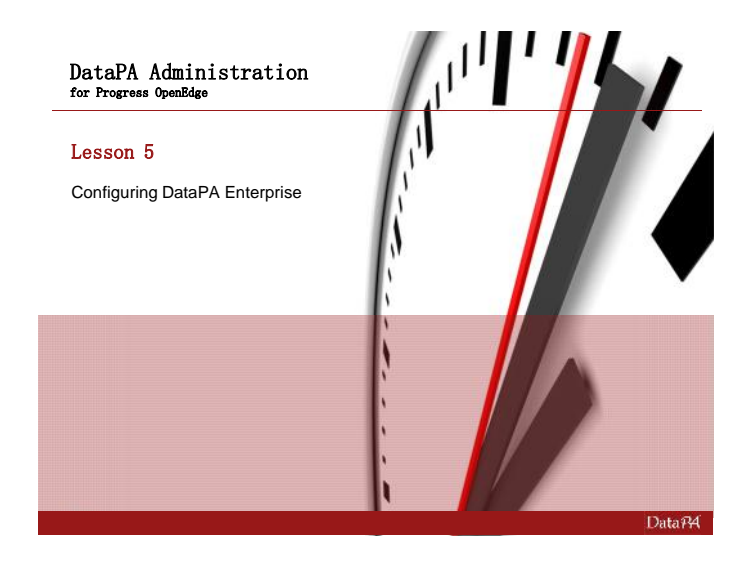

# **Lesson 5 – Configuring DataPA Enterprise**

## **Introduction**

DataPA Enterprise is a server application that allows mobile and browser based access to your live business intelligence and a Scheduler that allows the automated delivery of content via email. With a simple one-click process, any authenticated user can publish content to the server allowing colleagues anywhere in the world instant access. In this lesson you will learn how to configure DataPA Enterprise to suit the needs of your organisation.

# **Leaning Objectives**

When you complete this lesson, you should be able to configure DataPA Enterprise to implement and control content delivery to all stakeholders of your organisation.

# **Prerequisites**

Before you begin this lesson you should be able to create reports, queries and dashboards, install DataPA and configure the DataPA Analytics engine.

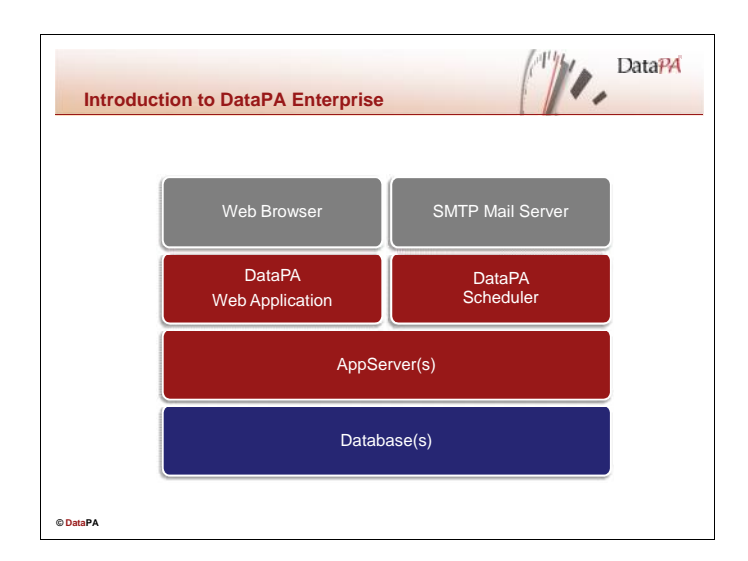

# **Introduction to DataPA Enterprise**

DataPA Enterprise allows Dashboards, Reports and Queries to be easily accessed across a wide area network or the Internet. DataPA Enterprise consists of two key components, the DataPA Web Application, and the DataPA Scheduler.

# **DataPA Web Application**

The DataPA Web Application is a Web Application that allows business users to run dashboard, reports and queries across a wide area network or the Internet, using any standard web browser. Based on Microsoft ASP.NET technology, the DataPA Web Application can be hosted on any compatible IIS Web Server, and connects to your database(s) and runs queries via the AppServer.

# **DataPA Scheduler**

The DataPA Scheduler allows administrators to schedule reports and queries to be run at specific times, and the results emailed to business users, or copied to a particular directory. Report and query results can be saved or emailed on a number of different formats including Adobe Portable Document Format (pdf), Rich Text File (rtf), Excel Spreadsheets and web pages. The DataPA Scheduler can send emails through any appropriately configured SMTP server.

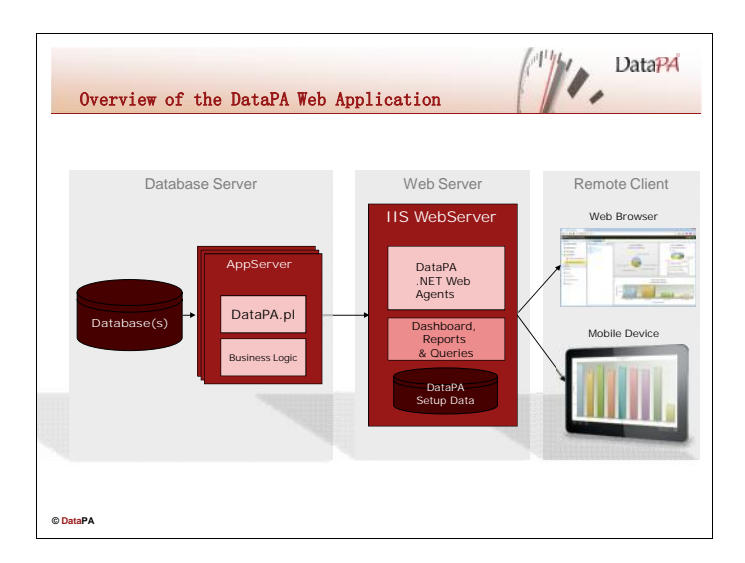

# **Introduction**

To refresh a dashboard, report or query using the DataPA Web Application three key components are required. These components are usually distinguished by the physical machine on which they reside (although all three could reside on a single machine, or any combination thereof, and the database server could reside across many machines). The three components are the Database server, the Web Server and the Remote Client, and will be described in detail in the following sections.

# **The Database Server**

The database server comprises of the database (or databases) and a Progress AppServer configured for DataPA as described in *Lesson 3 – AppServer Administration.* With the exception of an optional business logic procedure to filter reports for the web front end, which will be described later in this lesson, the AppServer required for the DataPA Web Application is configured in exactly the same way as the AppServer for the standard DataPA applications. Indeed, it is often the case that a single AppServer will service both standard and web DataPA users.

#### **The Web Server**

The web server comprises of a Microsoft Internet Information Server, with a configured web server, running the DataPA ASP.NET web application. The dashboard, reports, queries and setup data that is required to run these reports should reside on this server. Each Agent in the DataPA ASP.NET Web Application is an instance of DataPA that services client requests, has its own connection to the AppServer and is capable of rendering dashboards, reports and queries for web and mobile devices

# **The Remote Client**

The Remote Client consists of any machine with a browser that supports JavaScript and HTML5 or a mobile device with the relevant DataPA Mobile app installed.

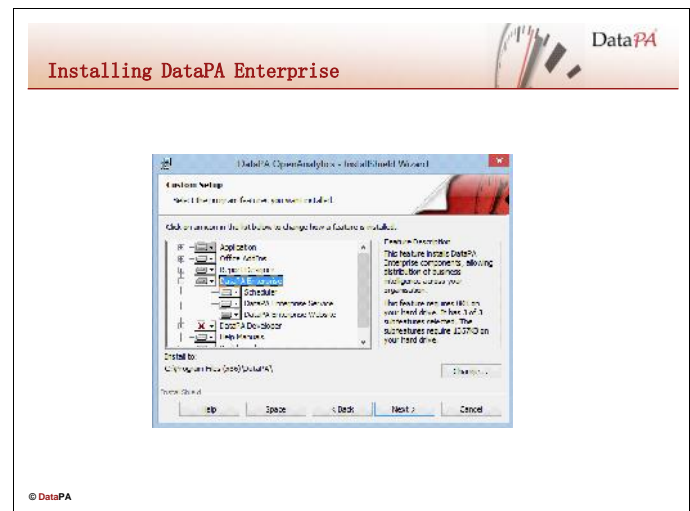

# **Installing DataPA Enterprise**

To install DataPA Enterprise, follow these steps:

- 1. Make sure a compatible IIS Web Server is installed on the target machine. DataPA Enterprise supports IIS5, IIS6, IIS7 and IIS8 however we would recommend IIS8 as it offers significant performance advantages.
- 2. Double click on the DataPA Installation file (setup.exe).
- 3. Press *Next* when presented with the screen titled *Welcome to the InstallShield Wizard for DataPA*
- 4. Once you have accepted the license agreement, select the *I accept the terms in the license agreement* option and press *Next*

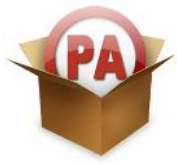

- 5. If required, change the installation directory, then press *Next*
- 6. Enter your name and organisation, select the *Anyone who uses this computer (all users)* option, and press *Next*.
- 7. Select the *Custom* option, and press *Next*.
- 8. Make sure the *Scheduler* and *Enterprise* features are set to be installed on the local hard drive. (If the *DataPA Enterprise* feature is not available, check step 1 above).

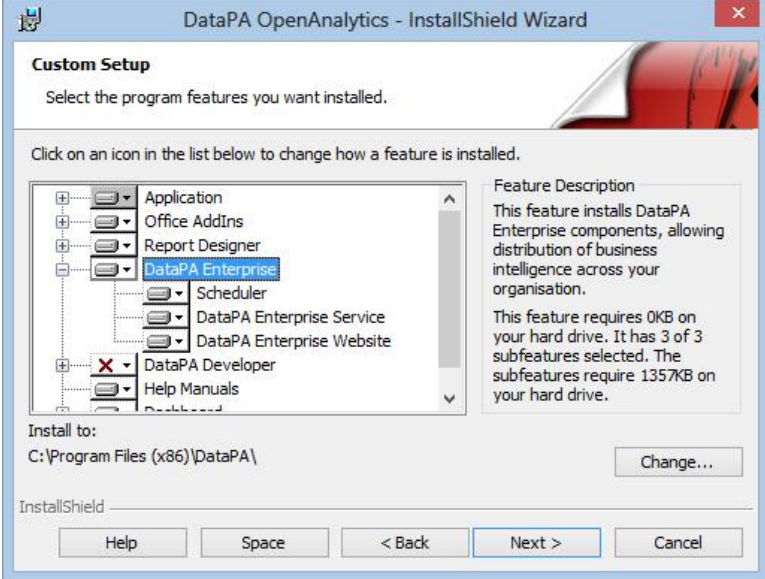

9. Press *Next* then *Install* to complete the installation.

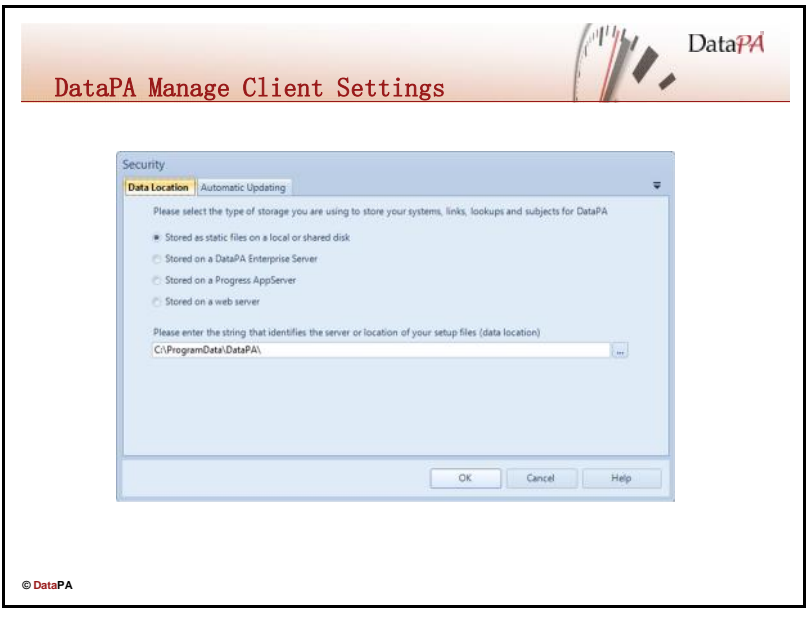

#### **Introduction**

The DataPA Client Settings Screen allow the user to control the data location of the Analytics Engine, and of the automatic updating for the client.

# **Opening the Manage Client Screen - DataPA Reports**

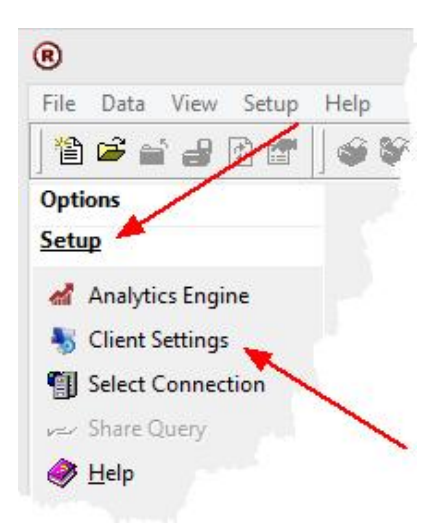

To open the Client settings screen, click on 'Client Settings in the Setup outlook bar (in the main DataPA screen).

If Setup is not visible in the outlook bar, you do not have permissions to change the DataPA Analytics Engine or Client Settings.

If the 'Client Settings' is not visible in the outlook bar, you do not have permissions to change the Client Settings.

## **Opening the Client Settings Screen - DataPA Enterprise Dashboard**

To open the Manage Client screen, click on the *Client Settings* button in the Settings group of the *Application Settings* tab on the ribbon. If the 'Client Settings' button is not visible or enabled, you do not have permissions to change the Client Settings.

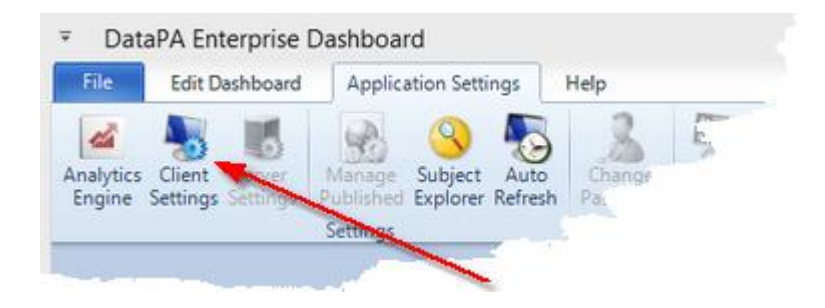

### **Manage Client Settings**

Client Settings allows you to control where to store the DataPA Analytics Engine data and determine whether the software will automatically check for updates.

The screen has two tabs, the *Data Location* tab that allows you to control where to store the DataPA system data and the *Automatic Updating* tab that allows you to determine whether the software will automatically check for updates

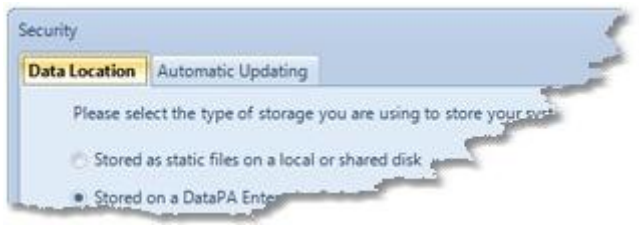

# **Data Location Tab**

The Data Location is the place where all the details of your DataPA setup, the Analytics Engine comprising of the Systems, Links and Subjects are stored and referenced by the software when you run DataPA.

It is often the case that you will want more than one user to share the setup data. As such, the Data Location can be a network drive, a DataPA Enterprise server, a Progress AppServer or a web server.

## **Data Location - Local or Network Drive**

To set your Data Location to a local or network drive, follow these steps;

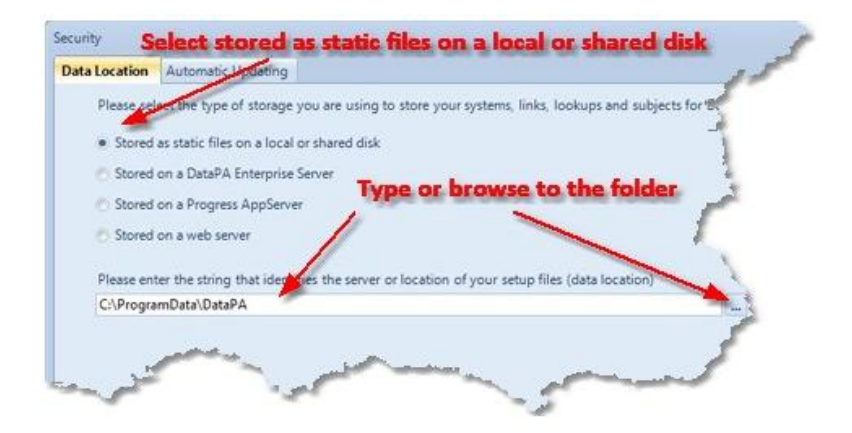

- 1. Select *Stored as static files on a local or shared drive*.
- 2. Type or browse to the folder where you want the data stored

#### **Data Location - DataPA Enterprise Server**

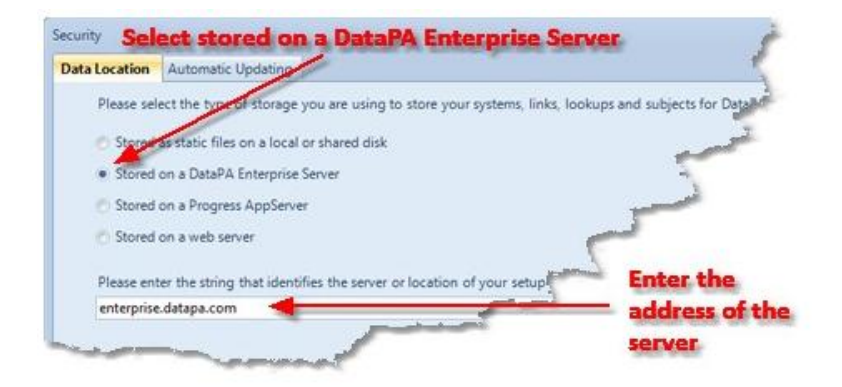

1.Select Stored on a DataPA Enterprise server

2. Enter the address of the server. This could be an IP address, or a domain name that identifies the server on the network. For example, if your Enterprise server is installed on a machine that is hosted on the domain www.mydomain.com, enter www.mydomain.com.

# **Data Location - Progress Appserver**

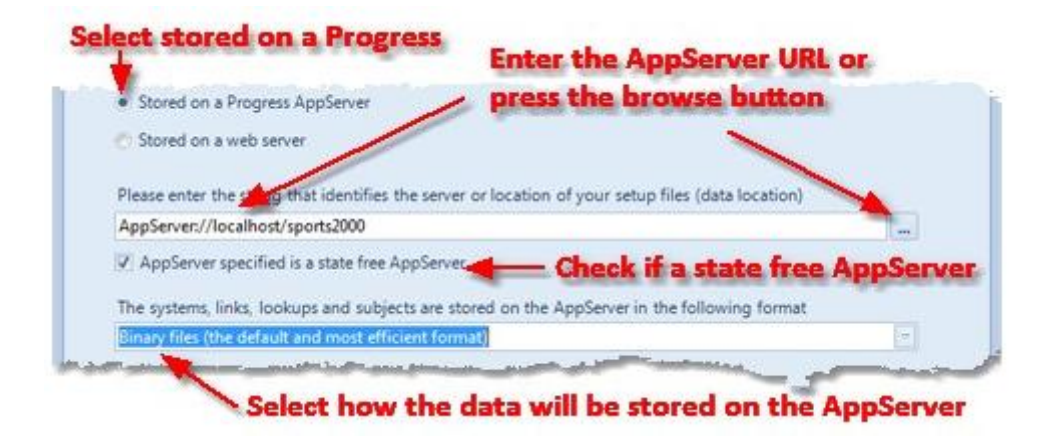

1. First you need to copy the setup files you wish to share to the appropriate location. To locate the setup files see your current DataLocation in the Client Settings dialog box. Copy the files Partitions.dat, Links.dat, Lookups.dat, Conditions.dat, Subjects.dat and SDOs.dat from this directory to the working directory of the AppServer.

2. Select Stored on a Progress AppServer

3. Enter the AppServer URL that represents the connection (see below for details), or select the browse button to build it using the AppServer Connection Details window.

4. If the AppServer is a state-free AppServer, check the AppServer specified is a state free AppServer checkbox.

5. If you wish to store the DataPA Analytics Engine data in your database, select the In the database (requires bespoke business logic to store and retrieve) option.

#### **Data Location - Progress Appserver Manual Definition**

#### **To connect to the AppServer through the NameServer, use the following syntax:**

AppServer://<HOST>[:<PORT NUMBER>]/<APPSERVICE> [?[username=<USERNAME>][&password=<PASSWORD>] [&appserverinfo=<APPSERVERINFO]]

e.g. AppServer://localhost/sports2000 AppServer://localhost:5162/sports2000 AppServer://localhost/sports2000?username=Nick&password=pwd123 AppServer://localhost/sports2000?appserverinfo=123456

#### **To connect to the AppServer directly, use the following syntax:**

AppServerDC://<HOST>:<PORT NUMBER>/<APPSERVICE> [?[username=<USERNAME>][&password=<PASSWORD>] [&appserverinfo=<APPSERVERINFO]] e.g. AppServerDC://localhost:5162/sports2000 AppServerDC://localhost:3093/sports2000?username=Nick&password=pwd123

#### **To connect through the Aia, use the standard Progress Aia connection URL.**

e.g. http://localhost/aia/Aia?AppService=sports2000

#### **Data Location - Progress Appserver Connection Details Screen**

The AppServer Connection Details screen (pictured below) allows you to define the connection details for a Progress AppServer connection.

Select the General tab to enter the Main AppServer Connection Details .

Select the Advanced tab to enter Advanced AppServer Connection Details .

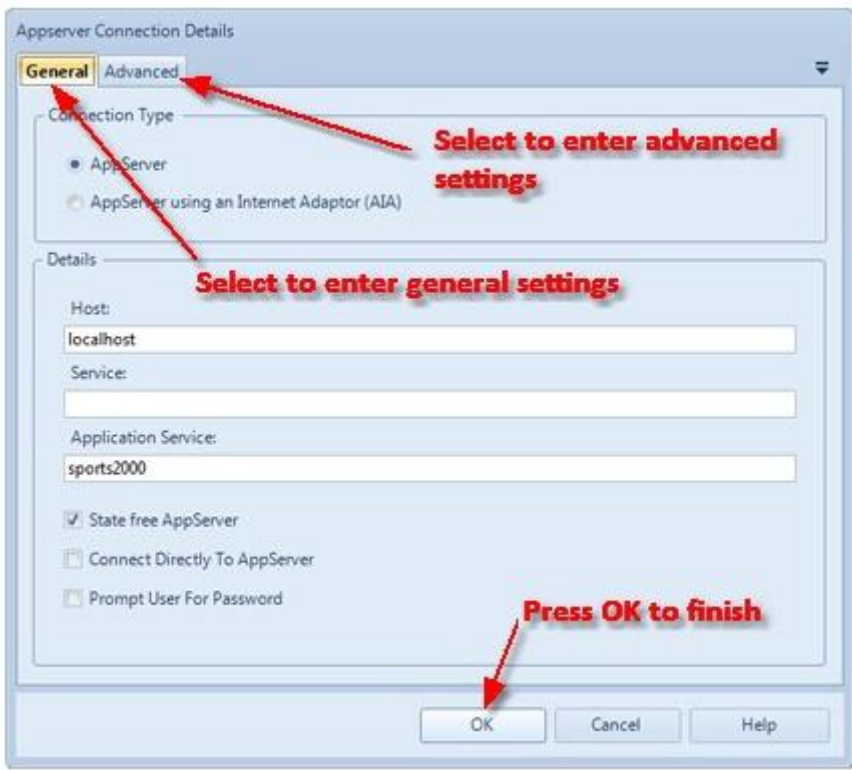

# **General Tab**

There are two types of AppServer connection you can configure. The connection types are listed below with their description. See below for more details on how to configure each connection type.

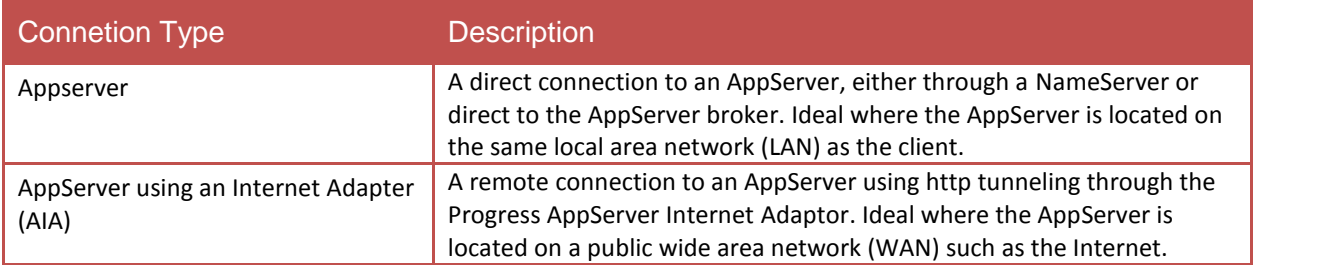

# **Appserver Connections**

To configure a Progress AppServer connection, select AppServer from the connection type, then enter the appropriate connection Details (detailed below).

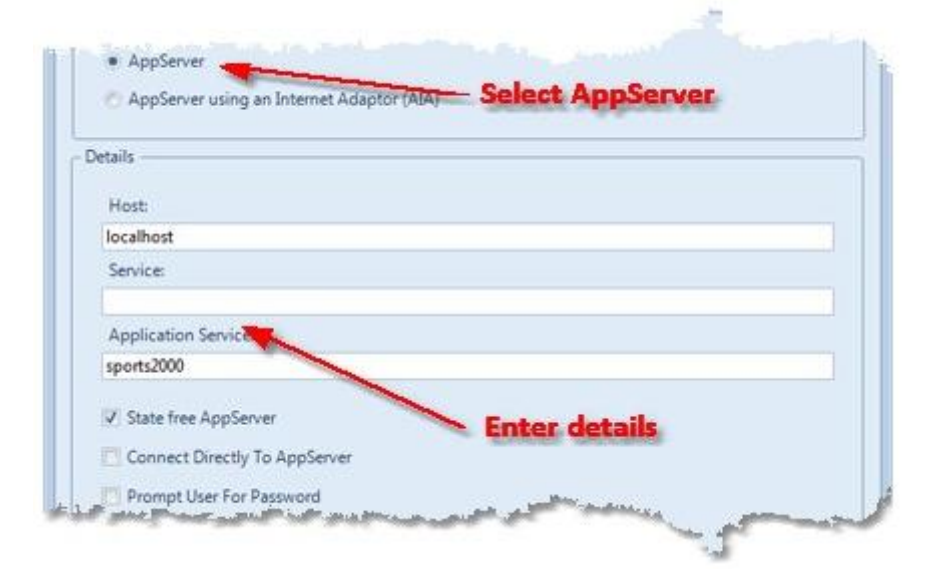

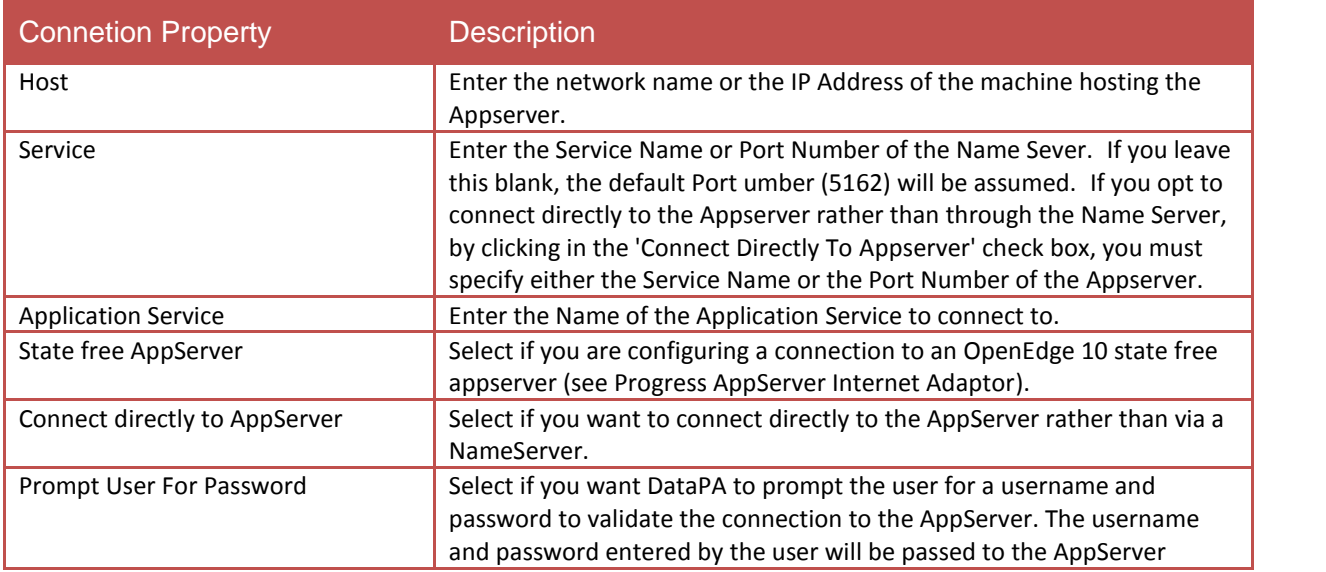

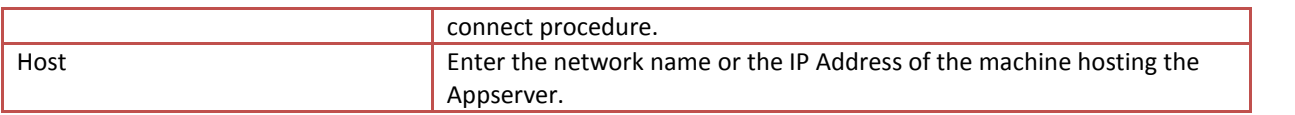

-97

# **Appserver Using an Internet Adapter (AIA) Connection**

If you are connecting to the Appserver over the internet, you need to connect via the Appserver Internet Adaptor. To configure a Progress AppServer AIA connection, *AppServer using an Internet Adaptor (AIA)* from the connection type, then enter the appropriate connection *Details* (detailed below)*.*

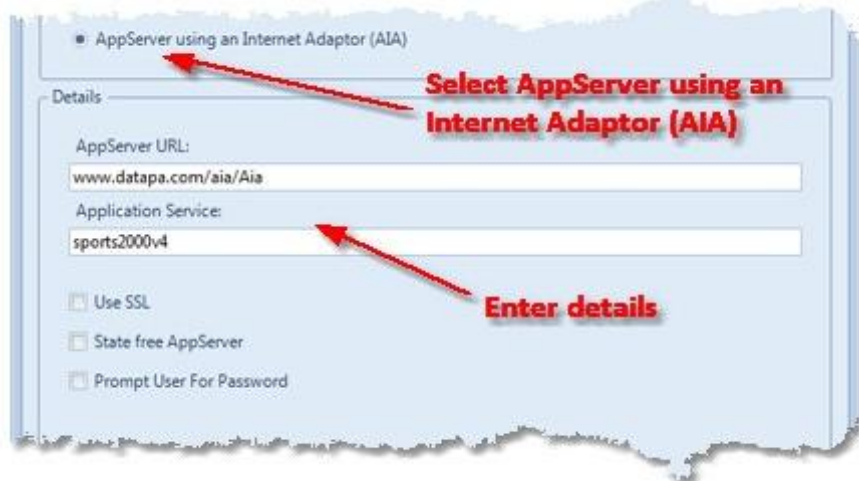

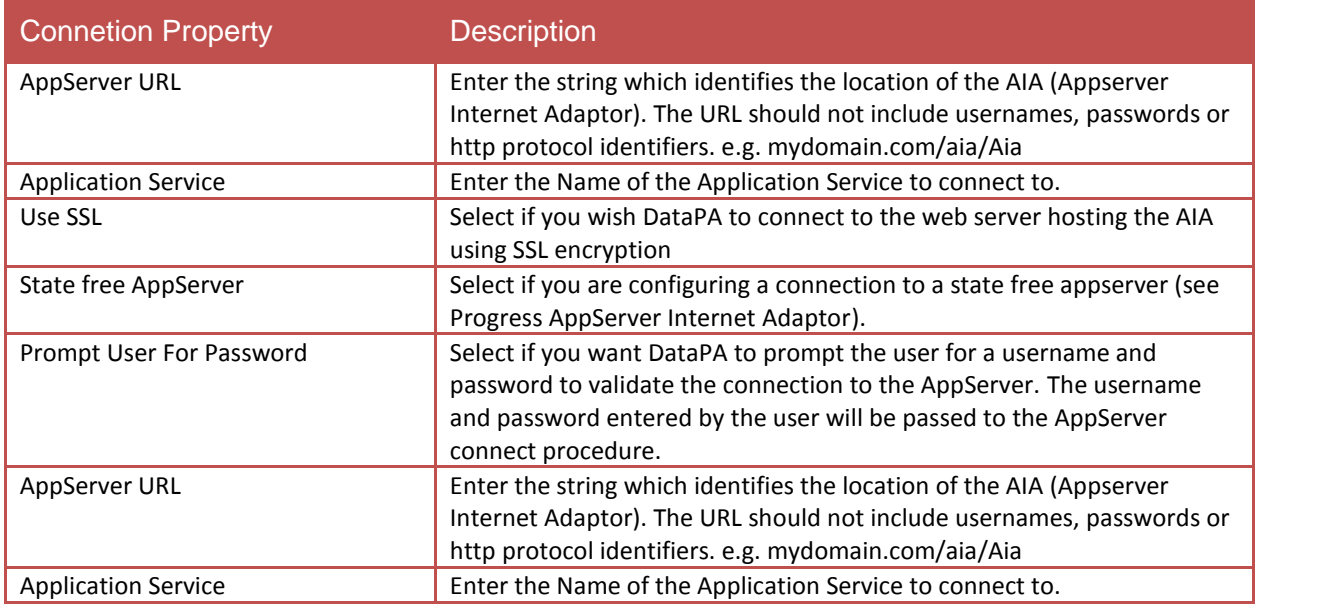

#### **Data Location - Webserver**

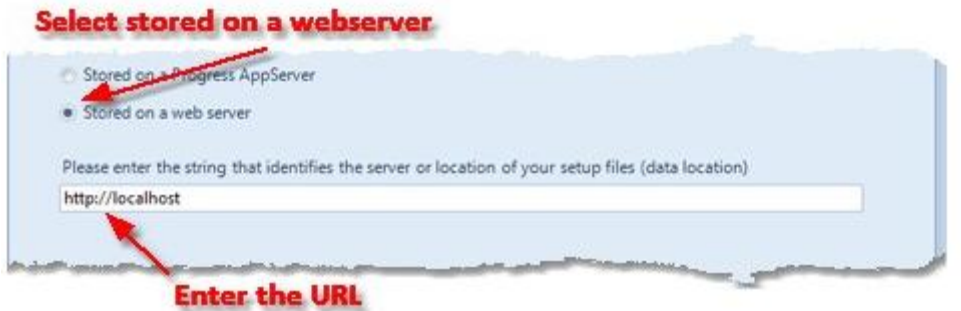

First you need to copy the setup files you wish to share to the appropriate location. To locate the setup files see your current DataLocation. Copy the files Partitions.dat, Links.dat, Lookups.dat, Conditions.dat, Subjects.dat and SDOs.dat from this directory to the web server.

1.Select the Stored on a webserver option.

2.Enter the fully qualified URL of the directory on the webserver

#### **Advanced Tab**

As well as passing the Connection Parameters which locate the Appserver, when connecting you can also pass *userid*, *password* and *appserver-info* arguments to the Appserver. These are then passed to the Connect procedure (if defined). If there is no Connect procedure the arguments are discarded.

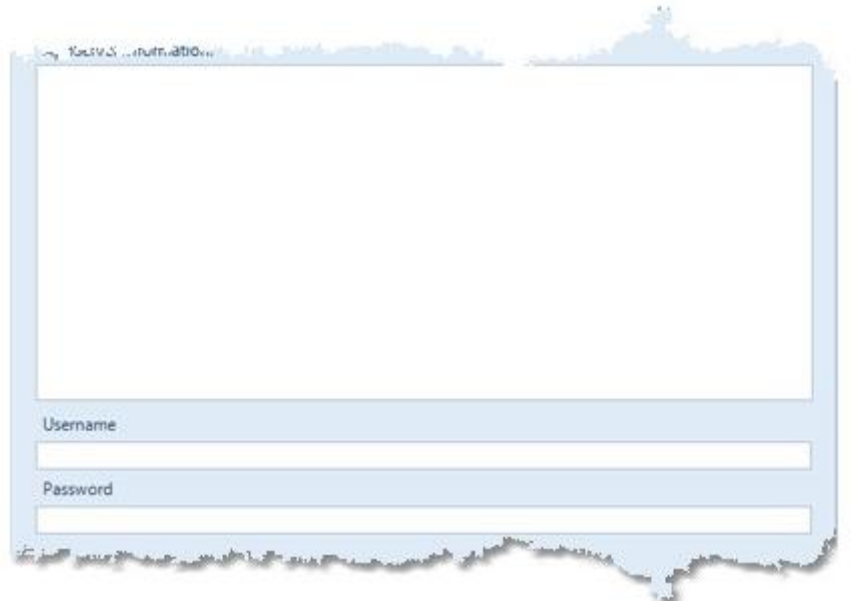

If you wish to pass appserver-info on connection, type the information that needs to be passed in the 'Appserver Information' text box.

If you wish to pass a username on connection, type the information that needs to be passed in the 'Username' text box.

If you wish to pass a password on connection, type the information that needs to be passed in the 'Password' text box.

# **Automatic Updating Tab**

By default, DataPA OpenAnalytics will check online for any available updates when the applications are opened.

If you would like to disable the automatic update functionality, uncheck the Automatic check for updates option.

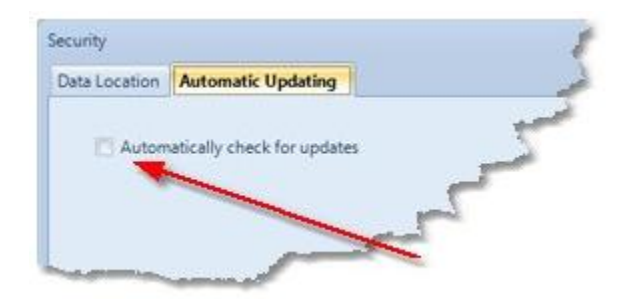

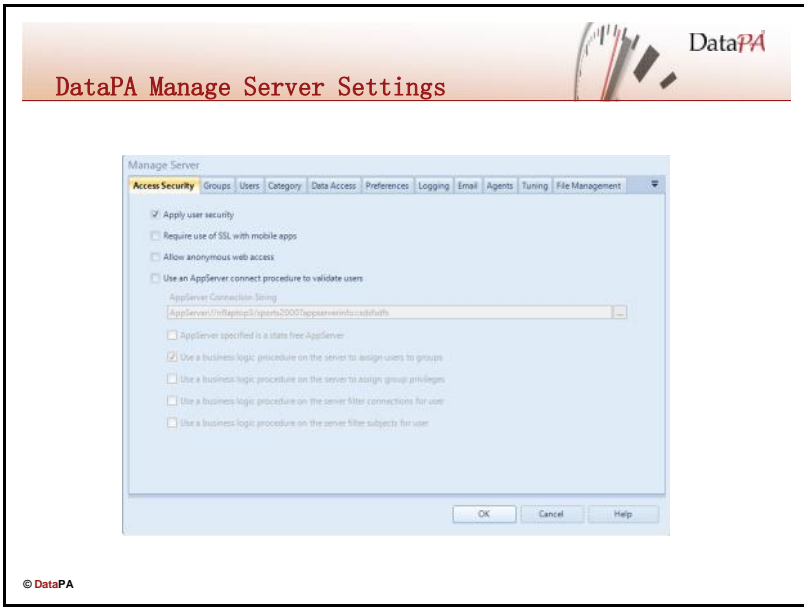

#### **Introduction**

The DataPA Manage Server settings allow control setup data locking and location and configure automatic updating for users on a particular machine. These settings are designed for organizations who wish to use Microsoft Domain security to control the client behaviour of DataPA.

DataPA Enterprise is configured from the Manage Server screen in the client applications. If, in the *Security* options, you elect to set your *Data Location to a DataPA Enterprise Server* then the Manage Server screen becomes available. The manage server screen, access to which is controlled via a *group permission item,* allows the administrator to manage all aspects of the behaviour of the DataPA Enterprise processes*.*

# **Opening the Manage Server Screen**

To open the Manage Server screen, click on the *Security* button in the Settings group of the *Application Settings* tab on the ribbon. If the 'Manage Server' button is not visible or enabled, you do not have permissions to change the Server Settings.

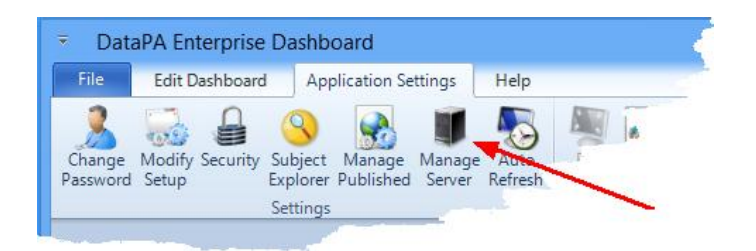

# **Manage Server Settings**

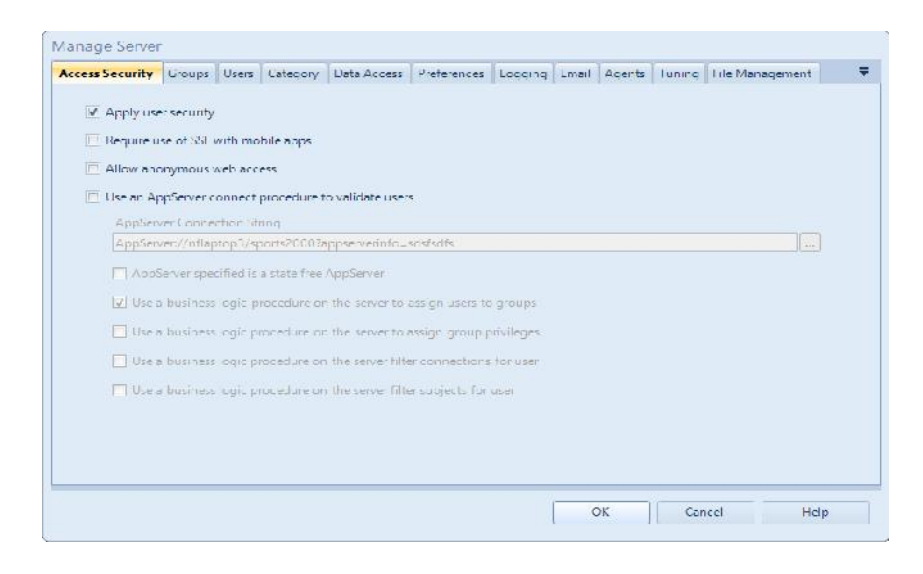

#### The screen comprises of the following tabs

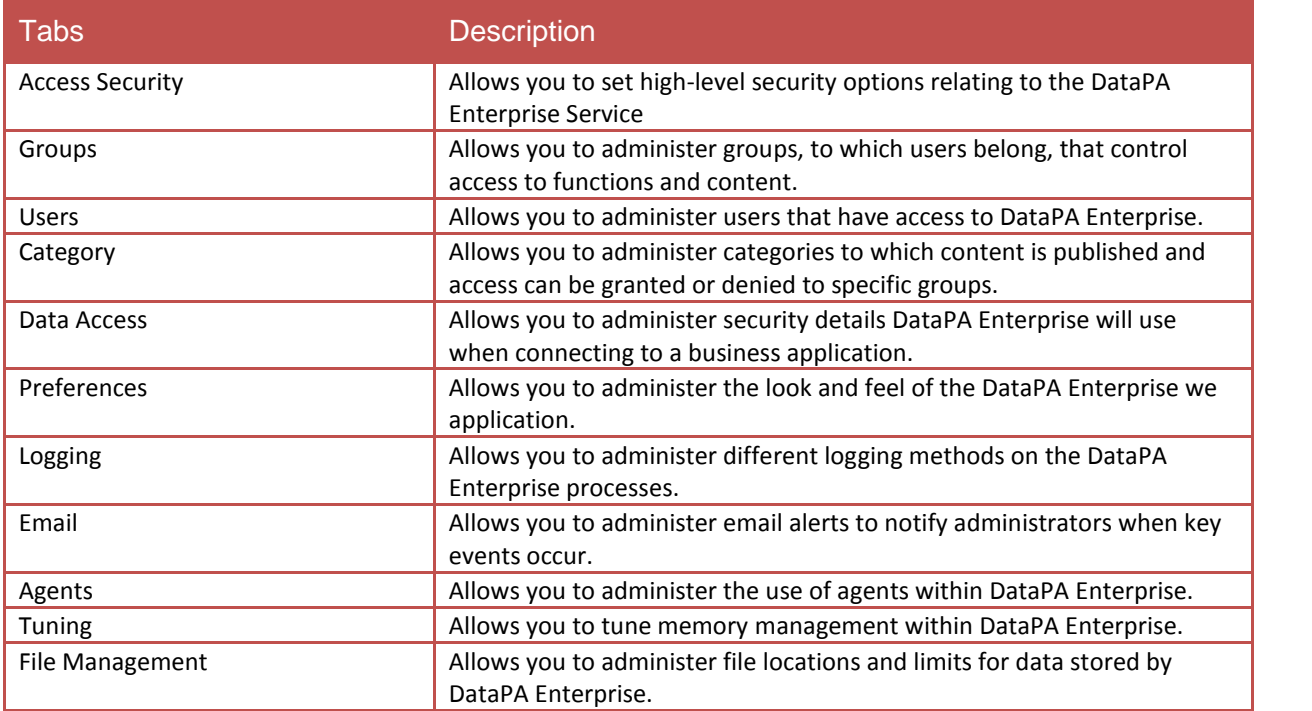

# **Access Security**

This screen is used to set high-level security options relating to the DataPA Enterprise Service. The available options are:

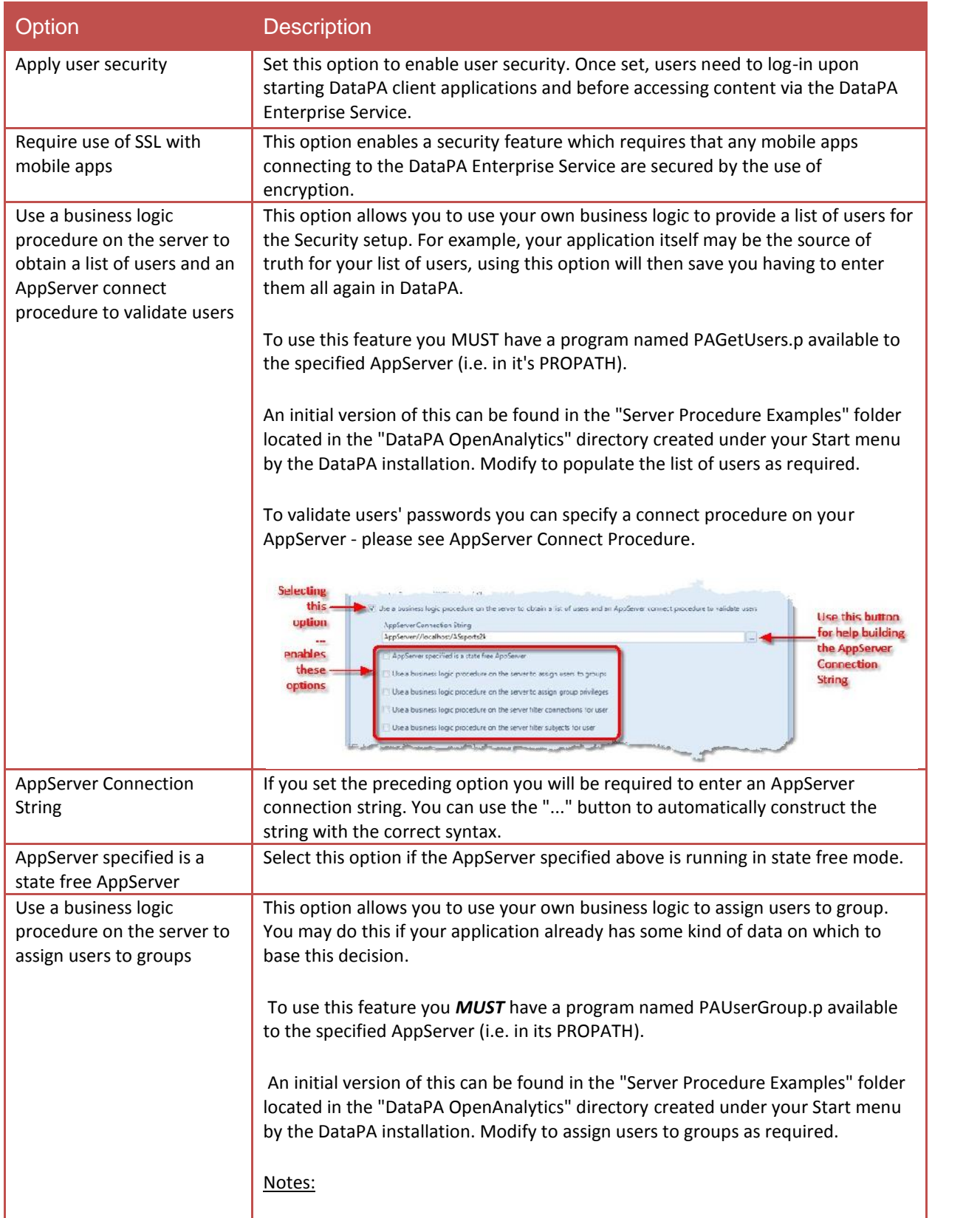

# **DataPA Administration**

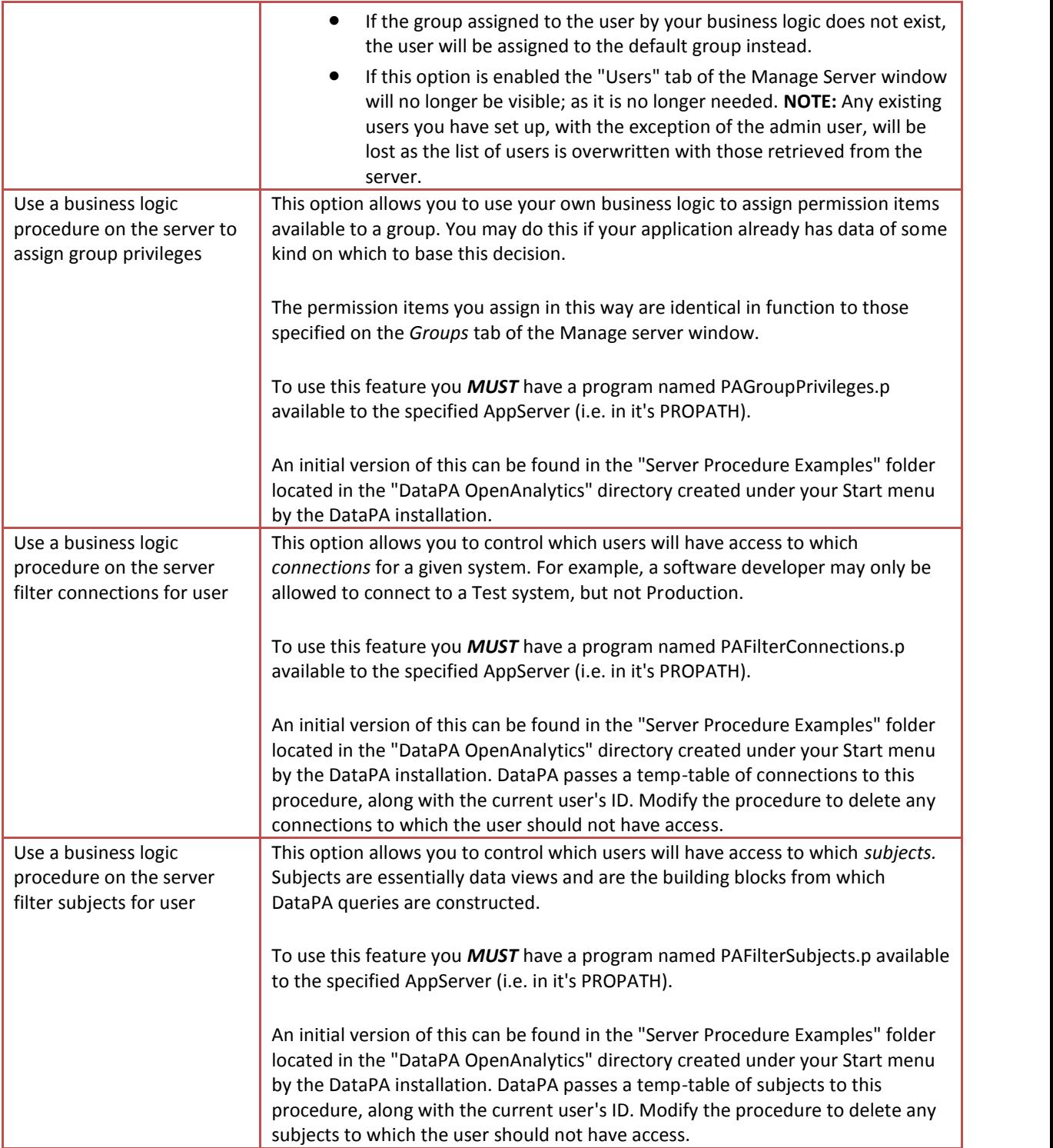

#### **Server Side Procedures**

#### **Get Users from Server**

The server procedure to get a list of users from your business application must be called PAGetUsers.p and reside in the PROPATH of the AppServer.

The procedure passes back a temp-table with single character field containing the list of user names.

The definitions for this procedure should be as follows:

```
DEFINE TEMP-TABLE ttUsers
 FIELD cUserName as CHARACTER.
```
DEFINE OUTPUT PARAMETER TABLE FOR ttUsers.

An example of the body code for PAgetUsers.p is as follows:

CREATE ttUsers. ASSIGN ttUsers.cUsername = "TerstUser1".

#### **Assign Users to Groups**

The server procedure to assign a user to a group from your business application must be called PAUserGroup.p and reside in the PROPATH of the AppServer.

The procedure receives the username as an input parameter, and returns a group name as an output parameter. The username received by PAUserGroup.p is the username entered by the user when DataPA connects to the AppServer, if available, otherwise the users Windows username. This username can be used to determine the security settings that should be returned.

The definitions for this procedure should be as follows:

DEFINE INPUT PARAMETER ip-cUsername AS character NO-undo. DEFINE OUTPUT PARAMETER op-cGroup AS character NO-undo.

An example of the body code for PAUserGroup.p is as follows:

CASE ip-cUserName: WHEN "Gary" THEN DO: op-cGroup = "Administrator". END. WHEN "Nick" THEN DO: op-cGroup = "Default". END. WHEN "mfgadmin" THEN DO: op-cGroup = "Administrator". END. END.

# **Assign Group Privileges**

The server procedure to assign privileges to a group from your business application must be called PAGroupPrivileges.p and reside in the PROPATH of the AppServer.

The procedure receives a ttGroups temp table as an input parameter, and returns a temp table ttGroupPrivileges as an output parameter. The definitions for this procedure should be as follows:

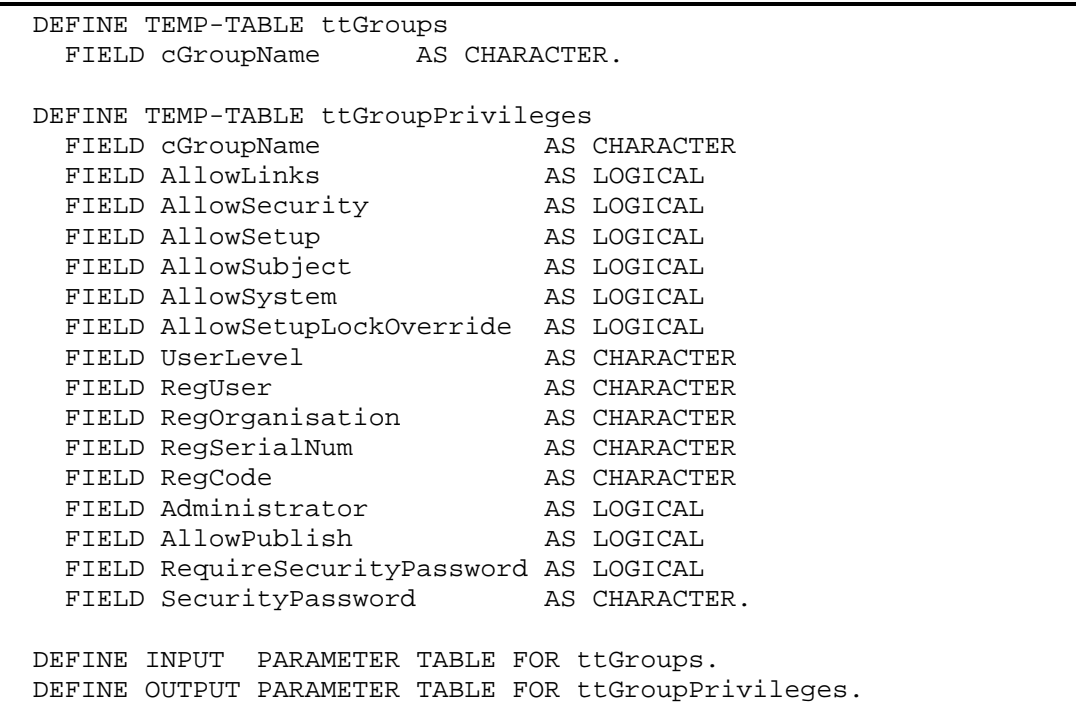

The fields in the ttGroupPrivileges temp table are as follows:

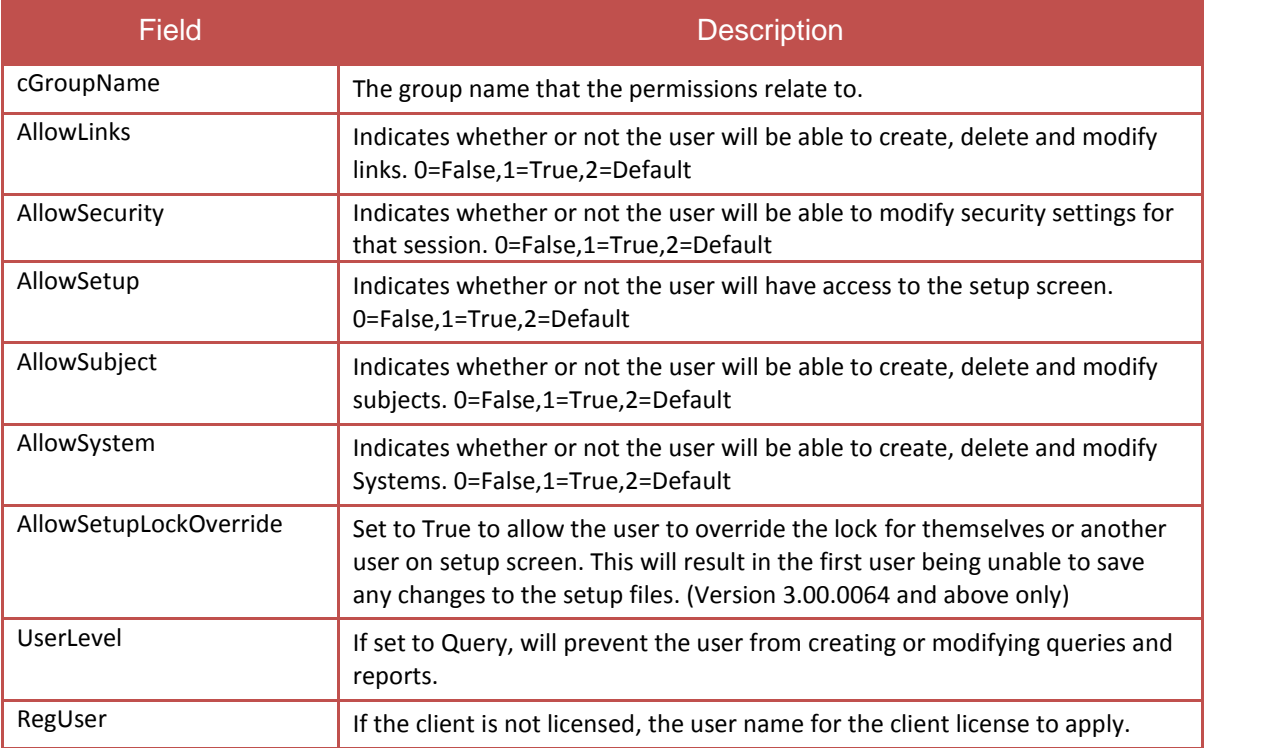

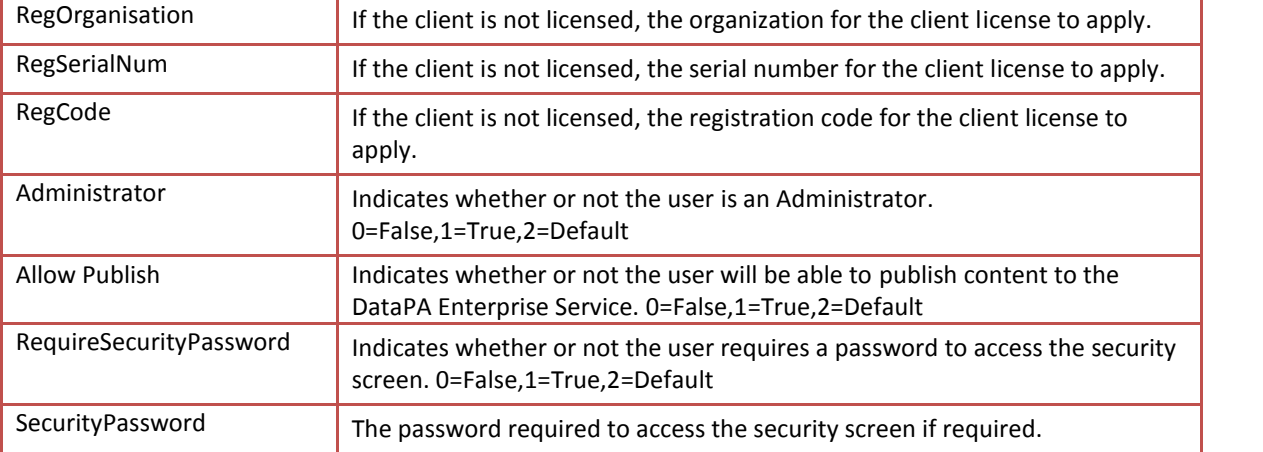

An example of the body code for PAGroupPrivileges.p is as follows:

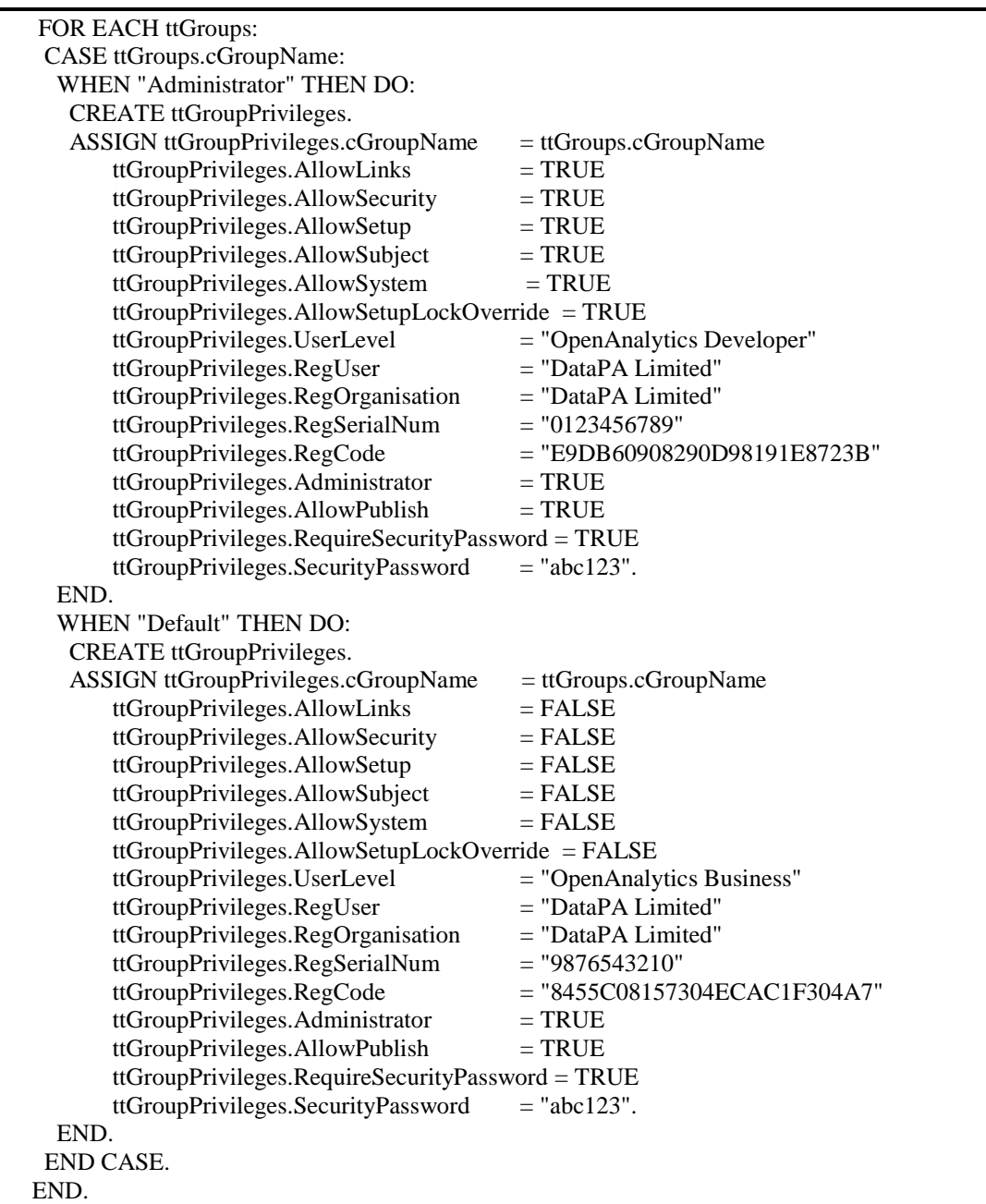

#### **Filter Connections for User**

You may want to limit the systems or connections available to particular users, so they can only open and run queries or reports against a certain system, or connection.

The server procedure to filter connections for a user from your business application must be called PAFilterConnections.p and reside in the PROPATH of the AppServer.

The procedure passes the username as an input parameter and Progress temp-table as in input output parameter that contains all the connections. If any of the records are deleted from that temp table, the corresponding connection will not be available to the user.

The definitions for this procedure should be as follows:

```
DEFINE TEMP-TABLE ttConnections
 FIELD CName AS CHARACTER
 FIELD cConnectionName AS CHARACTER
 FIELD bPrimary AS LOGICAL
 FIELD bAdmin AS LOGICAL.
DEFINE INPUT PARAMETER ip-cUserName AS CHARACTER NO-UNDO.
DEFINE INPUT-OUTPUT PARAMETER TABLE FOR ttConnections.
```
The username received by PAFilterConnnection is the username entered by the user when DataPA connects to the AppServer, if available, otherwise the users Windows username. The procedure can then delete connections you do not want to be available to a user. An example of the body code for PAFilterConnnection.p is as follows:

```
DEFINE VARIABLE cGroups AS CHARACTER NO-UNDO.
RUN GetUserGroup(INPUT ip-cUserName, OUTPUT cGroups).
FOR EACH ttConnections:
  IF NOT CAN-DO("Finance", cGroups) THEN DO:
    IF cName = "Finance" THEN DELETE ttConnections.
  END.
END.
```
# **Filter Subjects for User**

You may want to limit the subjects for a particular user, so they can only open and run queries or reports against a certain system, or connection for which they have permission.

The server procedure to filter subjects for a user from your business application must be called PAFilterSubjects.p and reside in the PROPATH of the AppServer.

The procedure passes the username and two Progress input-output parameter temp-tables containing all the subjects (ttSubjects ) and their corresponding fields (ttSubjectFields). If any of the subject records are deleted, the subject will not be available to the user and if any of the fields are deleted, the corresponding subject field will not be available to the end user.

The definitions for this procedure should be as follows:

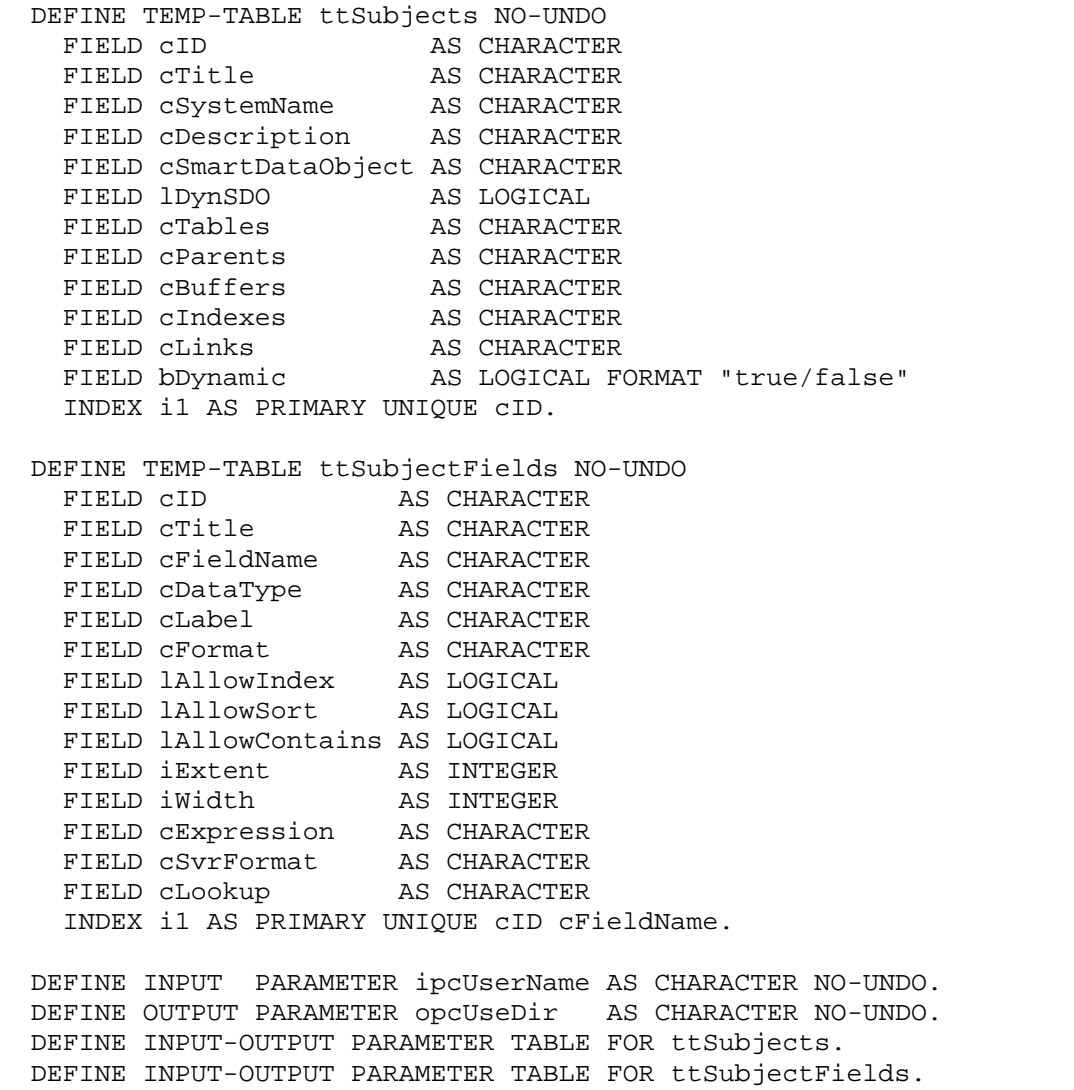

The username received by PAFilterSubjects is the username entered by the user when DataPA connects to the AppServer, if available, otherwise the users Windows username.

#### **DataPA Administration**

The ttSubjects temp-table contains all the subjects available to the user, and the ttSubjectFields temp table contains all the fields for each subject joined by the primary index. If you delete any ttSubjects records, the corresponding subject will not be available to the user. If you delete any ttSubjectFields records, those fields will not be available to the end user if they use the subject.

An example of the body code for PAFilterConnnection.p is as follows:

```
DEFINE VARIABLE lFound AS LOGICAL NO-UNDO.
DEFINE VARIABLE cGroups AS CHARACTER NO-UNDO.
RUN GetUserGroup(INPUT ipcUserName, OUTPUT cGroups).
FOR EACH ttSubjects:
  lFound = FALSE.
  FOR EACH ttSubjectFields OF ttSubjects:
    IF NOT CAN-DO("Finance", cGroups)
    AND ttSubjectFields.cFieldName = "sports2000.Customer.Balance"
    THEN lFound = TRUE.
  END.
  IF lFound THEN DELETE ttSubjects.
END.
```
#### **Groups**

The security model for DataPA Enterprise - by which users can access content - uses the concept of groups...

- Content is published to Categories
- Users belong to a Group
- Groups are granted access to Categories

The "Groups" tab of the Manage Server screen is intended to allow maintenance of these groups

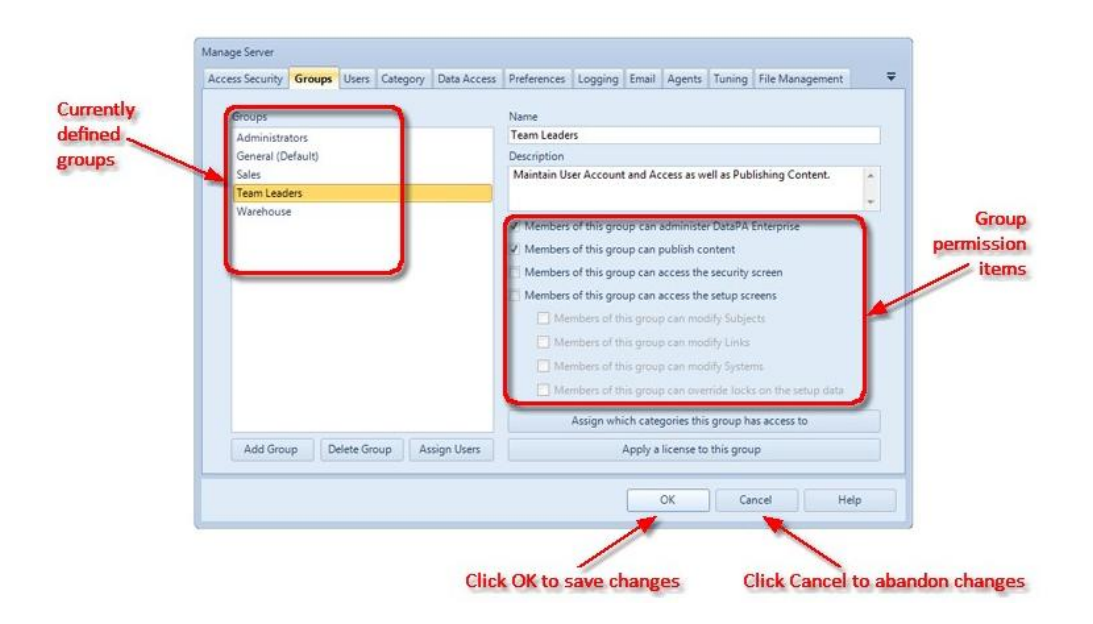

The Administrators and Default groups are created automatically by DataPA. As different DataPA licenses give different functionality in the application, you can configure a particular group to use a specific license.

# **Default Groups**

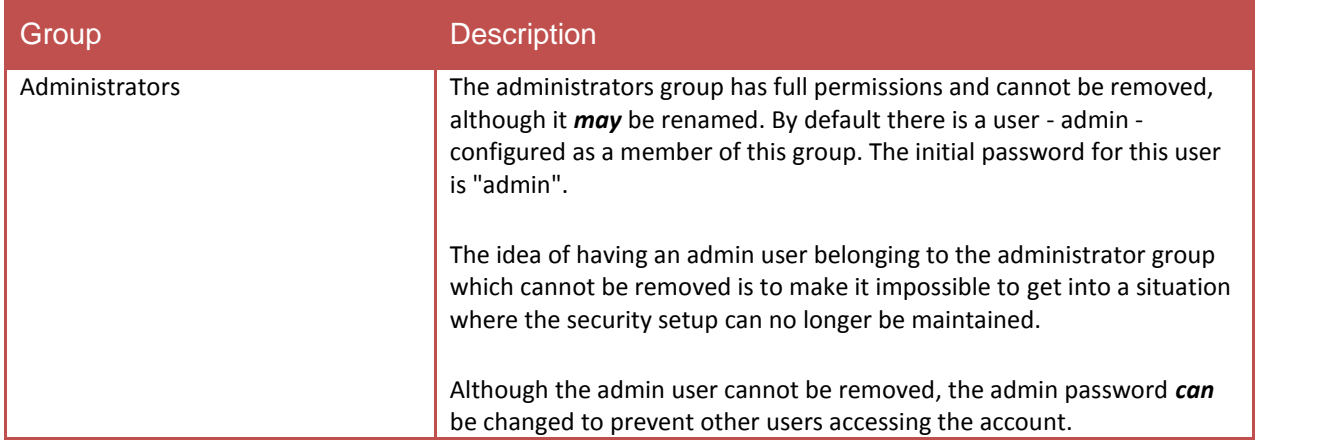

### **DataPA Administration**

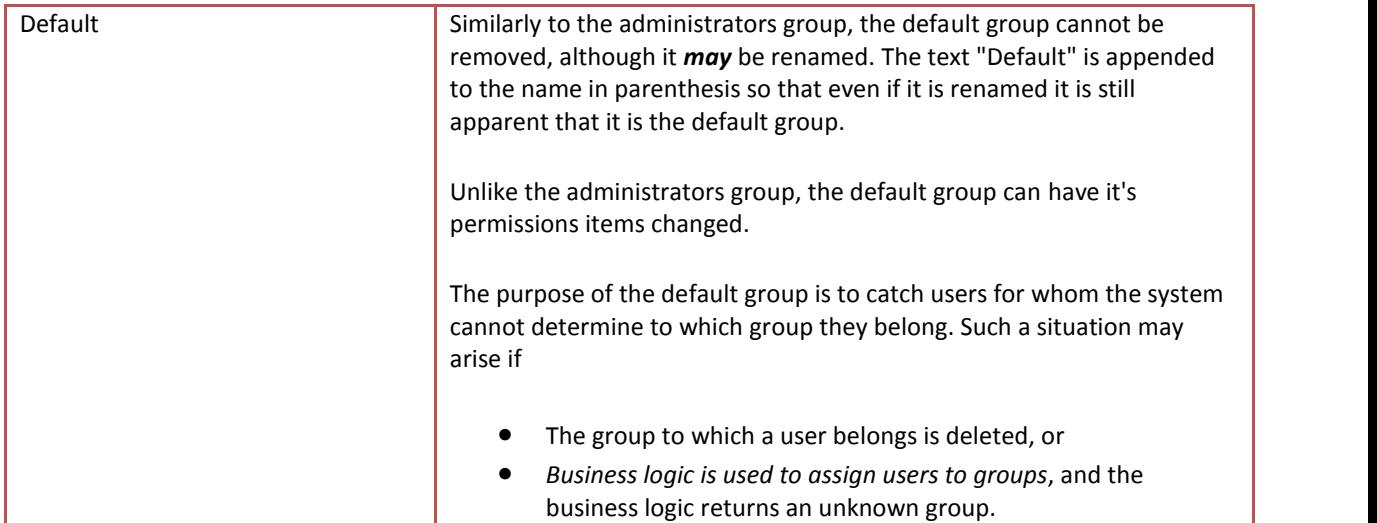

There are two groups created automatically by DataPA which cannot be removed:

# **Default Groups**

The following permission items are granted at the group level:

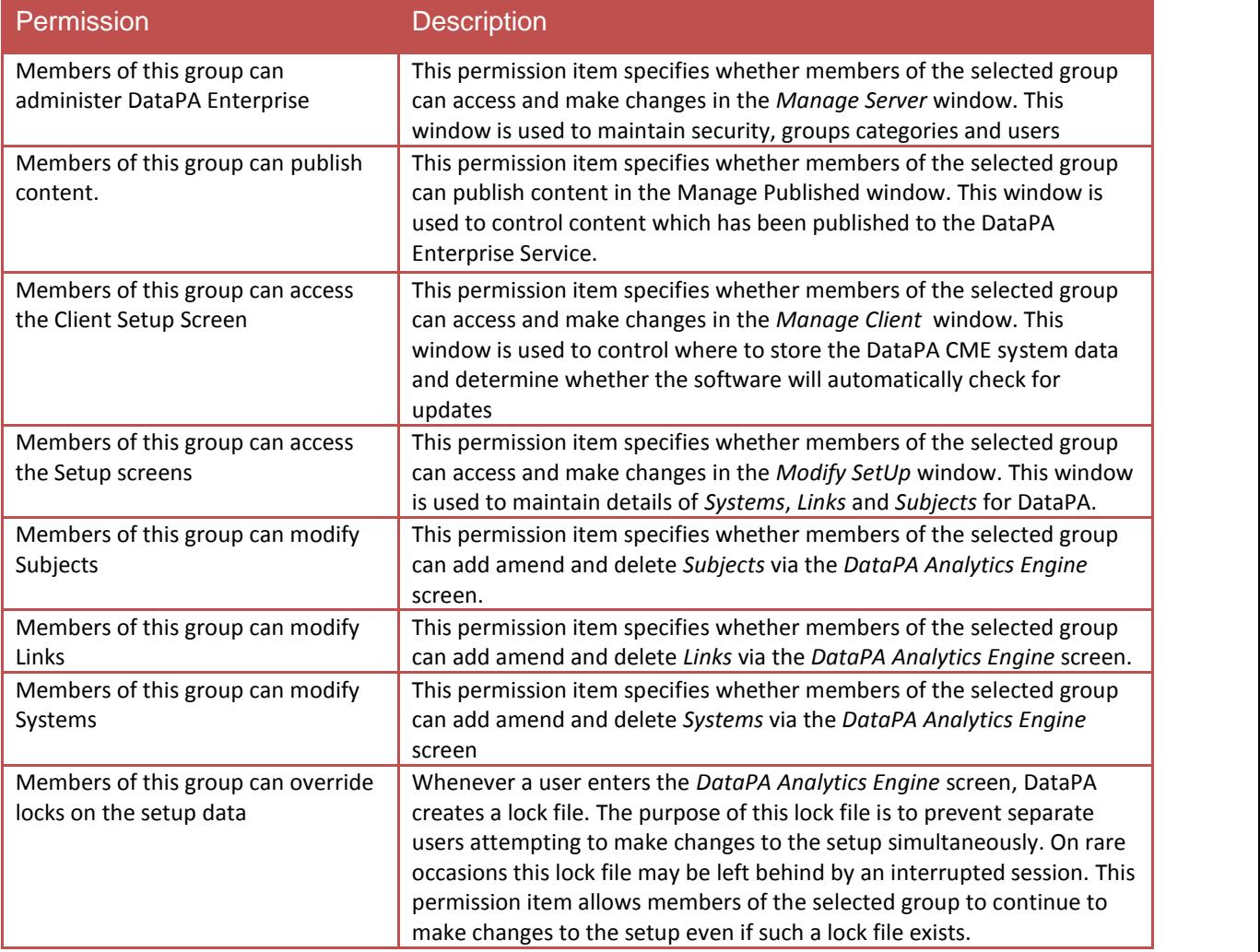

#### **Users**

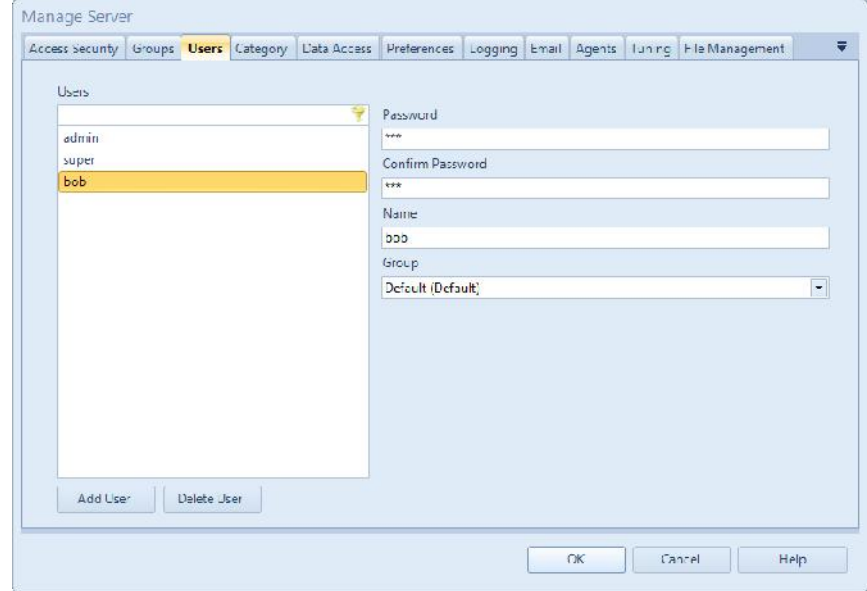

The "Users" tab of the Manage Server screen is intended to allow maintenance of users.

Users have a login ID, name and password.

They may also be assigned to a group here.

Note a user - "admin" - is automatically created by DataPA and cannot be deleted. The initial password for this user is "admin". Similarly an "Administrators" group, which has full permissions and cannot be removed is also created. The admin user is automatically configured as a member of this group and this cannot be changed.

The idea of having an admin user belonging to the administrator group which cannot be removed is to make it impossible to get into a situation where the security setup can no longer be maintained.

Although the admin user cannot be removed, the admin password *can* be changed to prevent other users accessing the account.

#### **Category**

The security model for DataPA Enterprise - by which users can access content - uses the concept of categories...

Content is published to Categories

- Users belong to a Group
- Groups are granted access to Categories

The "Category" tab of the Manage Server screen is intended to allow maintenance of these categories.

They can be added, renamed or deleted, and the groups which have access to each category may also be set here.

Note that you can add sub-categories to categories to create a hierarchical structure...

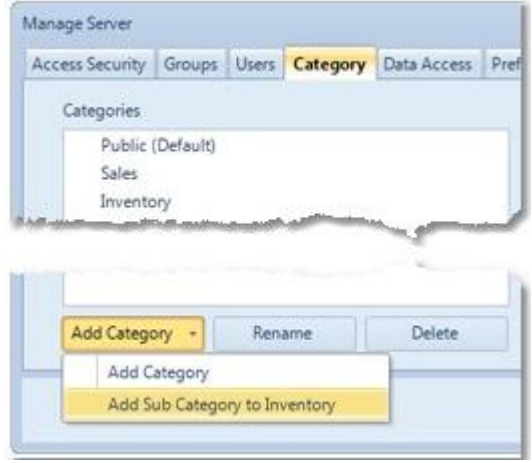

#### **Data Access**

When using the DataPA Enterprise Service to create shared content, it is often useful to set up a refresh schedule so that the content is refreshed appropriately.

However, you may have configured your *AppServer to require a username and password* when connecting.

On this tab of the Manage Server window you can set the credentials to be used by the service when connecting to the AppServer to perform this refresh, unless a specific username and password has been defined in the *refresh schedule screen* for a particular query.

#### **Preferences**

The preferences tab of the manage server window allows you to control the look and feel of your DataPA Enterprise web page as illustrated below...

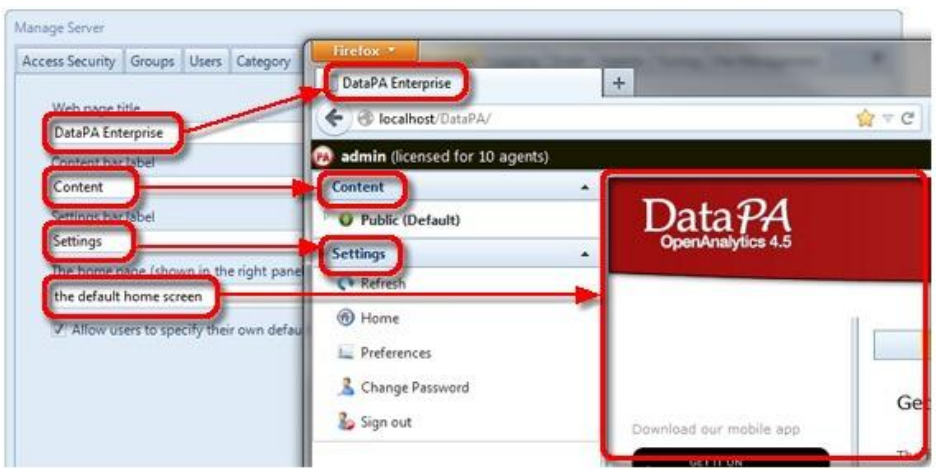

If you opt to allow users to specify their own default home page they do so via a preferences option on the Enterprise web page...

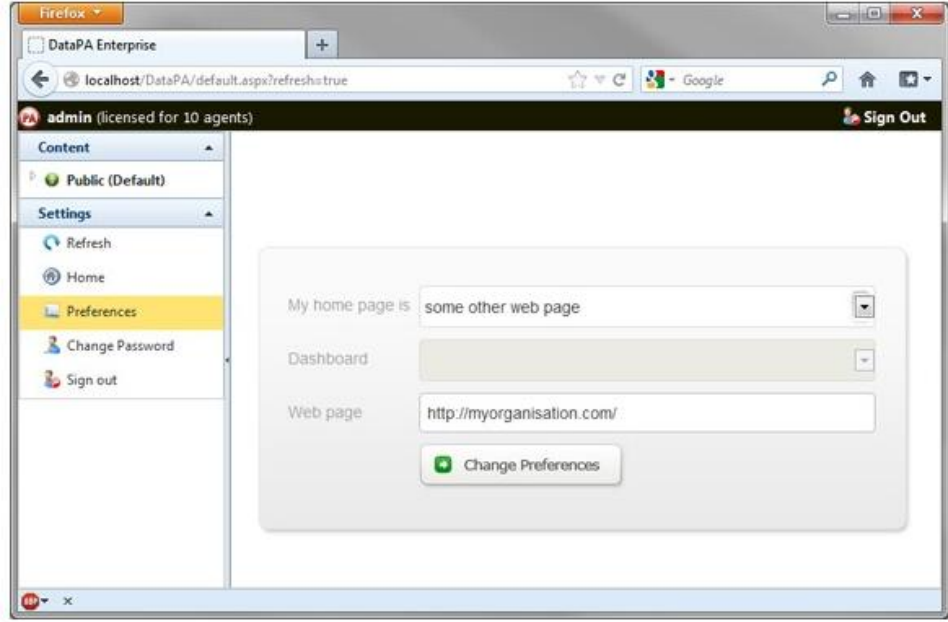

You can also specify some additional text that will be added to the header of every page in DataPA Enterprise. This is useful if you want to add tracking or meta tags to your implementation of DataPA Enterprise. For example, if you wanted to add Google Analytics tracking to DataPA Enterprise, you could do so by adding the following script (substituting UA-XXXXXXX-X with your tracking ID) to the box labelled "Additional text to add to the header section of pages in DataPA Enterprise";

```
<script type="text/javascript">
 var _gaq = _gaq || [];
 _gaq.push(['_setAccount', 'UA-XXXXXXX-X']);
 _gaq.push(['_trackPageview']);
(function() {
  var ga = document.createElement('script'); ga.type = 'text/javascript'; ga.async =
true;
  ga.src = ('https:' == document.location.protocol ? 'https://ssl' : 'http://www') +
'.google-analytics.com/ga.js';
  var s = document.getElementsByTagName('script')[0]; s.parentNode.insertBefore(ga,
s);
\left\{ \right\}) () i</script>
```
# **Logging**

The "Logging" tab of the manage server window allows you to configure the level of logging that takes place within the DataPA Enterprise Service.

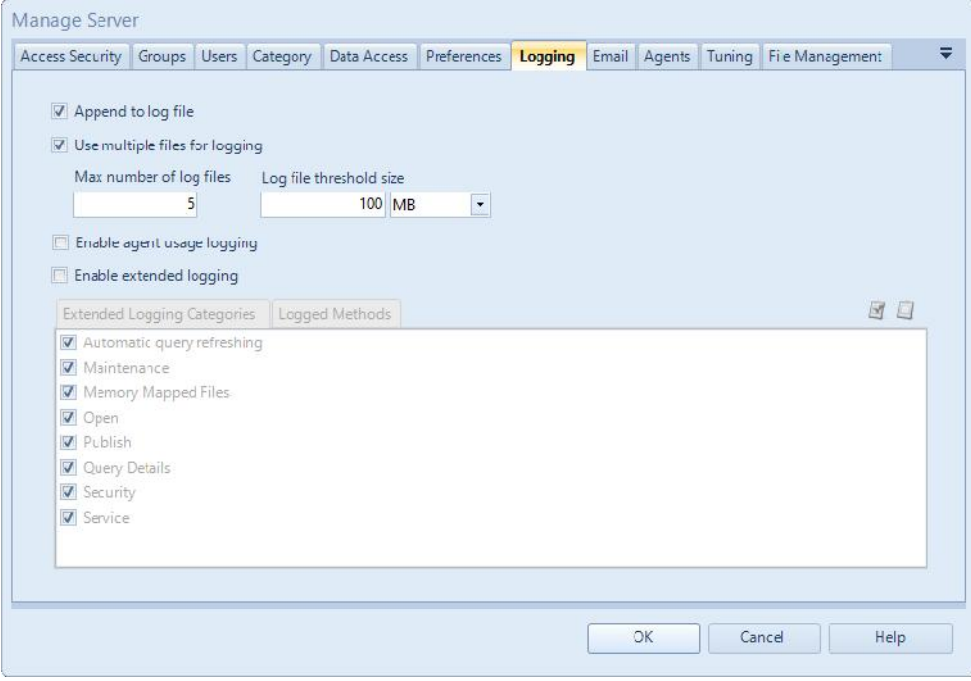

The DataPA Enterprise service writes to one or many log files which will be stored in the DataPA folder in one of the following locations, depending on your version of windows:

- C:\ProgramData (newer versions of windows)
- C:\Documents and Settings\All Users\Application Data (older versions of windows)

Using the Append to log file check box you can choose whether you want the log file to be appended to each time the DataPA Enterprise Service starts. If you have this checked then a new log file will be created and overwrite the previous one that has the same file name.

The main log file will be called DataPAEnterpriseService.log or DataPAEnterpriseService.XXXXXX.log where XXXXXX is a sequential number. The number will only be used if you have chosen to break up the log files into a number of separate ones.

To do this you can set the property Max number of log files. This will mean that there will never more log files than the value you specify here. As such it can be used to in conjunction with the Log file threshold size prevent the log files from taking up too much disk space on the machine.

The Log file threshold size allows you to specify the size after which a new log file should be created. This new log file will use the next sequential number in it's file name. If creating a new log file breaching the maximum number set using the Max number of log files value then the oldest log file will be deleted at that point.

The purpose of the logging is mainly to assist in support investigations and the Enable extended logging should normally be switched OFF to improve performance and reduce unnecessary disk usage. In this instance only the stopping and starting of the service and any error messages will be written to the log file and it's growth will be minimal.

Setting the Enable agent usage logging option, writes a line to the log file anytime a request is processed by an agent. This generates data which can then be used to monitor how many agents are in use at any given time.

#### **Email**

The server may send emails on your behalf for a number of reasons when Dashboards published to the DataPA Enterprise Service may be *scheduled to refresh automatically*. Firstly, you wish an email to be sent whenever such an automated refresh fails for any reason, then this may be configured in the Email tab of the Manage Server window. Additionally, you may define alerts on dashboards that send emails. The alerts will also use the configuration on this tab to send emails.

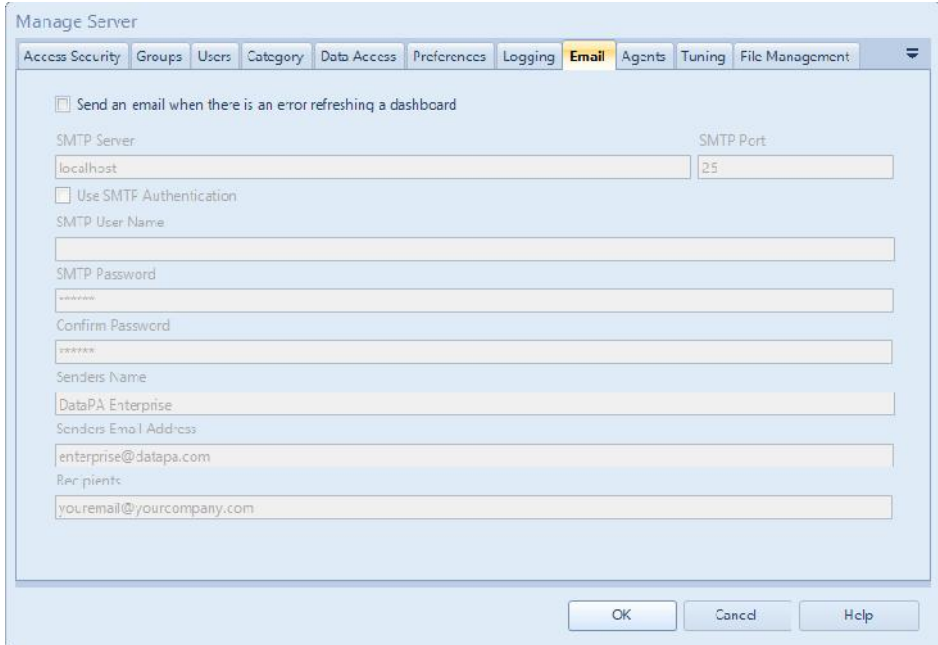

The properties to be configured to enable this functionality are as follows:

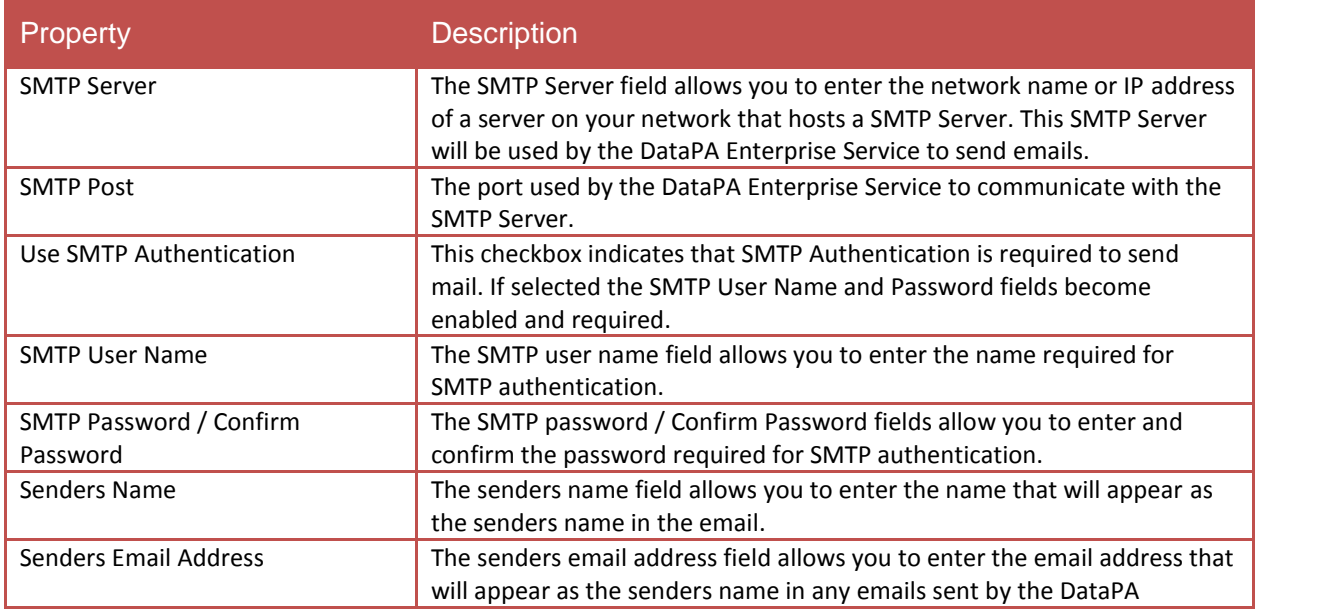

#### **DataPA Administration**

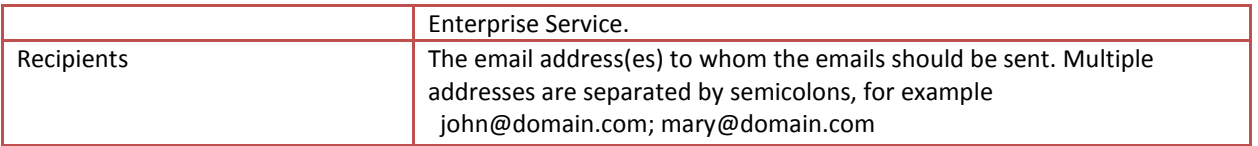

# **Agents**

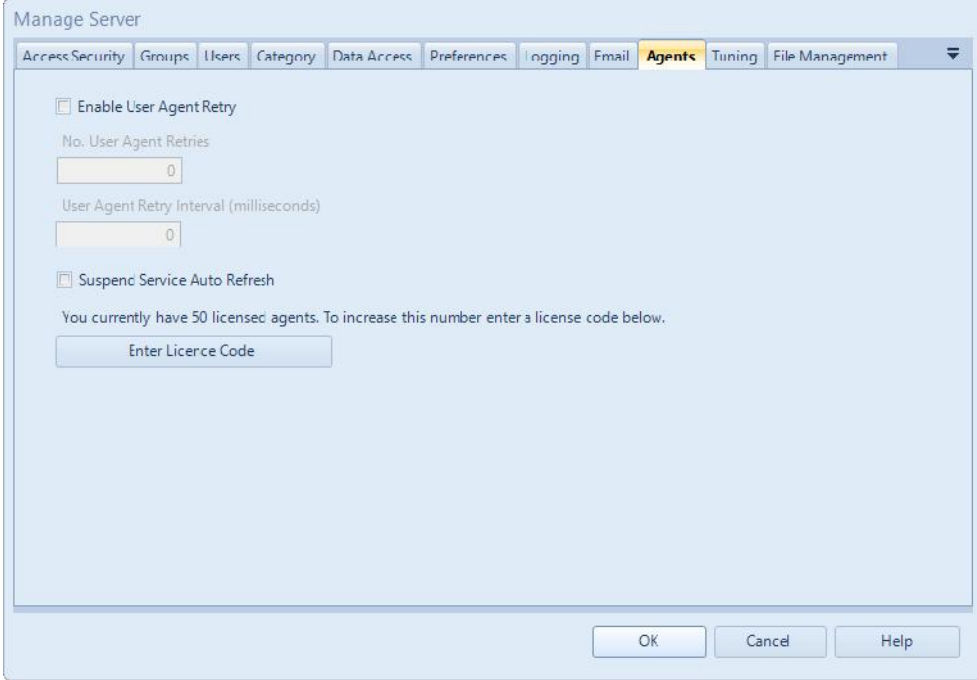

To process multiple requests concurrently requires the DataPA Enterprise Service to have multiple agents; as one agent can only process a single request at a time.

A request can be an action such as

- Executing a scheduled automatic refresh of a dashboard or
- Responding to a request for published content by a user.

If the DataPA Enterprise Service receives a request, and all agents are currently busy, then the user making the request will receive an error message stating that all agents are busy.

However, if the "Enable User Agent Retry" option is enabled, then DataPA will retry to obtain an agent a set number of times ("No. User Agent Retries"), with a set interval between attempts ("User Agent Retry Interval") before returning the error message if still unable to procure an agent.

The "Suspend Service Auto Refresh", can be used to halt the servicing of all scheduled automatic refreshes. This option can be particularly useful, for instance, if you need to bring your system down for maintenance.
## **Tuning**

The "Tuning" tab of the Manage Server window is intended for use by administrators to control the amount of memory and disk that can be used by the DataPA Enterprise Service.

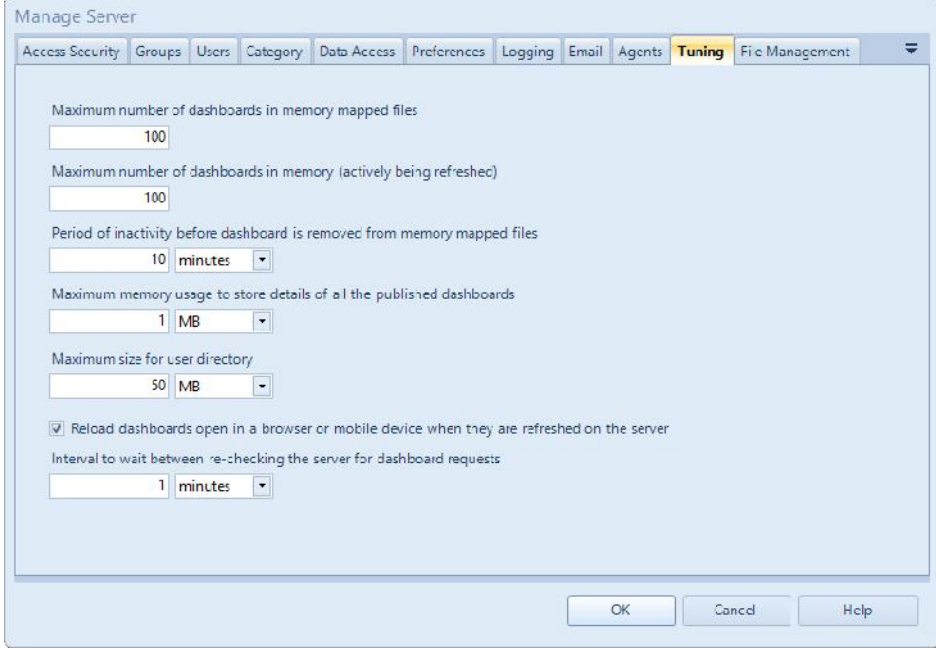

#### The options available are:

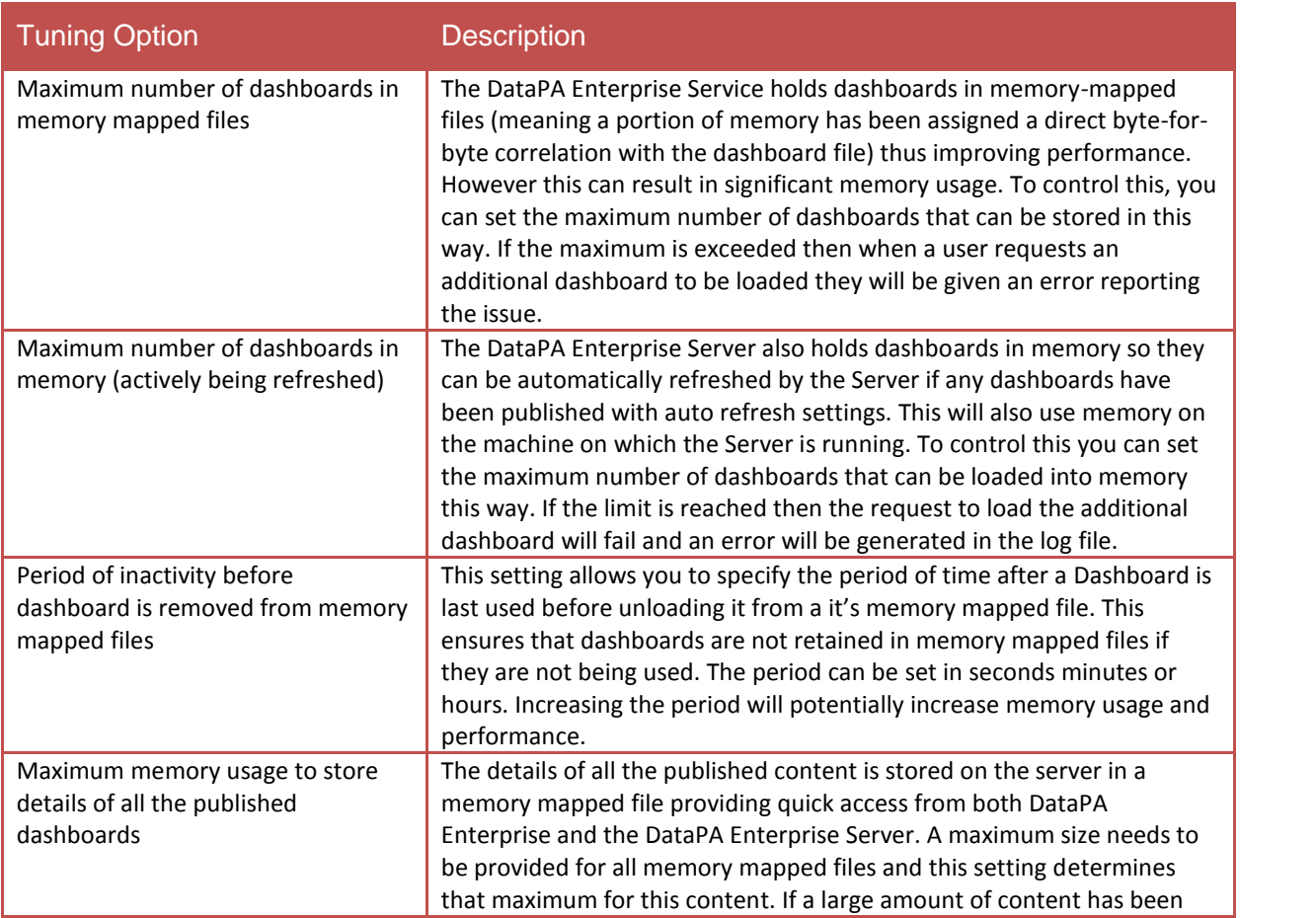

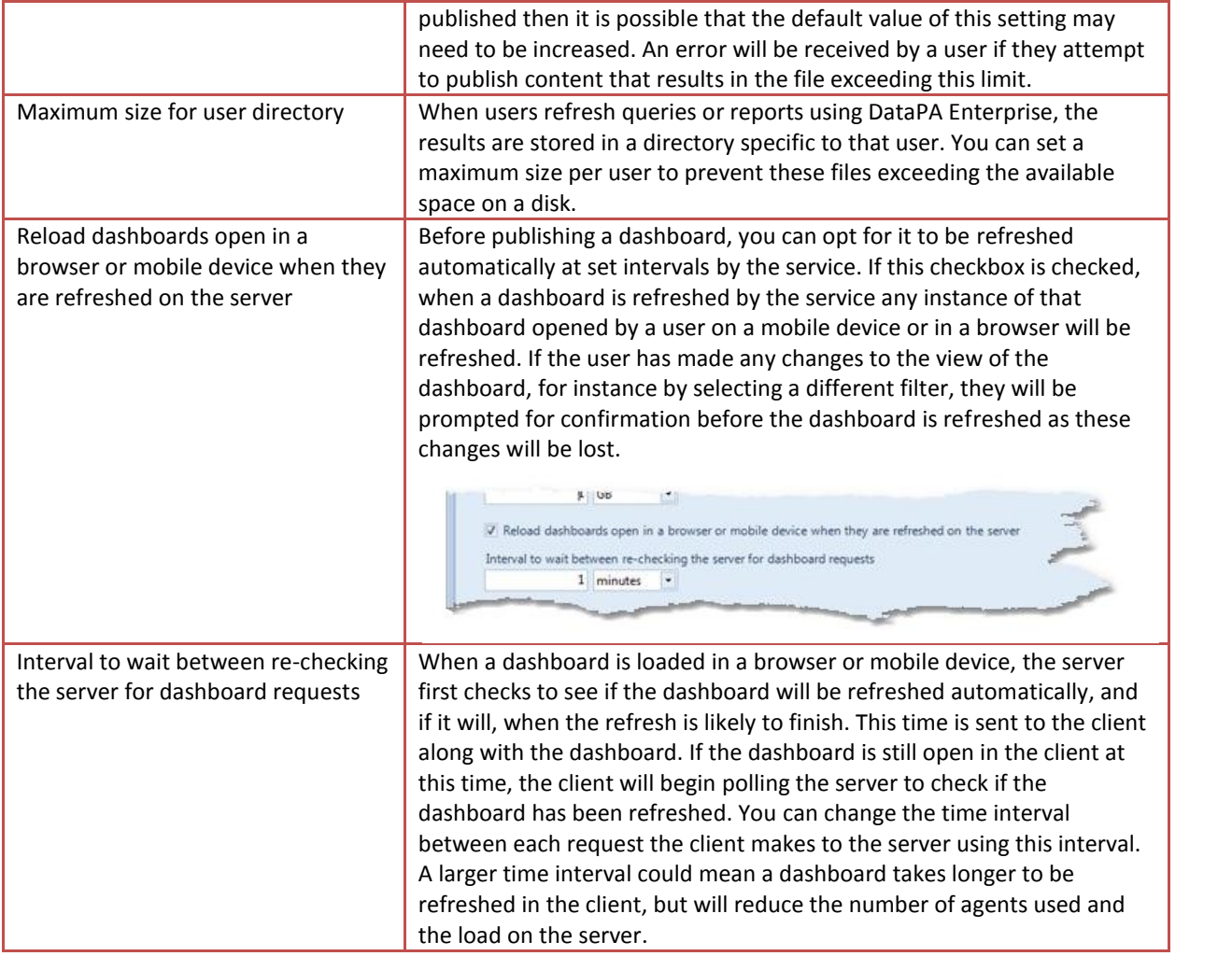

## **File Management**

The "File Management" tab of the Manage Server window is intended for use by administrators to control the amount of memory and disk that is used by the DataPA Enterprise Service.

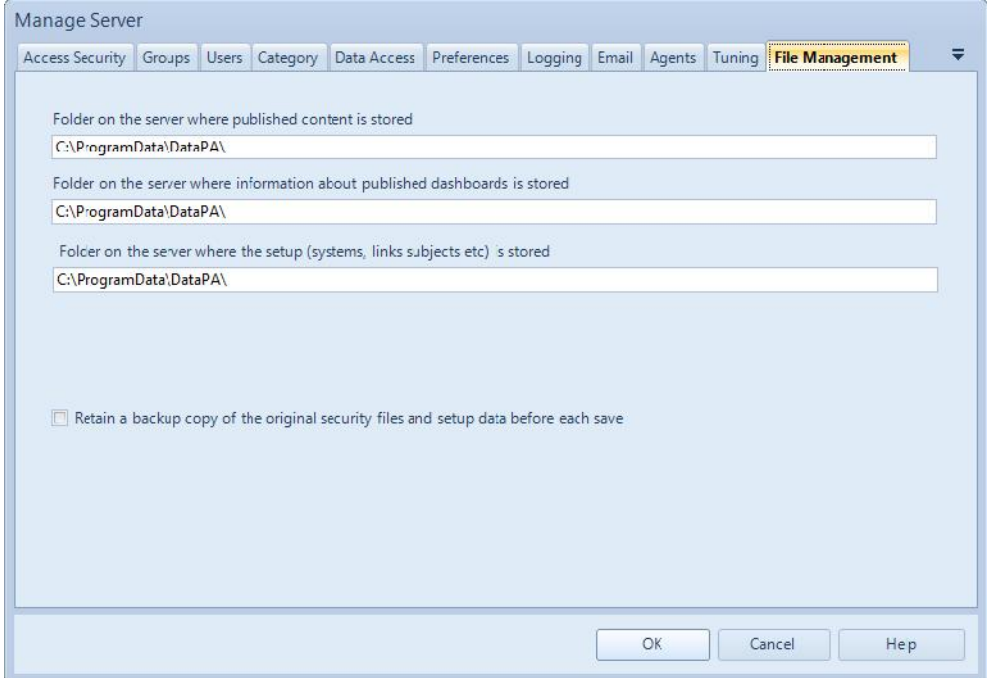

It is possible to set the following options:

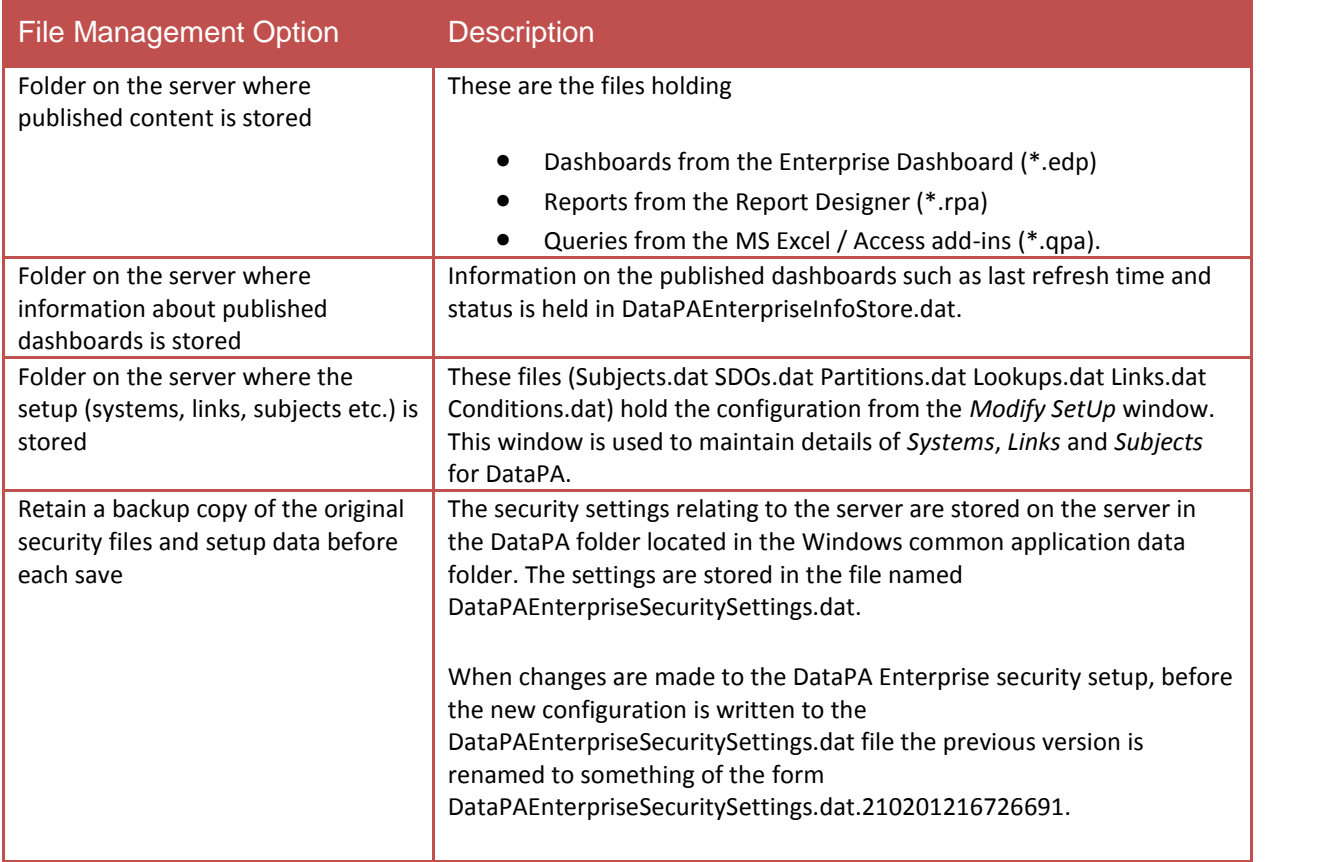

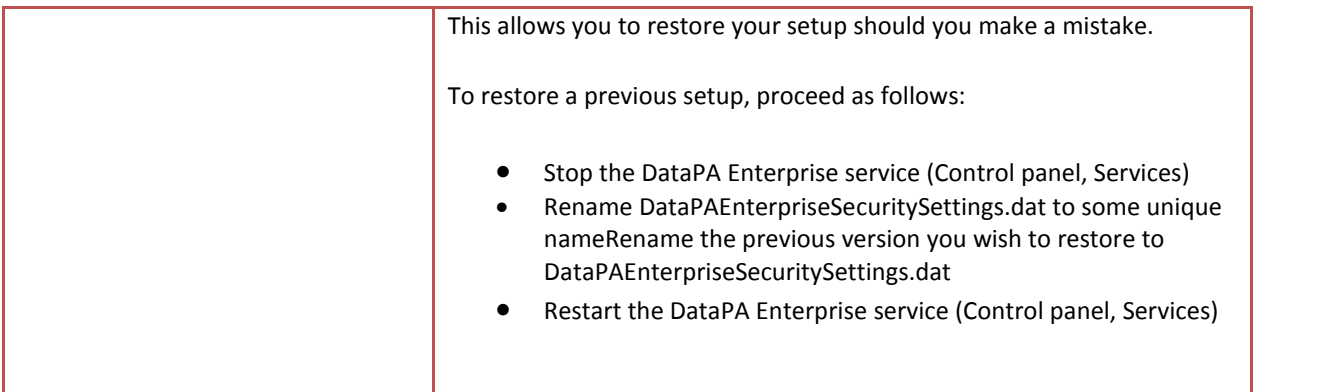

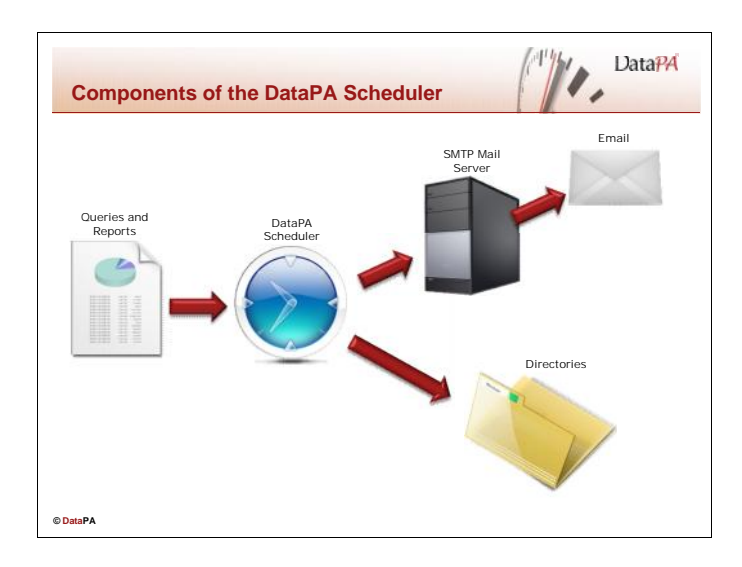

The DataPA Scheduler allows users to schedule reports and queries to be run at a particular point in time, and the results either emailed to a list of email addresses, or copied to a specific directory. The scheduler uses the Microsoft Task scheduler to run jobs at a particular point in time, removing the need for any additional services, and will connect to any SMTP mail server to send emails.

## **Configuring the Scheduler Mail Settings**

In order for the DataPA Scheduler to send emails, it needs to be configured to connect to an SMTP server. To configure the Scheduler Mail Settings, follow the steps below:

- 1. Open the DataPA Scheduler.
- 2. From the menu, select *Tools* > *Options*.
- 3. Select the *Mail Options* tab.
- 4. Enter the host name of the machine hosting the SMTP service.
- 5. Enter a from address for emails to be sent from.
- 6. Enter some text for the email body. (NB> you can use the identifiers [Jobname], [Date], [Time] which will be substituted with the name of the job and the date and time it was run respectively.
- 7. Press *OK*

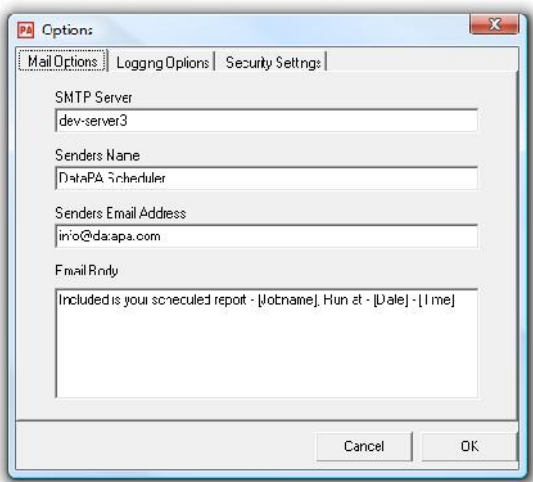

## **Configuring the logging settings**

The logging settings allow you to control the location of the log file the Scheduler writes to, and specify whether it should be emailed to a specific address when each job is completed. To configure the Scheduler Logging Settings, follow the steps below:

- 1. Open the DataPA Scheduler.
- 2. From the menu, select Tools  $\rightarrow$  Options.
- 3. Select the *Logging Options* tab.
- 4. Enter or browse to the name and location of the log file you want the scheduler to use.
- 5. If you want the log file emailed after each job, check the *Email log file upon completion* checkbox, and enter an email address.
- 6. Press *OK*

## **Security Settings**

If the scheduler is going to connect to systems that have connection security, you can enter a username and password that the scheduler should use to connect to these systems. To enter a username and password, follow these steps:

- 1. Open the DataPA Scheduler.
- 2. From the menu, select Tools  $\rightarrow$  Options.
- 3. Select the *Security Settings* tab.
- 4. Enter a username
- 5. Enter a password
- 6. Confirm your password.
- 7. Press *OK*

NB. This username and password is the default username and password used to run a report and query. You can set a specific username and password for each report, using the *Advanced* tab of the *Report Details* dialog box.

## **Scheduling Reports and Queries**

The DataPA Scheduler allows you to create tasks, which will run one or several reports or queries, and schedule those tasks to be run at particular times. To schedule reports and queries, you need to complete the following steps (each of which will be described in more detail later).

- 1. Create a new task.
- 2. Add reports and queries to the task.
- 3. Schedule a task.

Follow the steps below to schedule a new job:

- 1. Open the DataPA Scheduler.
- 2. Select the *Unscheduled Tasks* node in the panel on the left hand side.

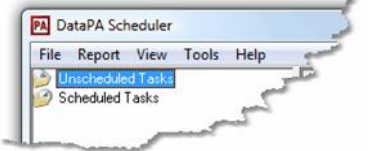

3. From the menu, select *FileAdd New Task*

4. Select the new task you created in the panel on the left hand side.

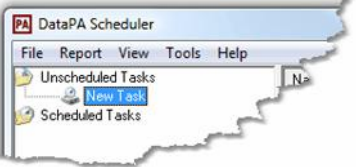

5. Enter an name for your task and press *Enter*.

To add reports and queries to a task, follow these steps:

- 1. Open the DataPA Scheduler.
- 2. Select your task in the panel on the left hand side.
- 3. From the menu select *ReportAdd Report*
- 4. Select the browse button (...) to the right of the *Filename* text box, and select the report or query you wish to run.
- 5. If required, change the name of the report or query (this will only appear within the scheduler).
- 6. If the report or query has input parameters, press the *Set Parameters* button and complete the query wizard entering the required parameter values.

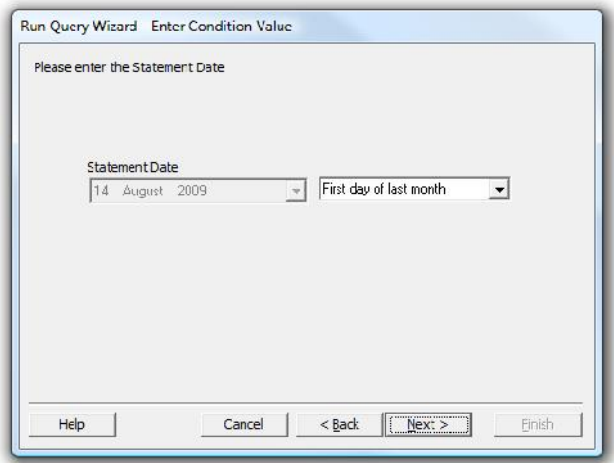

- 7. Select the type of file you want the scheduler to produce from your query or report from the *Report Format* selection list.
- 8. If you want to email your report, select the *Email export file* option, and enter a list of email addresses (comer separated), or if you want the results to be saved to a file, unselect the *Email export file* option, and browse to the destination file name.
- 9. Press *OK*

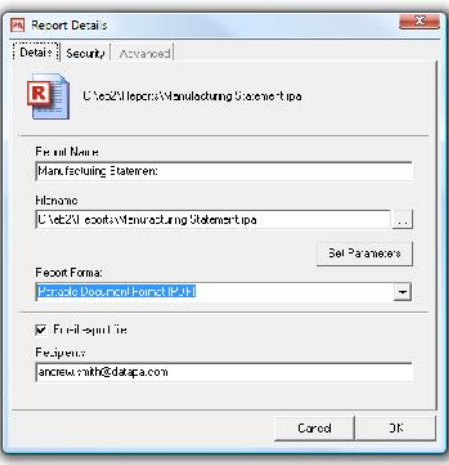

You can add as many reports to a single task as you like, by simply repeating the steps above.

To schedule a task, follow these steps:

- 1. Open the DataPA Scheduler.
- 2. Select your task in the panel on the left hand side.
- 3. From the menu select File $\rightarrow$ Schedule this task.
- 4. If you want the task run daily, select daily from the drop down list, and select a start time.

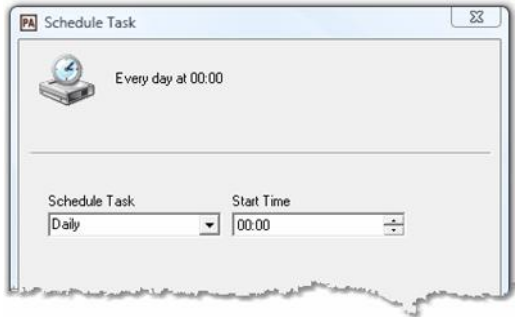

5. If you want the task run weekly, select weekly from the drop down list, select the days you want the report to be run, and enter a start time.

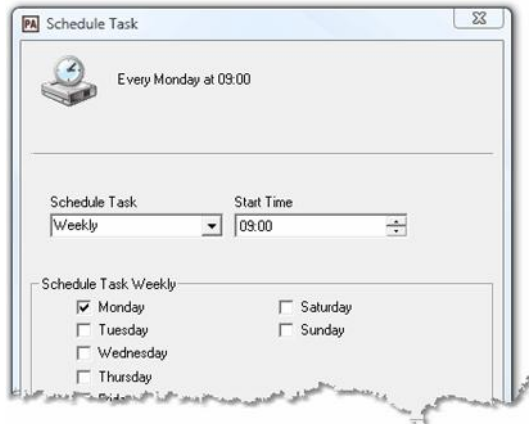

6. If you want the task run monthly, select monthly from the drop down list, select the days you want the report to be run, and enter a start time.

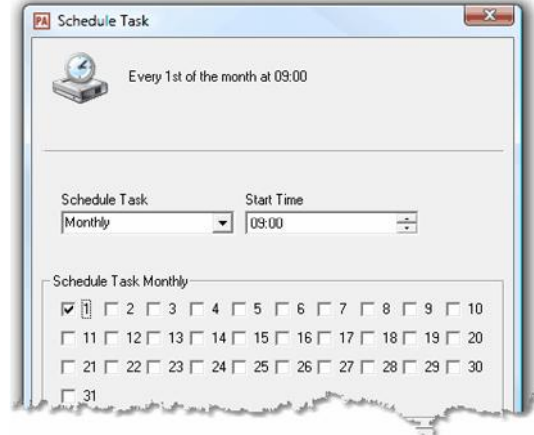

*7.* Press *OK.*

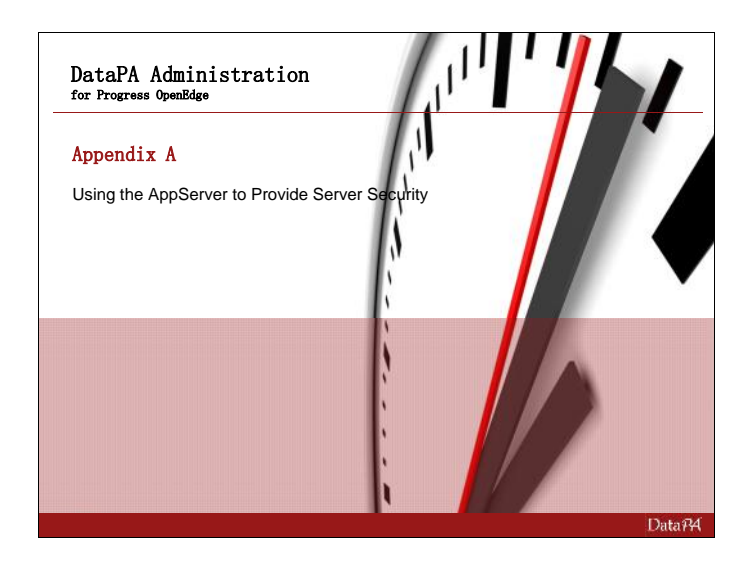

# **Appendix A: Using the AppServer to Provide Server Security**

## **Introduction**

Controlling security access is only effective on the client if the administrator can control security on each individual client machine that can gain access to the server. As a result DataPA allows all security settings to be controlled by the server, preventing any unauthorised actions from any client machines regardless of their configuration. This lesson shows how to use the DataPA server administration techniques to provide connection security, control client security settings, provide user specific set up data and lock access to a server.

## **Learning Objectives**

When you complete this lesson, you should be able to:

- Configure and use connection security.
- Configure and use server-side security settings.
- Configure user specific setup data.
- Lock servers so they cannot be accessed by any client with local setup data.

### **Prerequisites**

Before you begin this lesson you should be able to:

- Setup and administer Progress AppServer instances
- Define the DataPA data location as an AppServer connection
- Understand Progress user access security
- Write ABL business logic.

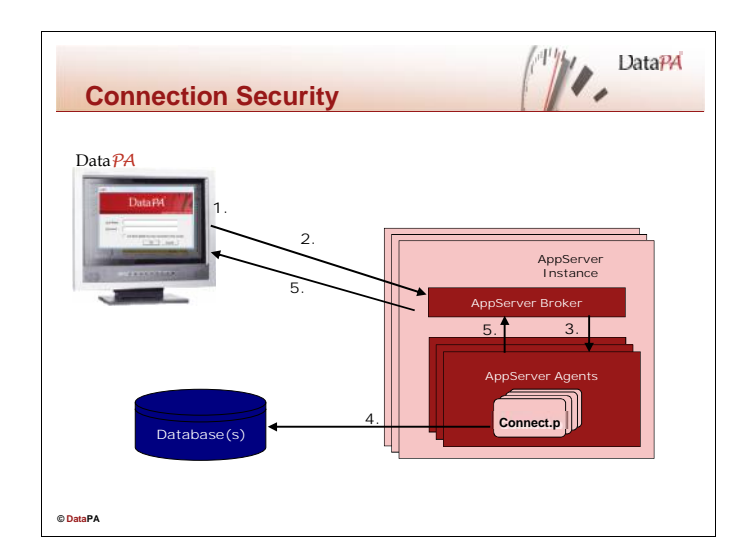

Most business applications require some level of access security to ensure users only have access to information that is relevant to their tasks. DataPA can be configured to allow or deny connections to the AppServer based on an existing business applications security, removing the need to maintain user lists in two places.

## **How Connection Security Works**

When using connection security, the following occurs when DataPA attempts to connect to an AppServer instance:

- 1. When DataPA needs to connect to an AppServer, it first prompts the user for a username and password.
- 2. DataPA sends a request to the broker to connect to the AppServer. The username and password is included in this request.
- 3. The broker connects to an agent, and runs a connect procedure, passing it the username and password.
- 4. The connect procedure accesses the database and determines whether or not the username and password are valid.
- 5. The connect procedure finishes, returning an error if it did not validate the username and password.
- 6. If the connect procedure returned an error, the broker returns a connection refused message to DataPA and terminates the connection. Otherwise, the broker returns a connection succeeded message to DataPA and awaits the next request.

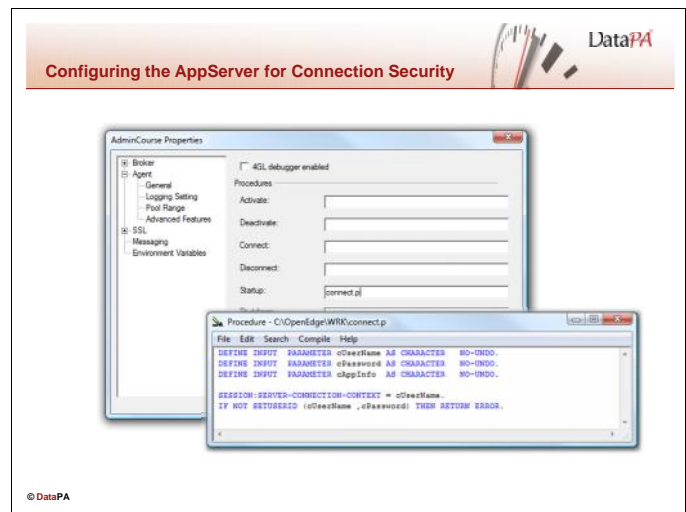

### **The connect Procedure**

To implement the connection security, you must first create a Progress ABL connect procedure that will validate a username and password. The Connect procedure must receive three string parameters, the username, the password and a third parameter called AppServerInfo to receive any other information.

/\* \*\*\*\*\*\*\*\*\*\*\*\*\*\*\*\*\*\*\*\*\*\*\*\*\*\*\* Definitions \*\*\*\*\*\*\*\*\*\*\*\*\*\*\*\*\*\*\*\*\*\*\*\*\*\* \*/ DEFINE INPUT PARAMETER cUsername AS CHARACTER NO-UNDO. DEFINE INPUT PARAMETER cPassword AS CHARACTER NO-UNDO. DEFINE INPUT PARAMETER cAppServerInfo AS CHARACTER NO-UNDO.

The procedure should then validate the username and password using the standard procdure for the connected business application, and return an error if the username or password is not valid.

```
/* ********************* Main Block ********************* */
IF NOT SETUSERID(cUsername,cPassword) THEN RETURN ERROR.
```
### **Configuring the AppServer**

To configure the AppServer to use connection security, follow these steps:

- 1. Copy the connect procedure detailed above into the PROPATH of the AppServer
- 2. Start Progress Explorer
	- 1. Choose the AppServer.
- 3. Choose *Action***E** Properties.
- 4. Expand the Agent tree from the *Properties* dialog box and select *Advanced Features*

5. Enter the name of the connect procedure in the *Connect* field.

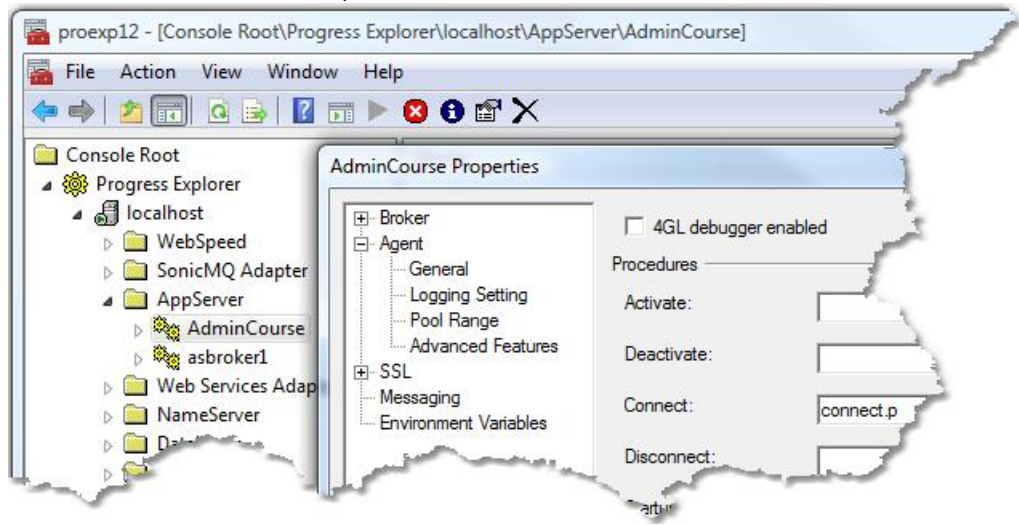

- 6. Press OK
- 7. Restart the AppServer.

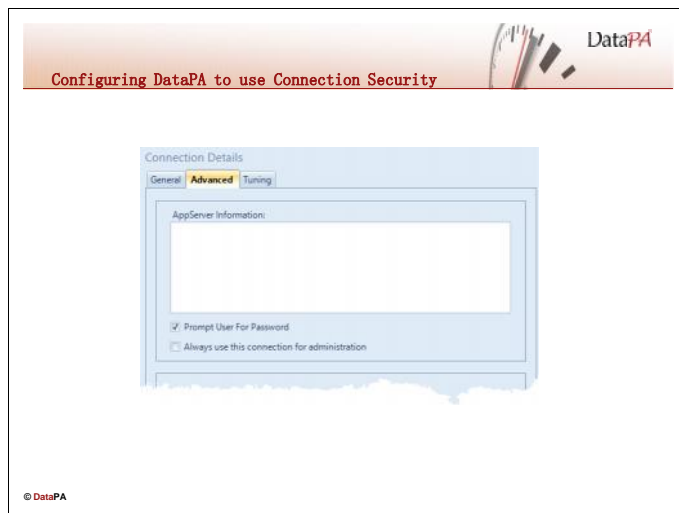

## **Configuring DataPA to use connection security**

Once the AppServer has been configured to process a username and password, the connection must be configured so DataPA prompts the user for a username and password before it tries to connect. Follow these steps to configure a system to prompt for a username and password:

- 1. Open the DataPA Analytics Engine screen and ensure your Systems tab is selected.
- 2. Select the system you wish to modify.
- 3. Select *File Open*
- 4. Press *Next* until you reach the *Enter Connection Details* screen
- 5. Select the default connection, or connection you wish to administer, and press *Edit*
- 6. Select the *Advanced Tab*
- 7. Select *Prompt for username and password*
- 8. Press *OK*
- 9. Enter a username and password, press *OK*, press *Next*, press *Finish*

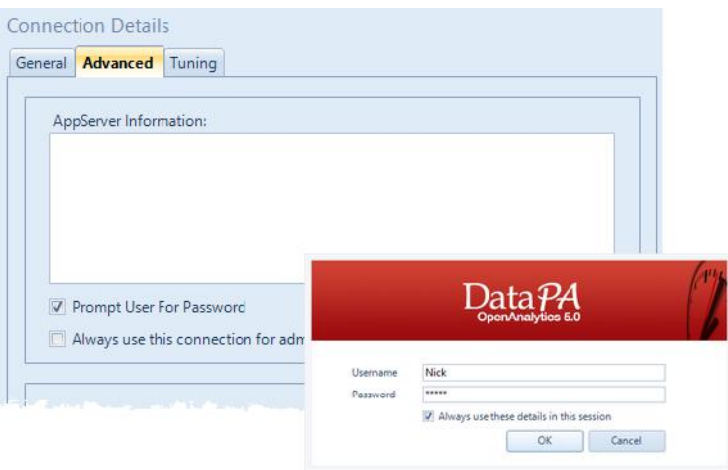

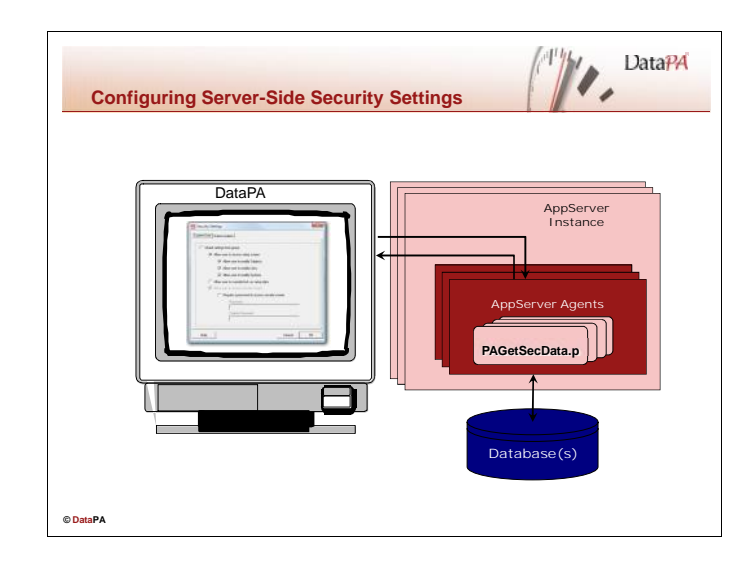

Security settings that determine whether or not users can change systems, links and subjects are critical if the security of the business application is to be maintained. To ensure these settings are maintained as designed, regardless of the client machine used to access the system, DataPA allows these settings to be controlled on the server through a business logic procedure. If DataPA has a data location set to an AppServer (see lesson 3), it will try and retrieve the security settings from the server when it is first executed. To do this it will attempt to run a server-side procedure called PAGetSecData.p. If the procedure does not exist on the server, DataPA will load the security settings from the registry on the client.

### **The Server Security Procedure**

The server security procedure must be called PAGetSecData.p and reside in the PROPATH of the AppServer. The procedure receives the username as an input parameter, and passes back a temp table with a single record that contains the security settings as an output. The definitions for this procedure should be as follows:

```
DEFINE TEMP-TABLE ttSecData
  FIELD AllowLinks AS INTEGER INITIAL 2
  FIELD AllowSecurity AS INTEGER INITIAL 2
  FIELD AllowSetup AS INTEGER INITIAL 2
  FIELD AllowSubject AS INTEGER INITIAL 2
  FIELD AllowSystem AS INTEGER INITIAL 2
  FIELD RequireSetupPassword AS INTEGER INITIAL 2
 FIELD SetupPassword AS CHARACTER INITIAL ""
  FIELD UserLevel AS CHARACTER INITIAL ""
  FIELD RegUser AS CHARACTER INITIAL ""
  FIELD RegOrganisation AS CHARACTER INITIAL ""
  FIELD RegSerialNum AS CHARACTER INITIAL ""
  FIELD RegCode AS CHARACTER INITIAL ""
  FIELD RegCrystalCode AS CHARACTER INITIAL ""
  FIELD AllowSetupLockOverride AS LOGICAL INITIAL FALSE.
DEFINE INPUT PARAMETER ip-cUserName AS CHARACTER NO-UNDO.
DEFINE INPUT-OUTPUT PARAMETER TABLE FOR ttSecData.
```
The username received by PAGetSecData.p is the username entered by the user when DataPA connects to the AppServer, if available, otherwise the users Windows username. This username can be used to determine the security settings that should be returned.

## **The Server Security Procedure (Continued ….)**

The fields in the ttSecData temp table are as follows:

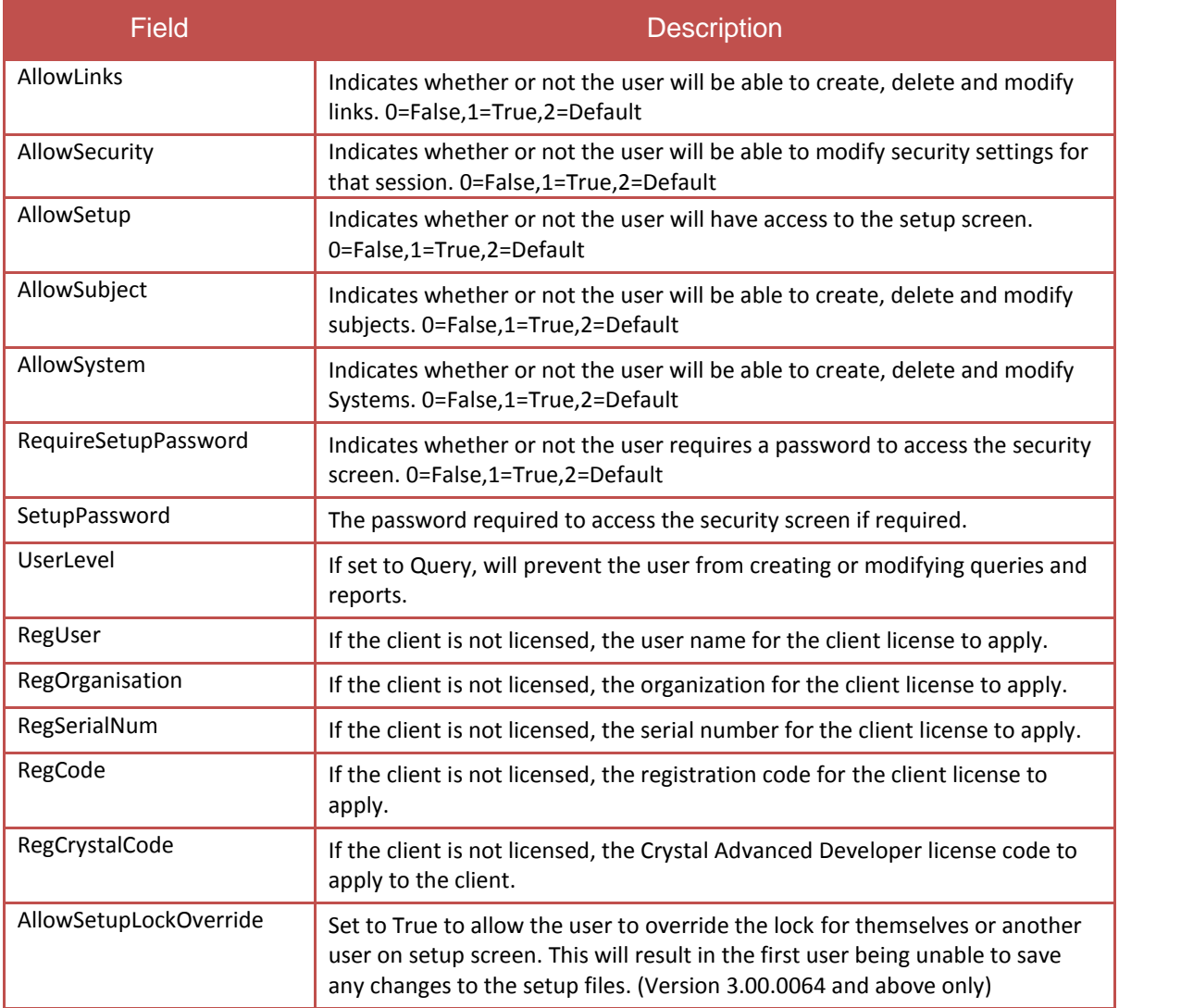

An example of the body code for PASecData.p is as follows:

```
FIND FIRST ttSecData.
AllowSecurity = 0.
AllowSetup = 0.CASE ip-cUserName:
   WHEN "Nick" THEN ASSIGN AllowSetup = 1.
   WHEN "Ben" THEN ASSIGN AllowSetup = 1 AllowSystem = 0.
END CASE.
```
## **Configuring the AppServer to use Server-Side Security Settings**

To configure the AppServer to use Server-Side security settings simply ensure PAGetSecData.p is in the PROPATH for the AppServer. To modify the PROPATH of the AppServer, follow these steps: Copy the connect procedure detailed above into the PROPATH of the AppServer

- 1. Start Progress Explorer
- 2. Choose the AppServer.
- 3. Choose *Action* $\rightarrow$ *Properties*.
- 4. Expand the Agent tree from the *Properties* dialog box and select *General*
- 5. Modify the PROPATH

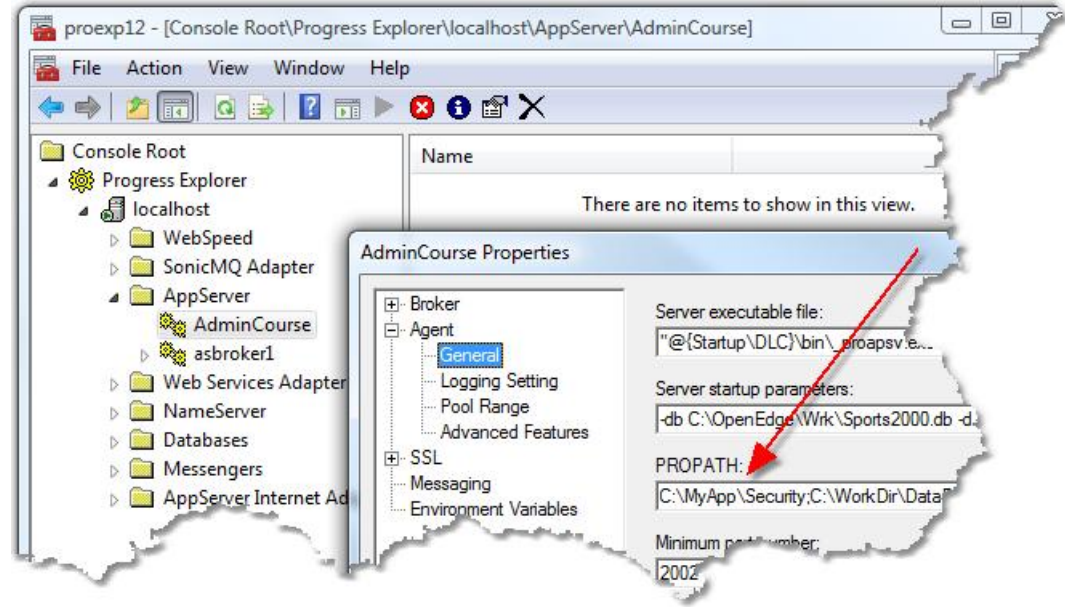

- 6. Press OK
- 7. Restart the AppServer.

### **Configuring DataPA to use Server-Side Security Settings**

If an AppServer is configured correctly to use server-side security, simply set the data location to that AppServer to configure the DataPA client to use server-side security.

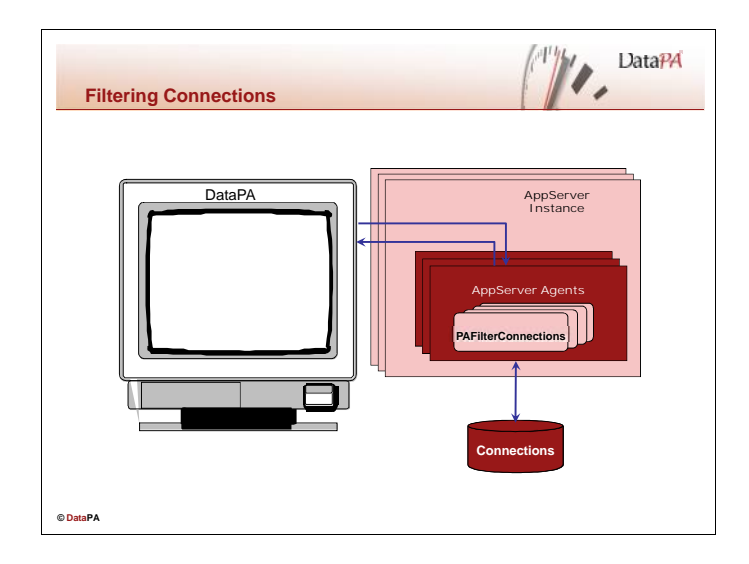

You may want to limit the systems or connections available to particular users, so they can only open and run queries or reports against a certain system, or connection.

The data location determines the location from which the setup files should be loaded. If the data location is set to an AppServer (see lesson 3), DataPA will try to call a procedure called PAFilterConnections.p in the PROPATH of the AppServer, passing the username and a Progress temp table that contains all the connections. If any of the records are deleted from that temp-table, the corresponding connection will not be available to the user.

## **The PAFilterConnections Procedure**

The PAFilterConnnection procedure must be called PAFilterConnections.p and reside in the PROPATH of the AppServer. The procedure receives the username and the ttConnections temp table an input parameters. The definitions for this procedure should be as follows:

```
DEFINE TEMP-TABLE ttConnections
 FIELD CName AS CHARACTER
 FIELD cConnectionName AS CHARACTER
 FIELD bPrimary AS LOGICAL
 FIELD bAdmin AS LOGICAL.
DEFINE INPUT PARAMETER ip-cUserName AS CHARACTER NO-UNDO.
DEFINE INPUT-OUTPUT PARAMETER TABLE FOR ttConnections.
```
The username received by PAFilterConnnection is the username entered by the user when DataPA connects to the AppServer, if available, otherwise the users Windows username. The procedure can then delete connections you do not want to be available to a user. An example of the body code for PAFilterConnnection.p is as follows:

```
DEFINE VARIABLE cGroups AS CHARACTER NO-UNDO.
RUN GetUserGroup(INPUT ip-cUserName, OUTPUT cGroups).
FOR EACH ttConnections:
  IF NOT CAN-DO("Finance", cGroups) THEN DO:
    IF cName = "Finance" THEN DELETE ttConnections.
  END.
END.
```
## **Configuring the AppServer to filter connections**

To configure the AppServer to filter connections simply ensure PAFilterConnections.p is in the PROPATH for the AppServer. To modify the PROPATH of the AppServer, follow these steps:

- 1. Copy the connect procedure detailed above into the PROPATH of the AppServer
- 2. Start Progress Explorer
- 3. Choose the AppServer.
- 4. Choose Action->Properties.
- 5. Expand the Agent tree from the *Properties* dialog box and select *General*
- 6. Modify the PROPATH

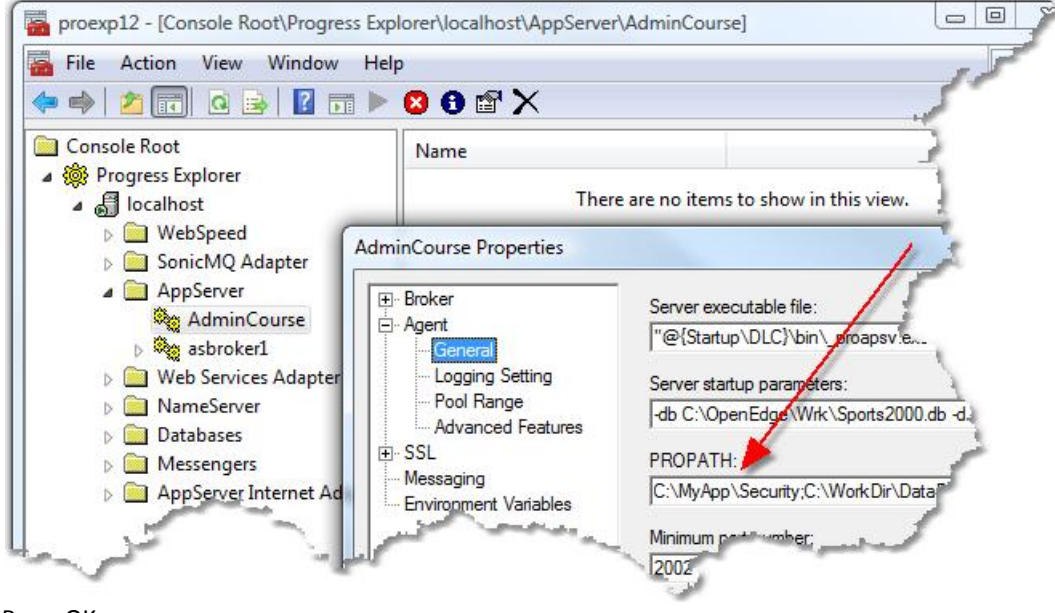

- 7. Press OK
- 8. Restart the AppServer.

## **Configuring DataPA to use PAFilterConditions**

If an AppServer is configured correctly to filter conditions, simply set the data location to that AppServer to configure the DataPA.

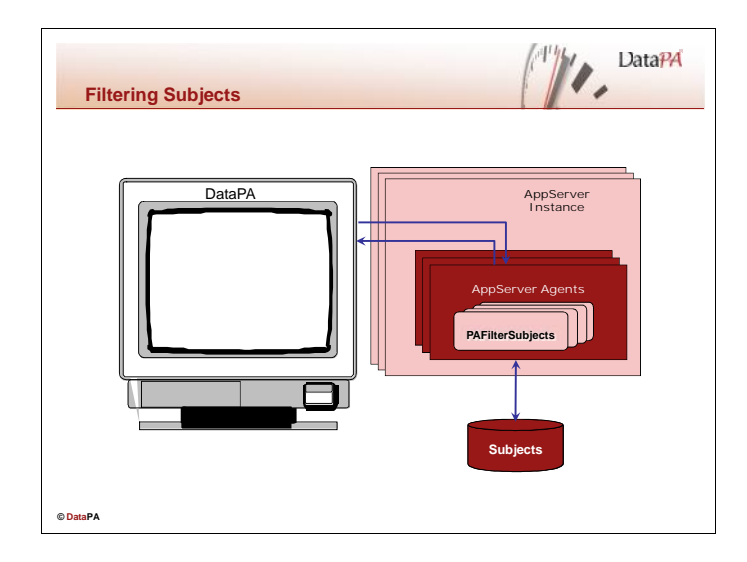

Users can only create or run queries for which they have subjects available. As such, user data access can be controlled by limiting the subjects. This means it is common to want different subjects available for different users.

The data location determines the location from which the setup files should be loaded. If the data location is set to an AppServer (see lesson 3), and DataPA is configured to use XML setup Data (see lesson 3), DataPA will try to call a procedure called PAFilterSubjects.p in the PROPATH of the AppServer, passing the username and two Progress temp-table that contain all the subjects and their corresponding fields. If any of the subject records are deleted, the subject will not be available to the user and if any of the fields are deleted, the corresponding subject field will not be available to the end user.

## **The PAFilterSubjects Procedure**

The PAFilterSubjects procedure must be called PAFilterSubjects.p and reside in the PROPATH of the AppServer. The procedure receives the username as an input parameter, a ttSubjects and a ttSubjectFields temp table as input-output parameters, and a character output parameter that determines a working directory. The definitions for this procedure should be as follows:

```
DEFINE TEMP-TABLE ttSubjects NO-UNDO
 FIELD CID AS CHARACTER
 FIELD cTitle AS CHARACTER
 FIELD cSystemName AS CHARACTER
 FIELD cDescription AS CHARACTER
 FIELD cSmartDataObject AS CHARACTER
 FIELD lDynSDO AS LOGICAL
 FIELD CTables AS CHARACTER
 FIELD cParents AS CHARACTER
 FIELD CBuffers AS CHARACTER
 FIELD cIndexes AS CHARACTER
 FIELD cLinks AS CHARACTER
 FIELD bDynamic AS LOGICAL FORMAT "true/false"
 INDEX i1 AS PRIMARY UNIQUE cID.
DEFINE TEMP-TABLE ttSubjectFields NO-UNDO
 FIELD CID AS CHARACTER
 FIELD cTitle AS CHARACTER
 FIELD cFieldName AS CHARACTER<br>FIELD cDataType AS CHARACTER
 ....<br>FIELD cDataType
 FIELD cLabel AS CHARACTER
```

```
FIELD cFormat AS CHARACTER
 FIELD lAllowIndex AS LOGICAL
 FIELD lAllowSort AS LOGICAL
 FIELD lAllowContains AS LOGICAL
 FIELD iExtent AS INTEGER<br>FIELD iWidth AS INTEGER
 FIELD iWidth
 FIELD cExpression AS CHARACTER
 FIELD CSVrFormat AS CHARACTER
 FIELD cLookup AS CHARACTER
 INDEX i1 AS PRIMARY UNIQUE cID cFieldName.
DEFINE INPUT PARAMETER ipcUserName AS CHARACTER NO-UNDO.
DEFINE OUTPUT PARAMETER opcUseDir AS CHARACTER NO-UNDO.
DEFINE INPUT-OUTPUT PARAMETER TABLE FOR ttSubjects.
DEFINE INPUT-OUTPUT PARAMETER TABLE FOR ttSubjectFields.
```
The username received by PAFilterSubjects is the username entered by the user when DataPA connects to the AppServer, if available, otherwise the users Windows username.

DataPA will sometimes use temporary xml files to process subject filters. If you would like to specify a particular directory for DataPA to use for these temp files, set the opcUseDir output parameter to this directory.

The ttSubjects temp-table contains all the subjects available to the user, and the ttSubjectFields temptable contains all the fields for each subject joined by the primary index. If you delete any ttSubjects records, the corresponding subject will not be available to the user. If you delete any ttSubjectFields records, those fields will not be available to the end user if they use the subject.

An example of the body code for PAFilterConnnection.p is as follows:

```
DEFINE VARIABLE lFound AS LOGICAL NO-UNDO.
DEFINE VARIABLE cGroups AS CHARACTER NO-UNDO.
RUN GetUserGroup(INPUT ipcUserName, OUTPUT cGroups).
FOR EACH ttSubjects:
  lFound = FALSE.
  FOR EACH ttSubjectFields OF ttSubjects:
    IF NOT CAN-DO("Finance", cGroups)
   AND ttSubjectFields.cFieldName = "sports2000.Customer.Balance"
   THEN lFound = TRUE.
  END.
  IF lFound THEN DELETE ttSubjects.
END.
```
### **Configuring the AppServer to filter subjects**

To configure the AppServer to filter subjects simply ensure PAFilterSubjects.p is in the PROPATH for the AppServer. To modify the PROPATH of the AppServer, follow these steps:

- 1. Copy the connect procedure detailed above into the PROPATH of the AppServer
- 2. Start Progress Explorer
- 3. Choose the AppServer.
- 4. Choose *Action* $\rightarrow$ *Properties*.
- 5. Expand the Agent tree from the *Properties* dialog box and select *General*

6. Modify the PROPATH

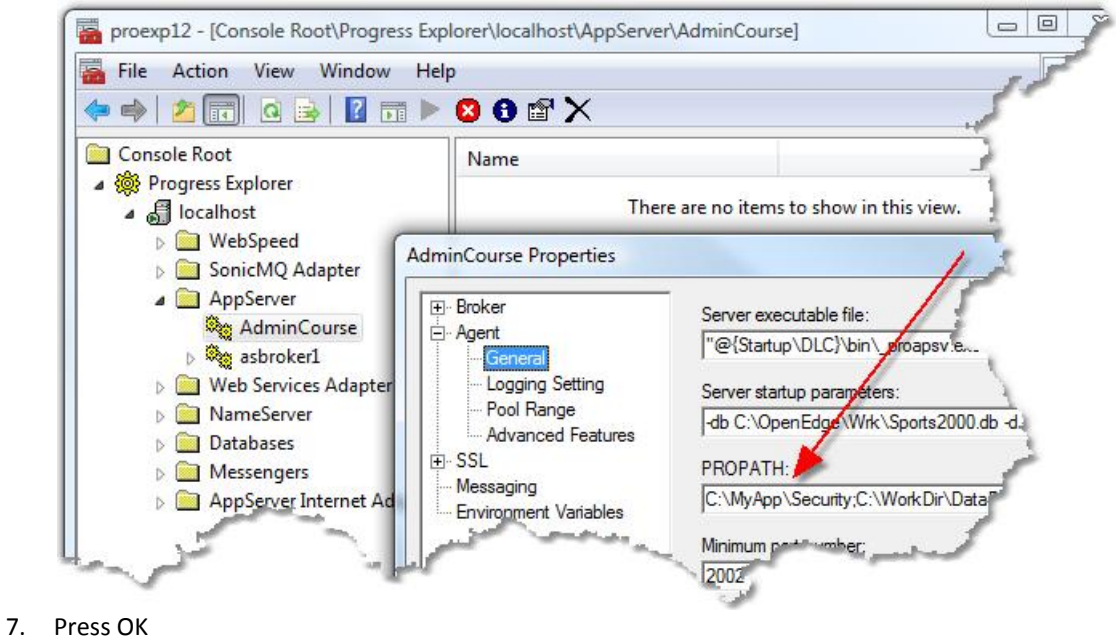

8. Restart the AppServer.

## **Configuring DataPA to use PAFilterSubjects**

If an AppServer is configured correctly to filter conditions, simply set the data location to that AppServer and ensure the data file type is set to *XML*.

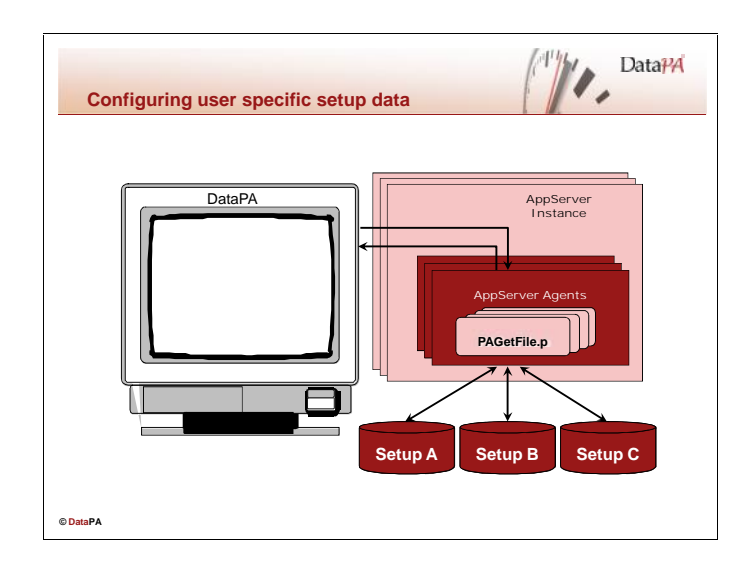

You may want to distribute completely different setup data for different users. The data location determines the location from which the setup files should be loaded. If the data location is set to an AppServer (see lesson 3), DataPA will by default look for the first instance of the setup files in the PROPATH, and send them to the client. This behaviour can be overridden with a server-side procedure that can make decisions on which setup files to send based on the username.

## **The Server Setup Procedure**

The server setup procedure must be called PAGetFile.p and reside in the PROPATH of the AppServer. The procedure receives the username as an input parameter, and a filename as an input-output parameter. The definitions for this procedure should be as follows:

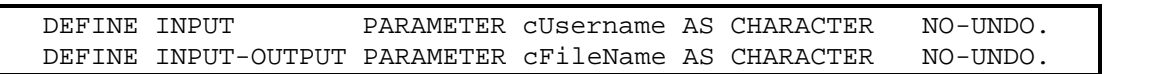

The username received by PAGetFile.p is the username entered by the user when DataPA connects to the AppServer, if available, otherwise the users Windows username. PAGetFile.p can then change the filename based on the username. An example of the body code for PASecData.p is as follows:

```
CASE cUsername:
  WHEN "Nick"
    THEN cFileName = "C:\DataPA\Data\Nick\" + cFileName.
   WHEN "Ben"
    THEN cFileName = "C:\DataPA\Data\Ben\" + cFileName.
   WHEN "Freddy"
    THEN cFileName = "C:\DataPA\Data\Freddy\" + cFileName.
   OTHERWISE cFileName = "C:\DataPA\Data\Default\" + cFileName.
END CASE.
```
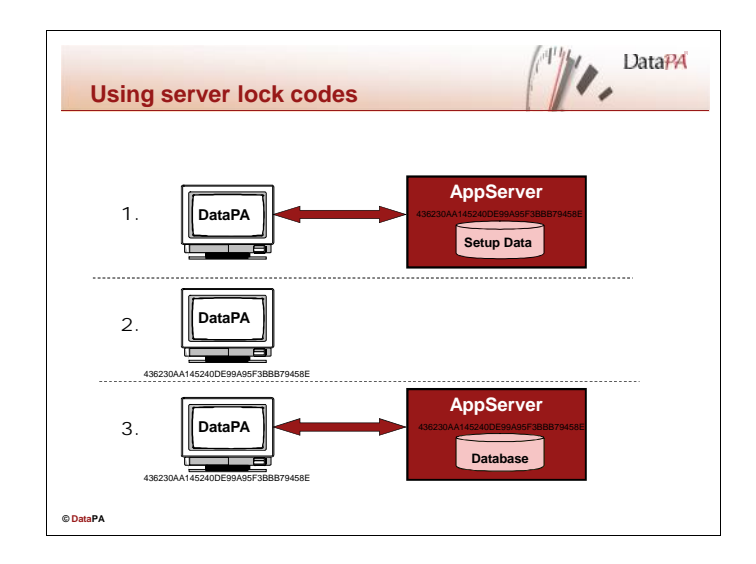

Applying server-side security is only effective if you ensure any client connecting to the server is subject to that security. Consequently, we need to ensure that a copy of DataPA using its own local security settings and setup data cannot connect to our secure server. To do this we use server lock codes.

### **How do server lock codes work**

Server Lock codes are global unique values set on the AppServer as an environmental variable. If an AppServer has a server lock code defined, it will not allow any DataPA client to connect, unless it has a data location set to an AppServer with an identical lock server code. This means the security settings and setup data were controlled the same, or a matching AppServer.

When DataPA runs a query successfully against an AppServer that is configured with a server lock code, the following steps occur:

- 1. When DataPA first starts, it connects to an AppServer with a server-lock code to retrieve the setup data.
- 2. DataPA stores the server-lock code from the AppServer on the DataPA client.
- 3. DataPA tries to connect to an AppServer to run a query. The AppServer has a server lock code that matches that stored on the client, so DataPA connects ok and runs the query.

When DataPA attempts to run a query using local setup data against an AppServer configured with a server-lock code, the following steps occur:

- 1. When DataPA first starts, setup data is loaded from the client.
- 2. DataPA stores a blank server-lock code on the DataPA client.
- 3. DataPA tries to connect to an AppServer to run a query. The AppServer has a server lock code that does not match the blank code stored on the client, so DataPA fails to connect and cannot run the query.

### **Generating a Server Lock Codes**

Like a password, a server lock code can be any character string you like, when creating the code consider that, for the best security, the lock server code should be a string that is impossible to guess and difficult to remember (the end user will never have to remember and type the code).

### **Applying Server Lock Codes**

Follow these steps to apply a server lock code to an AppServer:

- 1. Start Progress Explorer
- 2. Choose the AppServer.
- 3. Choose *Action***E** Properties.
- 4. Select *Environmental Variables*
- 5. Enter *PALockServer* as the name
- 6. Paste the lock server code into value and press *Add*

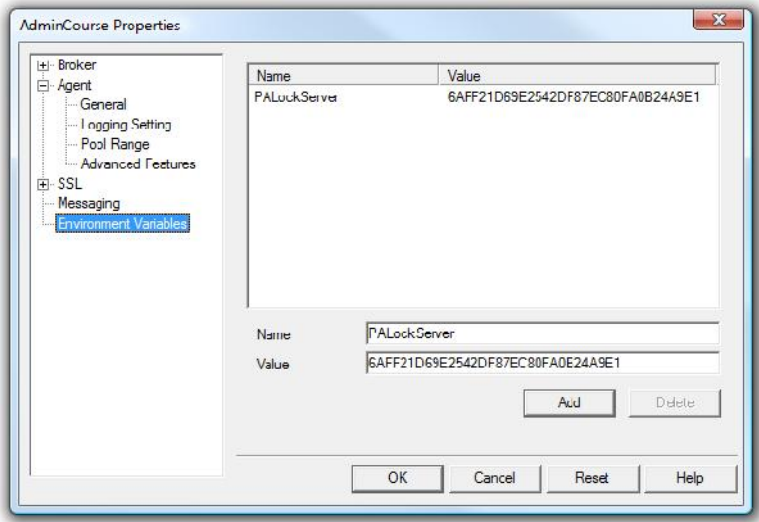

- 7. Press OK
- 8. Restart the AppServer

### **DataPA Administration**

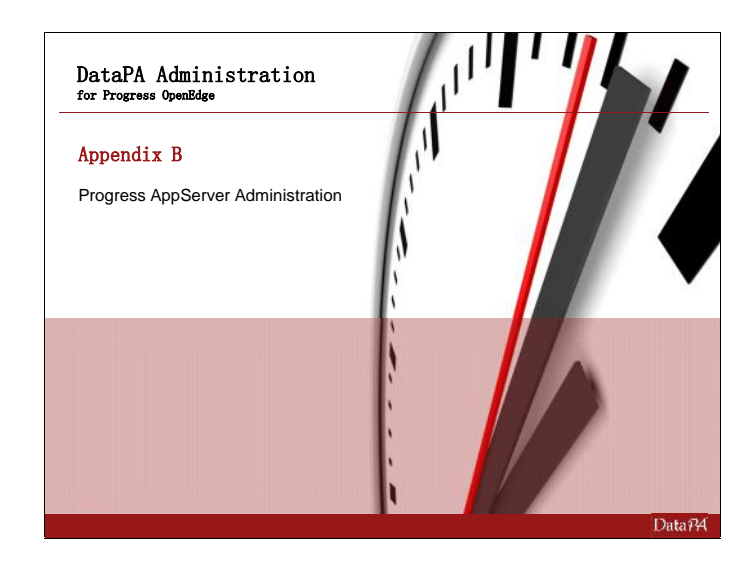

# **Appendix B: Progress AppServer Administration**

### **Introduction**

This lesson shows how to configure and start AppServer components, and how to check their status while they are running. The Progress AppServer allows DataPA to report on complex distributed applications by calling remote procedures from within the DataPA client.

## **Learning Objectives**

When you complete this lesson, you should be able to:

- Add and configure AppServer components
	- **AdminServer**
	- **NameServer**
	- **AppServer**
- Start AppServer components using the Progress Explorer and check their status. Start the:
	- AdminServer
	- **Progress Explorer**
	- **NameServer**
	- **AppServer**
- Work with the ubroker.properties file and recognize its entries.
- Use command line utilities as an alternative to the Progress Explorer to start, stop, and query the NameServer and AppServer broker.

### **Prerequisites**

Before you begin this lesson you should be able to:

- Administer a Progress database
- Start and stop a Progress Database broker.

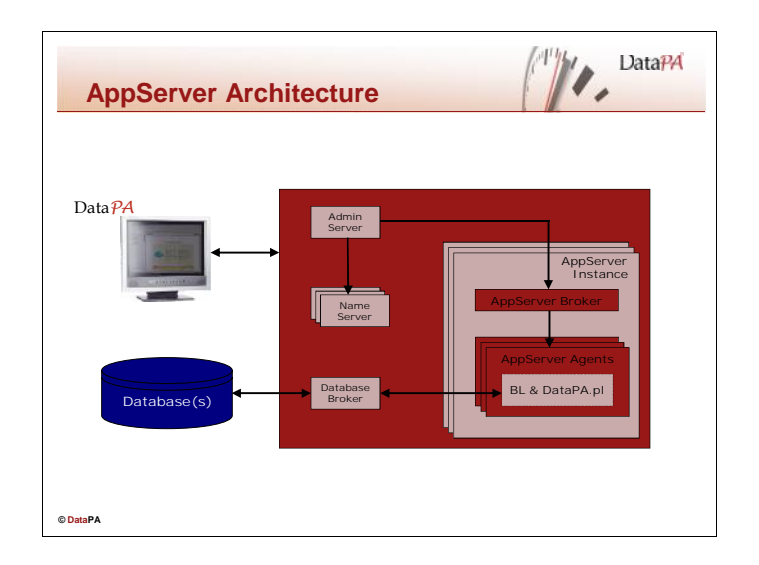

Before you can connect DataPA to an AppServer, you must be sure that the following components are running on the AppServer host: AdminServer

Database broker (on the database server host)

NameServer

AppServer

Some or all of these may be set to autostart. Manual start and autostart are described later in this section.

### **AdminServer**

The AdminServer manages the other OpenEdge components. It also allows you to configure and manage components using the Progress Explorer tool or command-line utilities.

### **NameServer**

The NameServer:

- Maintains a list of available AppServers and the application services they support.
- Directs a DataPA connection request to an AppServer based on the requested Application Service Name.
- Balances DataPA workload among AppServers.

### **Database broker**

The database broker manages database servers. This course will not cover database brokers.

### **AppServer**

The AppServer has two components:

AppServer Broker.

- Manages connections between DataPA clients and a pool of AppServer Agents.
- Maintains a pool of AppServer Agents.
- Routes DataPA client requests to an available AppServer Agent.
- Starts up AppServer Agents as needed to service multiple DataPA clients.
- Trims AppServer Agents when demand is low.

AppServer agents execute DataPA client requests on the server.

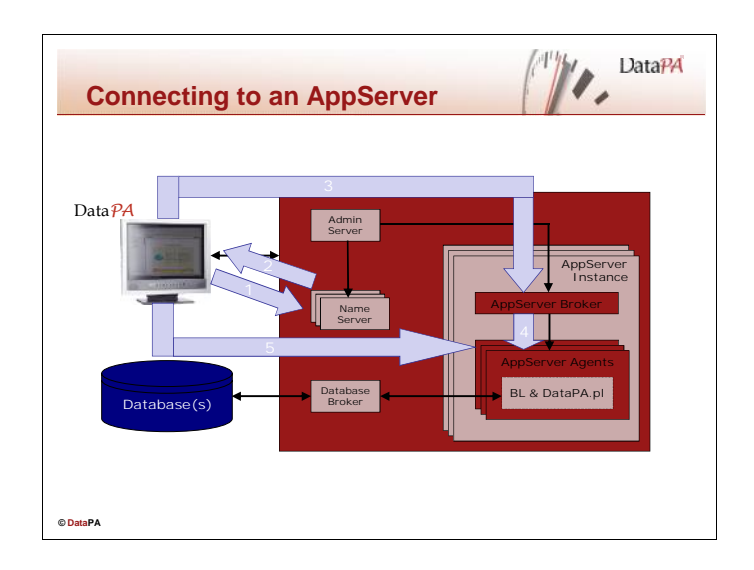

## **The connection process**

Progress performs several operations using various components when DataPA connects to an AppServer. Generally, the following steps occur. The details may vary somewhat if DataPA is set to connect directly to the AppServer not via the NameServer.

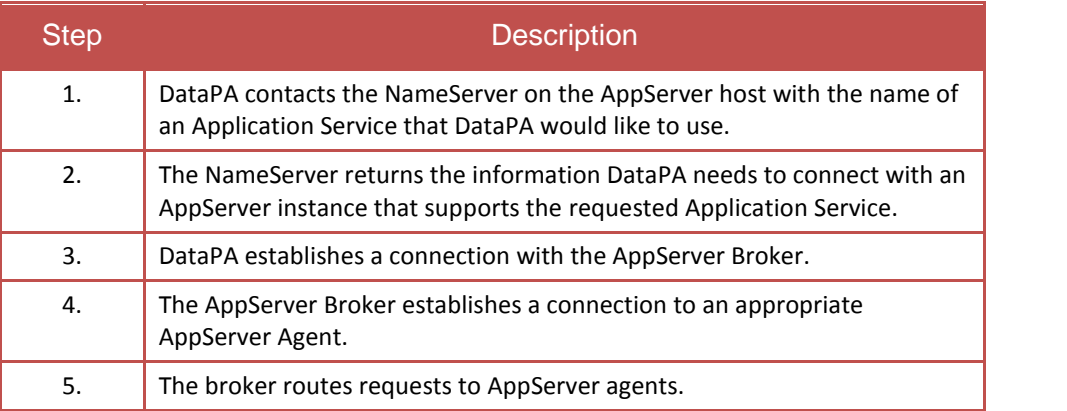

These steps indicate why specific AppServer components must be running before DataPA can connect to the AppServer.

## **AppServer instances**

AppServer instances include an AppServer Broker and a pool of AppServer Agents. The AppServer Agents run on the AppServer host and execute ABL procedures in response to DataPA requests. The AppServer Broker manages the DataPA connections and dispatches requests to AppServer Agents.

## **Application Service name**

An *Application Service Name* is an alias for the AppServer instance that provides a specific business function. For example, an AppServer instance might provide access to the Order Table. You might therefore name the Application Service alias "Orders". Each instance is defined as a connection within a system in DataPA, and DataPA establishes a connection to the AppServer instance's AppServer Broker when a query is run against that system. The broker establishes a connection to an AppServer Agent.

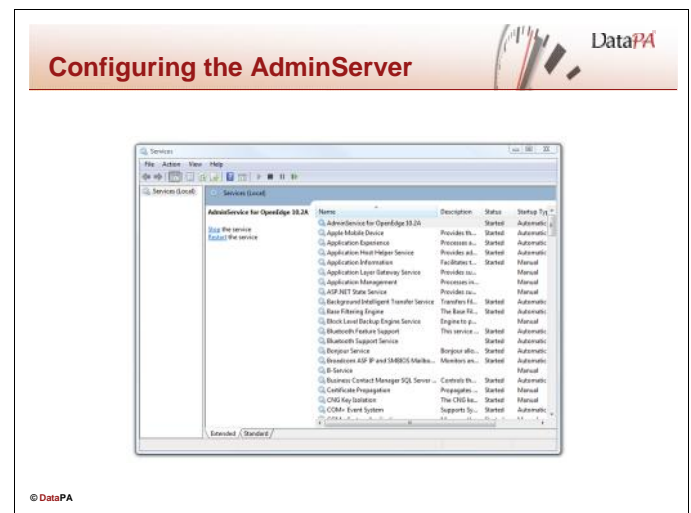

### **AdminServer on Windows**

The AdminServer must be running before you start Progress processes on a host machine. The AdminServer defaults to automatically start when the system starts if installed on Windows machines. Follow these steps to see if it is running on your Windows system:

Choose Start  $\rightarrow$  Settings  $\rightarrow$  Control Panel  $\rightarrow$  Administrative Tools  $\rightarrow$  Services

### **Manually starting the AdminServer**

To start the AdminServer:

- 1. Select the AdminService for OpenEdge.
- 2. Choose Action $\rightarrow$ Start.

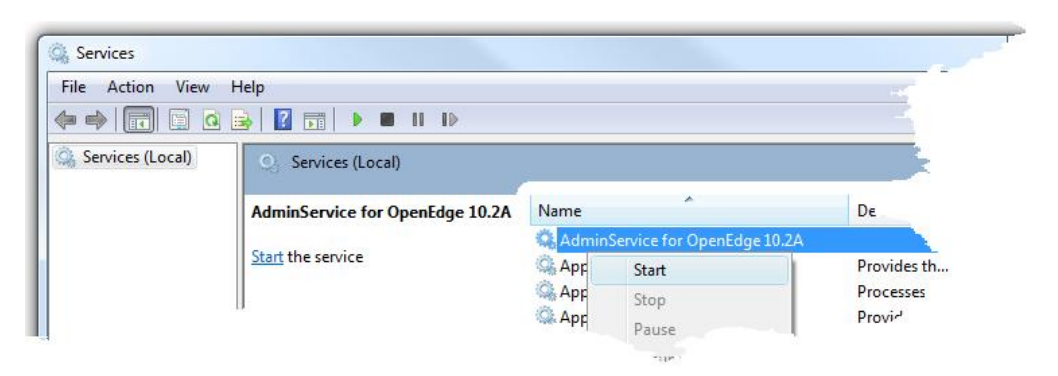

### **Stopping the AdminServer**

To stop the AdminServer on Windows:

- 1. Select the AdminService for OpenEdge.
- 2. Choose Action $\rightarrow$ Stop.

## **UNIX, Linux and Windows (Character or command line mode)**

Use the PROADSV utility to start and stop the AdminServer on a UNIX or Linux system or from the command line on a Windows system.

PROADSV has the following syntax:

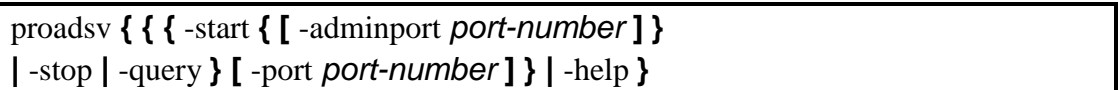

start – Starts the AdminServer.

adminport *port-number–-* Specifies the port number used by the AdminServer for database broker communication. If a port number is not specified, the adminport defaults to port 7832.

stop – Stops the AdminServer.

query – Displays AdminServer status.

port *port-number* – Specifies the listening port number for online command utilities, such as DBMAN. If a port number is not specified, it defaults to 20931.

To check whether the AdminServer is running on UNIX systems, run the ps command to show the full command line for each process on the system and locate any jre commands in the list. The AdminServer process is running if you see a jre command with the arguments that correspond to those specified for jvmstart in the Progress proadsv shell script located in OpenEdgeInstallDir/bin.

PROADSV does not change the windows registry and so the settings you establish are not permanent.

### **Admserv.log file**

The AdminServer writes information to a log file, admserv. log, in the Progress working directory (OpenEdge\Wrk by default). The log file keeps a record of AdminServer events and actions, such as starting and stopping AppServer components, and can be a useful troubleshooting aid. You can open admserv.log in any text editor.

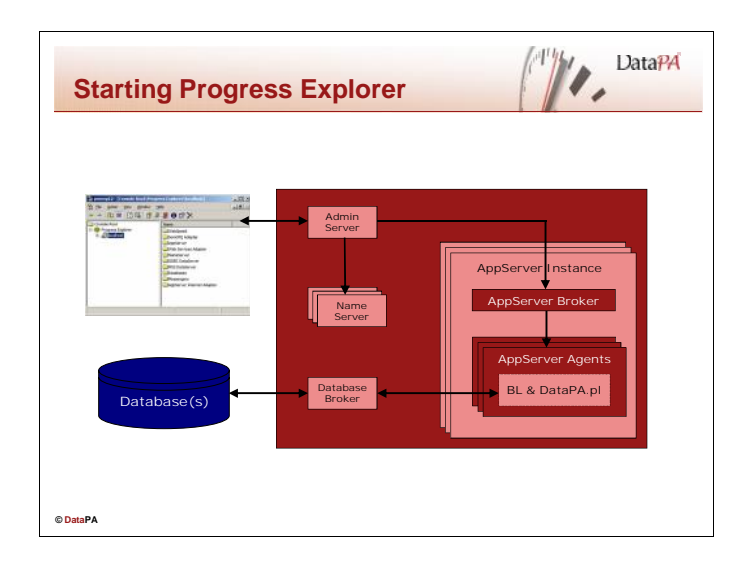

## **What is the Progress Explorer?**

The Progress Explorer is a graphical tool that you use to configure, start, and stop, and retrieve status for NameServers, AppServers, and database connections. The Progress Explorer reads and writes configuration information into files named conmgr.properties for databases and ubroker.properties for Appservers and Nameservers. Ubroker.properties will be described in more detail later in this lesson. The Progress Explorer works with the AdminServer on the AppServer host to manage AppServers and NameServers.

### **Starting the Progress Explorer**

Follow these steps to start the Progress Explorer:

1. Choose Start->Programs->OpenEdge->Progress Explorer tool. (The Progress Explorer Tool is on the OpenEdge menu):

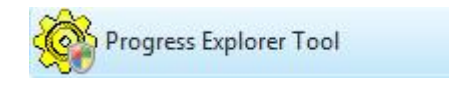

The first time you start the Progress Explorer Tool, it does not have any AppServer connections defined as shown below:

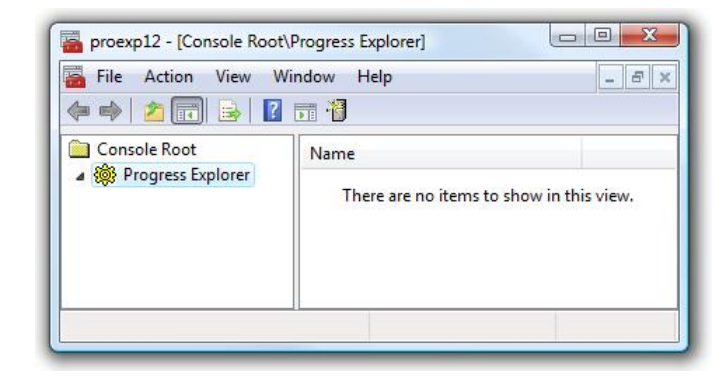

## **Stopping the Progress Explorer**

To stop the Progress Explorer: Choose Console→Exit.

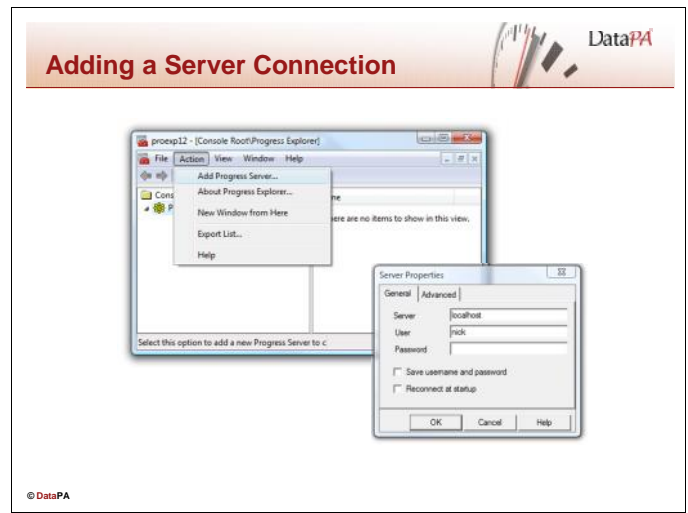

## **The Progress Explorer and the AdminServer**

The Progress Explorer tool works with the AdminServer on the AppServer host. Therefore, the Progress Explorer must connect to a running AdminServer before you can use it to manage the AppServer components.

## **Defining a server connection**

To define a new connection to the AppServer host AdminServer:

- 1. Select Programs $\rightarrow$ OpenEdge $\rightarrow$ Progress Explorer Tool from the start menu to start Progress Explorer if it is not already running.
- 2. Select Action $\rightarrow$ Add Progress Server from the menu in Progress Explorer.
- 3. Enter the server host name. (If it is the same as the client system, use localhost.)
- 4. Enter an appropriate user name and password for the AppServer host system as required.

### **Connecting to the AdminServer**

To connect to the AdminServer:

- 1. Select the AdminServer connection icon.
- 2. Choose Action $\rightarrow$ Connect.
- 3. Type your user name and password.
- 4. Choose OK.

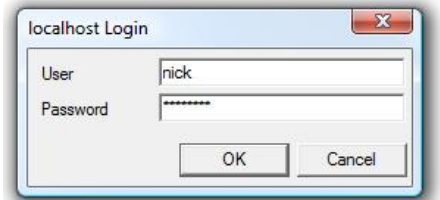

These steps assume the AdminServer connection has been configured as described above.

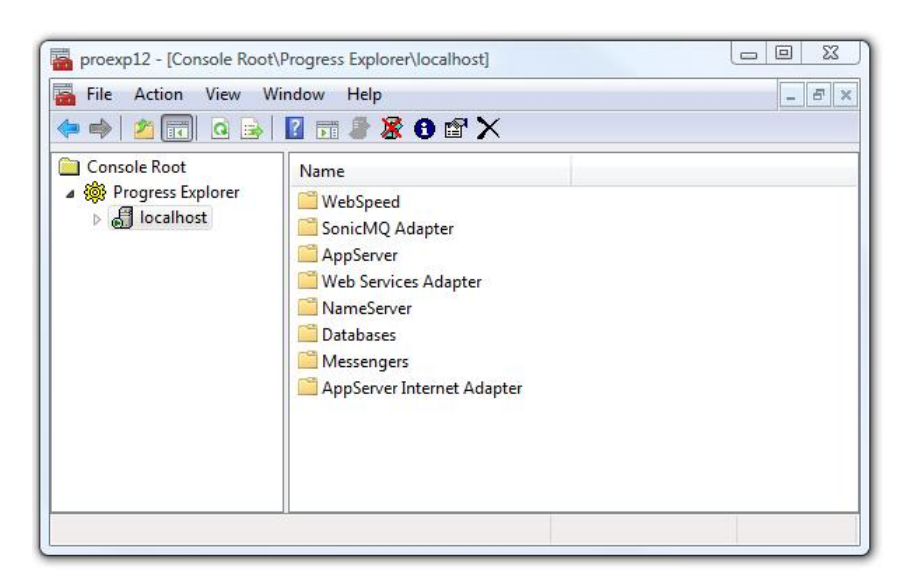

After connecting, the Progress Explorer window should resemble the following:

The Progress Explorer window now includes folders for a number of system components, including AppServer components (Database connections, AppServer, NameServer).

**Note:** If your AdminServer does not use the default port, possibly because you run multiple AdminServers for different versions of OpenEdge or Progress, you can change the AdminServer Connection port number by choosing Action->Properties->Advanced from the Progress Explorer menu.

### **Disconnecting from the AdminServer**

To disconnect from the AdminServer:

- 1. Select the Server icon.
- 2. Choose Action->Disconnect.

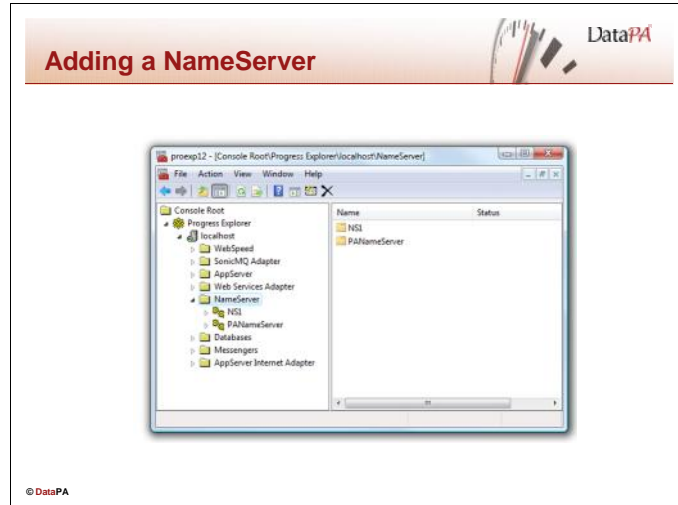

The NameServer directs DataPA client requests to connect to an appropriate AppServer instance. You can have multiple NameServers, providing one level of fault-tolerance and load-balancing. See OpenEdge documentation for further details.

OpenEdge provides one NameServer, NS1, by default. It is recommended that you create your own NameServers, to avoid problems if NS1 changes with OpenEdge updates.

### **NameServer log files**

As with the other components, the NameServer creates a log file. During configuration, you can choose where to store the file, how much information to write to the file, and whether to append new information or overwrite old information.

### **Adding a NameServer with the Progress Explorer**

Use the following steps to add a NameServer:

- 1. Start the Progress Explorer and connect to the AdminServer if needed.
- 2. Select the NameServer folder.
- 3. Select Action->New from the Progress Explorer menu.
- 4. Type the name of the NameServer.
- 5. Select Location Local.
- 6. Select OK.
- 7. Select the new NameServer.
- 8. Select Action->Properties from the Progress Explorer menu.

#### 9. Enter a Port Number.

**Note:** If the Port Number is greyed out, it is already in use. Enter a different number.

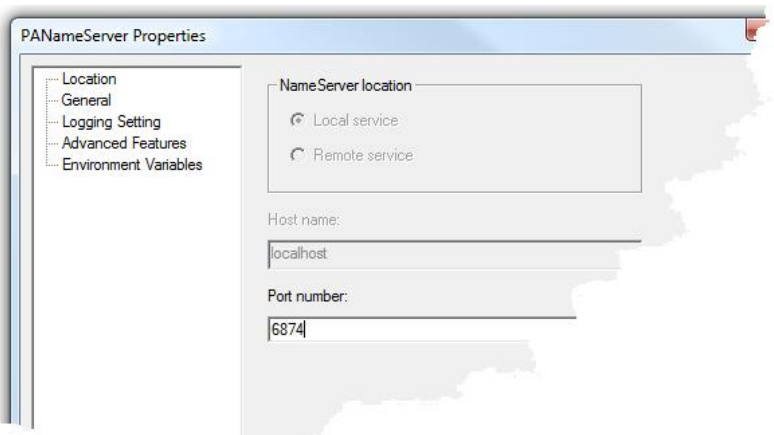

- 10. Choose Logging Setting.
- 11. Enter the server log filename.
- 12. Disable Append to NameServer log file.
- 13. Choose OK.
- 14. Verify that the NameServer displays in the TreeView as shown in the slide.

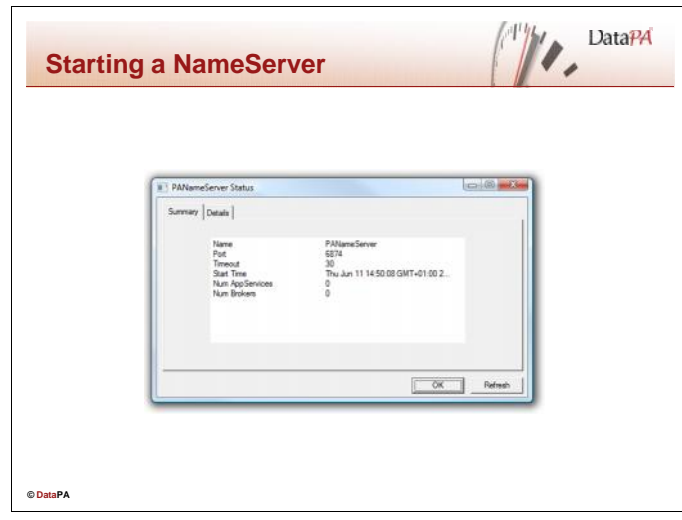

## **Manually starting a NameServer**

Follow these steps to start a NameServer on your system:

- 1. Select the NameServer icon in the TreeView.
- 2. Select the name of your NameServer in the Name column.
- 3. Select Action $\rightarrow$ Start from the Progress Explorer Menu.

**Note:** Allow time for the NameServer to start.

4. Select Action->Status. From the Progress Explorer Menu

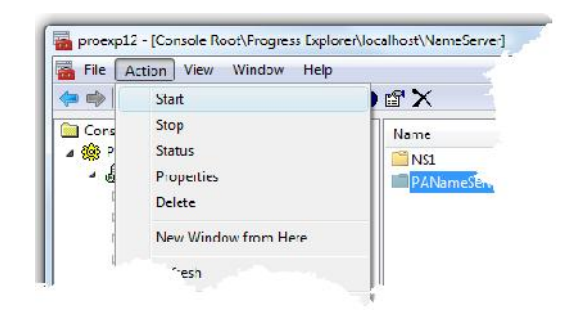

### **Changing to auto start**

When the AdminServer starts, it looks for any other components set to autostart. When all components are set to autostart, the AdminServer starts databases first, then NamerServers, and finally AppServers. Use the following procedure to set the Nameserver to autostart the next time the AdminServer starts:

Follow these steps to change to auto start:

- 1. Select the NameServer.
- 2. Select Action $\rightarrow$ Properties $\rightarrow$ General from the Progress Explorer Menu.
- 3. Enable Auto-Start.
- 4. Choose OK.

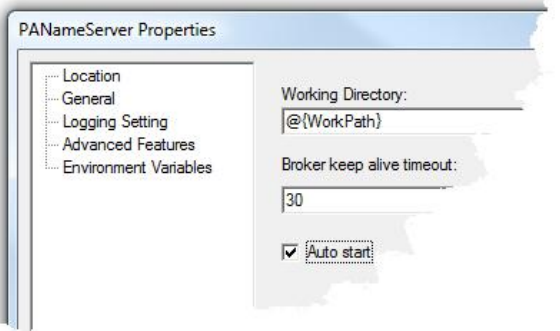

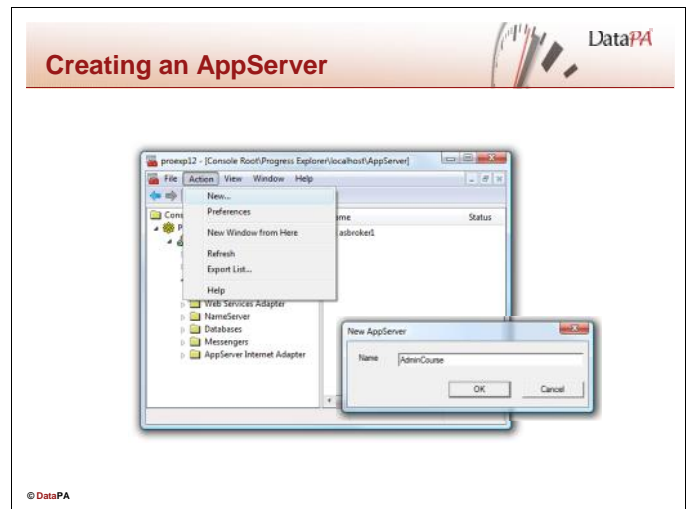

## **AppServer instances**

AppServer instances include an AppServer Broker and a pool of AppServer Agents. The AppServer Agents run on the AppServer host and execute ABL procedures in response to DataPA client requests. The AppServer Broker manages the DataPA connections and dispatches requests to AppServer Agents.

## **Creating an AppServer**

To create an AppServer, follow these steps: Select the AppServer folder in the treeview.

- 1. Select Action $\rightarrow$ New from the menu.
- 2. Enter a name for the AppServer
- 3. Choose OK.

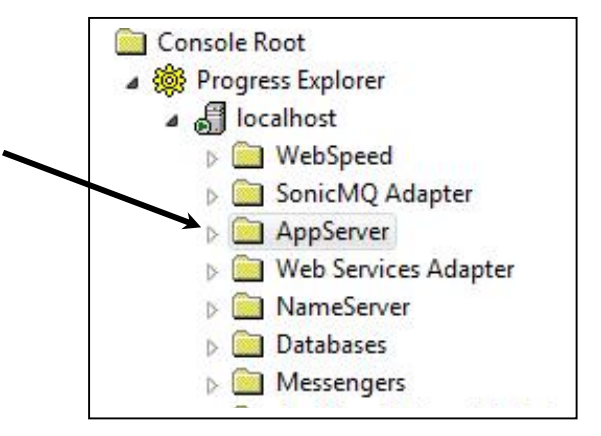
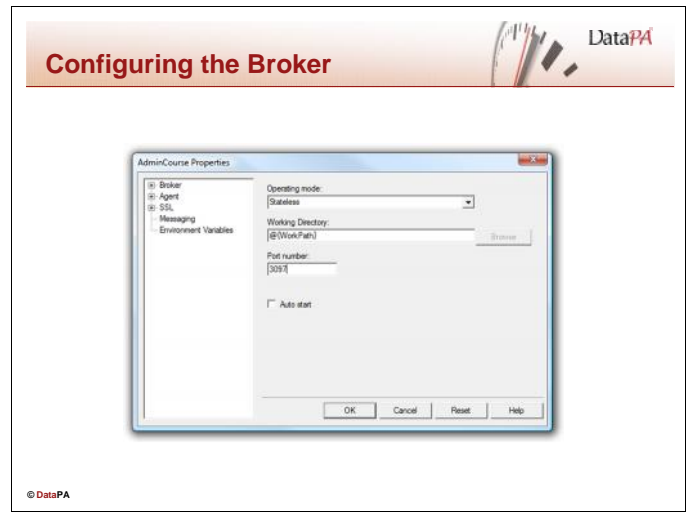

## **Configuring the AppServer Broker**

The AppServer Properties dialog has configuration settings for the AppServer Broker and the AppServer Agents.

To configure the AppServer Broker:

- 1. Select your AppServer in the Progress Explorer tree view.
- 2. Select Action $\rightarrow$ Properties from the menu. (Or Right Click on the AppServer icon and choose Properties.)
- 3. Expand the Broker tree view.
- 4. Choose General to configure the following settings:

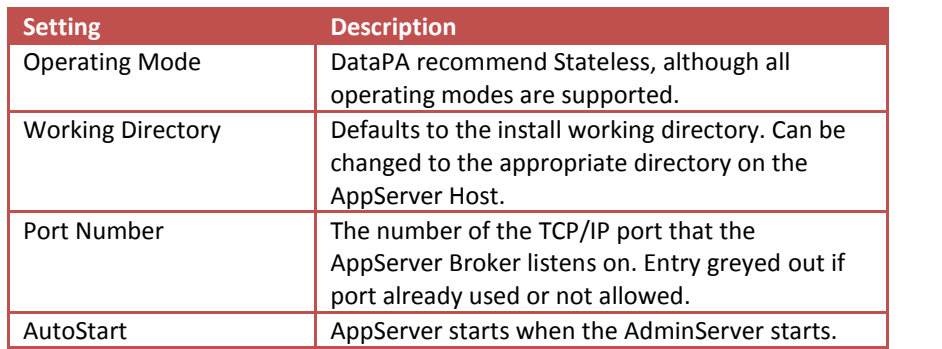

5. Choose Controlling NameServer and register the AppServer with the required NameServer. Use Broker Host IP Address.

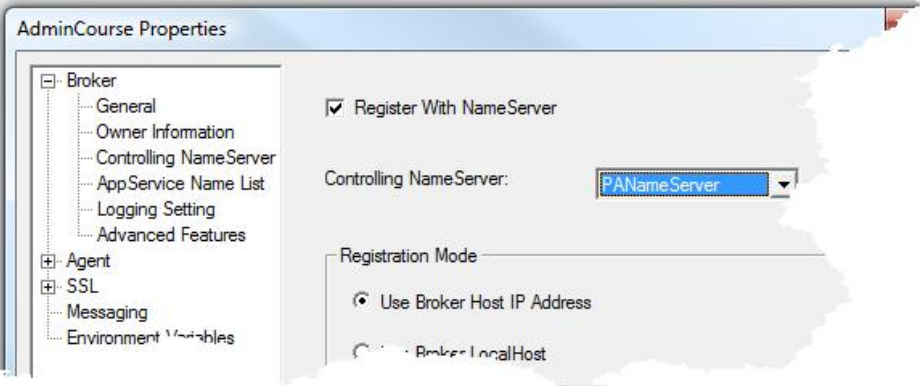

6. Choose Logging Settings and select the appropriate logging settings.

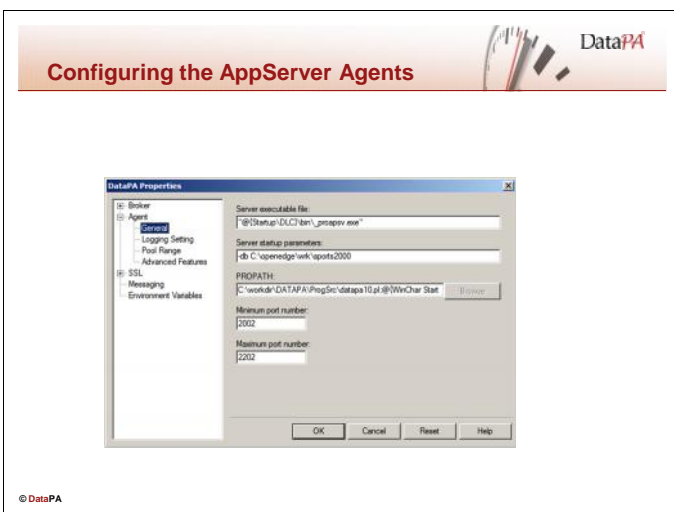

## **Configuring the AppServer Agents**

AppServer Agents, together with the AppServer Broker, make up the AppServer instance. They execute ABL procedures in response to DataPA client requests. To configure a basic AppServer Agent for DataPA, do the following:

- 1. Expand the Agent tree view and select General.
- 2. Enter any required start-up parameters in the server start-up parameters text box to connect databases and configure each AppServer agent.
- 3. Add the fully qualified path to the appropriate DataPA procedure library (see table below) to the PROPATH text box.

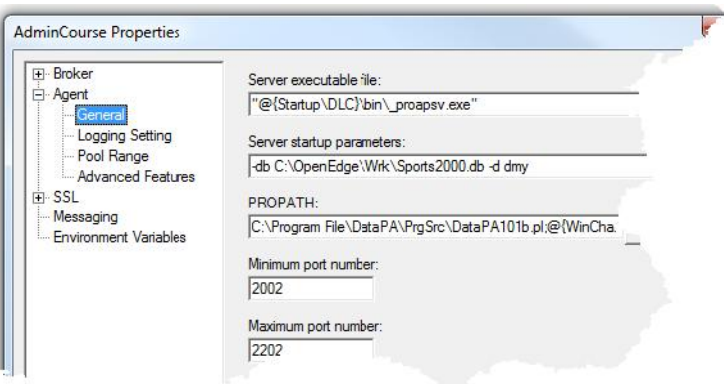

- 4. Select Logging Settings in the Agent treeview, and enter an appropriate name and location for the log file.
- 5. Choose Pool Range to define the range and quantity of Server Instances for this AppServer. For DataPA performance, you want to make sure that you set Maximum servers high enough to meet your reporting needs.

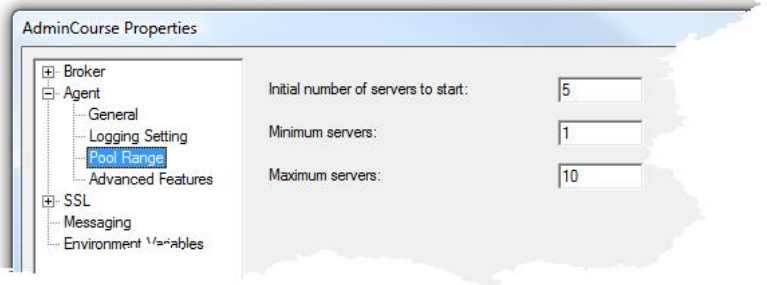

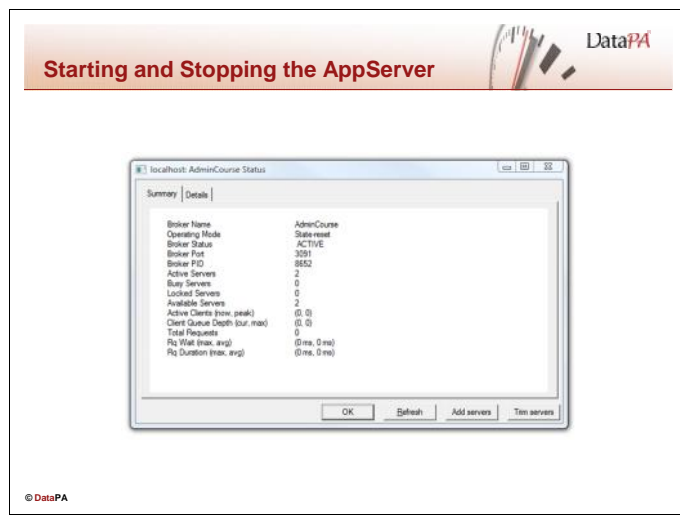

## **Manually starting the AppServer**

Manual start is the default for the AppServer. Use the following steps to start an AppServer:

- 1. Choose the AppServer folder in the treeview. The list of available AppServer instances appears in the right pane.
- 2. Right-click the AppServer instance you want to start.
- 3. Choose Start.

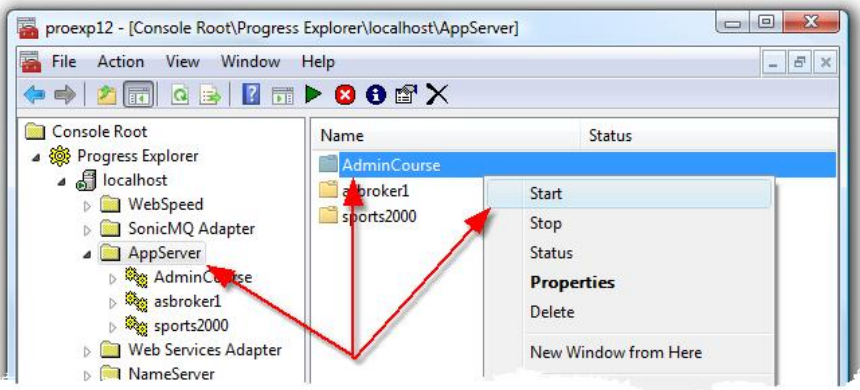

- 4. Wait until the status message is "Started, please check status". Then wait a little more.
- 5. Choose the Status icon  $\bigoplus$  or Right-click the AppServer instance and choose Status.
	- This may take several attempts until the AppServer starts.
	- The status window displays with Broker Status ACTIVE when the AppServer has started successfully.

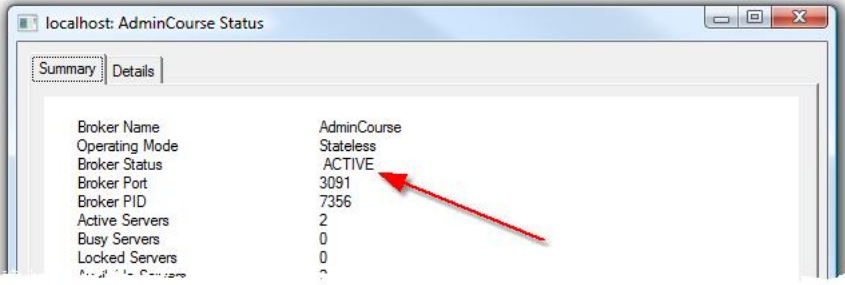

6. Choose OK in the Status window.

The status display in the right pane reads "Summary/Status info fetched".

## **Stopping the AppServer**

- 1. Use the following steps to stop an AppServer instance:
- 2. Choose AppServer folder in the treeview. The list of available AppServer instances displays in the right pane.
- 3. Choose the Stop icon  $\blacksquare$  or Right-click the AppServer instance and choose Stop.

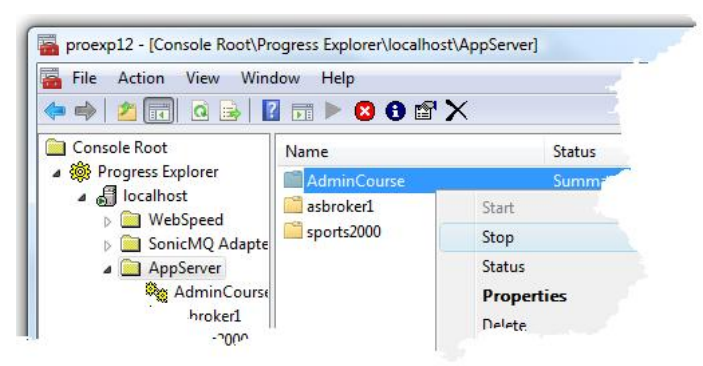

4. The status display in the right pane reads "Stopped" and then "Not Running" when the AppServer stops.

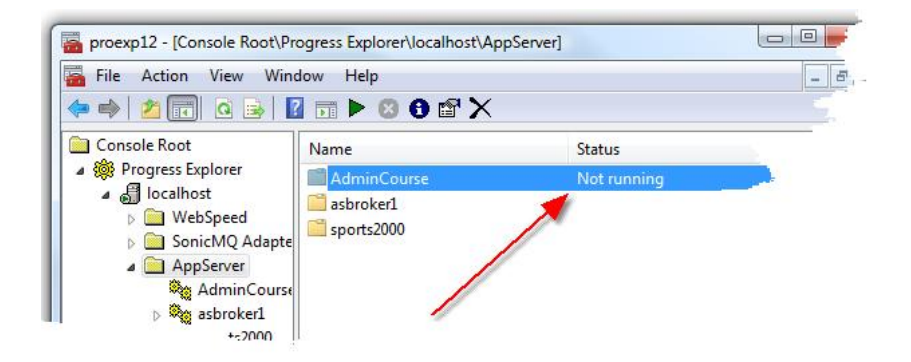